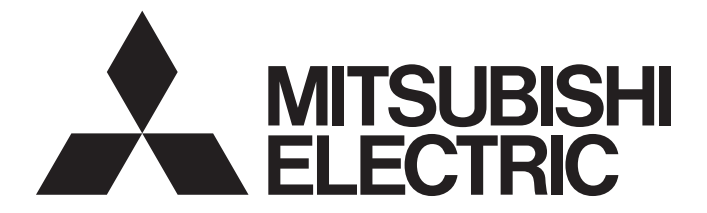

# Personal Computer Embedded Type Servo System Controller

# Motion Control Software SWM-G Operating Manual

-MR-SWMG16-U -MR-SWMG32-U -MR-SWMG64-U -MR-SWMG128-U

# <span id="page-2-0"></span>**SAFETY PRECAUTIONS**

(Read these precautions before using this product.)

Before using this product, please read this manual and the relevant manuals carefully and pay full attention to safety to handle the product correctly.

The precautions given in this manual are concerned with this product only.

In this manual, the safety precautions are classified into two levels: " $\bigwedge$  WARNING" and " $\bigwedge$  CAUTION".

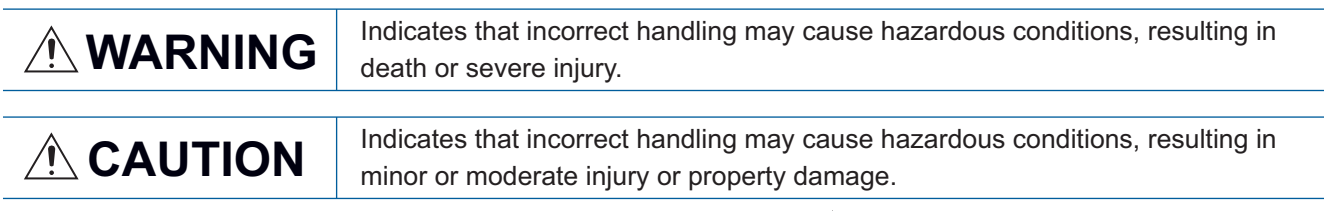

Under some circumstances, failure to observe the precautions given under " $\bigwedge^n$  CAUTION" may lead to serious consequences.

Observe the precautions of both levels because they are important for personal and system safety.

Make sure that the end users read this manual and then keep the manual in a safe place for future reference.

# [Design Precautions]

# **WARNING**

- Configure safety circuits externally to ensure that the entire system operates safely even when a fault occurs in the personal computer. Failure to do so may result in an accident due to an incorrect output or malfunction.
	- (1) Configure external safety circuits, such as an emergency stop circuit, protection circuit, and protective interlock circuit for forward/reverse operation or upper/lower limit positioning.
	- (2) If an incorrect home position return direction is set, motion control may continue without deceleration. To prevent machine damage caused by this, configure an external interlock circuit.
	- (3) When this product detects an error, the motion slows down and stops or the motion rapidly stops, depending on the stop setting in parameter. Set the parameter to meet the specifications of the positioning control system. In addition, set the home position return parameter and positioning data within the specified setting range.
- For the operating status of each station after a communication failure, refer to manuals for the network used. Incorrect output or malfunction due to a communication failure may result in an accident.
- When modifying control while this product is running, configure an interlock in the program to ensure that the entire system always operates safely. For other forms of control (such as program modification, parameter change, forced output, or operating status change (status control)), read the relevant manuals carefully and ensure that the operation is safe before proceeding. Improper operation may damage machines or cause accidents. Determine corrective actions to be taken by the system in case of a communication failure.
- Especially, when a remote system is controlled, immediate action cannot be taken if a problem occurs due to a communication failure. To prevent this, configure an interlock in the program, and determine corrective actions to be taken by the system in case of a communication failure.
- $\bullet$  If a communication cable is disconnected, the network may be unstable, resulting in a communication failure of multiple stations. Configure an interlock in the program to ensure that the entire system will always operate safely even if communications fail. Failure to do so may result in an accident due to an incorrect output or malfunction.

# **WARNING**

- If safety standards (ex. robot safety rules, etc.) apply to the system using the servo amplifier and servomotor, make sure that the safety standards are satisfied.
- Construct a safety circuit external to each remote station if the abnormal operation of the remote stations to be connected to this product differs from the safety directive operation in the system.

## [Design Precautions]

# **A**CAUTION

- Do not install the control lines or communication cables together with the main circuit lines or power cables. Keep a distance of 100 mm or more between them. Failure to do so may result in malfunction due to noise.
- After the personal computer is powered on or rebooted, the time taken for the system to enter the RUN status varies depending on the system configuration and/or performance of the personal computer. Design circuits so that the entire system will always operate safely, regardless of the time.

### [Security Precautions]

# **WARNING**

● To maintain the security (confidentiality, integrity, and availability) of the system against unauthorized access, denial-of-service (DoS) attacks, computer viruses, and other cyberattacks from external devices via the network, take appropriate measures such as firewalls, virtual private networks (VPNs), and antivirus solutions.

# [Wiring Precautions]

# **ACAUTION**

- Ground the controllers in which this product is installed, servo amplifiers, and servo motors with a ground resistance of 100 ohm or less. Do not use a common grounding with other equipment.
- Do not install the control lines or communication cables together with the main circuit lines or power cables. Keep a distance of 100 mm or more between them. Failure to do so may result in malfunction due to noise.
- Place the cables in a duct or clamp them. If not, dangling cable may swing or inadvertently be pulled, resulting in damage to the cables or malfunction due to poor contact.
- Check the interface type and correctly connect the cable. Incorrect wiring (connecting the cable to an incorrect interface) may cause failure of the external device.
- When disconnecting the cable, do not pull the cable by the cable part. Pulling the cable may result in malfunction or damage to the cable.
- Prevent foreign matter such as dust or wire chips from entering the personal computer. Such foreign matter can cause a fire, failure, or malfunction.
- For Ethernet cables to be used in the system, select the ones that meet the specifications in the user's manual. If not, normal data transmission is not guaranteed.

# **WARNING**

- Shut off the external power supply (all phases) used in the system before cleaning. Failure to do so may result in electric shock or malfunction.
- Do not connect or disconnect any communication cable while power is on. Failure to do so may cause malfunction.

### [Startup and Maintenance Precautions]

# **A**CAUTION

- When modifying control while this product is running, configure an interlock in the program to ensure that the entire system will always operate safely. For other forms of control (such as program modification, parameter change, forced output, or operating status change (status control)), read the relevant manuals carefully and ensure that the operation is safe before proceeding. Improper operation may damage machines or cause accidents. Determine corrective actions to be taken by the system in case of a communication failure.
- Especially, when a remote system is controlled, immediate action cannot be taken if a problem occurs due to a communication failure. To prevent this, configure an interlock in the program, and determine corrective actions to be taken by the system in case of a communication failure.
- Use any radio communication device such as a cellular phone or PHS (Personal Handy-phone System) more than 25 cm away in all directions from the personal computer. Failure to do so may cause malfunction.
- Maintenance must be performed by qualified maintenance personnel with knowledge.
- Before testing the operation, set a low speed value for the speed limit parameter so that the operation can be stopped immediately upon occurrence of a hazardous condition.
- Confirm and adjust the program and each parameter before operation. Unpredictable movements may occur depending on the machine.
- When using the absolute position system function, on starting up, and when the absolute position motor has been replaced, always perform a home position return.
- Before starting the operation, confirm the brake function.
- Do not perform a megger test (insulation resistance measurement) during inspection.
- After maintenance and inspections are completed, confirm that the position detection of the absolute position detection function is correct.
- Extreme adjustments and changes may lead to unstable operation, so never make them.

### [Operating Precautions]

# ACAUTION

- When modifying control (such as data modification, program change, or operating status change (status control)), read relevant manuals carefully and ensure the safety before operation. Incorrect change or modification may cause system malfunction, damage to the machines, or accidents.
- Do not go near the machine during test operations. Doing so may lead to injuries.

# <span id="page-5-0"></span>**CONDITIONS OF USE FOR THE PRODUCT**

(1) Mitsubishi Motion Control Software ("the PRODUCT") shall be used in conditions;

i) where any problem, fault or failure occurring in the PRODUCT, if any, shall not lead to any major or serious accident; and

ii) where the backup and fail-safe function are systematically or automatically provided outside of the PRODUCT for the case of any problem, fault or failure occurring in the PRODUCT.

(2) The PRODUCT has been designed and manufactured for the purpose of being used in general industries. MITSUBISHI SHALL HAVE NO RESPONSIBILITY OR LIABILITY (INCLUDING, BUT NOT LIMITED TO ANY AND ALL RESPONSIBILITY OR LIABILITY BASED ON CONTRACT, WARRANTY, TORT, PRODUCT LIABILITY) FOR ANY INJURY OR DEATH TO PERSONS OR LOSS OR DAMAGE TO PROPERTY CAUSED BY the PRODUCT THAT ARE OPERATED OR USED IN APPLICATION NOT INTENDED OR EXCLUDED BY INSTRUCTIONS, PRECAUTIONS, OR WARNING CONTAINED IN MITSUBISHI'S USER, INSTRUCTION AND/OR SAFETY MANUALS, TECHNICAL BULLETINS AND GUIDELINES FOR the PRODUCT.

("Prohibited Application")

Prohibited Applications include, but not limited to, the use of the PRODUCT in;

- Nuclear Power Plants and any other power plants operated by Power companies, and/or any other cases in which the public could be affected if any problem or fault occurs in the PRODUCT.
- Railway companies or Public service purposes, and/or any other cases in which establishment of a special quality assurance system is required by the Purchaser or End User.
- Aircraft or Aerospace, Medical applications, Train equipment, transport equipment such as Elevator and Escalator, Incineration and Fuel devices, Vehicles, Manned transportation, Equipment for Recreation and Amusement, and Safety devices, handling of Nuclear or Hazardous Materials or Chemicals, Mining and Drilling, and/or other applications where there is a significant risk of injury to the public or property.

Notwithstanding the above restrictions, Mitsubishi may in its sole discretion, authorize use of the PRODUCT in one or more of the Prohibited Applications, provided that the usage of the PRODUCT is limited only for the specific applications agreed to by Mitsubishi and provided further that no special quality assurance or fail-safe, redundant or other safety features which exceed the general specifications of the PRODUCTs are required. For details, please contact the Mitsubishi representative in your region.

(3) We will not responsible for any problems on Motion Control Software and systems caused by DoS attacks, unauthorized accesses, computer viruses, and other cyber attacks.

# <span id="page-5-1"></span>**INTRODUCTION**

Thank you for purchasing Motion Control Software SWM-G.

This manual describes the required operating procedure of the engineering tool for using Motion Control Software SWM-G. Before using this product, please read this manual and the relevant manuals carefully and develop familiarity with the functions and performance of the product to handle it correctly.

Make sure that the end users read this manual.

#### **Applicable module**

MR-SWMG16-U, MR-SWMG32-U, MR-SWMG64-U, MR-SWMG128-U

# **CONTENTS**

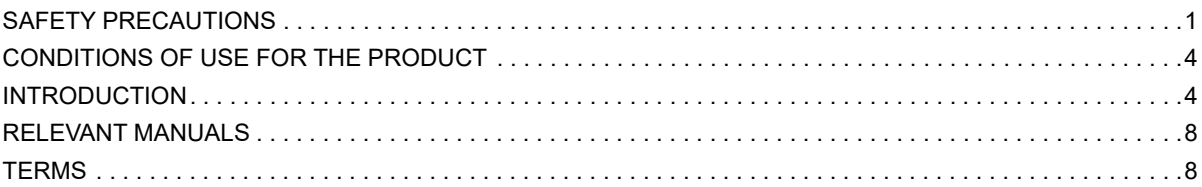

### PART 1 BASICS OF SWMOS

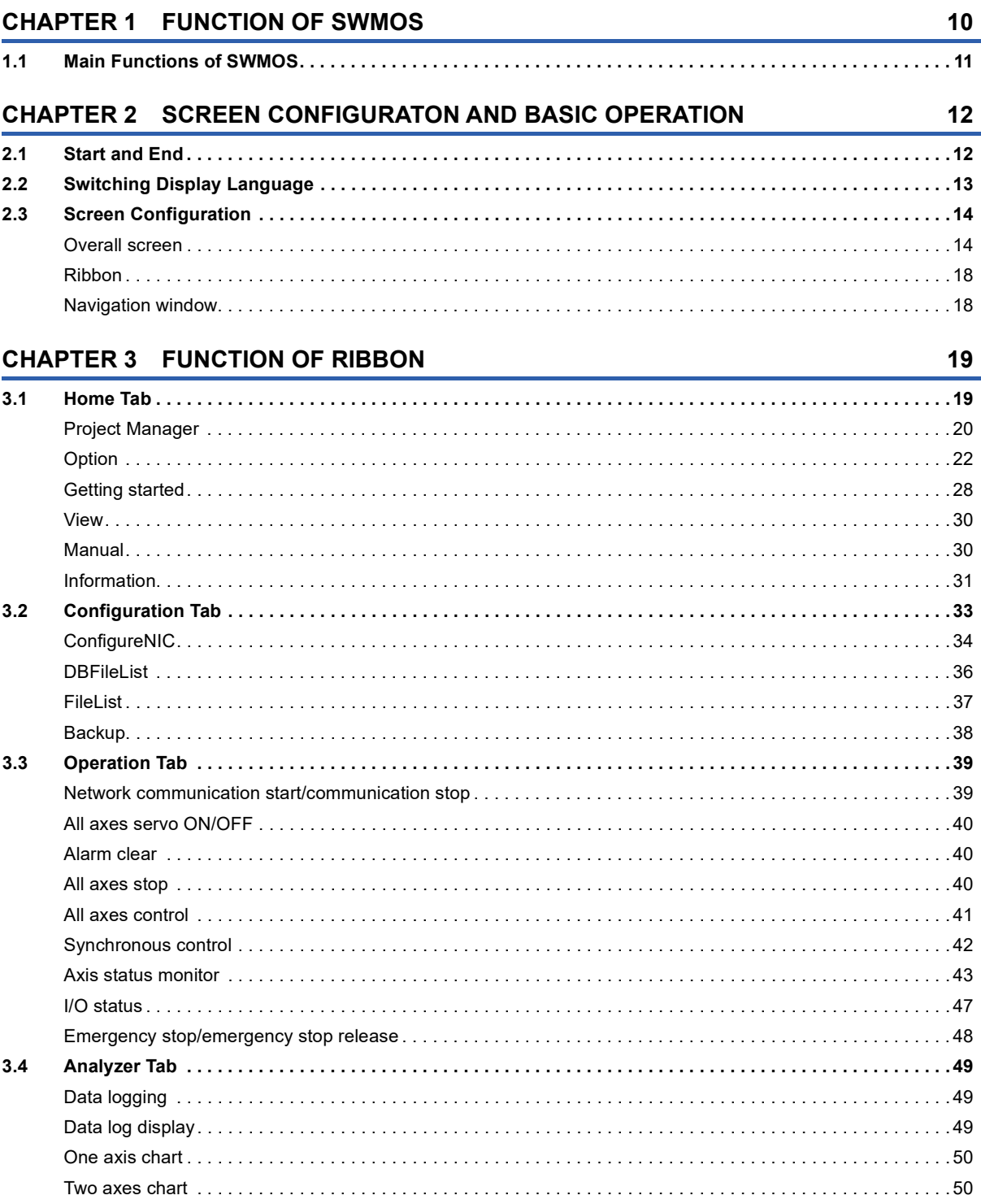

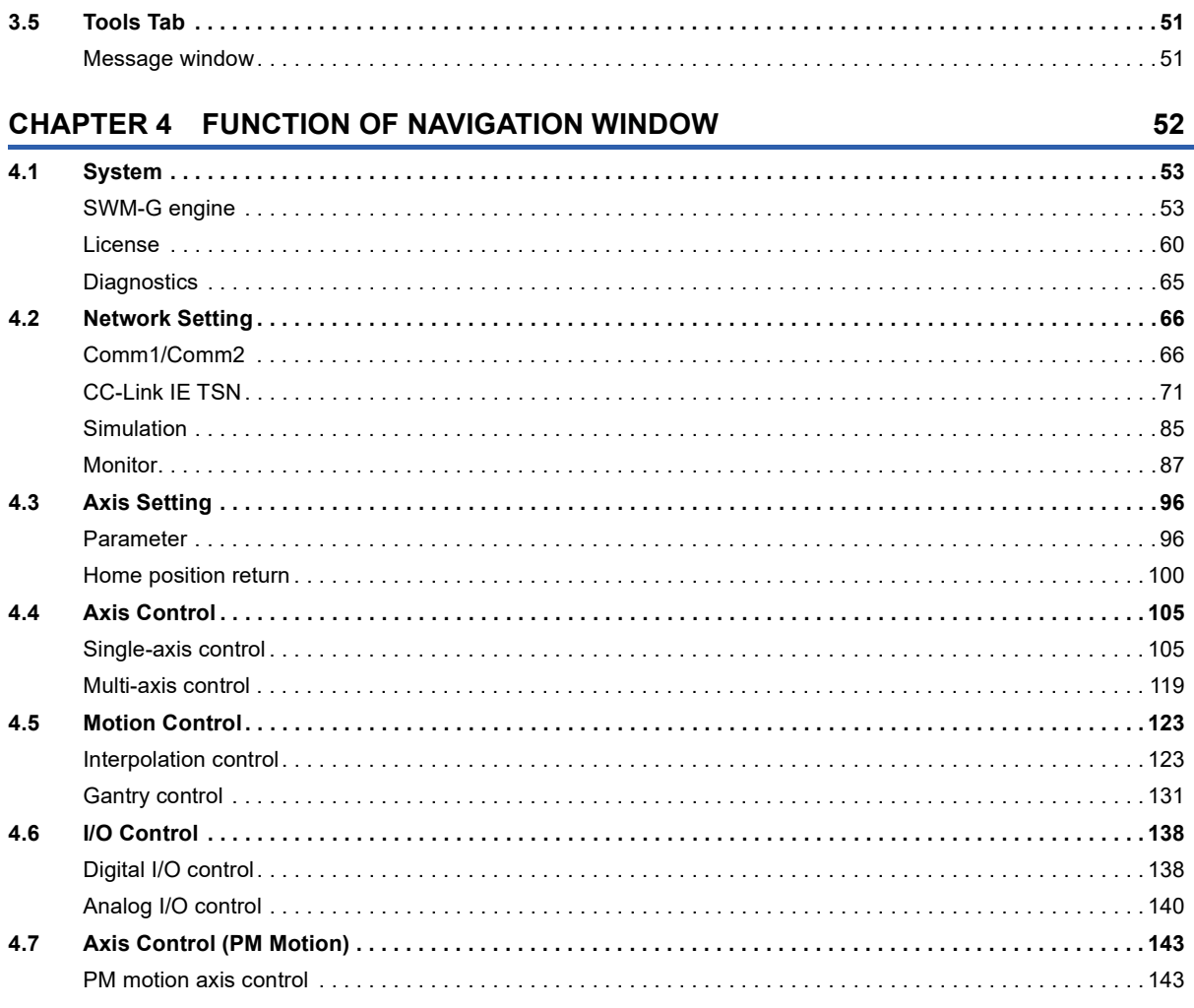

### PART 2 BASICS OF WAVEFORM DATA COLLETION/ **ANALYSIS TOOL**

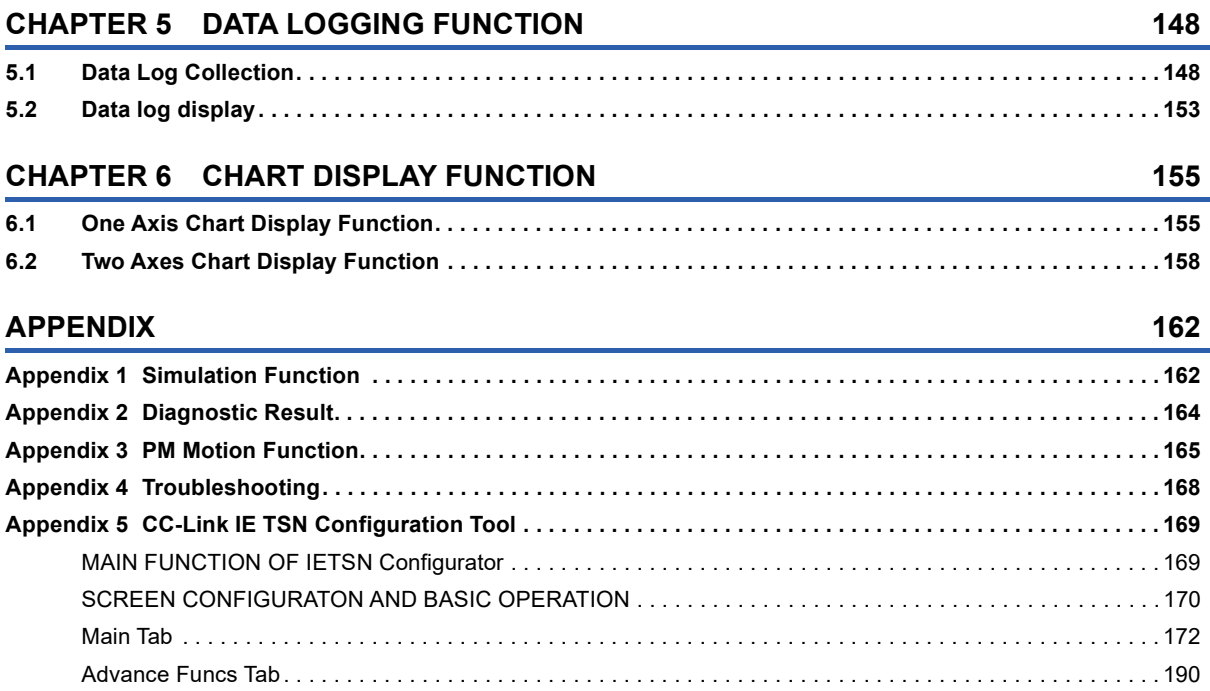

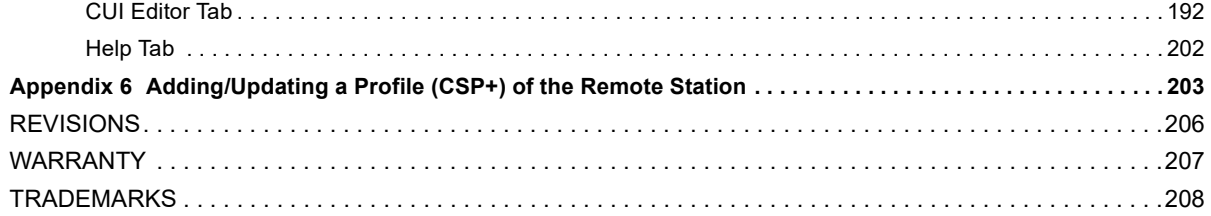

# <span id="page-9-0"></span>**RELEVANT MANUALS**

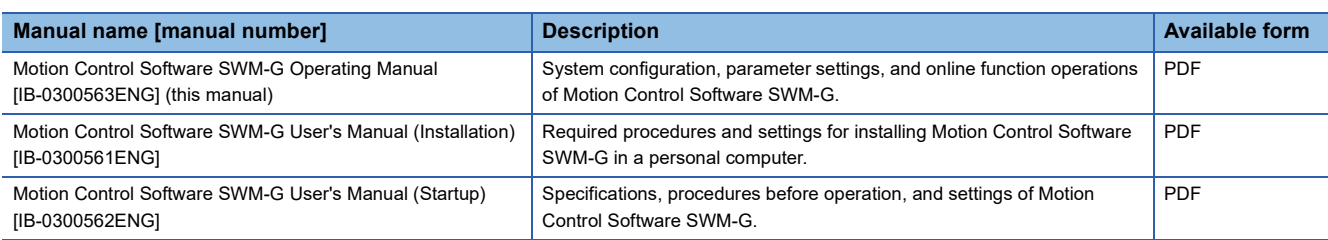

# <span id="page-9-1"></span>**TERMS**

Unless otherwise specified, this manual uses the following terms.

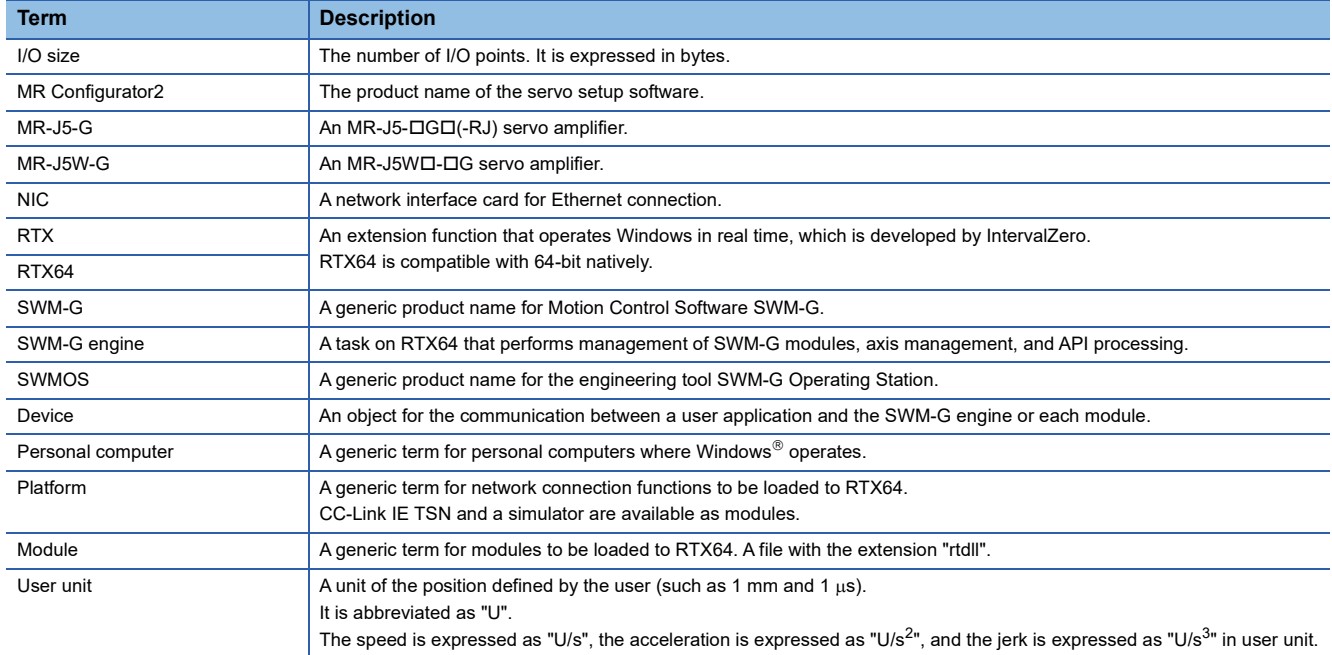

# <span id="page-10-0"></span>**PART 1 BASICS OF SWMOS**

This part describes the screen configuration and basic operation of SWMOS.

[1 FUNCTION OF SWMOS](#page-11-1)

[2 SCREEN CONFIGURATON AND BASIC OPERATION](#page-13-2)

[3 FUNCTION OF RIBBON](#page-20-2)

[4 FUNCTION OF NAVIGATION WINDOW](#page-53-1)

# <span id="page-11-1"></span><span id="page-11-0"></span>**1 FUNCTION OF SWMOS**

SWM-G Operating Station (SWMOS) is an engineering tool for SWM-G to configure various settings of SWM-G and to perform test operation on the personal computer in which the SWM-G engine is operating.

#### **Overall configuration diagram and files used**

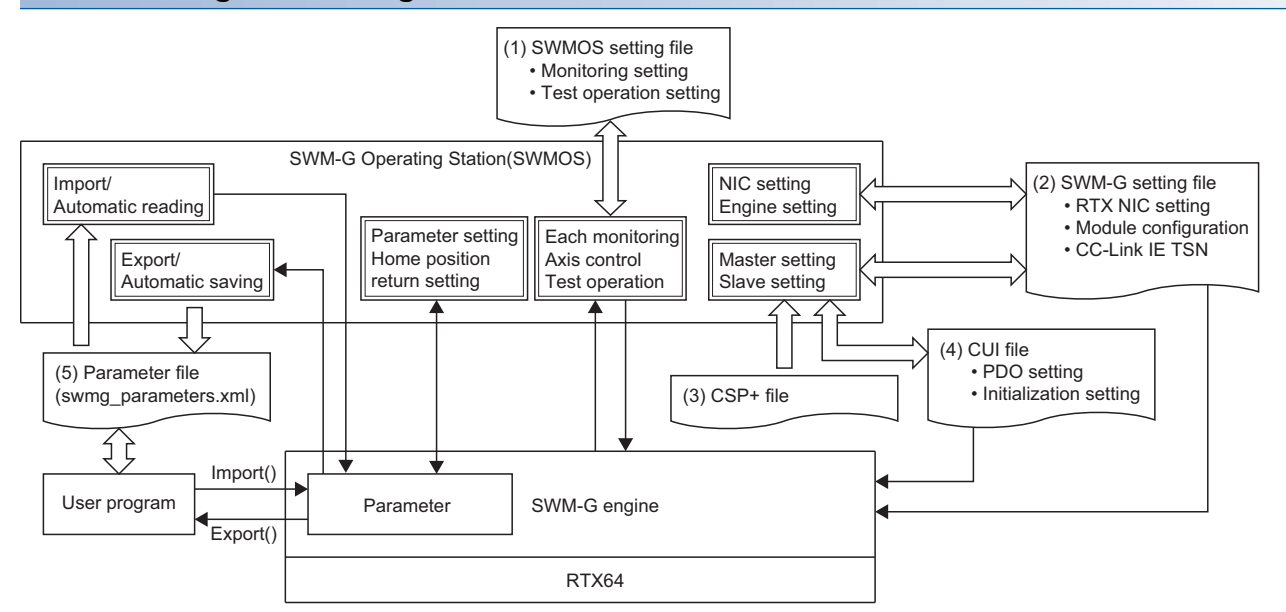

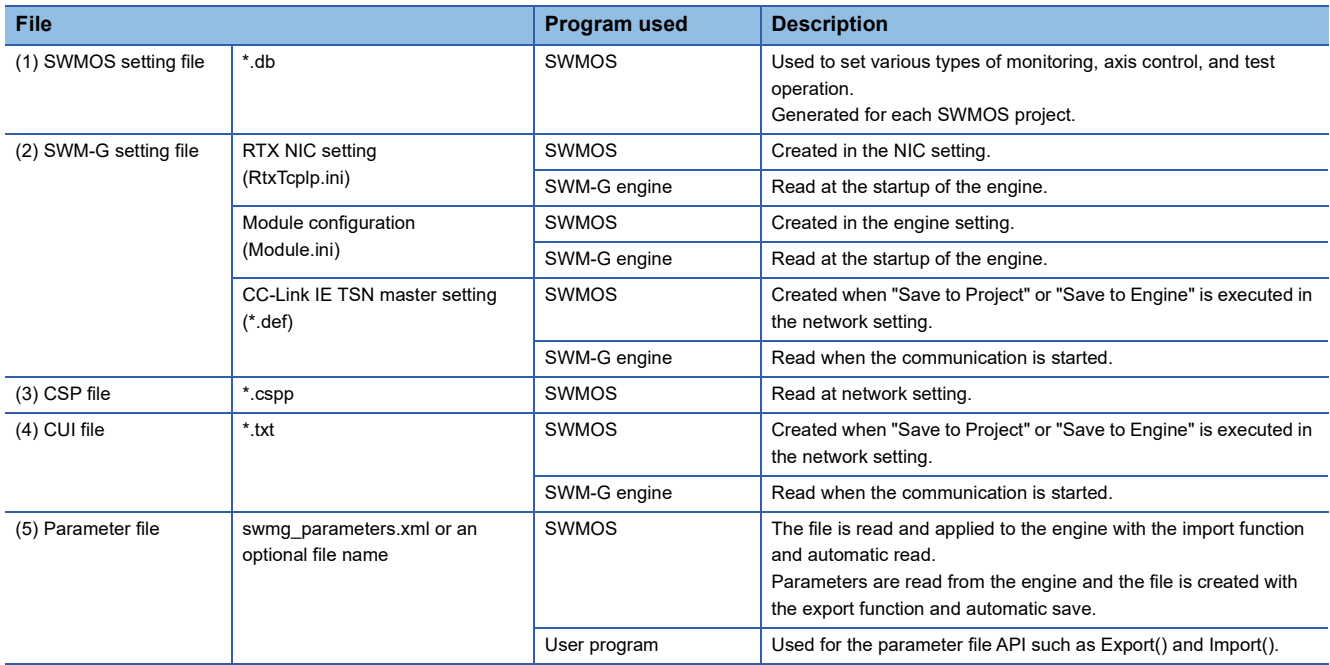

# <span id="page-12-0"></span>**1.1 Main Functions of SWMOS**

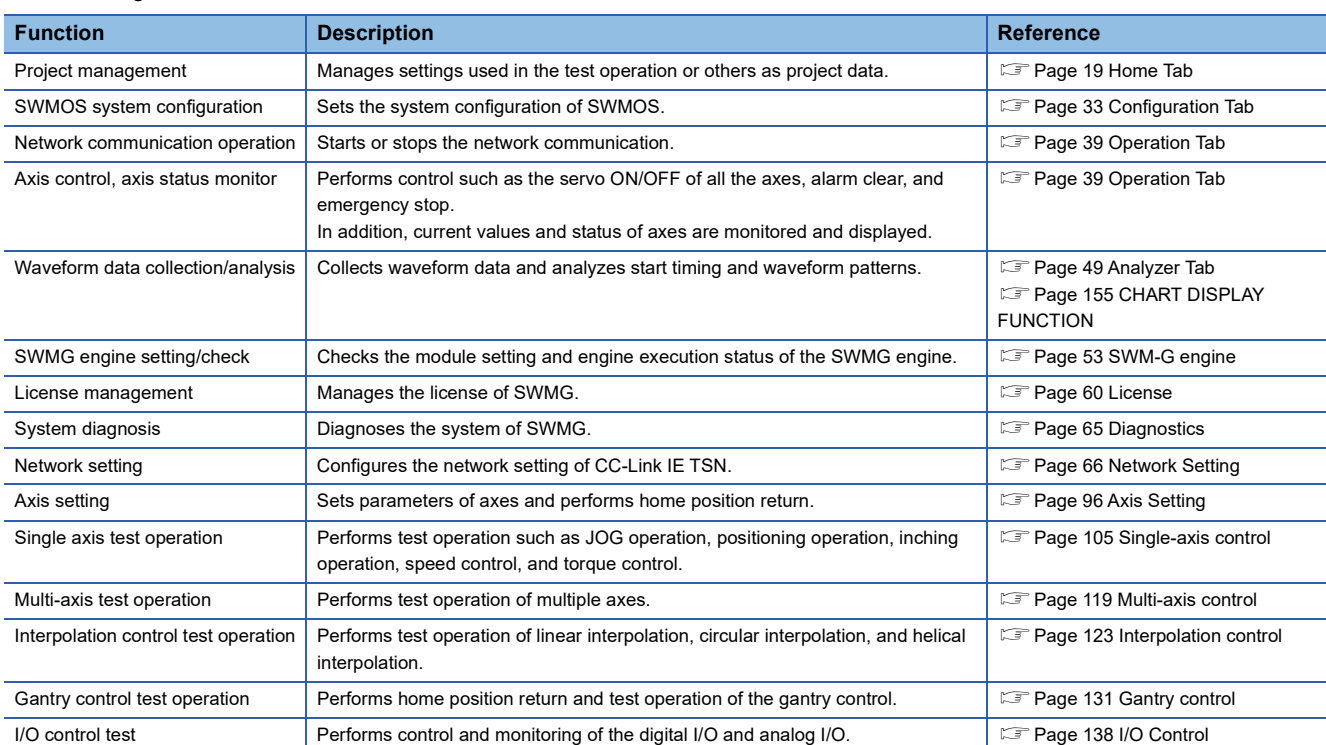

#### The following table lists the main functions of SWMOS.

# <span id="page-13-2"></span><span id="page-13-0"></span>**2 SCREEN CONFIGURATON AND BASIC OPERATION**

This chapter describes the screen configuration and basic operation of SWMOS.

# <span id="page-13-1"></span>**2.1 Start and End**

The following describes how to start/end SWMOS.

#### **Start**

#### **Operating procedure**

Select [SWM-G]  $\Rightarrow$  [SWMOS] (1) from the Windows start menu.

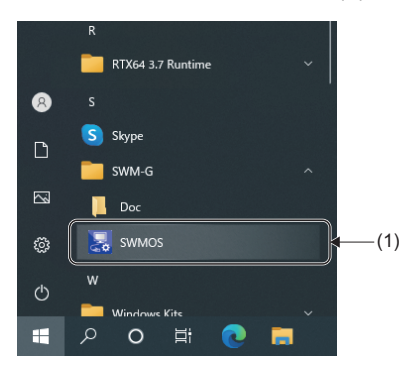

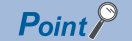

- When SWMOS is started, the SWM-G engine is automatically started. The setting to start the network communication can be optionally configured.
- When the SWM-G engine is not started since the license is not authenticated, the functions of SWMOS that can be used are limited to the SWM-G engine management, license management, and system diagnosis.
- The following manual is stored in the Doc folder displayed by selecting [SWM-G]  $\Leftrightarrow$  [Doc] from the Windows start menu.

**COSWM-G User Manual** 

#### **End**

#### Operating procedure

Click the  $[X]$  button (1) in the upper right of the SWMOS screen.

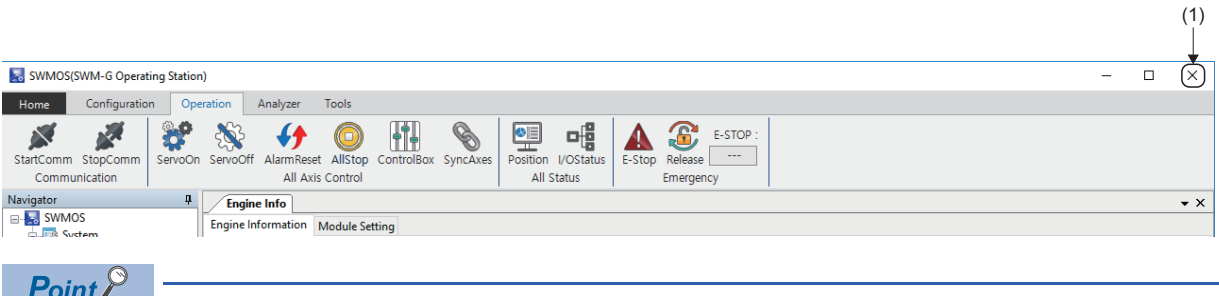

When SWMOS is ended, the SWM-G engine is automatically ended if no other device is operating. Since the network communication is disconnected as well, check the operation status before ending SWMOS.

# <span id="page-14-0"></span>**2.2 Switching Display Language**

SWMOS supports multiple display languages. The display language of the menu and others can be switched in one personal computer.

#### **Window**

[Home]  $\Leftrightarrow$  [Option]  $(\divideontimes) \Leftrightarrow$  [General] tab

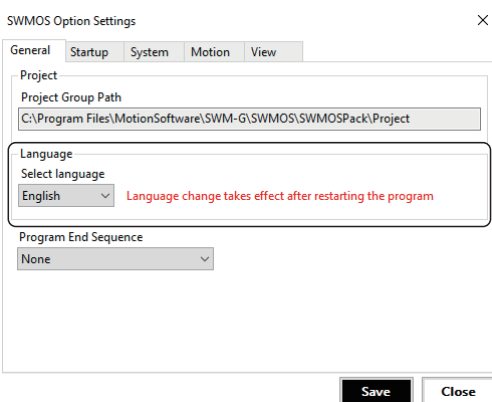

#### Operating procedure

In the [General] tab, select the language from the "Select language" pull-down list.

• Supported languages

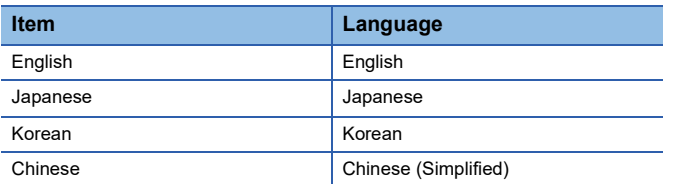

# <span id="page-15-0"></span>**2.3 Screen Configuration**

This section describes the screen configuration when SWMOS is started.

### <span id="page-15-1"></span>**Overall screen**

The following shows the overall screen configuration.

#### **Window**

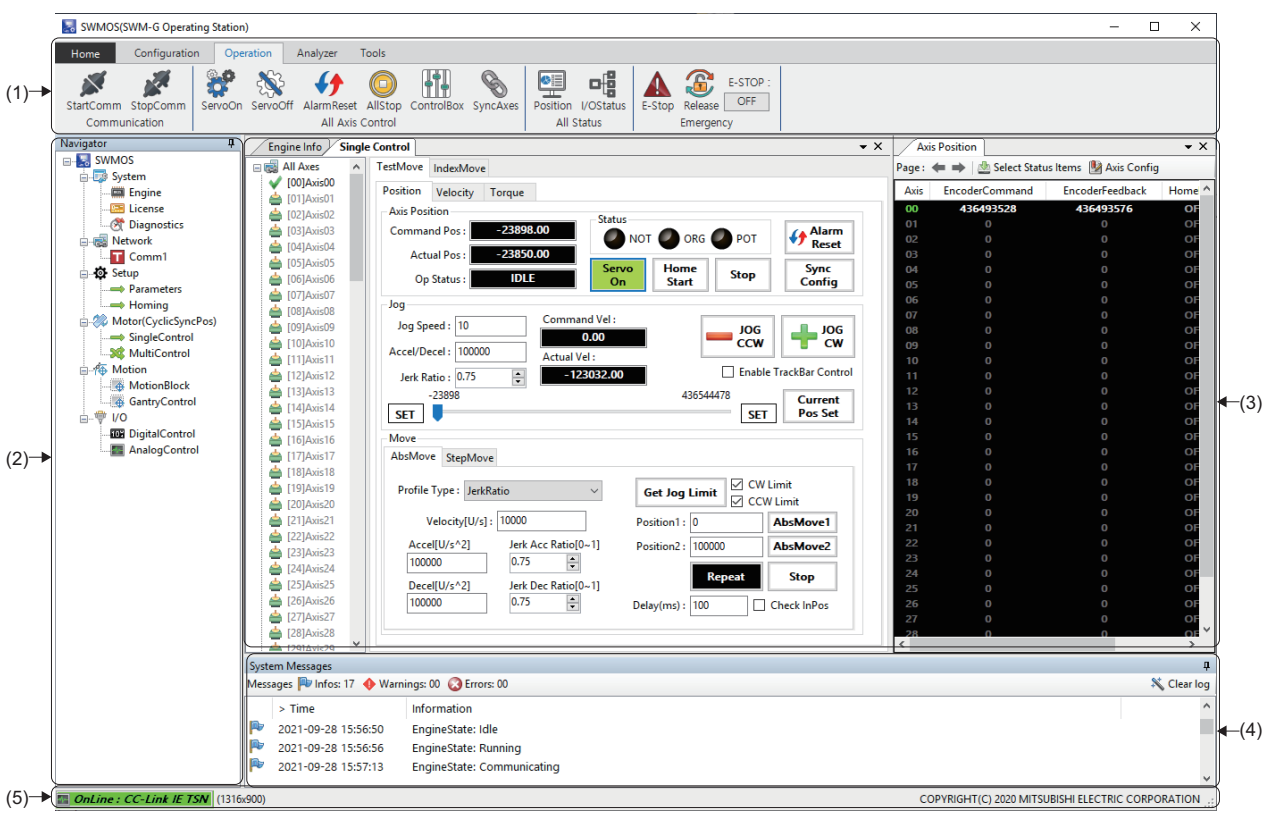

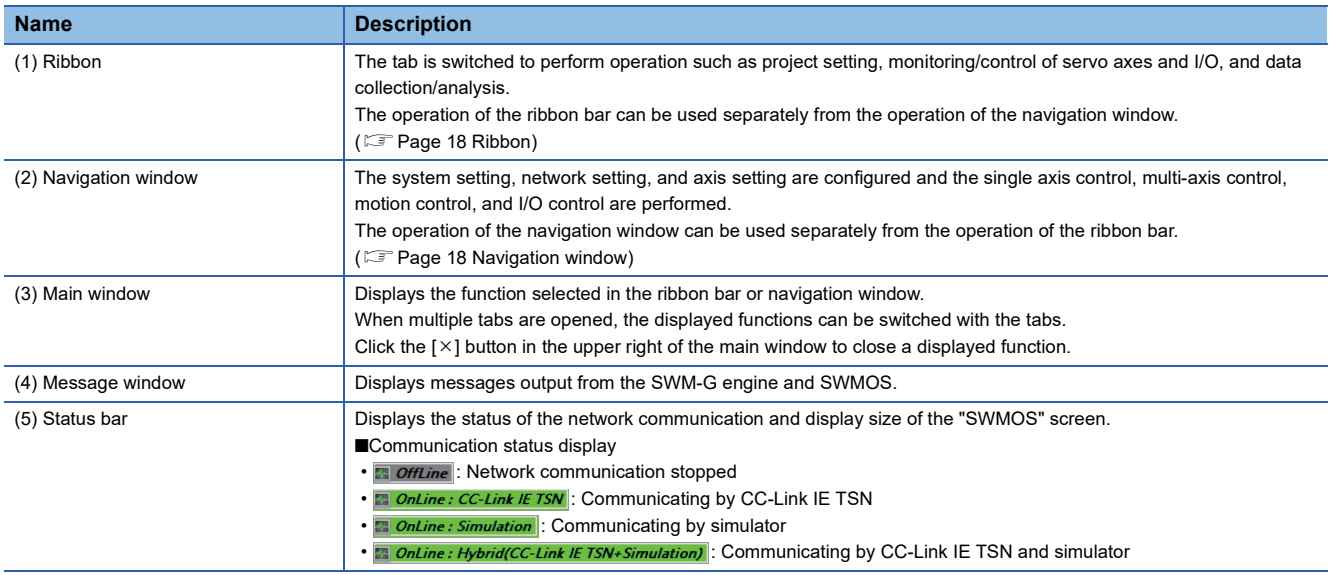

#### **Window operation**

#### ■ Switching between docking and float of the docking window

#### • Docking display

Drag and drop the title bar of a floating window to the guidance in the main frame to dock it in the main window. Depending on the position of the guidance where the window is dropped, the window is docked and displayed as a title bar or tab. ■Docking display as a title bar (guidance at the upper right side)

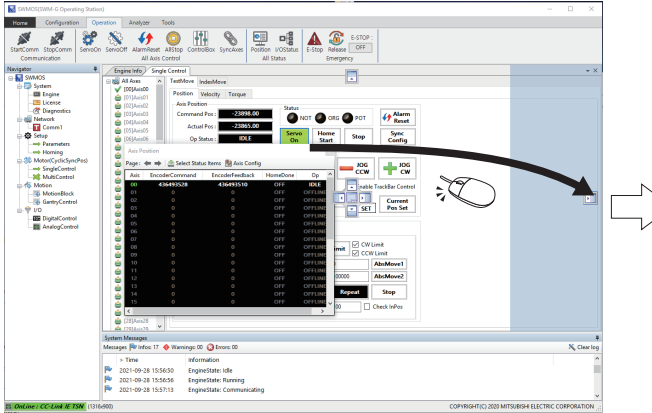

Drop the window to the guidance at the right edge. It is docked as a title bar.

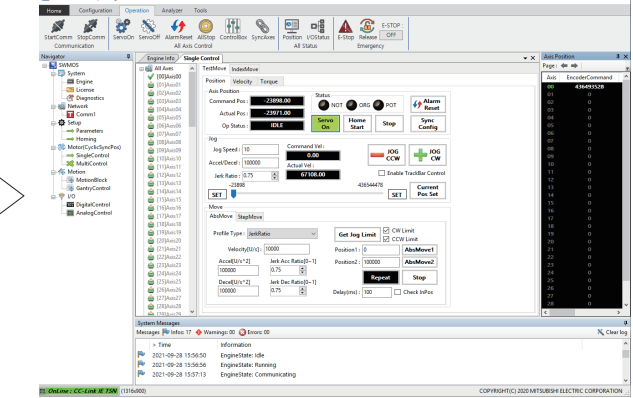

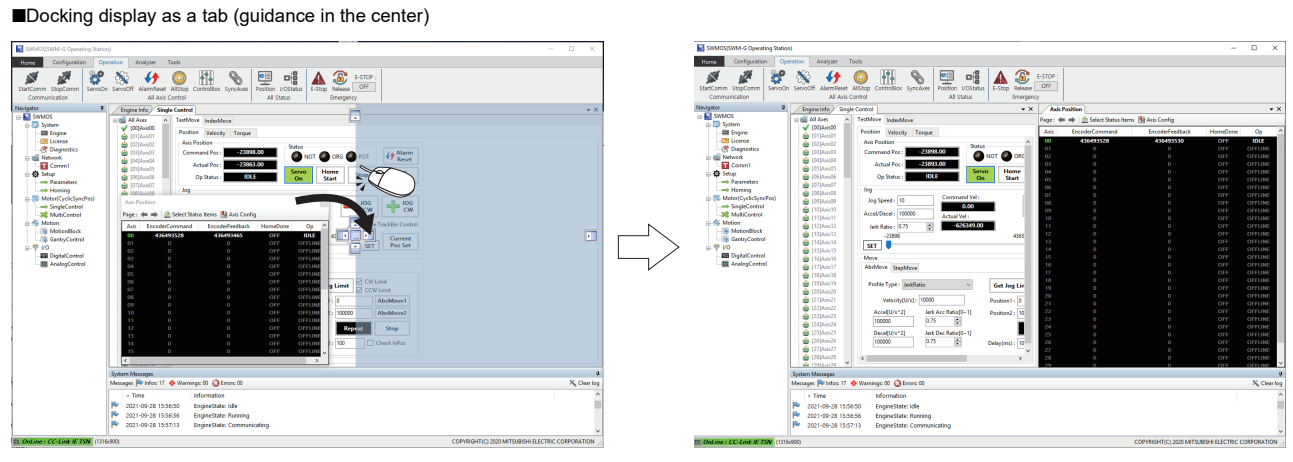

Drop the window to the guidance at the center right. It is docked as a tab.

#### • Floating display

Drag the title bar of a docking window to an arbitrary position to display it independently of the main frame.

#### $Point<sup>0</sup>$

Once a window is docked, its display format can be switched between the docking and floating by doubleclicking the title bar or tab.

**2**

#### ■ **Combining work windows**

The guidance is displayed when a floating window is moved close to another floating window.

Drag and drop the window to the guidance to combine the windows.

Depending on the position of the guidance where the window is dropped, the windows are arranged next to each other or displayed as tabs.

■Displayed as tabs (guidance in the center)

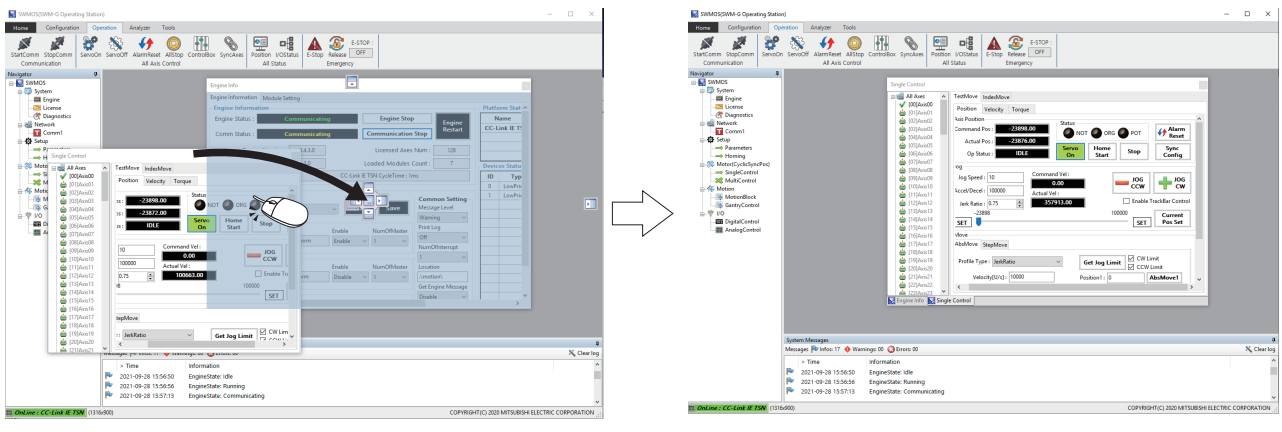

Drop the window to the guidance at the center. It is displayed as a tab.

■Arranged next to each other (guidance in the center)

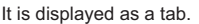

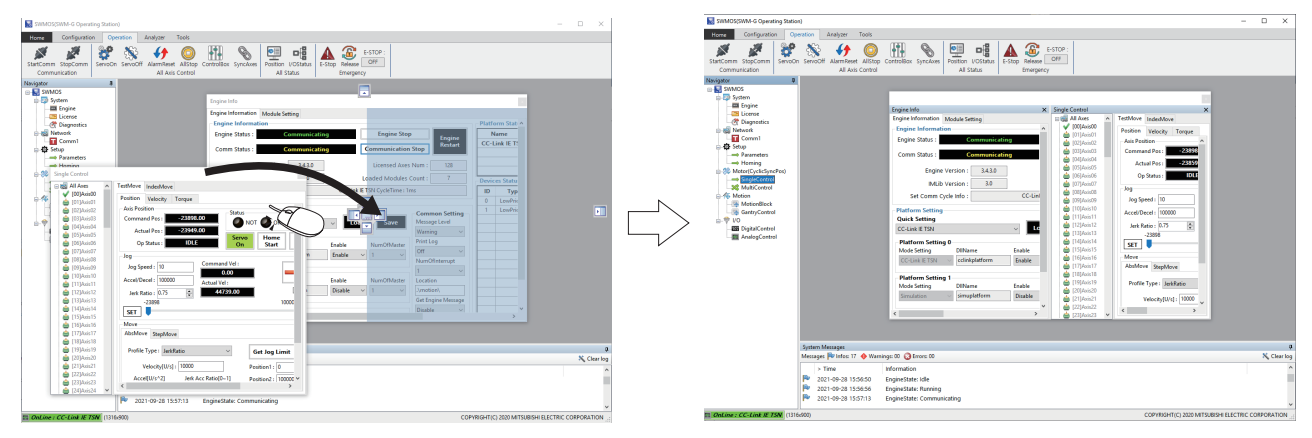

Drop the window to the guidance at the center right. It is displayed next to the other window.

#### ■ **Unpinning the window**

A window which has the pin button  $\lceil \frac{1}{2} \rceil$  in the upper right can be hidden.

Click the pin button to pin/unpin the window.

• Vertical pin button  $[$   $\vert \Psi \vert$ 

The window is pinned and always displayed. (Default)

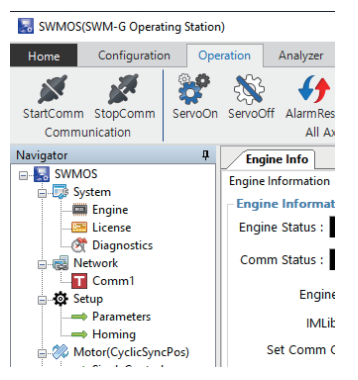

• Horizontal pin button  $[$   $\blacksquare$   $]$ 

The window is automatically switched to the tab display when not being operated.

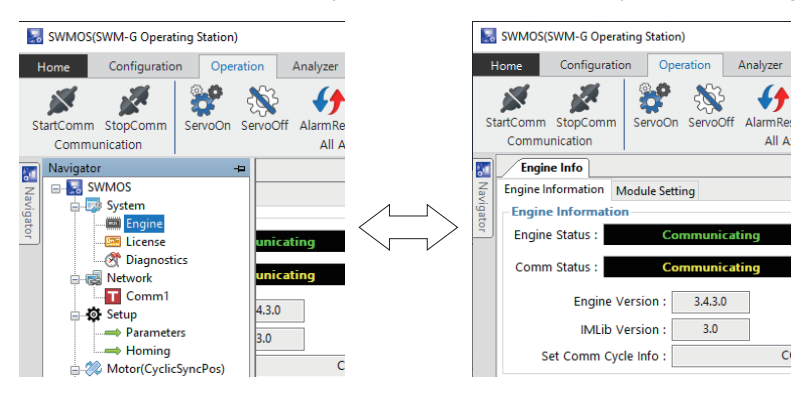

### <span id="page-19-0"></span>**Ribbon**

The ribbon is an interface in which the function can be switched with the tabs.

The operation of the ribbon can be used independently from the operation of the navigation window. The ribbon cannot be hidden or customized. For details of the ribbon, refer to the following.

**F** [Page 19 FUNCTION OF RIBBON](#page-20-2)

#### **Window**

Click a tab at the top part of the ribbon to display the function assigned to the tab.

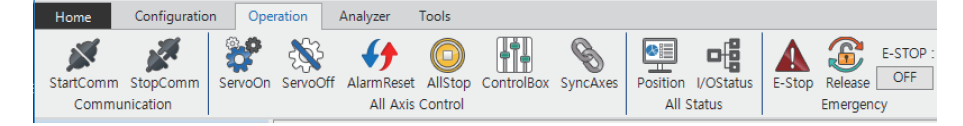

### <span id="page-19-1"></span>**Navigation window**

The navigation window is a window that displays various functions in a tree format.

By using the tree, the setting/status of the SWM-G engine can be displayed, parameters can be set, and test operation can be performed.

The operation of the navigation window can be used separately from the operation of the ribbon.

For details of the navigation window, refer to the following.

**FRage 52 FUNCTION OF NAVIGATION WINDOW** 

#### **Window**

Click each item in the tree display to display each function.

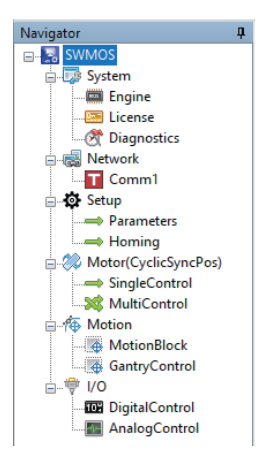

# <span id="page-20-2"></span><span id="page-20-0"></span>**3 FUNCTION OF RIBBON**

<span id="page-20-3"></span>From the ribbon, configure project settings, monitor/control the servo axes and I/O, and collect/analyze data.

# <span id="page-20-1"></span>**3.1 Home Tab**

Project settings and option settings are configured, and information of SWMOS is checked.

#### **Window**

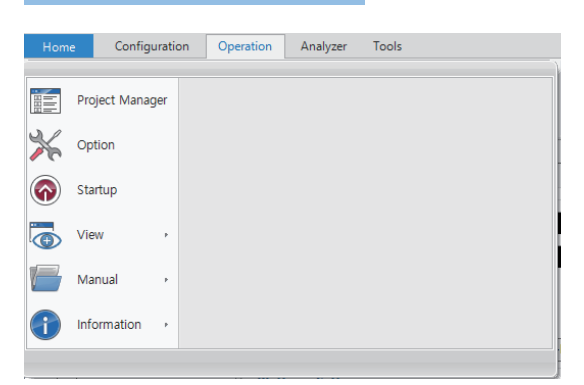

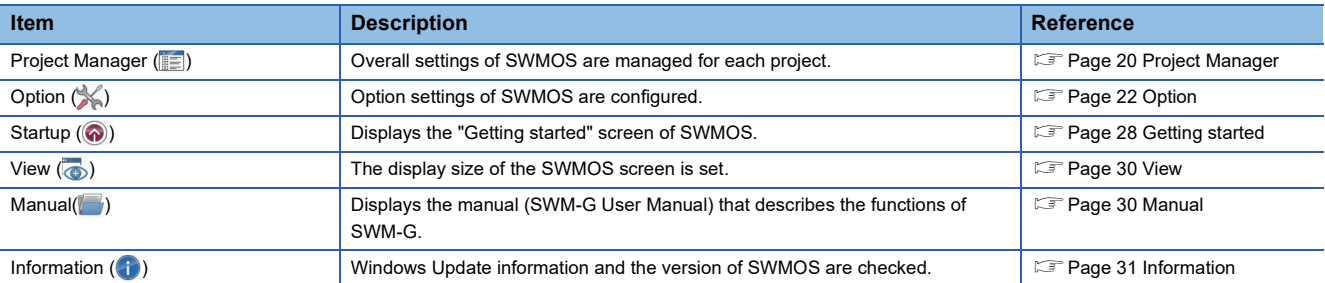

### <span id="page-21-0"></span>**Project Manager**

Overall settings of SWMOS are managed for each project.

#### **Window**

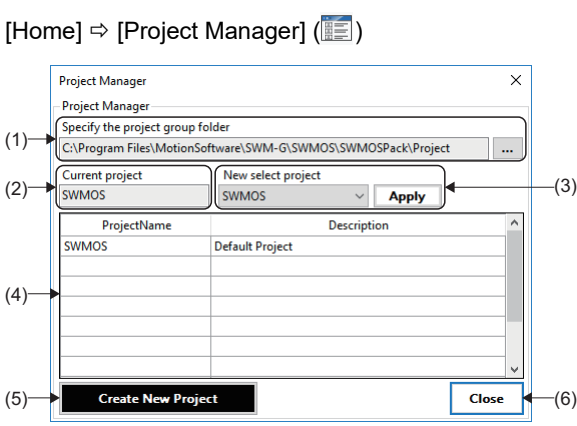

#### Displayed items

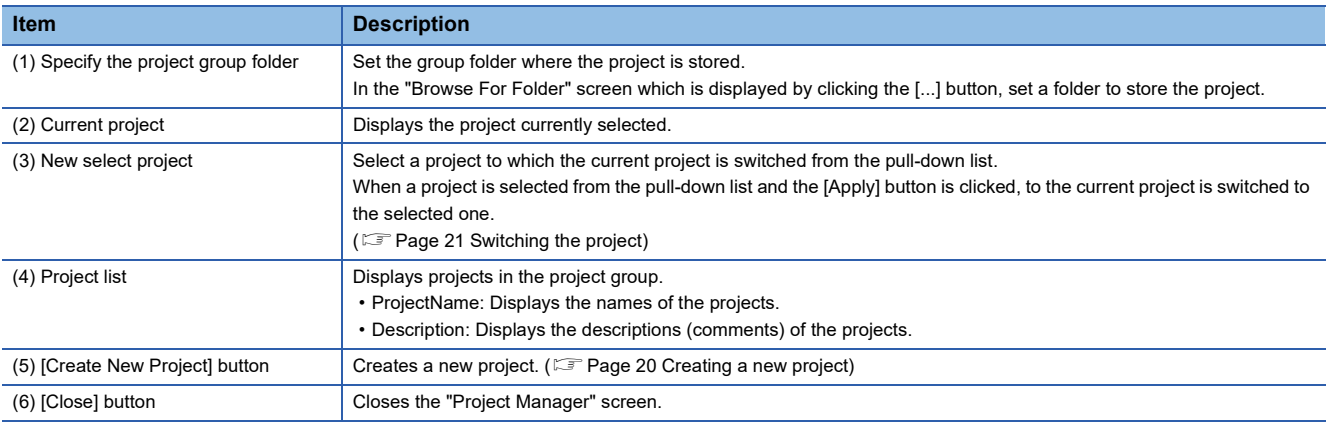

#### <span id="page-21-1"></span>**Creating a new project**

#### **Operating procedure**

- *1.* Click the [Create New Project] button to open the "Project Create" screen.
- *2.* In the "Project Create" screen, enter "Project Name" and "Description", and click the [Generate] button.

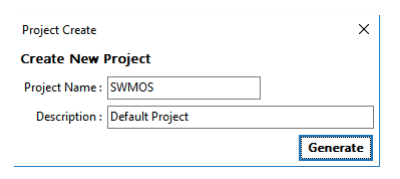

*3.* When the project is successfully created, the project is added to the project group and displayed in the project list. The project data newly created is initialized.

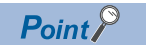

The created project cannot be deleted from SWMOS.

#### <span id="page-22-0"></span>**Switching the project**

#### **Operating procedure**

- *1.* Select a project to which the current project is switched from the [New select project] pull-down list.
- *2.* A confirmation message appears when the [Apply] button is clicked. Check the displayed message, and click the [Yes] button.

*3.* A restart confirmation message appears. Check the displayed message, and click the [Yes] button. Restart SWMOS. To apply the switched project data to SWMOS, restarting SWMOS is required.

#### **Project data**

The setting data of the following functions in SWMOS is saved as the project data.

#### ■ Settings that are saved as the SWMOS project data

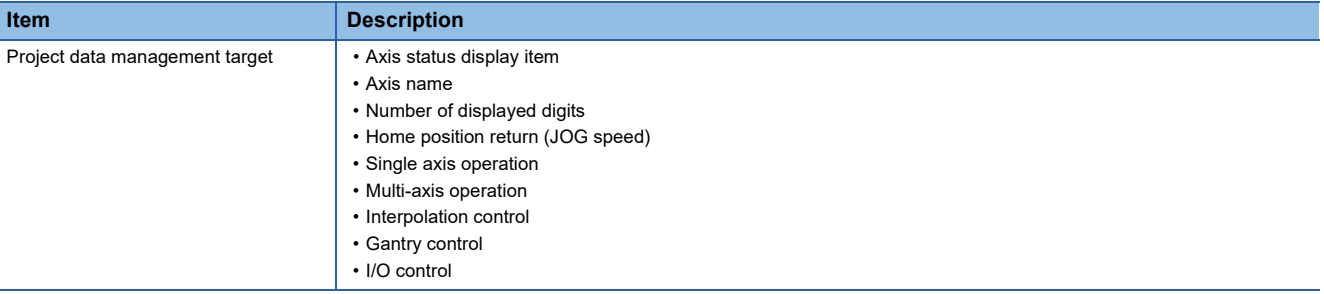

 $Point<sup>°</sup>$ 

The project data does not include any of the SWM-G engine settings (module.ini, cclink\_network.def, or RtxTcpIp.ini) or parameters.

### <span id="page-23-0"></span>**Option**

Option settings of SWMOS are configured.

 $Point$ 

The configured option settings are applied to entire SWMOS. The option settings cannot be changed for each project.

#### **Window**

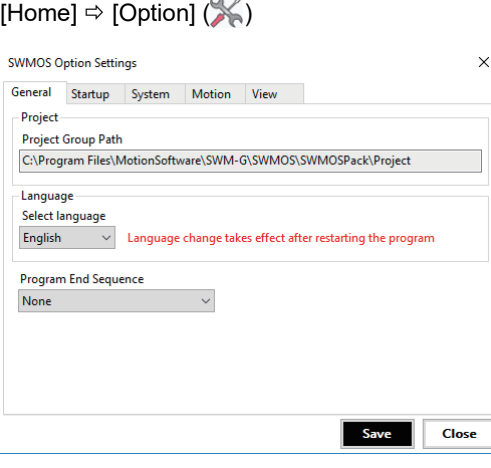

#### Displayed items

Select each tab and configure the option settings.

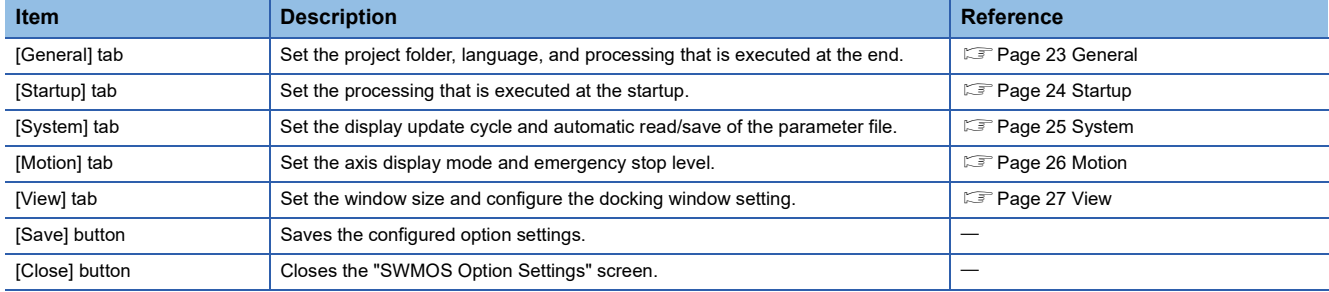

#### <span id="page-24-0"></span>**General**

Configure the general settings in the [General] tab of the option setting screen.

#### **Window**

#### [Home]  $\Leftrightarrow$  [Option]  $(\divideontimes) \Rightarrow$  [General] tab

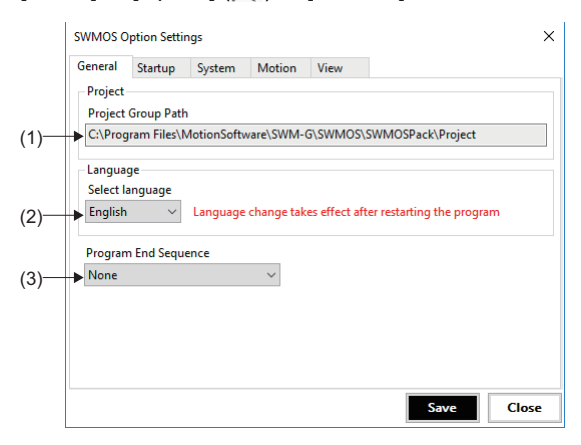

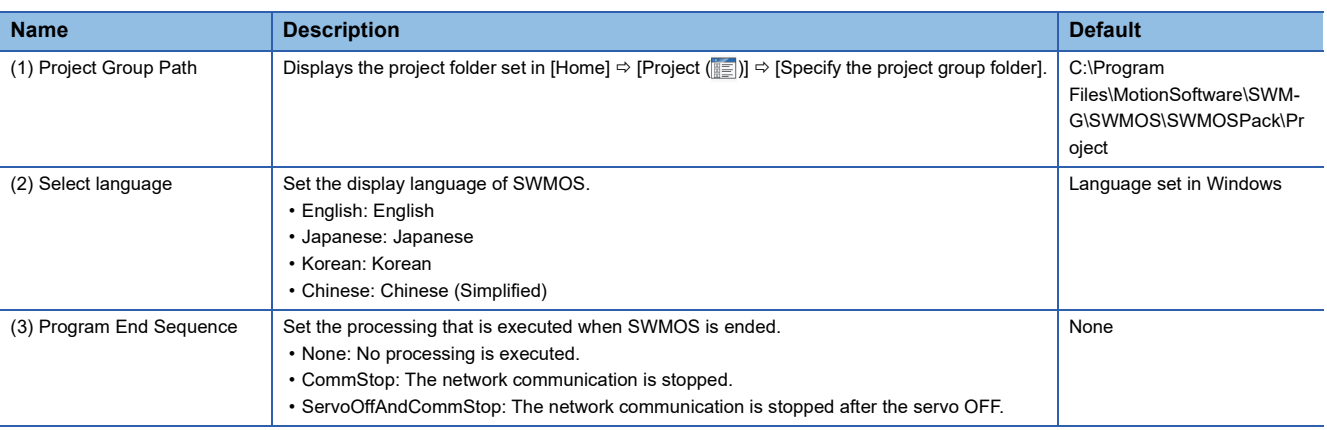

#### <span id="page-25-0"></span>**Startup**

Configure the settings for SWMOS startup in the [Startup] tab of the option setting screen.

#### **Window**

### [Home] [Option] ( ) [Startup] tab SWMOS Option Settings  $\bar{\times}$ General Startup System Motion View Program Startup Start Communication at Startup<br>
Disable Startup Information  $(1)$  $(2)$ Save Close

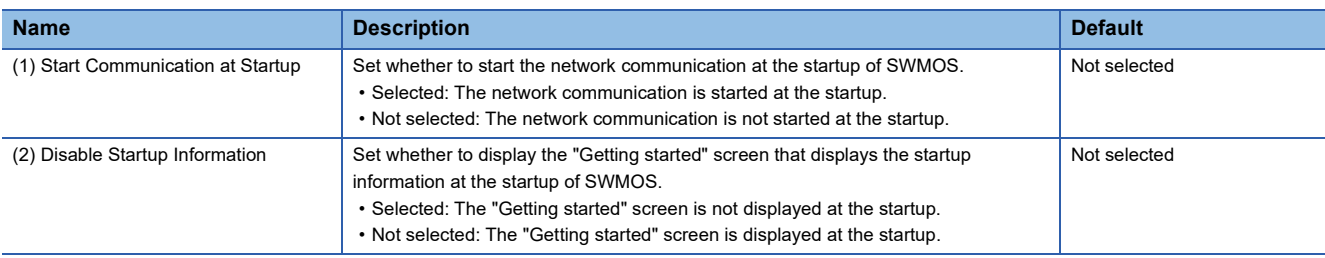

### <span id="page-26-0"></span>**System**

Configure the system settings of SWMOS in the [System] tab of the option setting screen.

#### **Window**

#### [Home]  $\Leftrightarrow$  [Option]  $(\divideontimes) \Leftrightarrow$  [System] tab

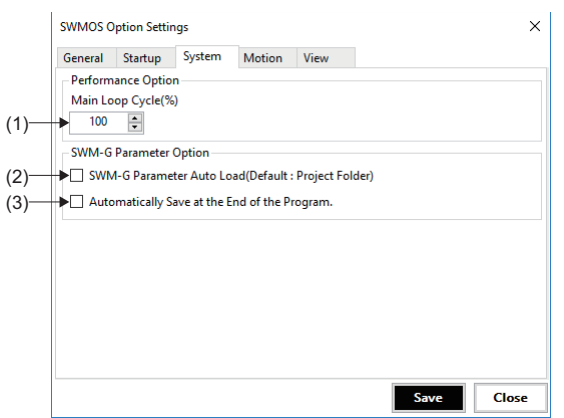

#### Displayed items

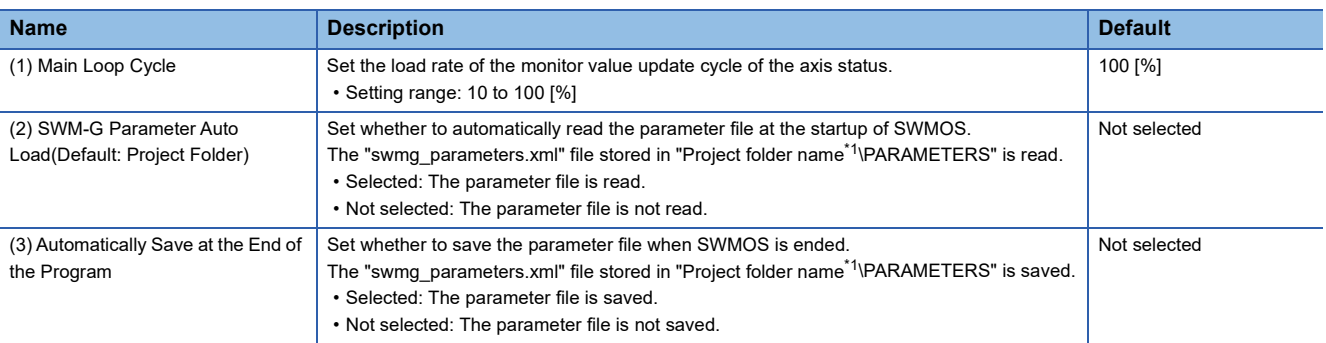

<span id="page-26-1"></span>\*1 The project folder name is the one created by the user.

#### <span id="page-27-0"></span>**Motion**

Configure the motion control settings of SWMOS in the [Motion] tab of the option setting screen.

#### **Window**

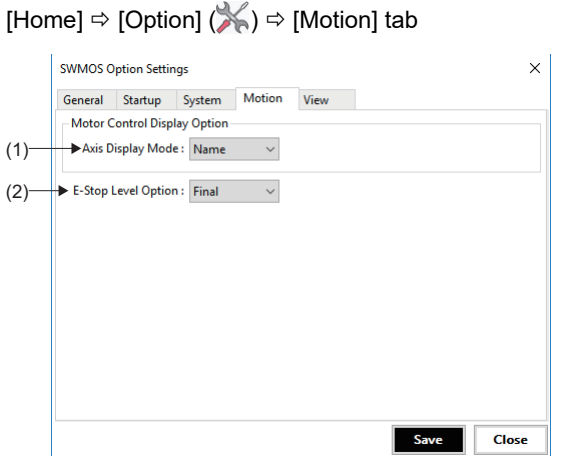

#### Displayed items

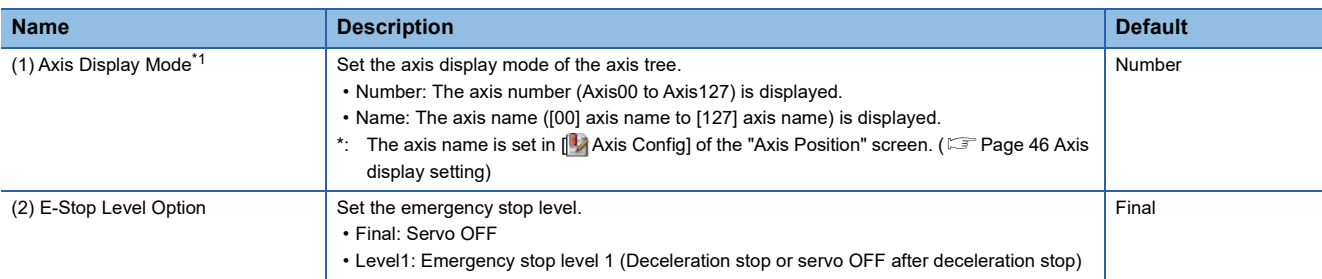

<span id="page-27-1"></span>\*1 When the [Apply] button is clicked in [ Axis Config Information], the display is switched to the set axis display mode.

The axis display mode is applied to the axis tree in the following screens. ( $\sqrt{P}$  [Page 46 Axis display setting](#page-47-0))

• Navigation window  $\Rightarrow$  [ $\bullet$  SWMOS]  $\Rightarrow$  [ $\bullet$  Setup]  $\Rightarrow$  [ $\bullet$  Parameters]  $\Rightarrow$  [Detailed] tab

• Navigation window [ SWMOS] [ Setup] [ Homing]

• Navigation window [ SWMOS] [ Motor(CyclicSyncPos)] [ SingleControl]

#### <span id="page-28-0"></span>**View**

Configure the display settings of SWMOS in the [View] tab of the option setting screen.

#### **Window**

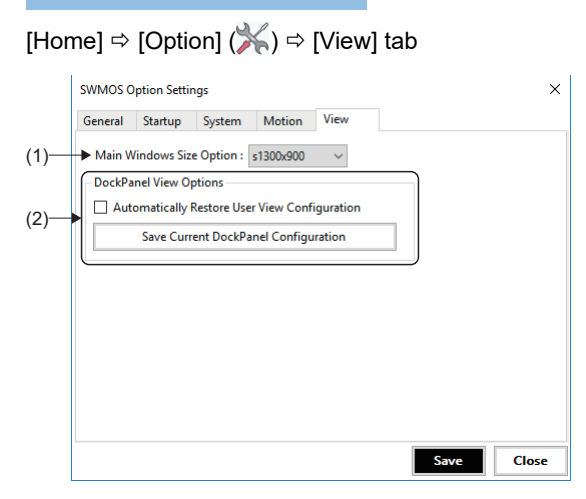

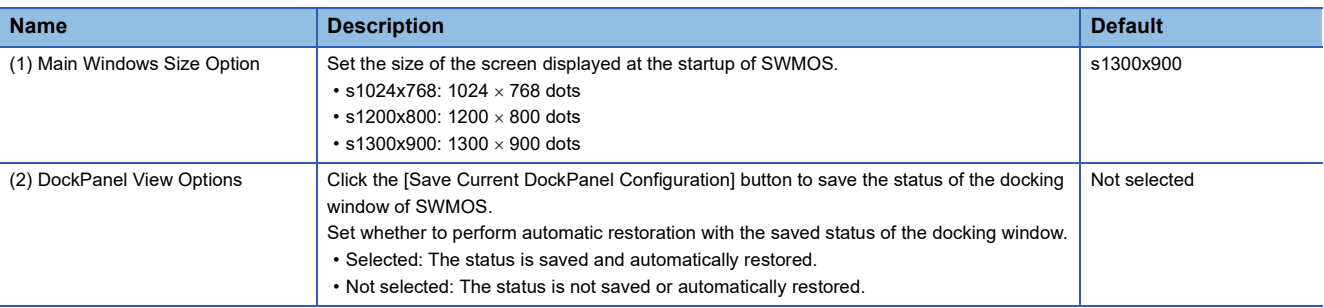

## <span id="page-29-0"></span>**Getting started**

Display the "Getting started" screen.

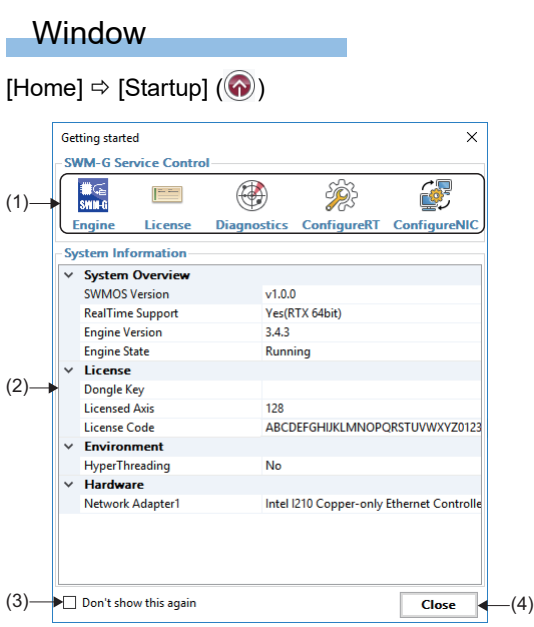

#### Displayed items L

Configure the following option settings in each tab.

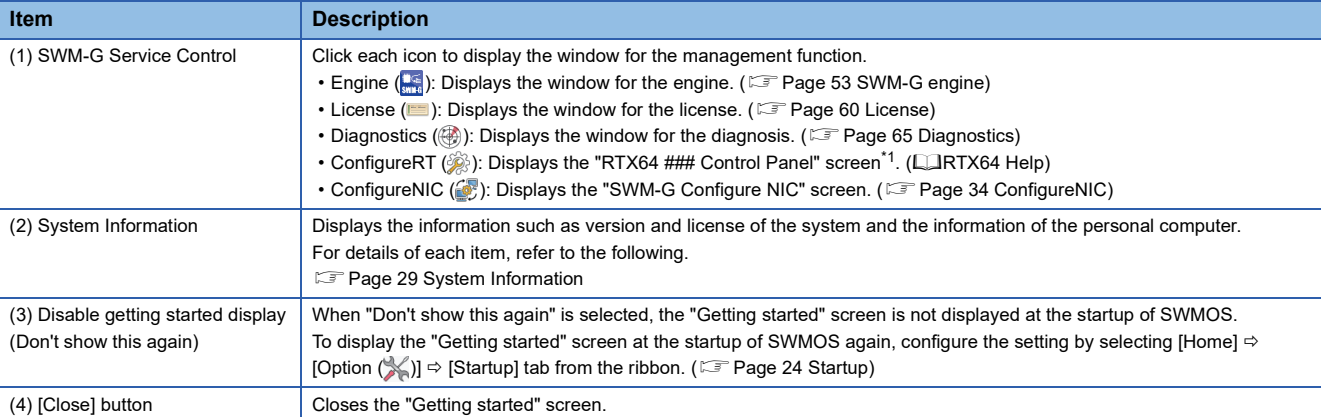

<span id="page-29-1"></span>\*1  $\# \# \# =$  Displays the version of RTX.

### <span id="page-30-0"></span>**System Information**

The version information and license information of the system, environmental setting of the personal computer, and the information of the installed NIC can be checked.

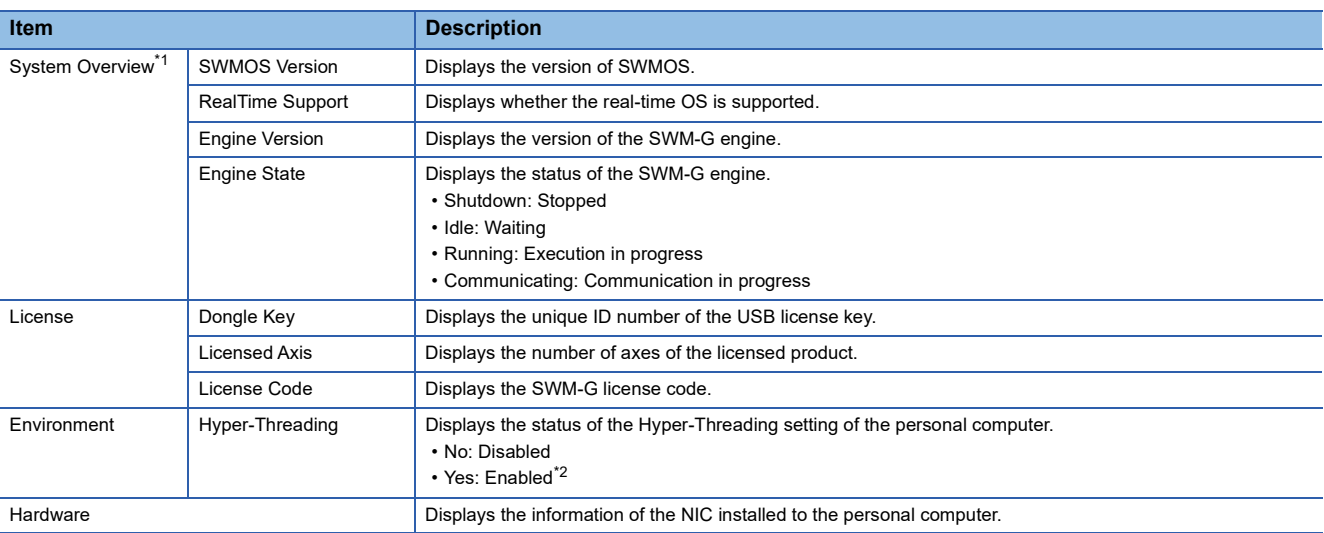

<span id="page-30-1"></span>\*1 For the version notation of each item, refer to the following.

**COSWM-G User Manual** 

<span id="page-30-2"></span>\*2 When Hyper-Threading is enabled, the SWM-G engine may not operate correctly. Disable it in the BIOS setting.

### <span id="page-31-0"></span>**View**

The display size of the SWMOS screen is set.

Select the size from the screen proportion displayed by selecting [Home]  $\Leftrightarrow$  [View] ( $\bullet$ ) from the ribbon.

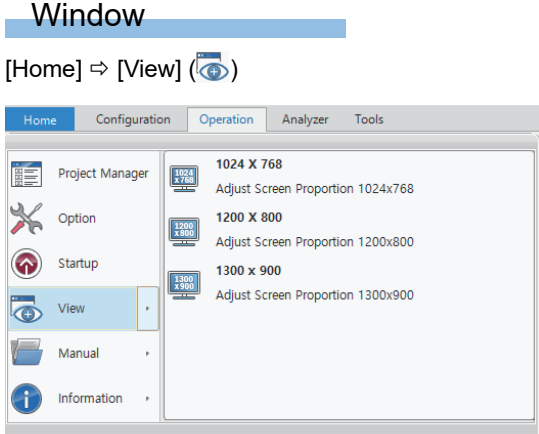

#### Displayed items

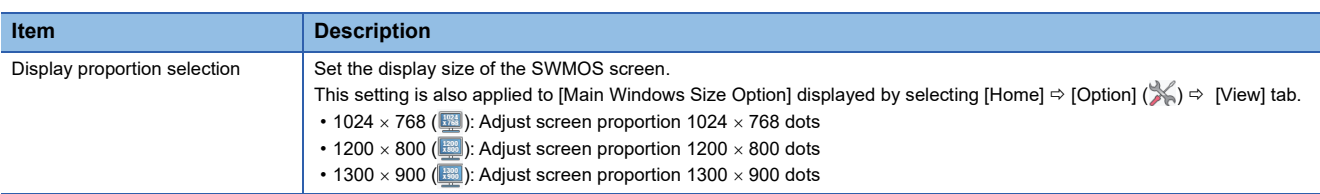

### <span id="page-31-1"></span>**Manual**

The manuals (SWM-G User Manual) that describe the functions of SWM-G are displayed.

Select the manual from the manuals displayed by selecting [Home]  $\Leftrightarrow$  [Manual] ( $\Box$ ) from the ribbon.

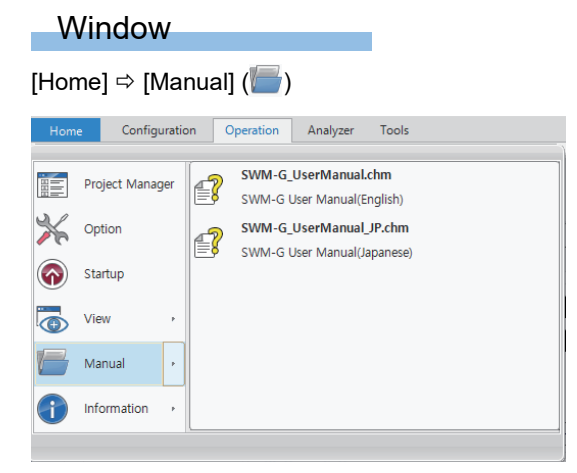

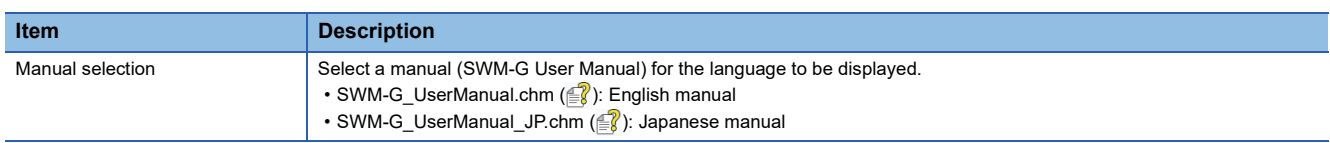

### <span id="page-32-0"></span>**Information**

Windows Update information and the version of SWMOS can be checked.

Select the information to check from the items displayed by selecting [Home]  $\Leftrightarrow$  [Information] ( $\bigoplus$ ) from the ribbon.

#### **Window**

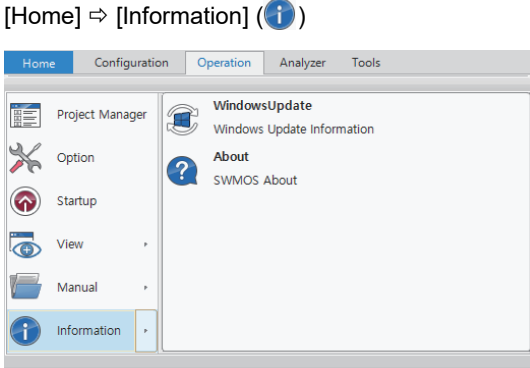

[Page 31 Windows Update Information](#page-32-1)

**F** [Page 32 SWMOS About](#page-33-0)

#### <span id="page-32-1"></span>**Windows Update Information**

The update information of Windows installed in the personal computer can be checked.

#### **Window**

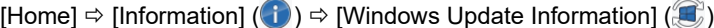

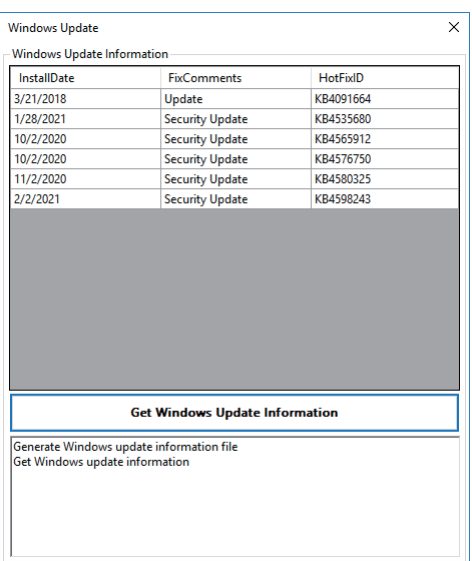

#### Operating procedure

- *1.* Click the [Get Windows Update Information] button in the "Windows Update" screen to collect the update information applied to Windows.
- *2.* After the collection is completed, a list is displayed in the Windows Update Information area. The collected Windows Update information is saved as a text file and stored in the following location.

#### **Storage destination of Windows Update information file**

C:\WindowsUpdateInfo.txt

#### <span id="page-33-0"></span>**SWMOS About**

The version of SWMOS, SWM-G engine information, and version of RTDLL can be checked.

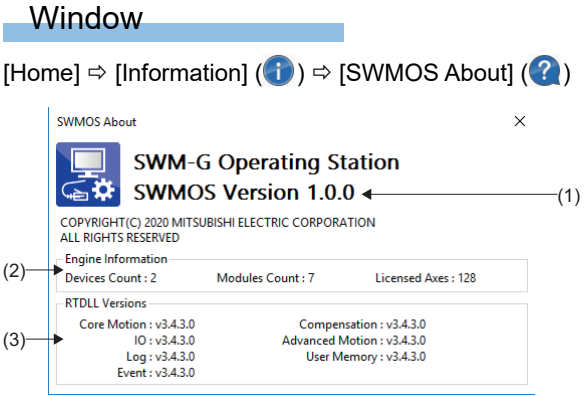

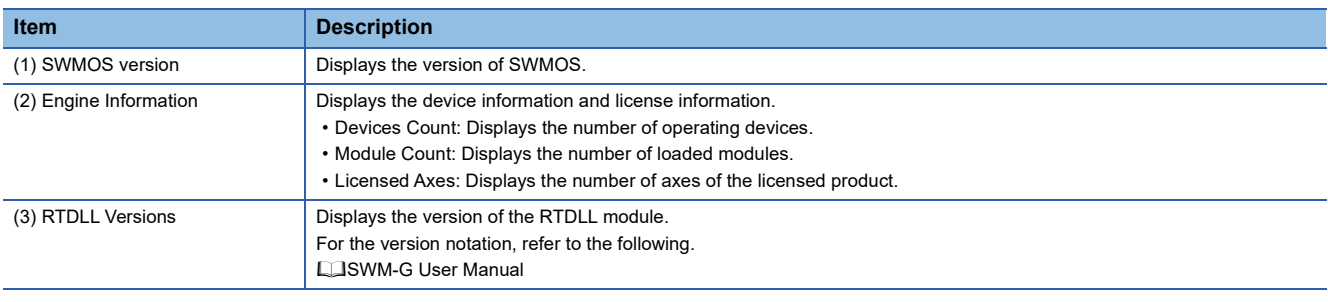

# <span id="page-34-1"></span><span id="page-34-0"></span>**3.2 Configuration Tab**

The NIC setting, SWMOS setting, and SWM-G setting are configured, and backup is performed.

#### **Window**

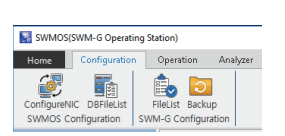

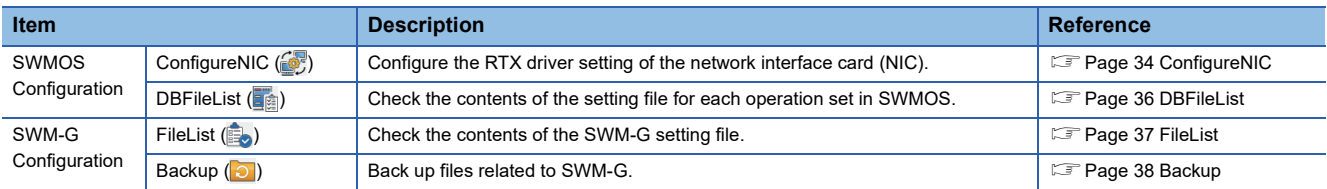

### <span id="page-35-0"></span>**ConfigureNIC**

Configure the RTX driver setting of the network interface card (NIC).

 $Point$ 

Normally, operation can be performed with the default settings configured at the installation. Use this function when an NIC is added or changed.

#### **Window**

#### [Configuration]  $\Leftrightarrow$  [ConfigureNIC] ( $\binom{3}{2}$ )

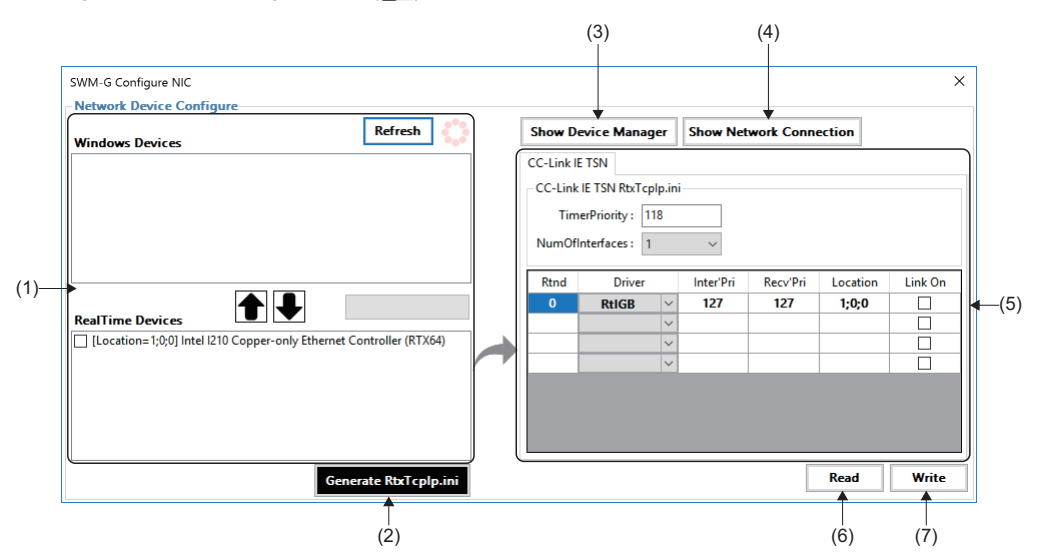

#### Displayed items

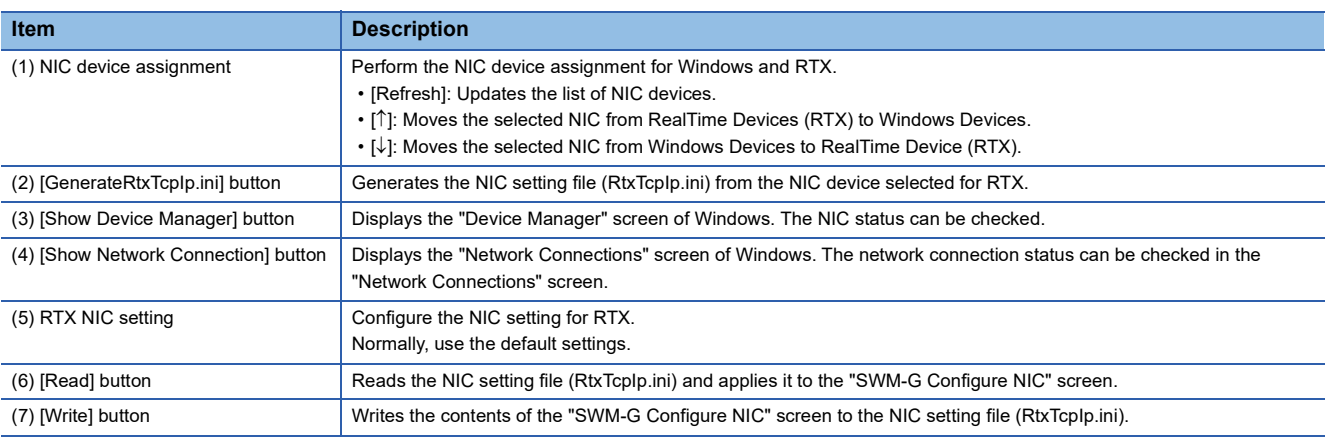

#### Operating procedure

The NIC driver setting can be configured with the normal installation procedure. To change the setting individually, configure it with the following procedure.

- *1.* When the NIC device assignment is required to be changed between RTX and Windows, change it in the screen for the NIC device assignment.
- *2.* Select the NIC device (RTX side) to be used for the CC-Link IE TSN connection, and click the [Generate RtxTcpIp.ini] button. Generate the NIC setting file (RtxTcpIp.ini) and update the RTX NIC setting. The NIC setting is set to the initial value.
*3.* Set the following items when changing the NIC setting of RTX. Normally, operation can be performed with the default settings. When changing the settings, refer to the following.

**QRTX64 Help** 

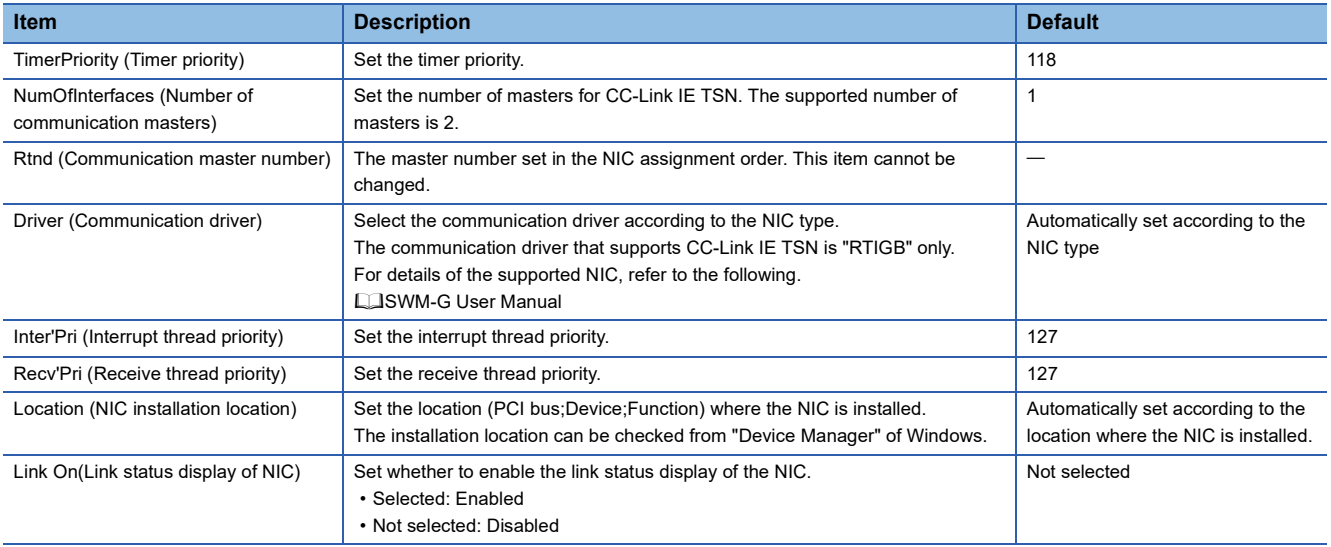

*4.* Click the [Write] button to apply the settings to the NIC setting file (RtxTcpIp.ini).

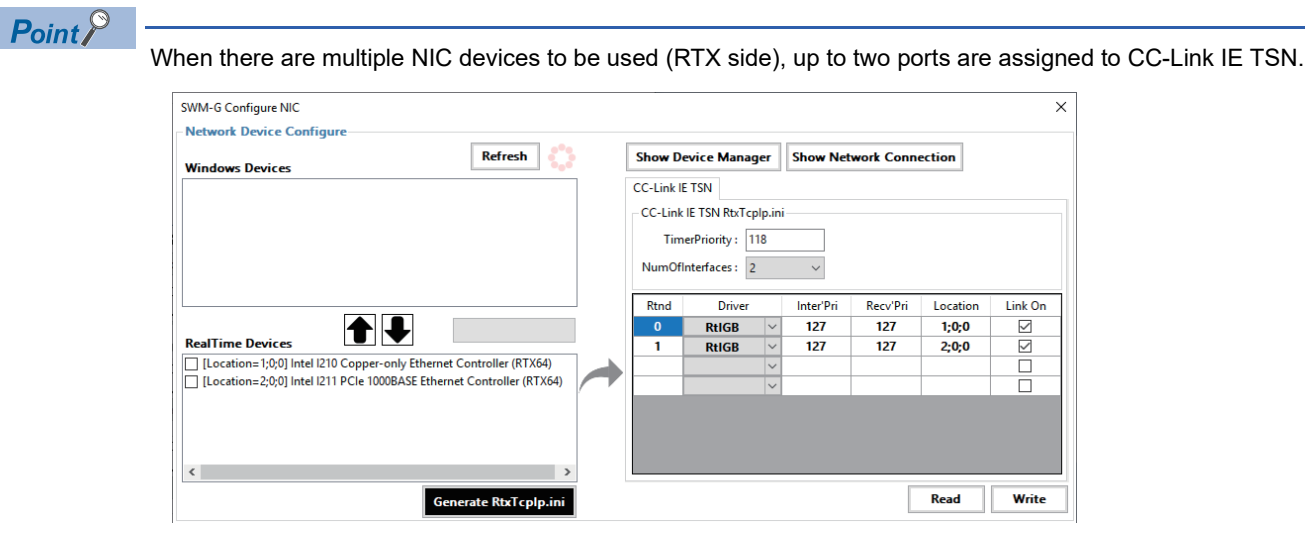

## **DBFileList**

The contents of the setting file of each operation set in SWMOS can be checked.

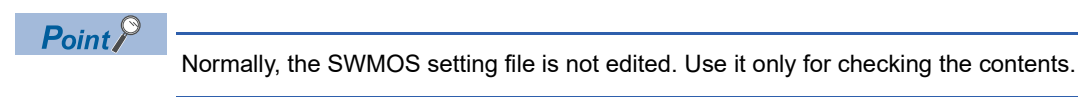

#### Window

#### $[Configuration] \Rightarrow [DBFileList]$  ( $\overline{\mathbb{F}}$ )

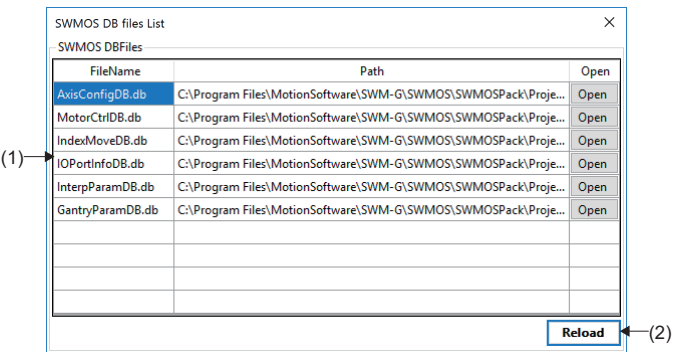

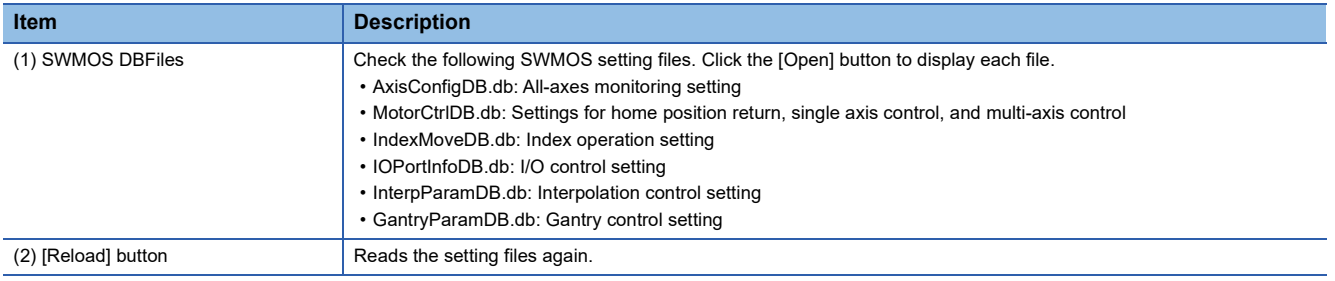

## **FileList**

The contents of the SWM-G setting file can be checked.

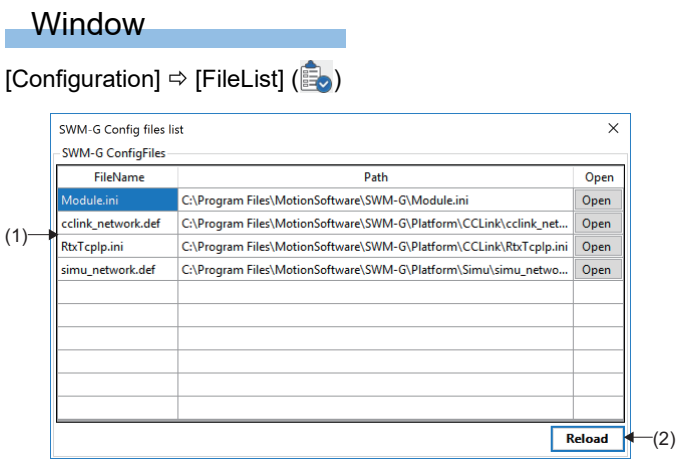

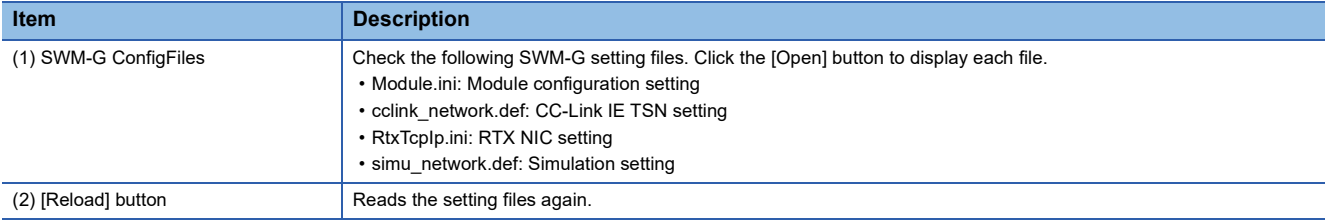

## **Backup**

Back up files related to SWM-G.

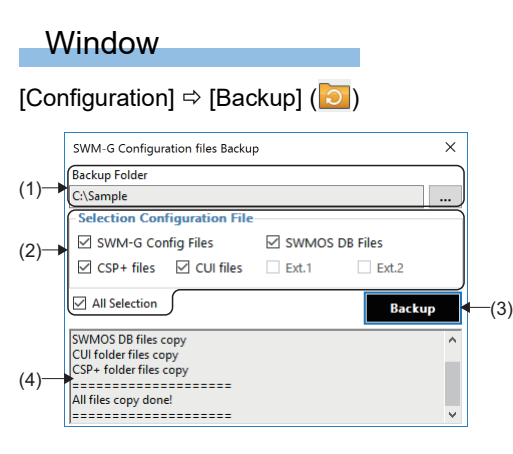

#### Displayed items

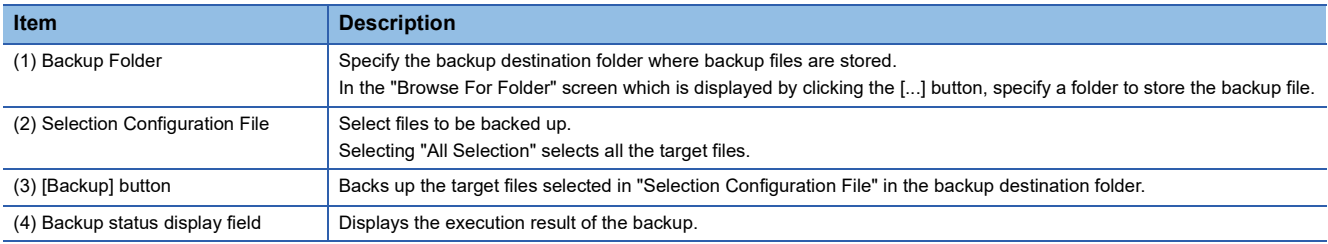

#### Operating procedure

- *1.* In the "Browse For Folder" screen which is displayed by clicking [...] button of [Backup Folder], specify the backup destination folder.
- *2.* Select files to be backed up.
- *3.* Click the [Backup] button.

#### **Backup data**

The backup data is stored in the "SWMOS\_Backup\_yyyy\mm\dd" folder which is created in the specified backup destination folder.

**Ex.**

Data backed up on November 18, 2022

The "SWMOS\_Backup\_2022\11\18" folder is created, and the backup data is stored in the folder.

To restore a file, manually copy it from the folder.

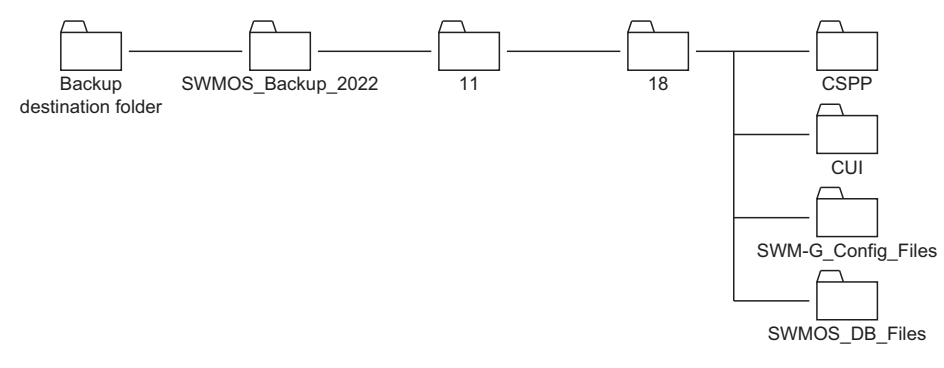

# **3.3 Operation Tab**

The network communication operation is performed, and servo axes and I/O are monitored/controlled.

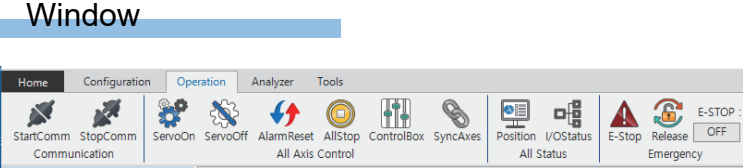

#### Displayed items

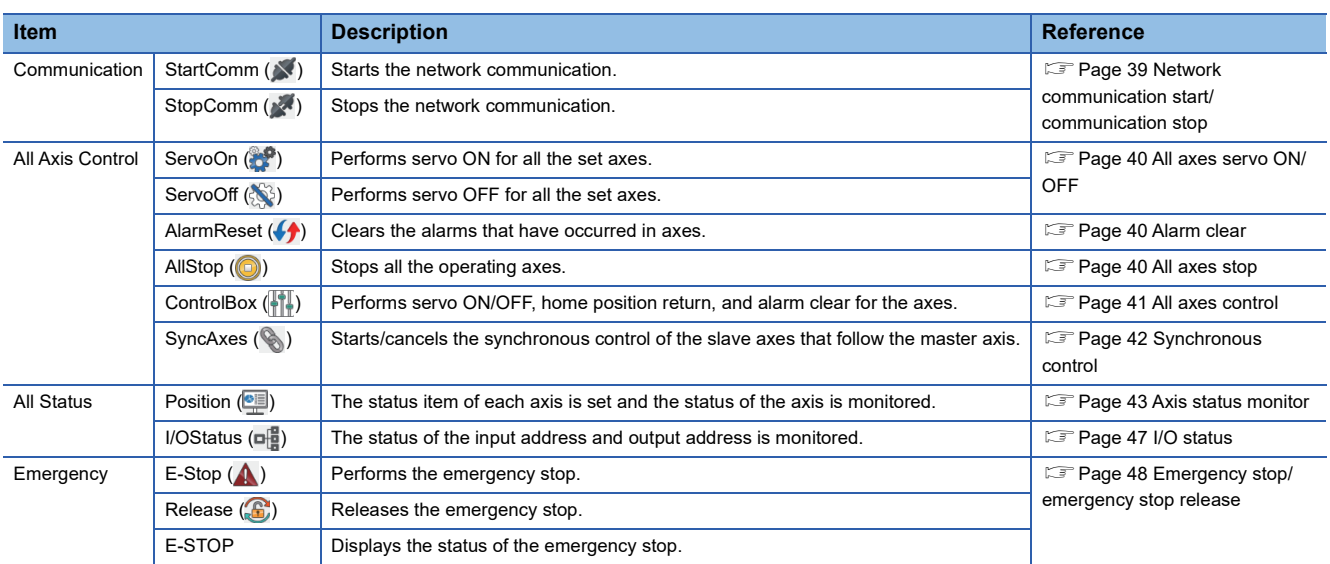

## <span id="page-40-0"></span>**Network communication start/communication stop**

The network communication is started/stopped.

#### **Operating procedure**

#### ■ **Network communication start**

- **1.** Click [Operation]  $\Rightarrow$  [StartComm] ( $\blacktriangleright$ ) in the ribbon.
- 2. When the network communication is started, the display of [Engine Information] displayed by selecting  $[$ . SWMOS]  $\Rightarrow$ [ System]  $\Leftrightarrow$  [ Engine]  $\Leftrightarrow$  [Engine Info] tab in the navigation window is switched to "Engine Status: Communicating" and "Comm Status: Communicating".

#### ■ **Network communication stop**

- **1.** Click [Operation]  $\Leftrightarrow$  [StopComm] ( $\searrow$ ) in the ribbon.
- 2. When the network communication is stopped, the display of [Engine Information] displayed by selecting [ $\downarrow$  SWMOS]  $\Leftrightarrow$ [■ System]  $\Leftrightarrow$  [Engine]  $\Leftrightarrow$  [Engine Info] tab in the navigation window is switched to "Engine Status: Running" and "Comm Status: Stopped".

## <span id="page-41-0"></span>**All axes servo ON/OFF**

Servo ON/OFF is performed for all the set axes of the servo amplifier and others.

#### Operating procedure

#### ■ All axes servo ON

- **1.** Click [Operation]  $\Rightarrow$  [ServoOn] ( $\bullet$ ) in the ribbon.
- *2.* Servo ON is performed for all the set axes.

#### ■ All axes servo **OFF**

- **1.** Click [Operation]  $\Rightarrow$  [ServoOff] ( $\gg$ ) in the ribbon.
- *2.* Servo OFF is performed for all the set axes.

#### $Point<sup>0</sup>$

The servo ON/OFF status of the axes can be checked in the "Axes Control Box" screen displayed by selecting [Operation]  $\Leftrightarrow$  [ControlBox] ( ) in the ribbon. ( $\mathbb{F}$  [Page 41 All axes control](#page-42-0))

## <span id="page-41-1"></span>**Alarm clear**

The alarms that have occurred in axes are cleared. Alarms in all the axes are cleared.

#### **Operating procedure**

- **1.** Click [Operation]  $\Rightarrow$  [AlarmReset] ( $\blacklozenge$ ) in the ribbon.
- *2.* Alarms in all the axes are cleared.

 $Point<sup>0</sup>$ 

When the alarm clear is executed, both the servo amplifier alarms and axis alarms are cleared.

## <span id="page-41-2"></span>**All axes stop**

All the operating axes are stopped.

#### Operating procedure

- **1.** Click [Operation]  $\Rightarrow$  [AllStop] ( $\circled{)}$ ) in the ribbon.
- *2.* All the operating axes are stopped.

 $Point$ 

The stop processing is the equivalent of the processing of "ExecQuickStop function" and "StopTrq function" that are API functions. For detailed operation of the deceleration processing and others, refer to the following. **COSWM-G User Manual** 

## <span id="page-42-0"></span>**All axes control**

Click each button to perform servo ON/OFF of the axes, home position return, or alarm clear.

#### Window

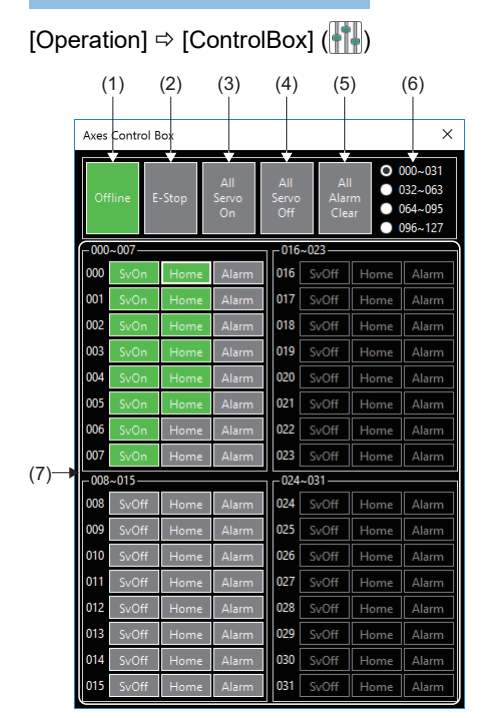

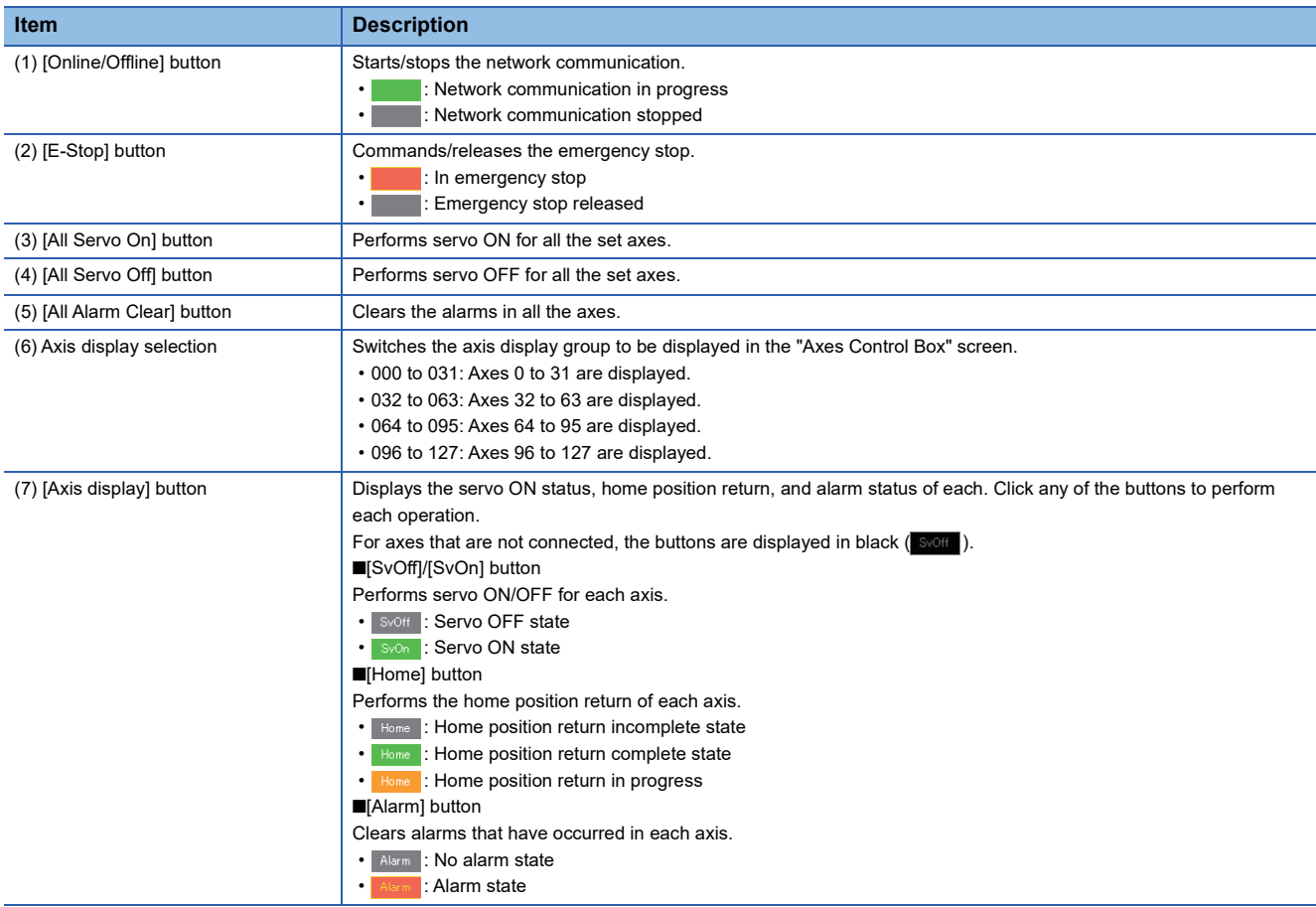

## <span id="page-43-0"></span>**Synchronous control**

The synchronous control of the slave axes that follow the master axis is started and cancelled.

#### **Window**

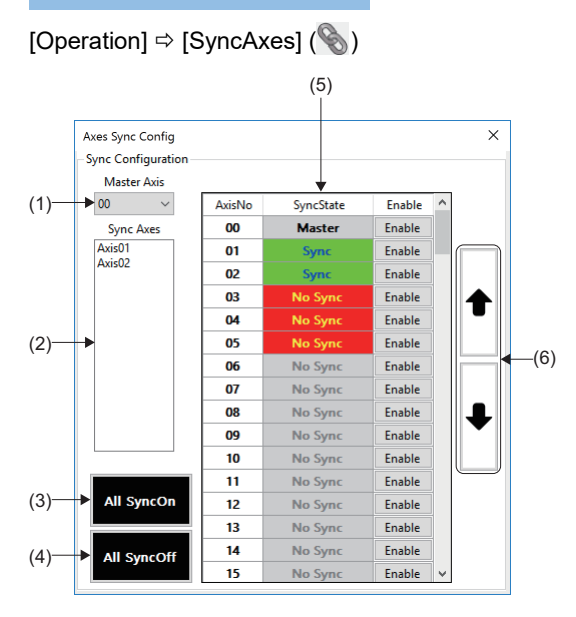

#### Displayed items

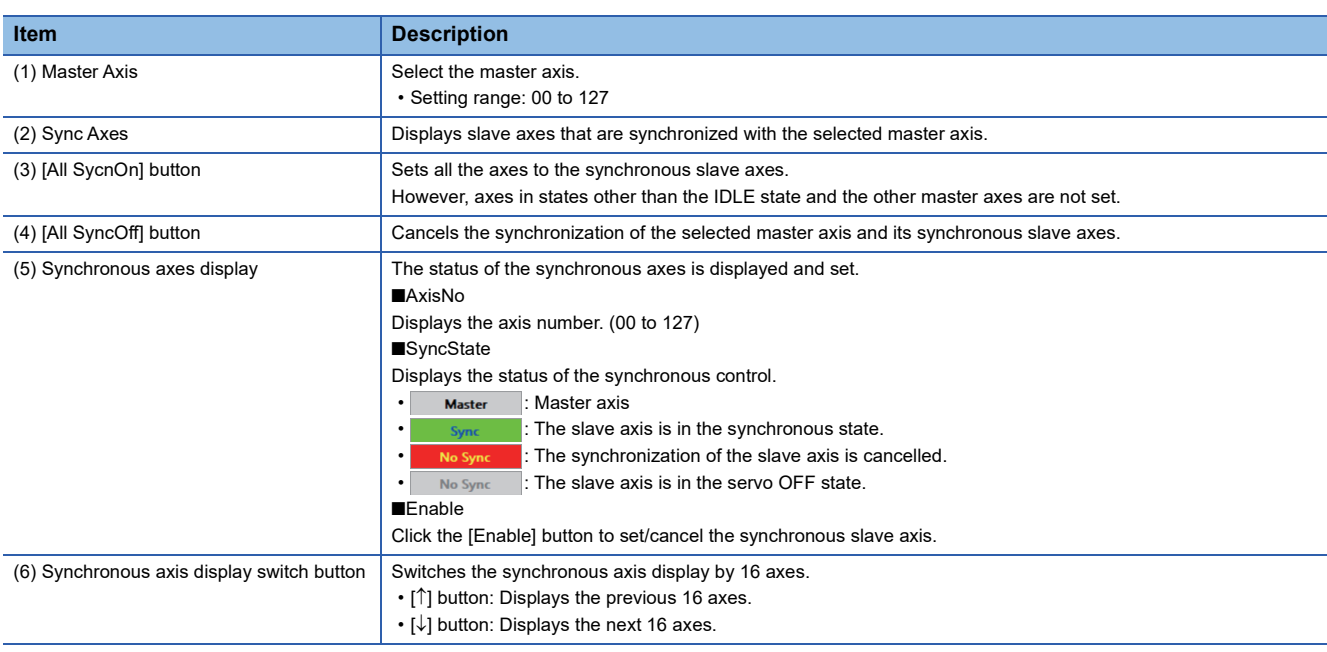

#### Operating procedure

- 1. Select the master axis number, and start/cancel the synchronous control of the slave axes that follow the master axis. The synchronous control is started only for the axes in the IDLE state. The status of the axes can be checked in the axis status monitor. ( $\sqrt{P}$  [Page 43 Axis status monitor\)](#page-44-0)
- *2.* After starting the synchronous control of the slave axes, perform the test operation of the synchronous control by operating the master axis.

## <span id="page-44-0"></span>**Axis status monitor**

The status item of each axis is set and the status of the axis is monitored.

#### **Window**

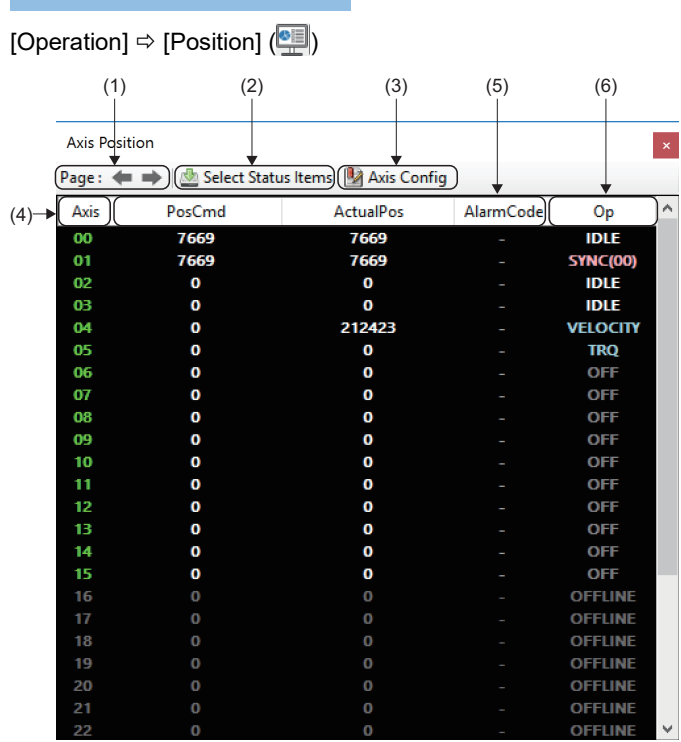

#### Displayed items

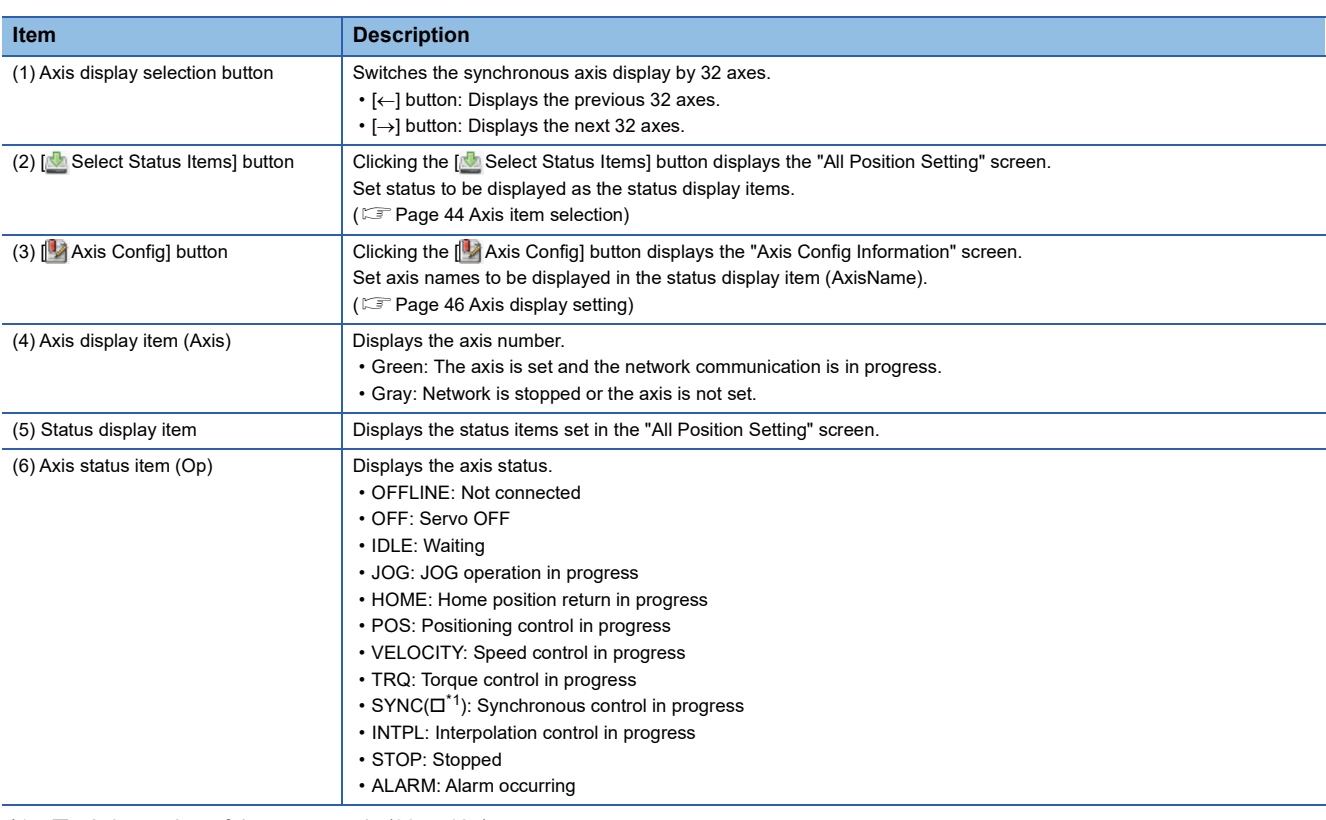

<span id="page-44-1"></span>\*1  $\square$  = Axis number of the master axis (00 to 127)

#### <span id="page-45-0"></span>**Axis item selection**

Click the [ Select Status Item] button in the "Axis Position" screen to display the "All Position Setting" screen. Set status items to be displayed in the axis status monitor.

#### Window

[Operation]  $\Leftrightarrow$  [Position]  $(\frac{1}{2}) \Rightarrow [\frac{1}{2}]$  Select Status Item]

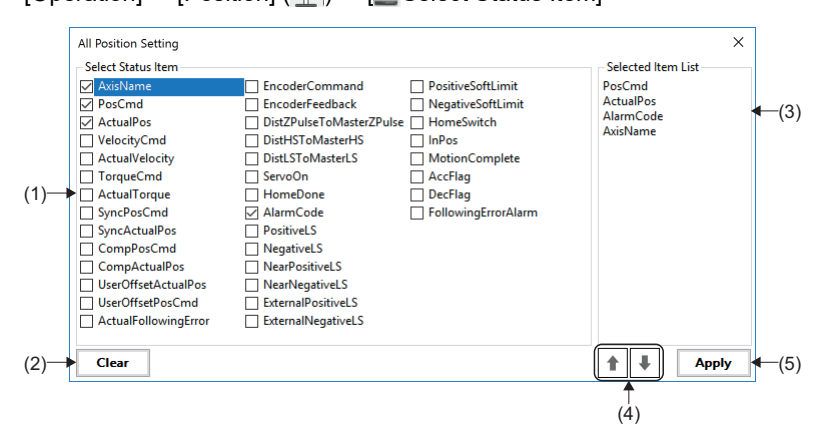

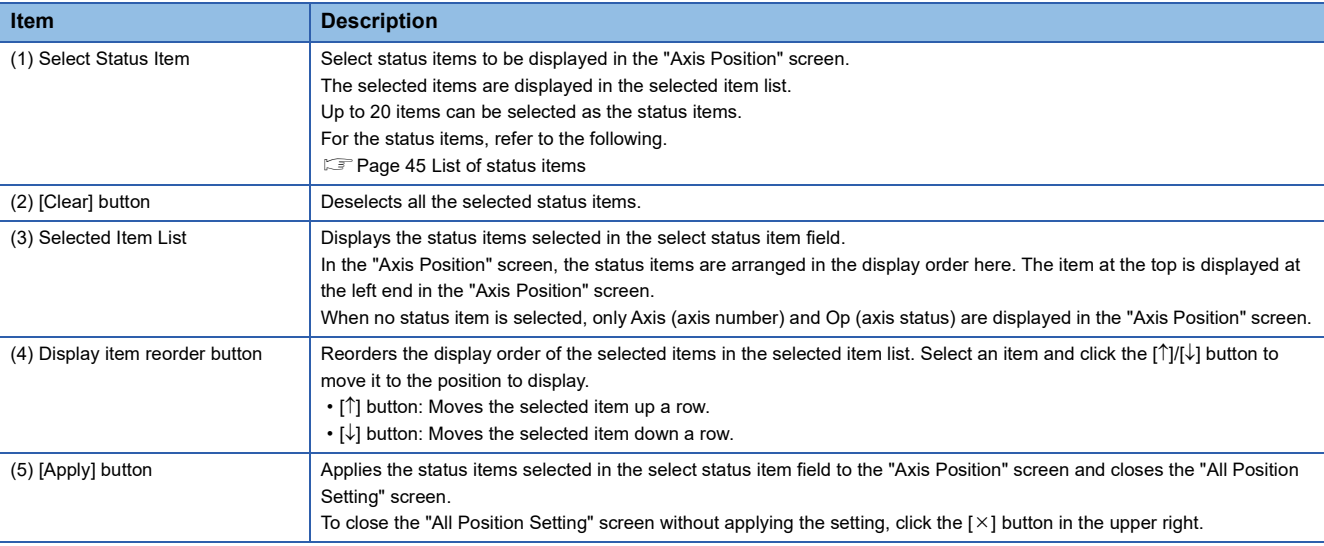

#### <span id="page-46-0"></span>■ List of status items

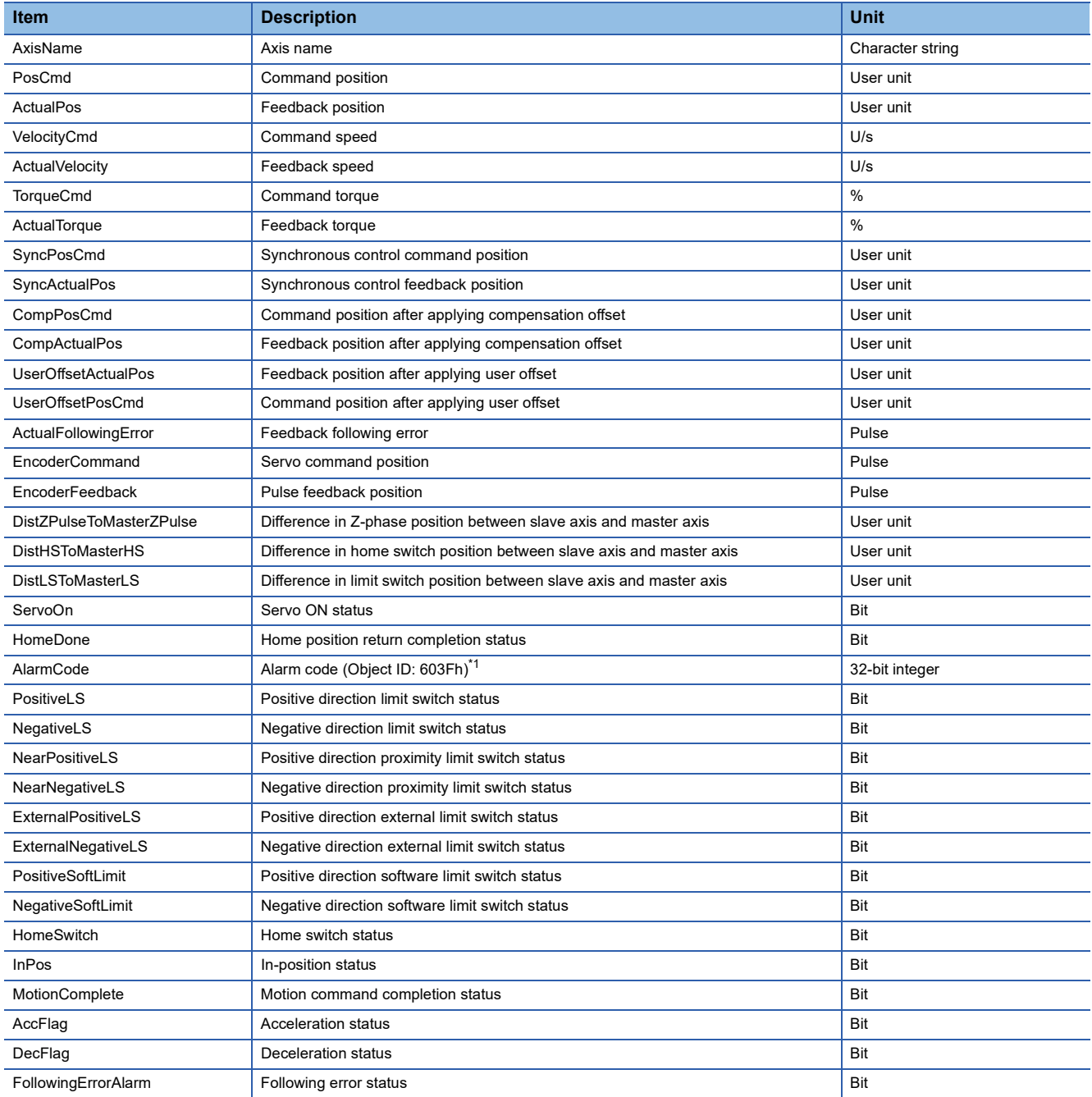

<span id="page-46-1"></span>\*1 The object ID (603Fh: 00h(Error Code)) is displayed only in the supported servo amplifiers. For MR-J5-G, check the object ID (2A41h: 00h(Current alarm)) by SDO communication or check the alarm contents in MR Configurator2. For the SDO communication method, refer to the following. **[Page 93 Operation](#page-94-0)** 

 $Point <sup>0</sup>$ 

For details of each item, refer to the following. **COSWM-G User Manual** 

#### <span id="page-47-0"></span>**Axis display setting**

Click the [<sup>1</sup> Axis Config] button in the "Axis Position" screen to display the "Axis Config Information" screen. Set axis names to be displayed in the axis status monitor and the numbers of decimal places in values to be displayed as the position/speed.

#### **Window**

[Operation]  $\Leftrightarrow$  [Position] ( $\stackrel{\text{\tiny def}}{=}$ )  $\Leftrightarrow$   $\stackrel{\text{\tiny def}}{=}$  Axis Config]

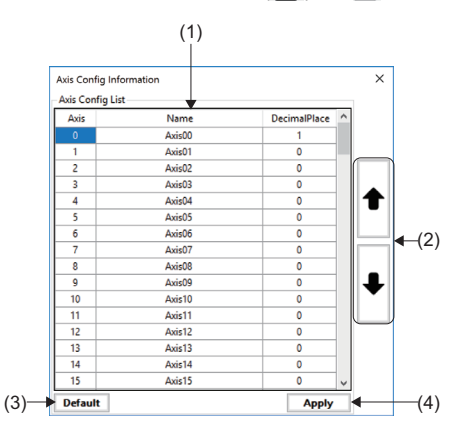

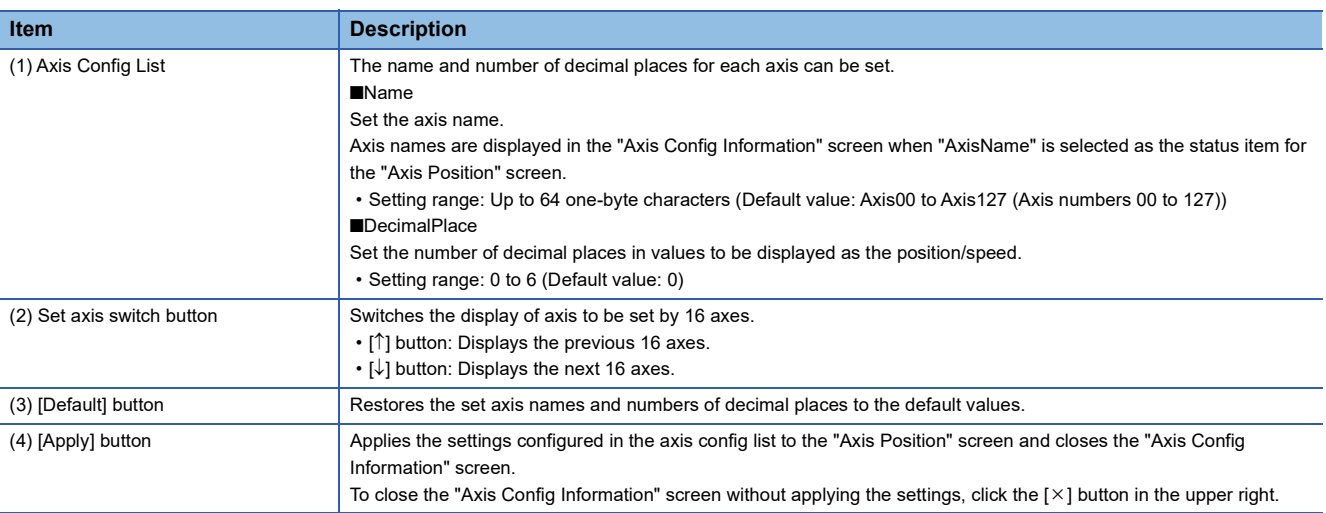

## <span id="page-48-0"></span>**I/O status**

The status of the input address and output address is monitored.

Displays 32 points (4 bytes) of input and 32 points (4 bytes) of output in one screen.

#### **Window**

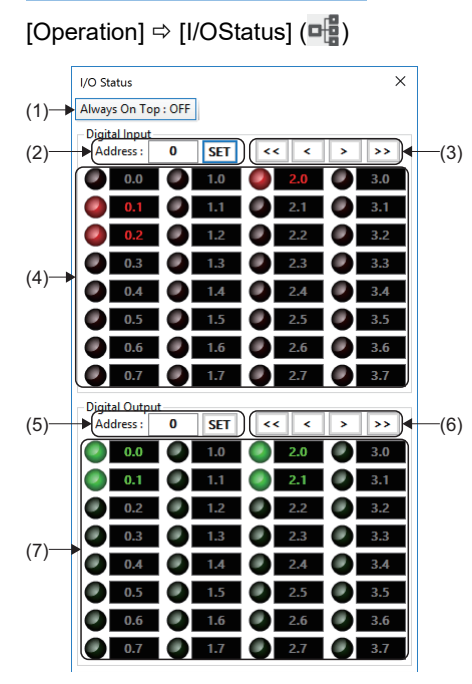

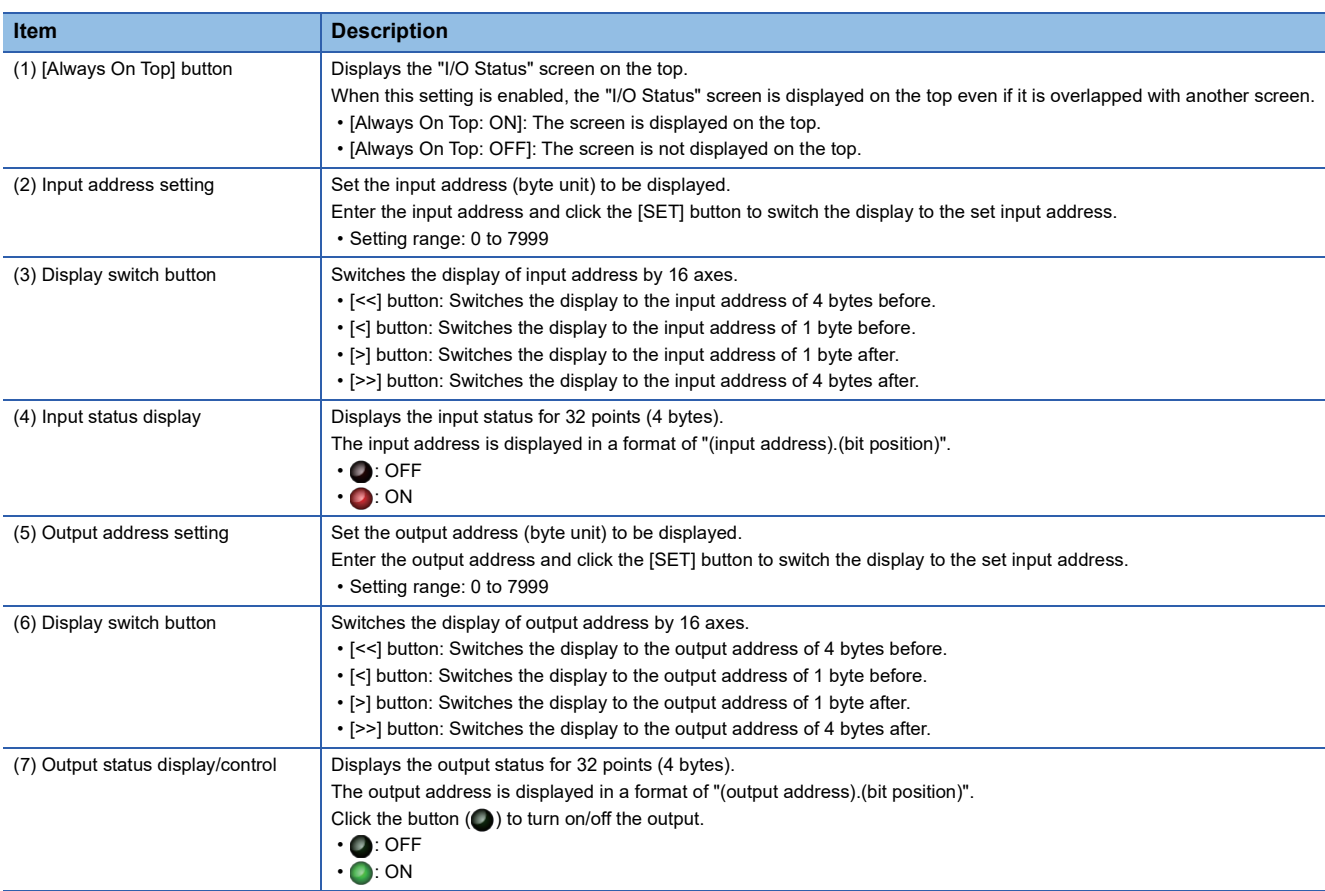

## <span id="page-49-0"></span>**Emergency stop/emergency stop release**

Perform or release the emergency stop on the axis during the operation.

#### Operating procedure

#### ■ **Emergency stop**

- **1.** Click [Operation]  $\Rightarrow$  [E-Stop] (**A**) in the ribbon.
- *2.* The emergency stop is performed. When the emergency stop is performed, the display of [E-STOP] in the ribbon is switched to [ON].

## A CAUTION

• Since the emergency stop is performed by the software, this function is not appropriate for the stop in case of an emergency. Use this function along with the emergency stop with the hardware.

#### ■ **Emergency stop release**

- **1.** Click [Operation]  $\Rightarrow$  [Release] ( $\mathbf{C}$ ) in the ribbon.
- *2.* The emergency stop is released. When the emergency stop is released, the display of [E-STOP] in the ribbon is switched to [OFF].

# **3.4 Analyzer Tab**

Data of servo axes and I/O is collected/analyzed.

#### **Window**

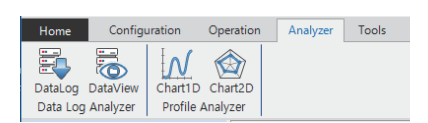

#### Displayed items

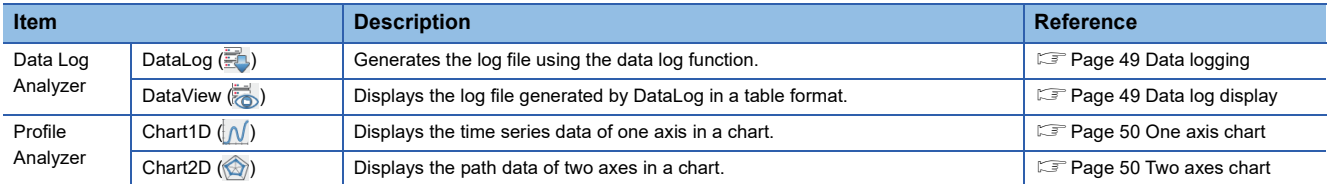

## <span id="page-50-0"></span>**Data logging**

The log file is generated by using the data log function.

#### **Operating procedure**

- **1.** Click [Analyzer]  $\Rightarrow$  [DataLog]  $(\Xi)$  in the ribbon.
- *2.* The "Data Log" screen appears. Configure the settings to generate the log file.

 $Point$ <sup> $\circ$ </sup>

For details of the data logging, refer to the following.

[Page 148 Data Log Collection](#page-149-0)

## <span id="page-50-1"></span>**Data log display**

The log file generated by data logging is displayed in a table format.

#### Operating procedure

- **1.** Click [Analyzer]  $\Rightarrow$  [DataView]  $\left(\frac{1}{\sqrt{2}}\right)$  in the ribbon.
- *2.* The "Data View" screen appears. Set and read the log file to be displayed.

## $Point<sup>0</sup>$

For details of the data log display, refer to the following.

**F** [Page 153 Data log display](#page-154-0)

**3**

## <span id="page-51-0"></span>**One axis chart**

The time series data of one axis is displayed in a chart.

#### Operating procedure

- **1.** Click [Analyzer]  $\Rightarrow$  [Chart1D] ( $\bigwedge$ ) in the ribbon.
- 2. The "Single Axis Profile Analyzer" screen appears. Configure the settings, and click the [ $\blacktriangleright$  Start] button to start the sampling.

 $Point$ 

For details of the one axis chart, refer to the following. **Fage 155 One Axis Chart Display Function** 

## <span id="page-51-1"></span>**Two axes chart**

The path data of two axes is displayed in a chart.

#### **Operating procedure**

- **1.** Click [Analyzer]  $\Rightarrow$  [Chart2D] ( $\circledast$ ) in the ribbon.
- 2. The "2D Axis Profile Analyzer" screen appears. Configure the settings, and click the [ $\blacktriangleright$  Start] button to start the sampling.

 $Point<sup>°</sup>$ 

For details of the two axes chart, refer to the following. **[Page 158 Two Axes Chart Display Function](#page-159-0)** 

# **3.5 Tools Tab**

The status of the SWM-G engine and related information can be checked.

#### **Window**

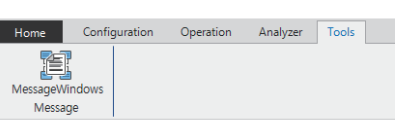

#### Displayed items

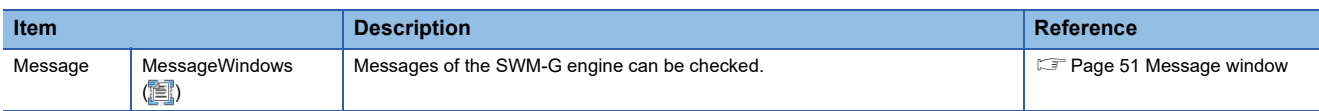

## <span id="page-52-0"></span>**Message window**

Messages of the SWM-G engine are checked.

#### **Window**

[Tools]  $\Leftrightarrow$  [MessageWindows] ( $\Xi$ ])

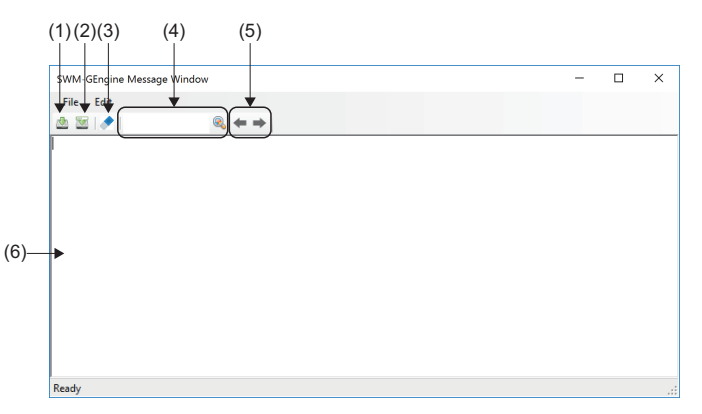

#### Displayed items

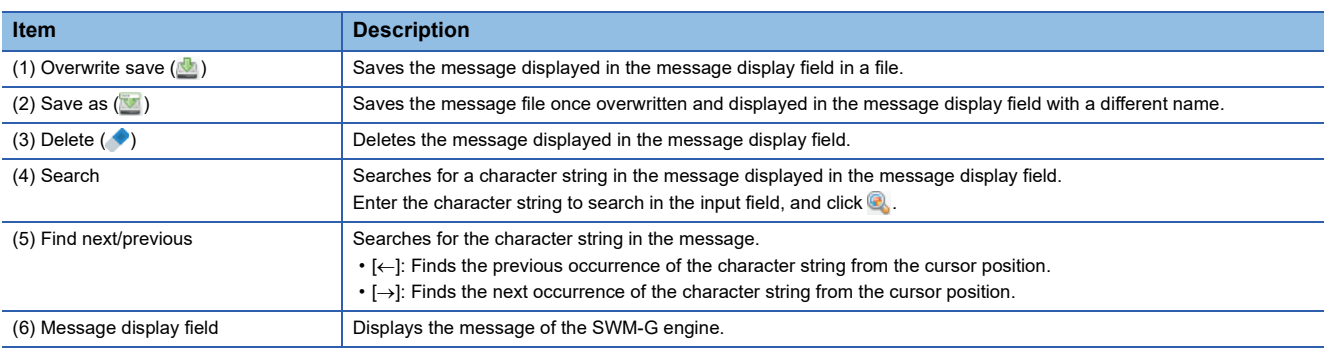

 $Point$ 

To output the SWM-G engine message to the "SWM-GEngine Message Window", set "Get Engine Message" to "Enable" in the "Common Setting" of the "Platform Setting" area of the tab displayed by selecting [ $\cdot$  SWMOS]  $\Rightarrow$  [ $\cdot$  System]  $\Rightarrow$  [ $\Box$  Engine] in the navigation window. For details, refer to the following. **[Page 55 Platform setting](#page-56-0)** 

# **4 FUNCTION OF NAVIGATION WINDOW**

From the navigation window, the system setting, network setting, and axis setting are configured and the axis control, motion control, and I/O control are performed.

#### **Window**

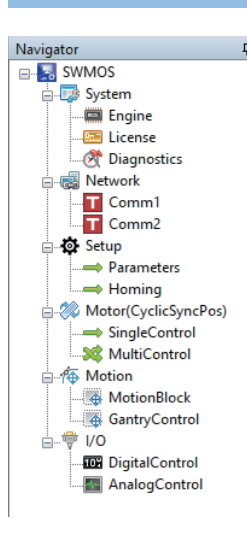

#### Displayed items

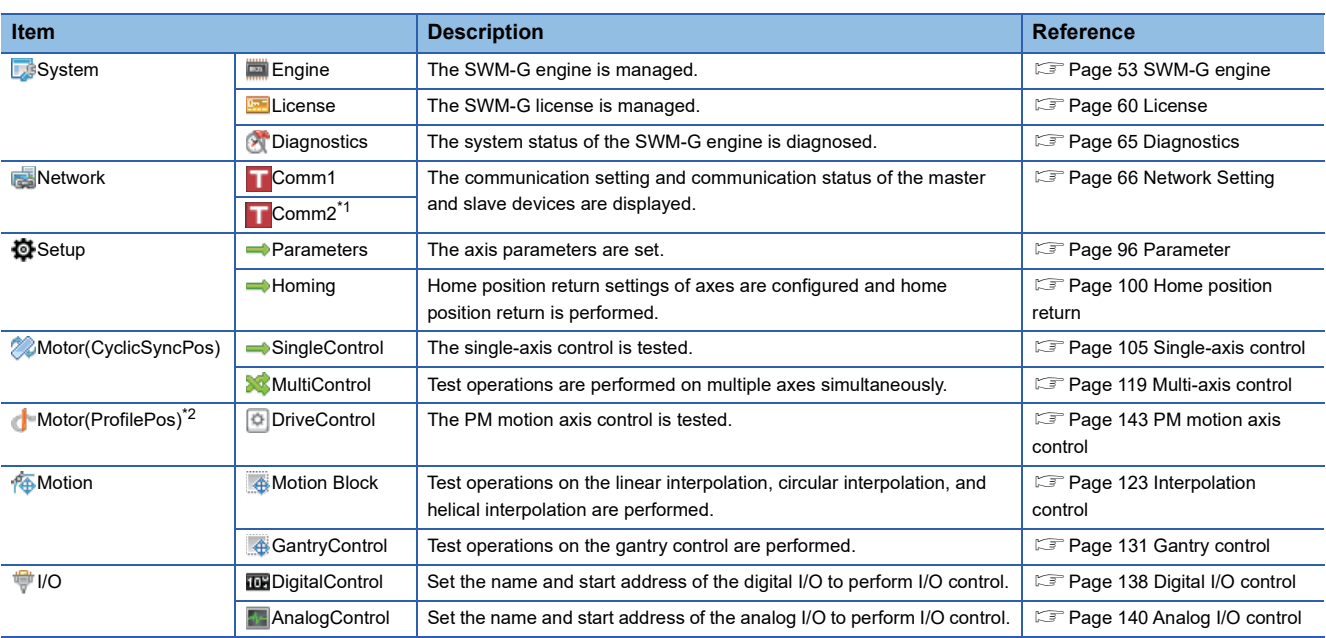

<span id="page-53-1"></span>\*1 To display Comm2, select [ SWMOS]  $\Leftrightarrow$  [ System]  $\Leftrightarrow$  [ Engine] in the navigation window, select the [Engine Information] tab, set to use two ports (CC-Link IE TSN×2 or CC-Link IE TSN×2+Simulation×2) or "Simulation" in [Quick Setting] under [Platform Setting].

<span id="page-53-0"></span>\*2 To display Motor(ProfilePos), select [ SWMOS]  $\Leftrightarrow$  [ System]  $\Leftrightarrow$  [ Engine] in the navigation window, select [Add PMMotion] in [Module Setting] in the [Module Setting] tab, and add a PM motion module. For details of the setting method, refer to the following. Fage 165 PM Motion Function

#### $Point<sup>9</sup>$

In the following cases, only [**B** System] is displayed in the tree of the navigation window, and [**B** Setup], [ Motor(CyclicSyncPos)], [ [ Motion], or [  $\bigtriangledown$  I/O] is not displayed.

- When the SWM-G engine is stopped
- When the license of SWM-G has not been registered

# **4.1 System**

Settings of the SWM-G engine are configured, the license is managed, and diagnosis is performed.

## <span id="page-54-0"></span>**SWM-G engine**

The SWM-G engine is managed.

#### **Engine information**

The status of the SWM-G engine is checked and controlled, and the platform setting is configured.

#### Window

Navigation window  $\Rightarrow$  [  $\Rightarrow$  SWMOS]  $\Rightarrow$  [  $\Rightarrow$  System]  $\Rightarrow$  [  $\Rightarrow$  Engine]  $\Rightarrow$  [Engine Information] tab

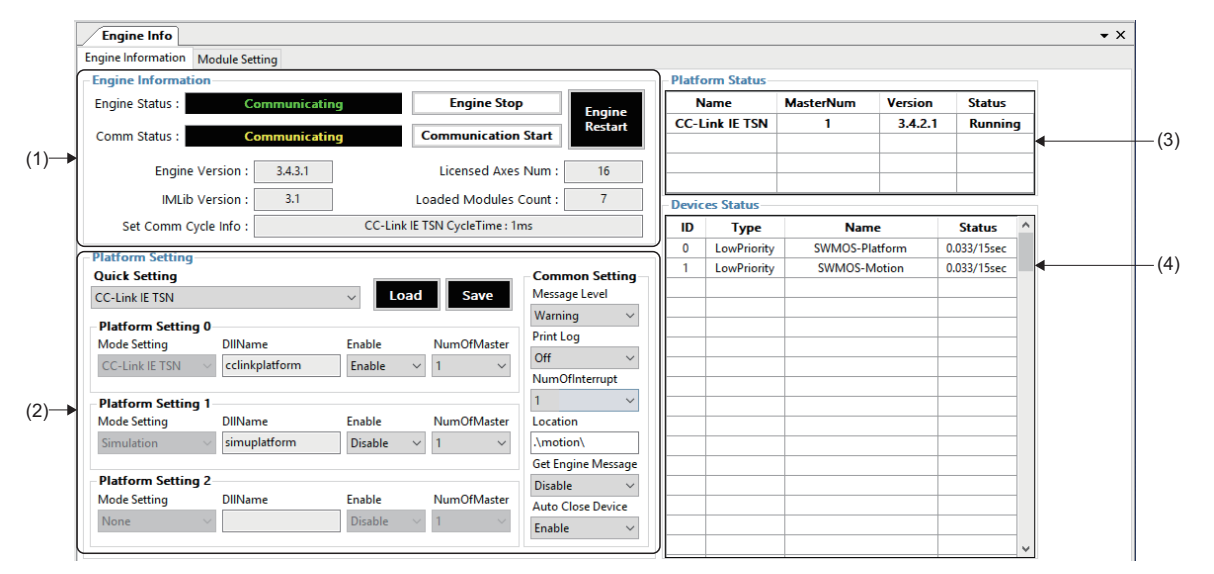

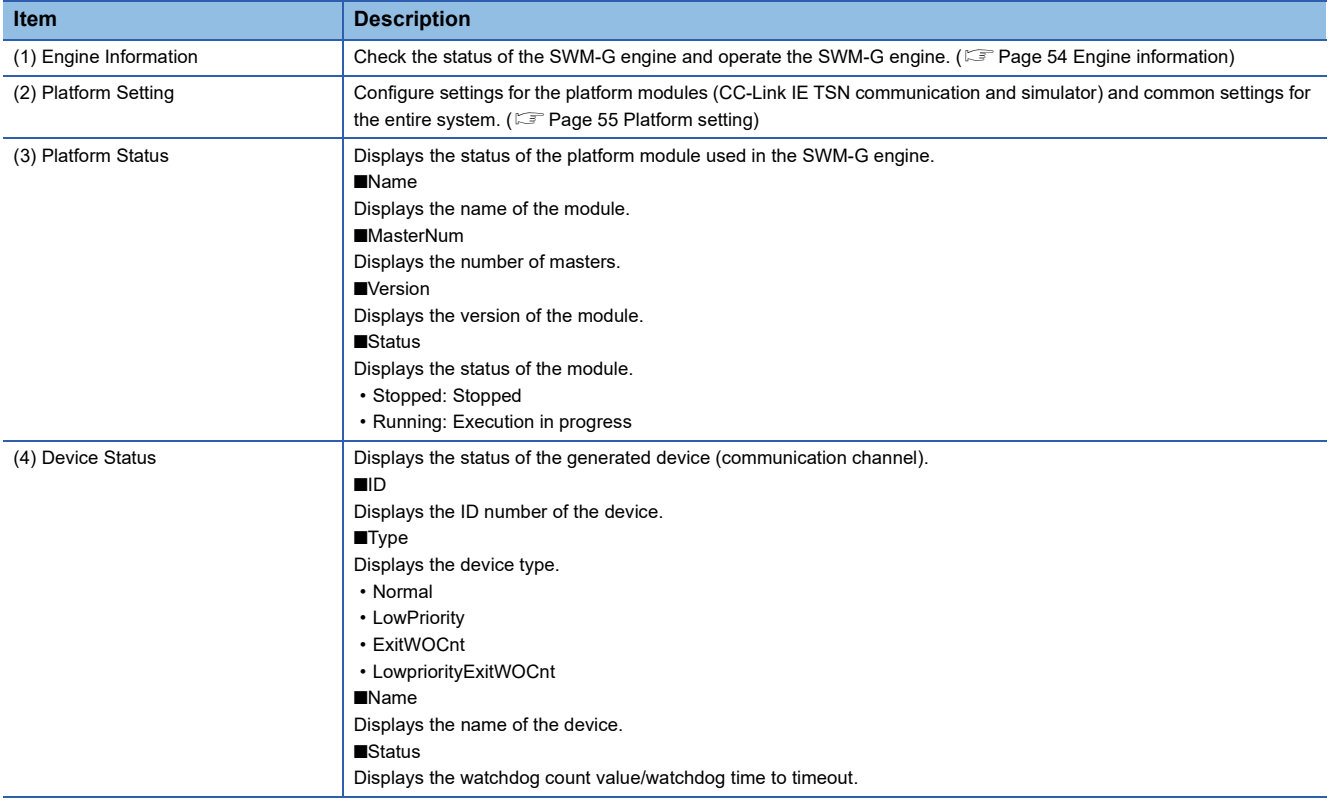

#### <span id="page-55-0"></span>■ **Engine information**

The SWM-G engine and network communication are started/stopped in the engine information. In addition, the status of the SWM-G engine and network communication can be checked.

 $(4)$ 

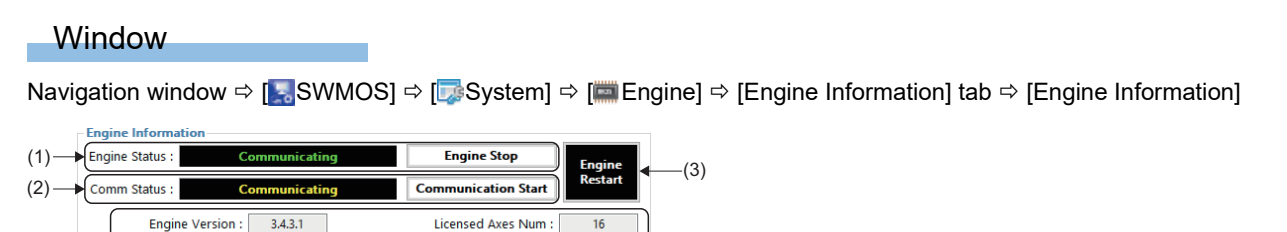

 $\overline{7}$ 

Loaded Modules Count:

CC-Link IE TSN CycleTime : 1ms

### Displayed items

**IMLib Version:** 

Set Comm Cycle Info :

 $\overline{3.1}$ 

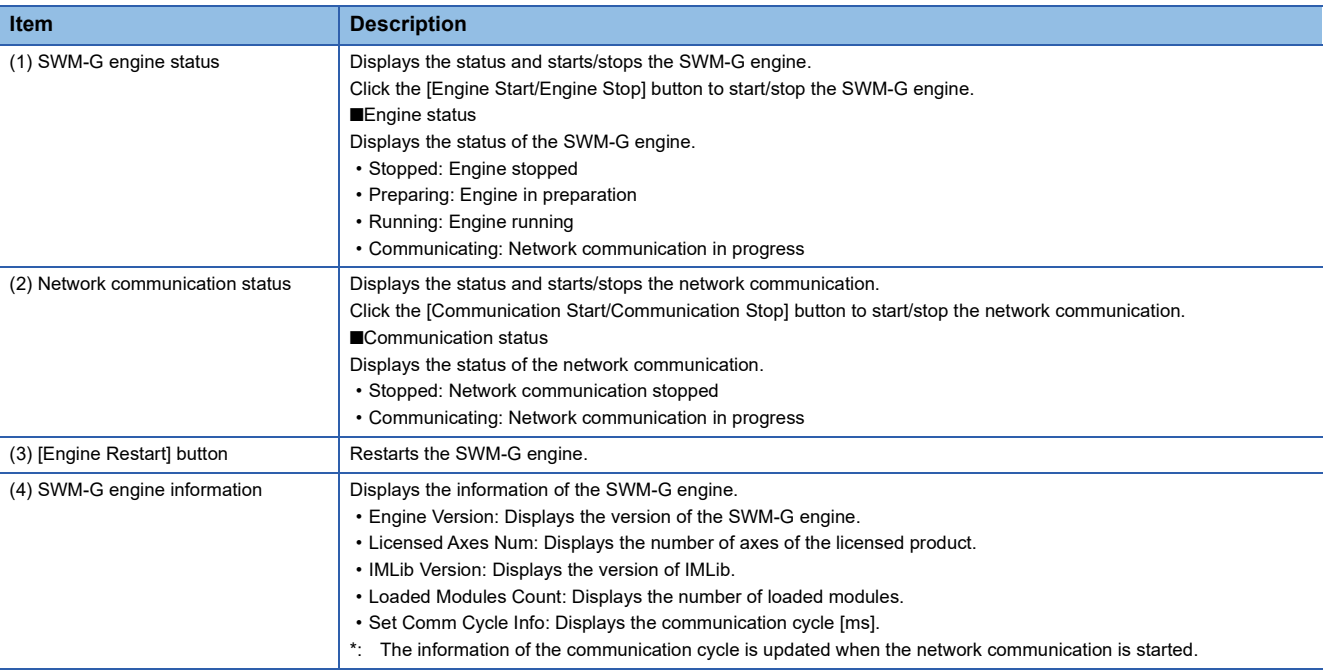

#### <span id="page-56-1"></span><span id="page-56-0"></span>■ **Platform setting**

Settings for the platform module to be used in SWM-G are configured in the platform setting. There are two types of SWM-G platform modules: "CC-Link IE TSN module" and "Simulation module".

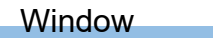

Navigation window  $\Leftrightarrow$  [ $\cdot$  SWMOS]  $\Leftrightarrow$  [DS System]  $\Leftrightarrow$  [Engine]  $\Leftrightarrow$  [Engine Information] tab  $\Leftrightarrow$  [Platform Setting]

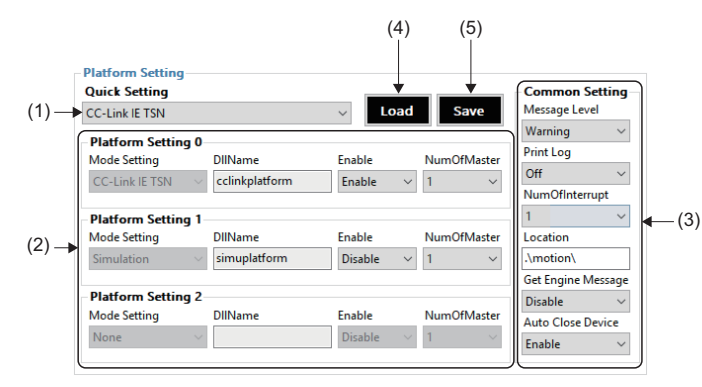

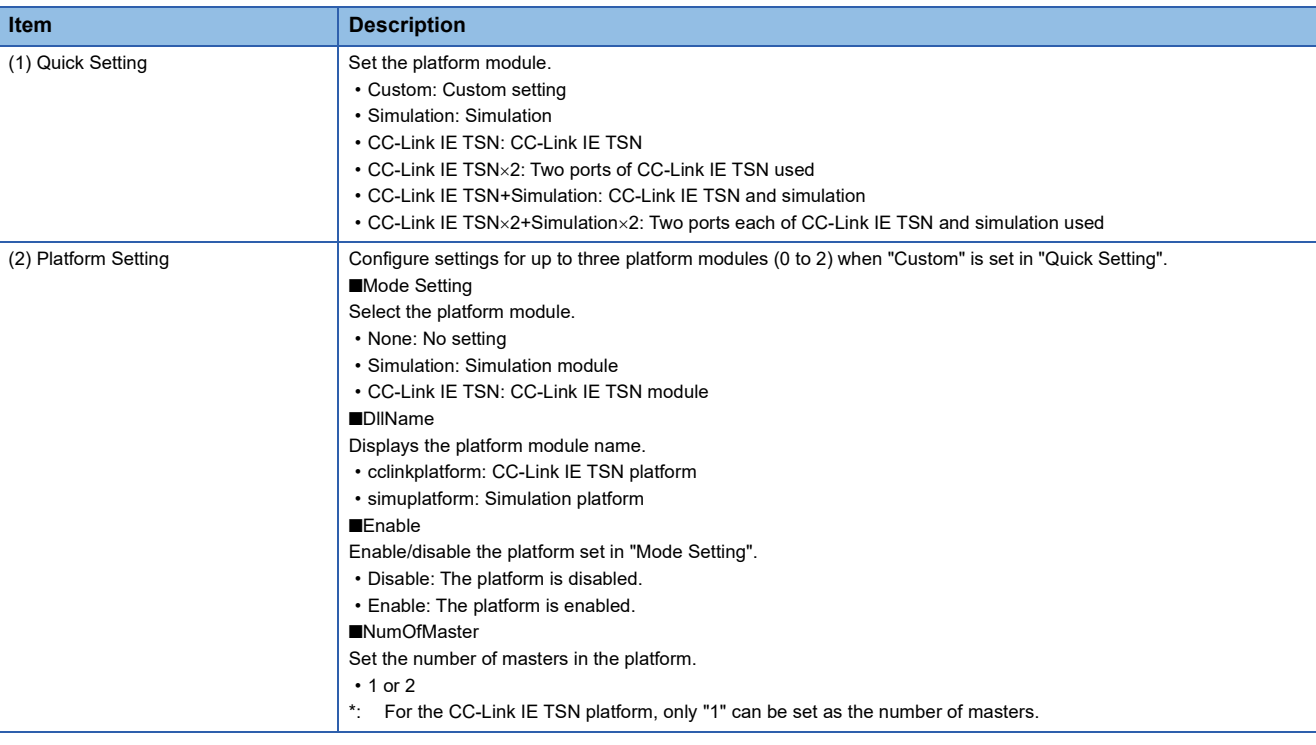

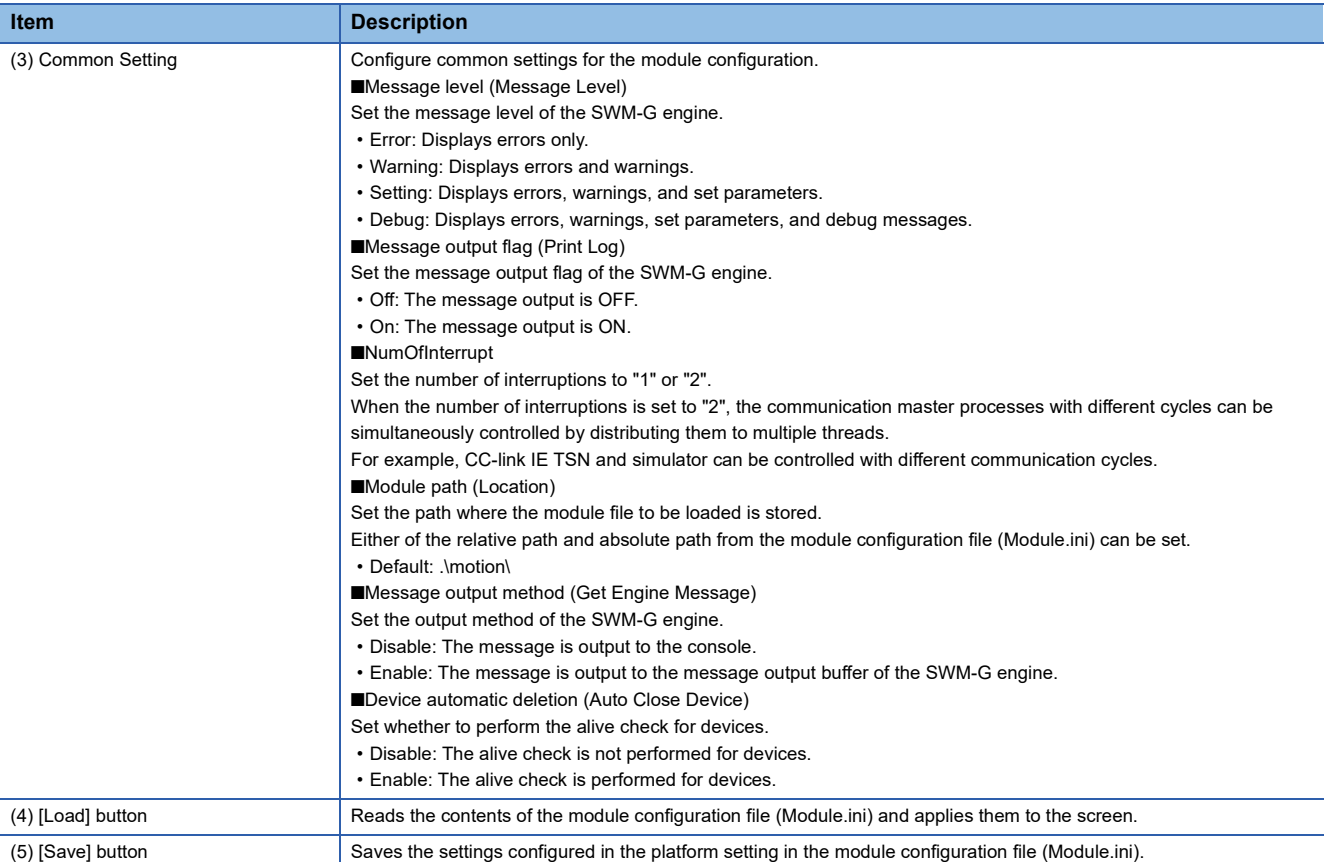

#### Operating procedure

*1.* Select the platform module from the [Quick Setting] pull-down list. Configure the settings as listed below according to the selected platform module.

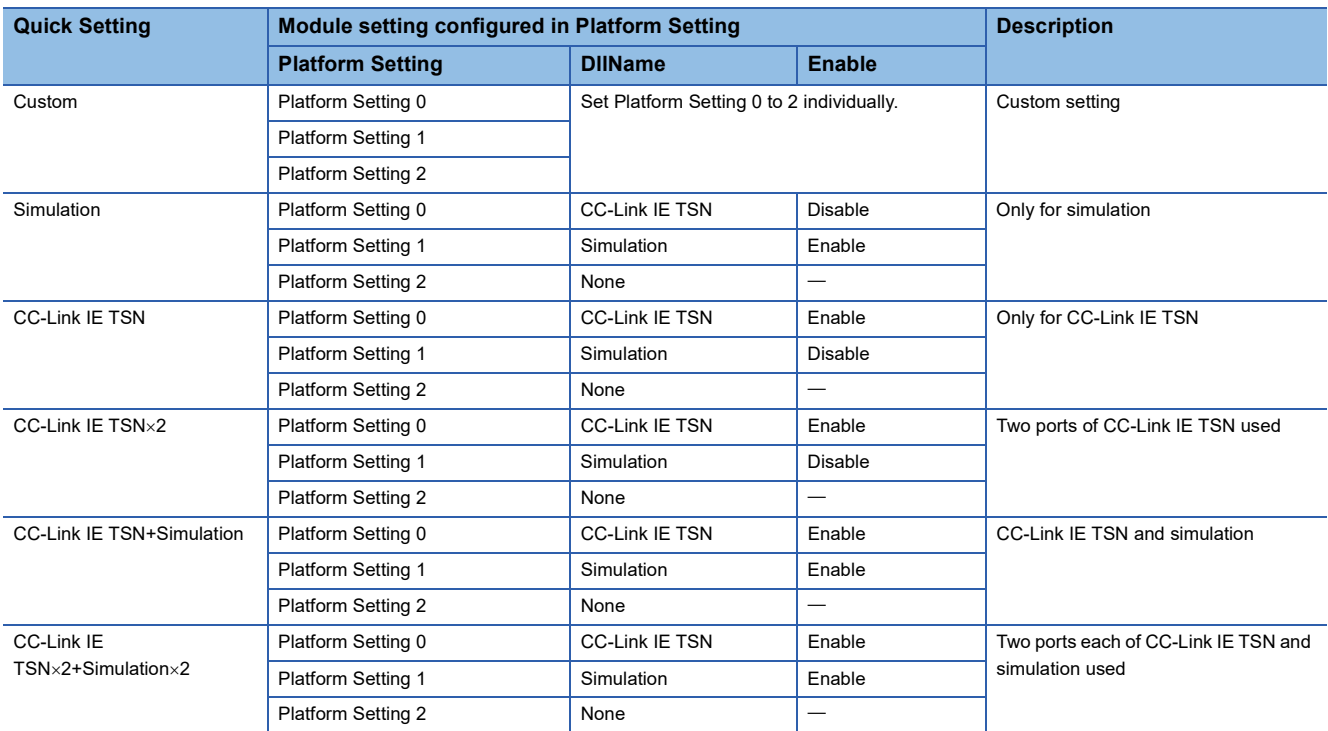

- *2.* To change the platform setting, change the settings in [Platform Setting 0] to [Platform Setting2]. When any of the settings is changed, [Quick Setting] is set to "Custom".
- *3.* To change the common setting, change the settings in [Common Setting].
- *4.* After configuring the settings, click the [Save] button. The confirmation message "Do you want to save in Module.ini?" appears. Click the [Yes] button to save the module configuration file (Module.ini).
- *5.* Then, the confirmation message "Do you want to restart the SWM-GEngine?" appears. Click the [Yes] button to restart the SWM-G engine. The settings are applied to the SWM-G engine after the restart.

#### **Module setting**

Settings for the motion module to be used in the SWM-G engine are configured and checked.

#### **Window**

Navigation window  $\Leftrightarrow$  [  $\lesssim$  SWMOS]  $\Leftrightarrow$  [ $\gtrsim$  System]  $\Leftrightarrow$  [Engine]  $\Leftrightarrow$  [Module Setting] tab

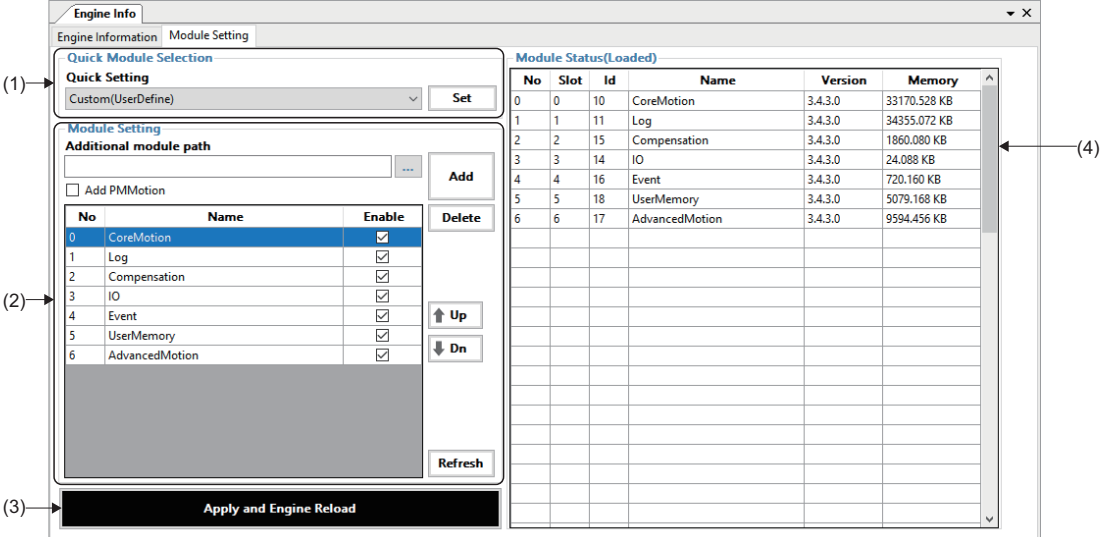

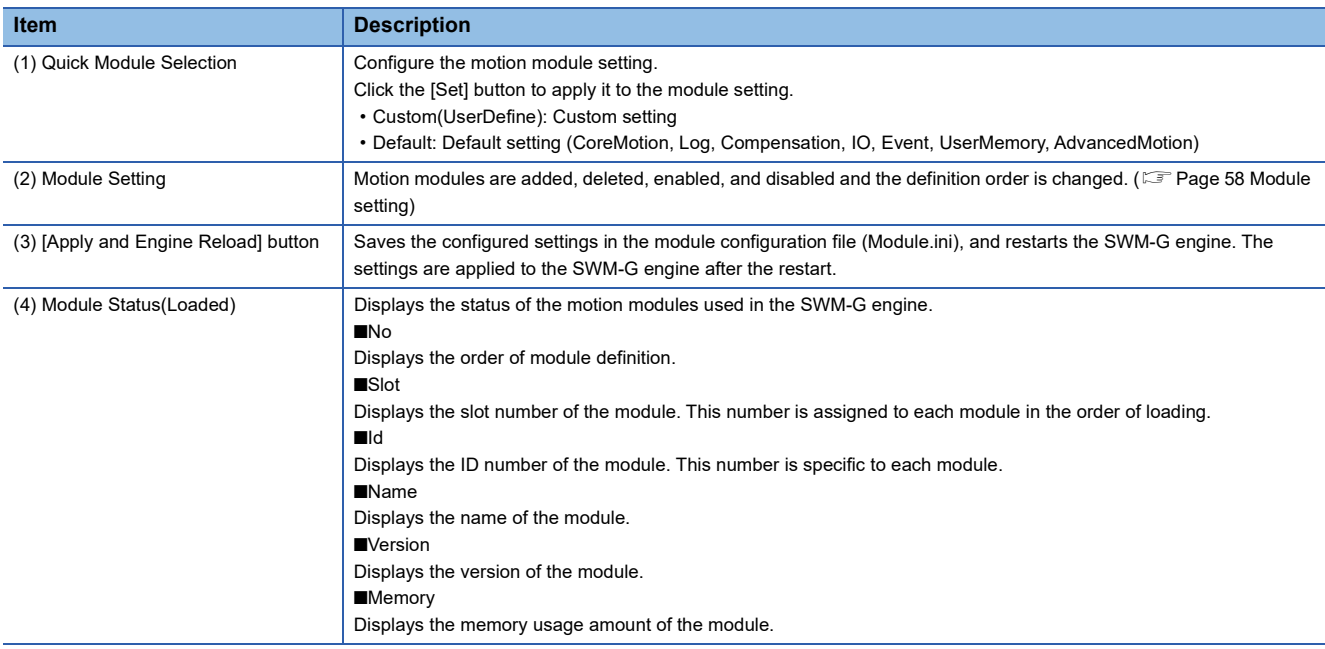

#### <span id="page-59-0"></span>■ **Module setting**

Motion modules are added, deleted, enabled, and disabled and the definition order is changed.

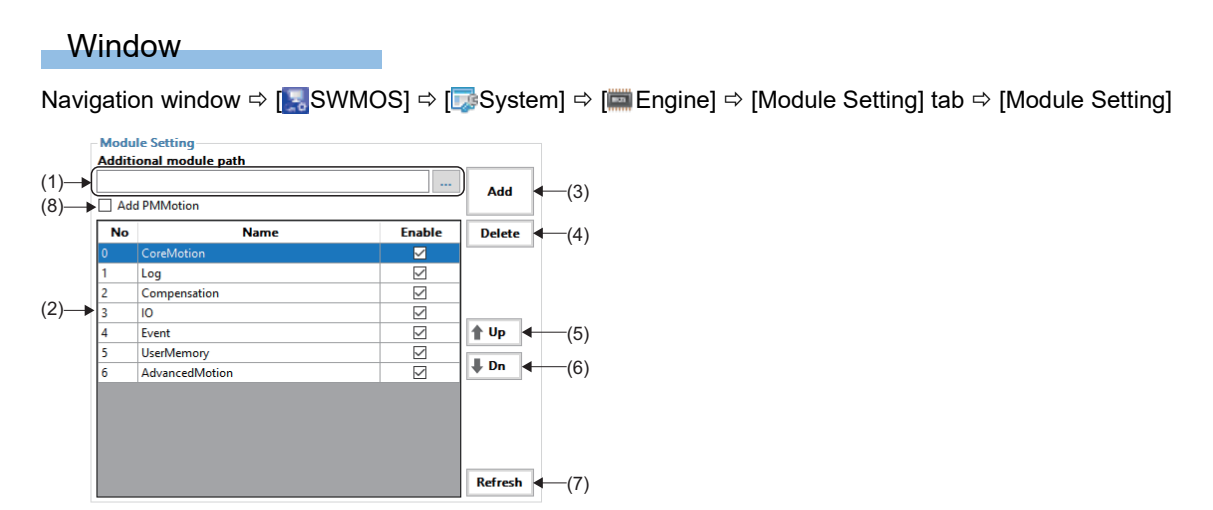

#### Displayed items

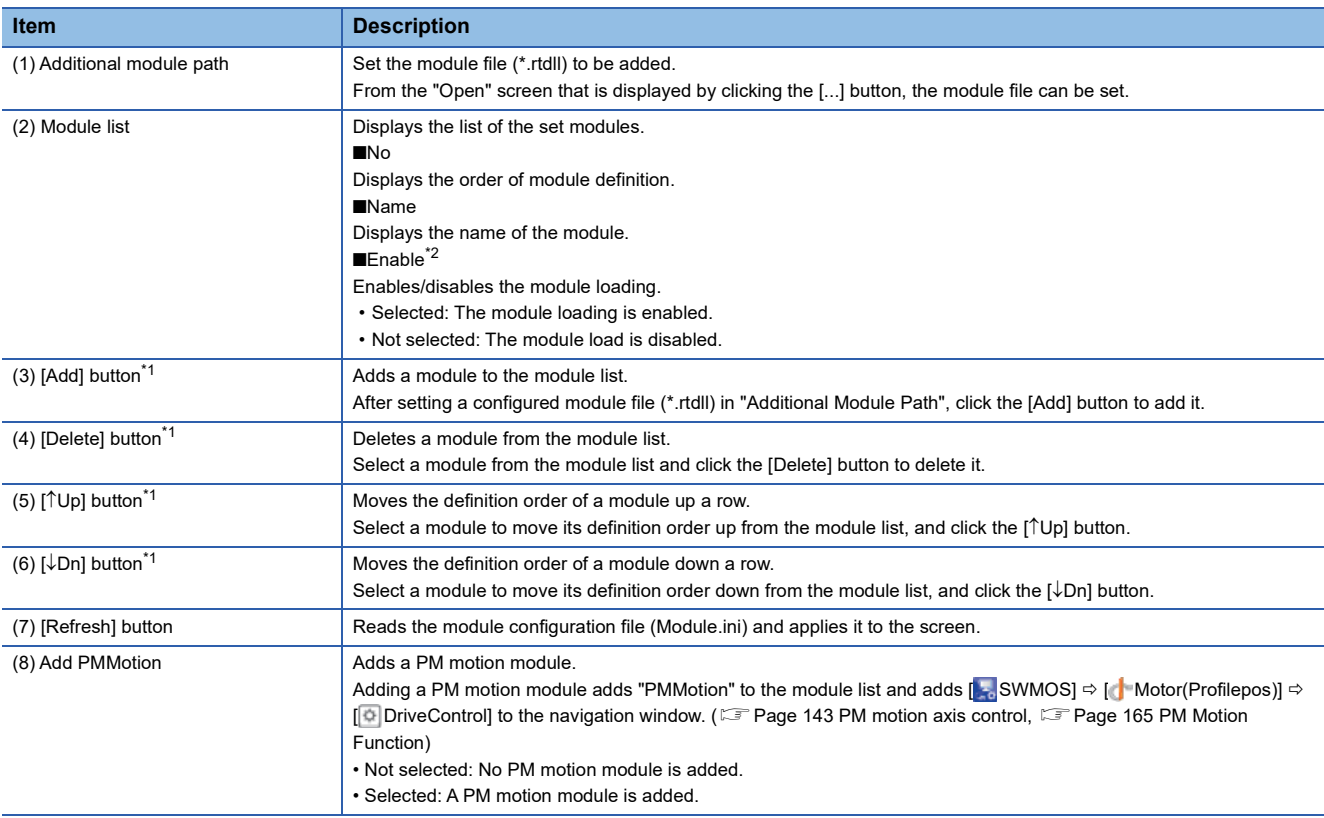

<span id="page-59-2"></span>\*1 The module configuration file (Module.ini) is updated at the timing of clicking the button.

<span id="page-59-1"></span>\*2 The module configuration file (Module.ini) is not updated when the status of the checkbox is changed. Click the [Apply and Engine Reload] button to update the file.

 $Point$ 

The PM motion module can be added by selecting "Add PMMotion". The PM motion module controls the axes using the PP, HM, PV, and TQ command modes. The PM motion axis is required to be connected to a network different from the one for normal axes. For details of the setting method, refer to the following. **F** [Page 165 PM Motion Function](#page-166-0)

#### Operating procedure

**1.** Select a module from the [Quick Setting] pull-down list in [Quick Module Selection], and click the [Set] button.

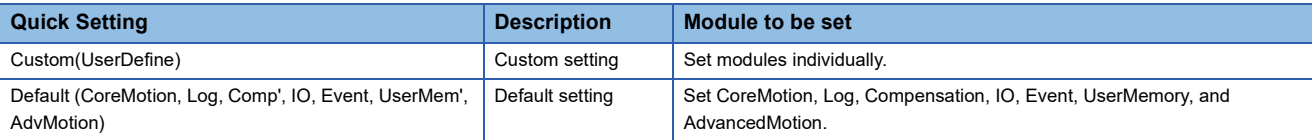

- *2.* When the confirmation message "Do you want to apply the quick setting?" appears, click the [Yes] button. The settings of the selected module is applied to [Module Setting] and the module configuration file (Module.ini) is updated.
- *3.* To change the module setting, change the settings in [Module Setting].
- When adding a module Specify the module file (\*.rtdl) to be added in [Additional module path] and click the [Add] button.
- When deleting a module
	- Select the module to be deleted from the module list and click the [Delete] button.
- When changing the module definition order Select a module to change its definition order from the module list and click the [ $\uparrow$ Up] or [ $\downarrow$ Dn] button.
- 4. When the module setting is completed, click the [Apply and Engine Reload] button to update the module configuration file (Module.ini).
- *5.* The confirmation message "Do you want to restart the SWM-GEngine?" appears. Click the [Yes] button to restart the SWM-G engine. The settings are applied to the SWM-G engine after the restart.

## <span id="page-61-0"></span>**License**

The SWM-G license is managed.

Typically, inputting the license is completed at the time of the SWM-G installation. This function is used to check, back up, and restore the license.

#### **Window**

Navigation window  $\Leftrightarrow$  [ SWMOS]  $\Leftrightarrow$  [ System]  $\Leftrightarrow$  [License]  $\Leftrightarrow$  [License Information] tab

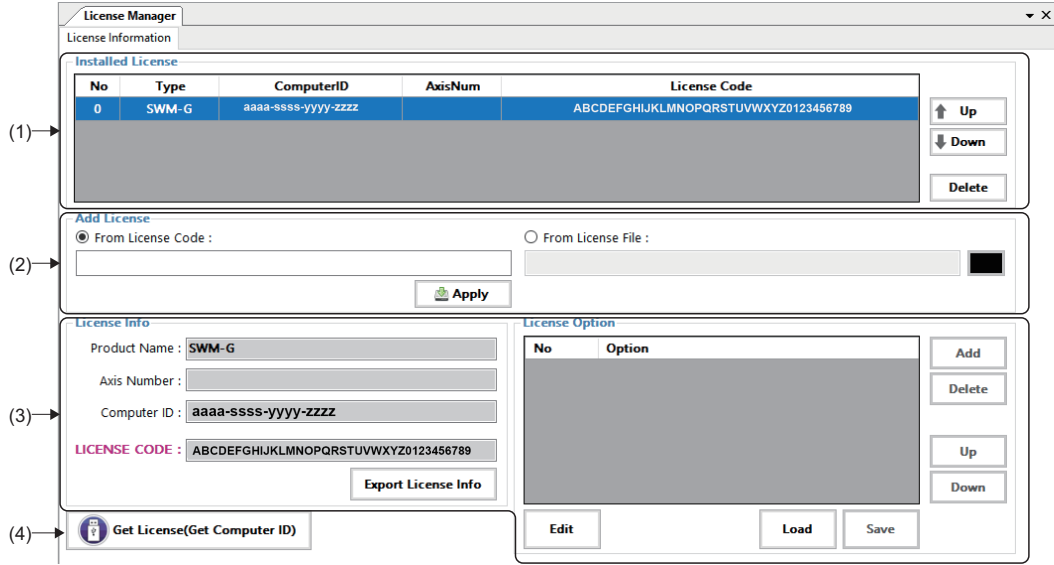

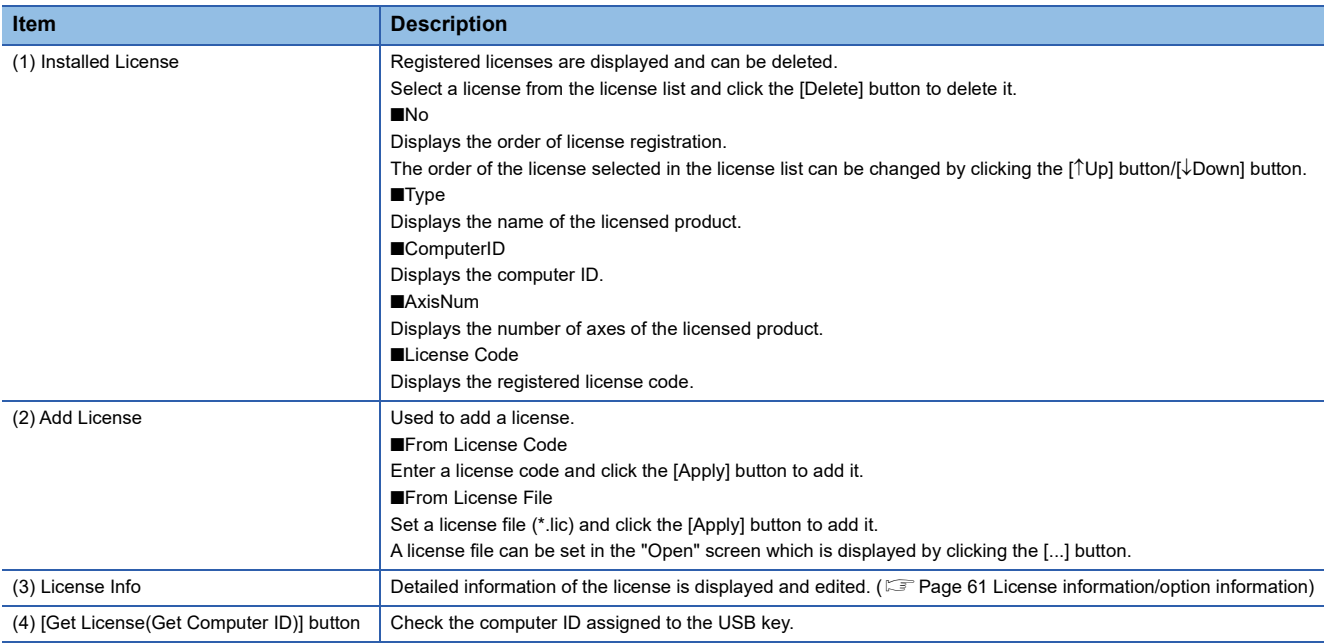

#### <span id="page-62-0"></span>■ **License information/option information**

The license information of the license selected in installed license is displayed and edited.

In addition, option information is added to the license information as necessary.

#### Window

Navigation window  $\Leftrightarrow$  [ SWMOS]  $\Leftrightarrow$  [ System]  $\Leftrightarrow$  [License]  $\Leftrightarrow$  [License Information] tab  $\Leftrightarrow$  [License Option]

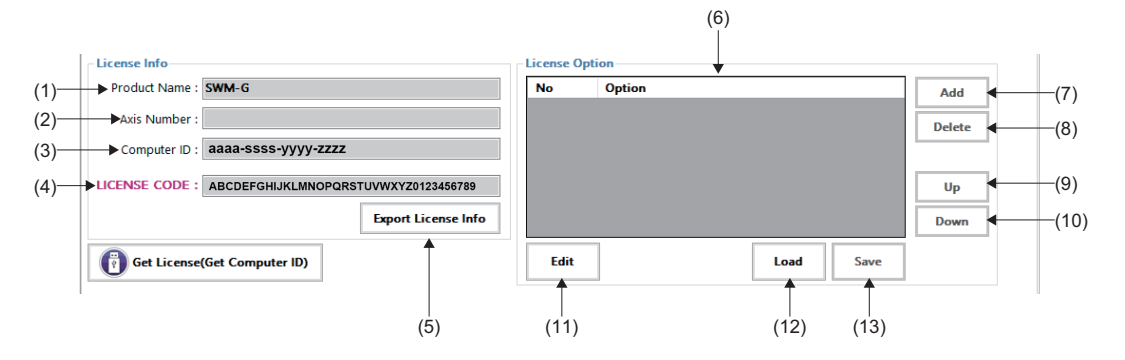

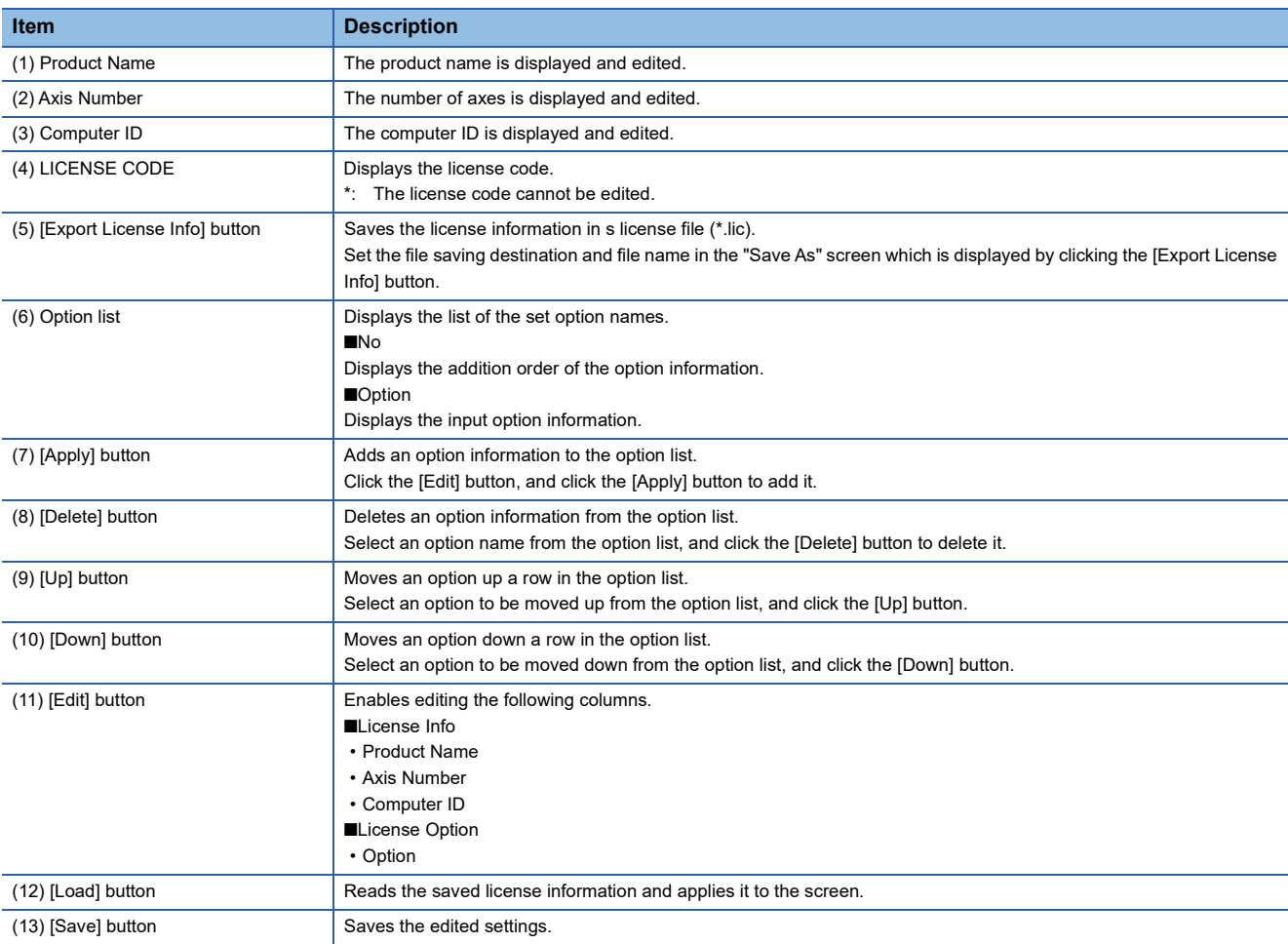

#### **SWM-G license**

To enable the SWM-G engine, registering "License code" is required. The SWM-G engine can be enabled by registering "License code" and inserting the USB key to the personal computer.

#### ■ License code

The license code is the character string described in the license agreement included with the USB key.

**Ex.** License code: "AAAAAA-BBBBBB-CCCCCC-DDDDDD-EEEEEE-FFFFFF" The license code is linked with the ID specific to the USB key (computer ID).

#### **License operation**

#### ■ How to add a license with a license code

#### **Operating procedure**

- *1.* Select [From License Code] in [Add License]. The text box is enabled. Then, enter a 36-character license code, which is described in the license agreement, in the text box.
- *2.* Click the [Add] button to register it to the [Installed License] list.
- *3.* To check that the license is normally registered, restart the SWM-G engine and check that [Engine Status] is in the "Running" state. (<a>F</a>[Page 54 Engine information](#page-55-0))

#### ■ How to add a license with a license file

#### Operating procedure

- *1.* Select [From License File] in [Add License]. The text box is enabled. Then, specify a license file (\*.lic). A license file can be set in the "Open" screen which is displayed by clicking the [...] button.
- **2.** Click the [Add] button to register it to the [Installed License] list.
- *3.* To check that the license is normally registered, restart the SWM-G engine and check that [Engine Status] is in the "Running" state. (CF [Page 54 Engine information](#page-55-0))

#### ■ How to delete a license

#### Operating procedure

- *1.* Select a license to be deleted from the [Installed License] list.
- *2.* Click the [Delete] button to delete the selected license.

#### ■ How to check and edit license detailed information

#### Operating procedure

- *1.* Select a license to check its detailed information from the [Installed License] list. The detailed information of the selected license can be checked in [License Info]. Additional information can be checked in [License Option].
- 2. Clicking the [Edit] button in [License Option] enables editing the items other than the license code.

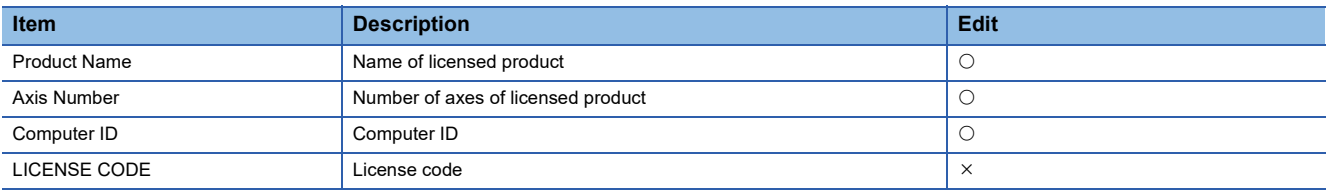

*3.* Edit the option information as necessary. When editing the information is completed, click the [Save] button to save. Clicking the [Load] button cancels the edited information and loads the information before the edit.

- When adding a module Click the [Add] button.
- When deleting a module
- Click the [Delete] button.
- When changing the order of modules

Select an option from the module list, and click the [Up] or [Down] button to change the order.

#### $Point<sup>°</sup>$

The items other than the license code are information only to display. They do not affect the license authentication.

The items other than the license code are blank immediately after the license registration. Add information as necessary.

#### ■ Saving a license file

The registered license can be saved in a license file (\*.lic). It can be used as a backup of the license.

#### **Operating procedure**

- *1.* Select the license to be saved from the [Installed License] list.
- **2.** Click [License Information]  $\Leftrightarrow$  [Export License Info] button to display the "Save As" screen. Set the saving destination and file name of the license file, and click the [Save] button to save it.

#### $Point<sup>9</sup>$

The saved license file (\*.lic) is used when a license file is registered by selecting it from [Add License]  $\Rightarrow$  [From License File].

#### ■ **Acquiring the computer ID**

The computer ID uniquely assigned to the USB key can be checked. Use the computer ID when contacting Mitsubishi Electric.

#### Operating procedure

*1.* Click the [Get License(Get Computer ID)] button to display the "Get License" screen.

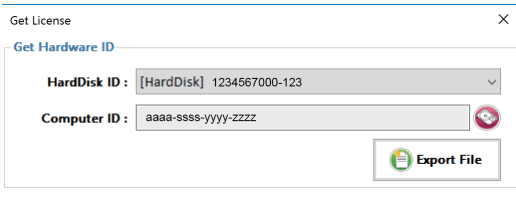

- *2.* Select the [Dongle] item from the pull-down list. The computer ID for the USB key is displayed in [Computer ID].
- *3.* Click the [Export File] button to display the "Save As" screen. Set the saving destination and name of the file, and click the [Save] button.

The computer ID information is saved in a text file (\*.txt).

## <span id="page-66-0"></span>**Diagnostics**

The system status of the SWM-G engine is diagnosed.

#### **Window**

Navigation window  $\Rightarrow$  [ SWMOS]  $\Rightarrow$  [ System]  $\Rightarrow$  [  $\Diamond$  Diagnostics]  $\Rightarrow$  [System Diagnostic] tab

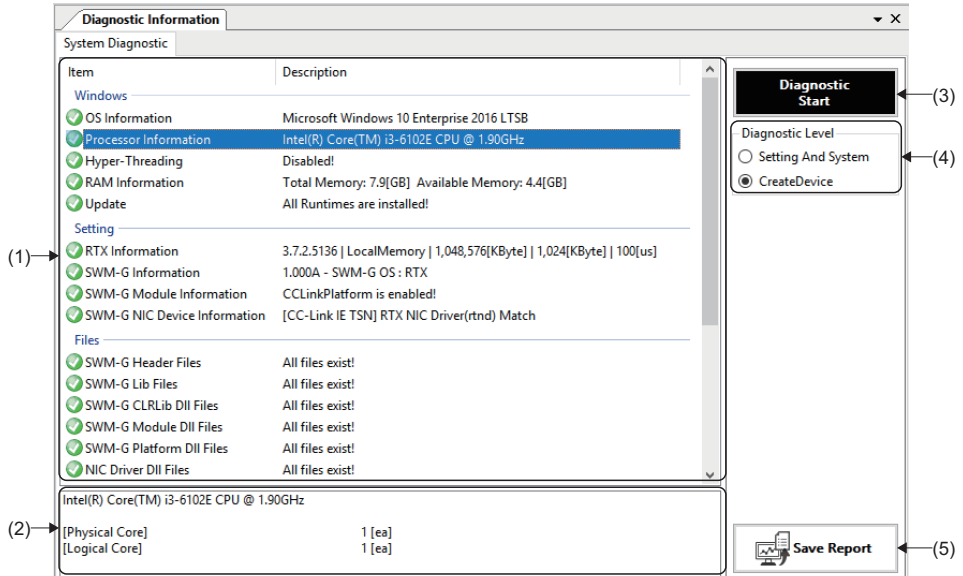

#### Displayed items

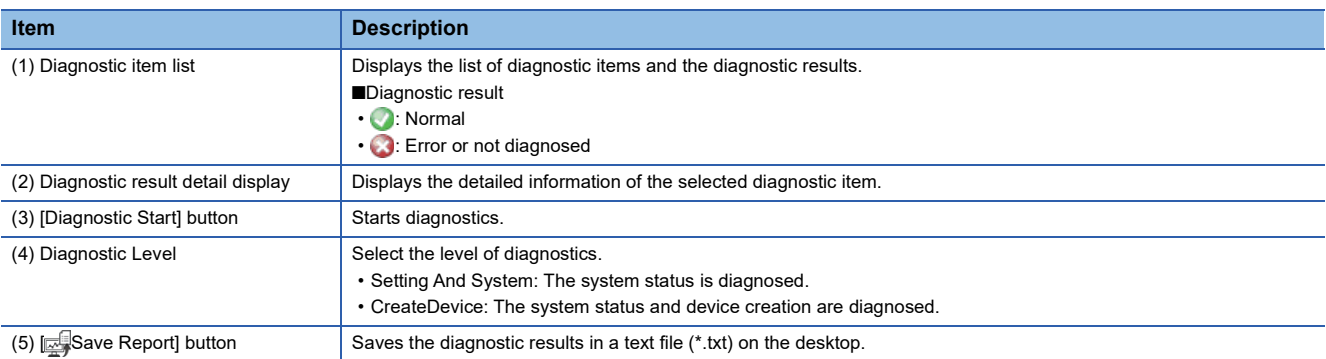

#### Operating procedure

- *1.* Select the level of diagnostics in [Diagnostic Level].
- *2.* Click the [Diagnostic Start] button to start the diagnostics.
- *3.* When the diagnostics is completed, the completion message "System diagnosis is completed" appears. Click the [OK] button and check the diagnostic results displayed in the diagnostic item list.
- *4.* Select an item to display its detailed information in the diagnostic result detail display. For details of the items, refer to the following.
- **F** [Page 164 Diagnostic Result](#page-165-0)
- *5.* Click the [Save Report] button to save the diagnostic results in a text file (\*.txt). The diagnostic results file is saved on the desktop of the personal computer with a file name "SWMOS\_DiagnosisLog-yyyy-mm-dd\_tt-mm-ss".

**Ex.**

When the file is saved at "1:36:52 PM on December 25, 2020"

SWMOS\_DiagnosisLog-20-12-25\_13-36-52.txt

yy-mm-dd hh-mm-ss

**4**

## <span id="page-67-0"></span>**4.2 Network Setting**

The network setting of CC-Link IE TSN is configured.

When two ports are assigned in the NIC setting, Comm1 and Comm2 are displayed in the order of the RTX NIC setting in the "NIC setting" screen. Configure the settings for each port.

## **Comm1/Comm2**

The communication setting and communication status of the master and slave devices are displayed. Select an item to be set (**CC-Link IE TSN, C**Simulation, **Monitor**) from the Comm1/Comm2 tree.

 $Point$ <sup> $\degree$ </sup>

To display Comm2, select [ SWMOS]  $\Rightarrow$  [ System]  $\Rightarrow$  [ Engine] in the navigation window, select the [Engine Information] tab, set to use two ports (CC-Link IE TSN×2 or CC-Link IE TSN×2+Simulation×2) or "Simulation" in [Quick Setting] under [Platform Setting].

#### **Window**

Navigation window  $\Leftrightarrow$  [ SWMOS]  $\Leftrightarrow$  [ SNetwork]  $\Leftrightarrow$  [ Comm1/Comm2]

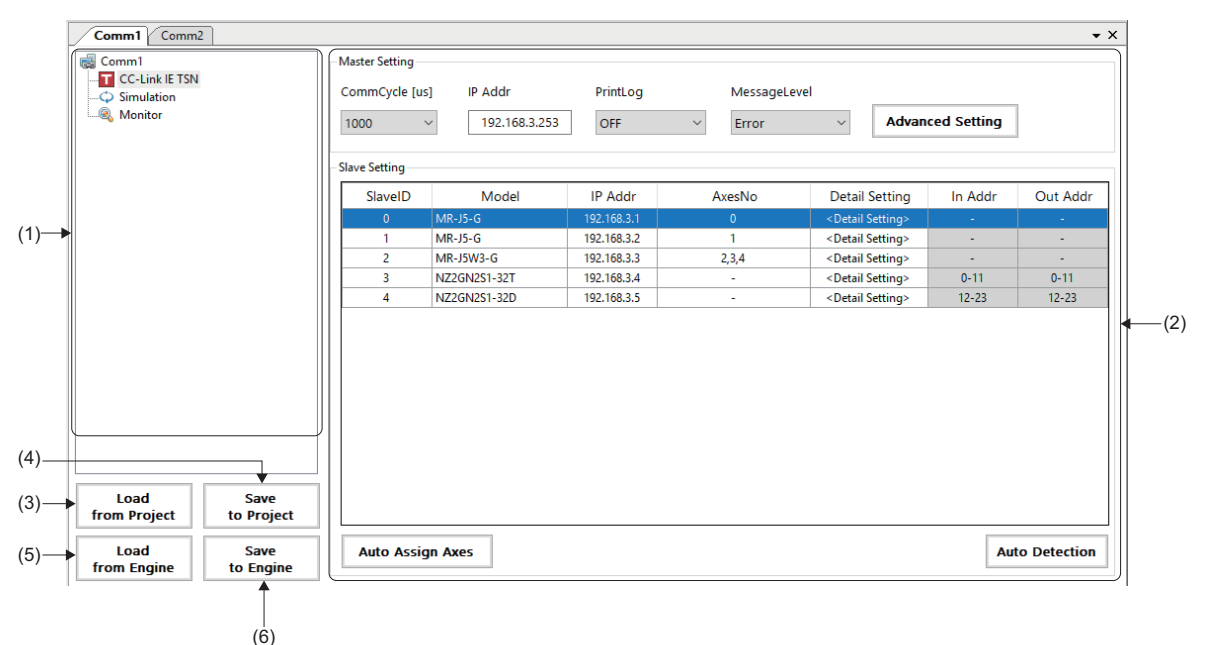

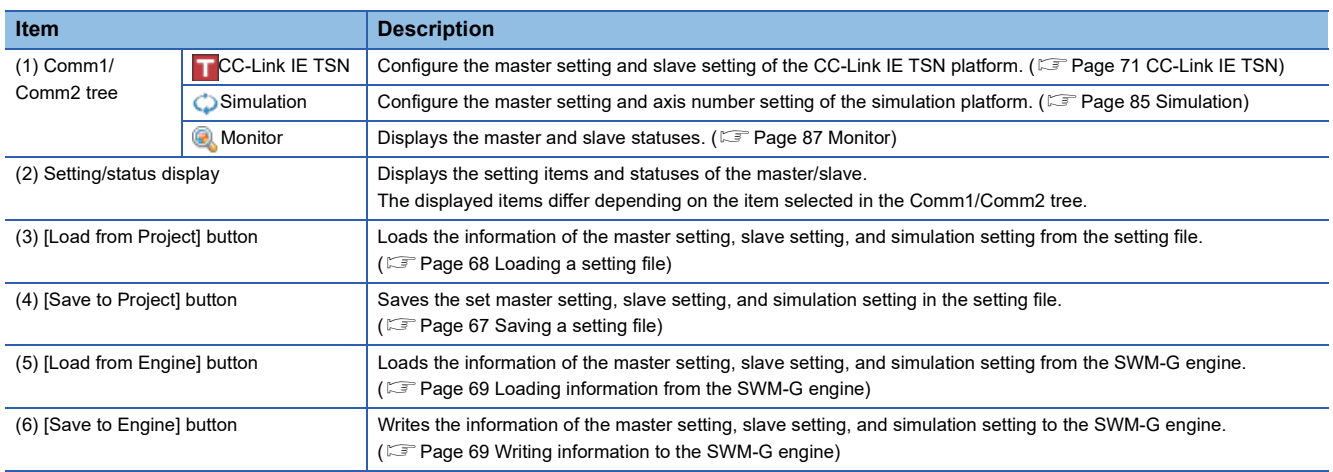

#### **Saving/Loading a setting file**

#### <span id="page-68-0"></span>■ Saving a setting file

Save the master setting, slave setting, and simulation setting as a setting file in the specified folder. Manage the setting file in the following folder.

#### **Storage destination folder**

C:\Program Files\MotionSoftware\SWM-G\SWMOS\SWMOSPack\Project\SWMOS\NETWORK

By default, no storage destination folder is set. Specify it on the "Folder browsing" screen at saving. After saving the setting, the specified folder is created in the above folder, and the following files are saved. (If the setting file already exists, the file is overwritten.)

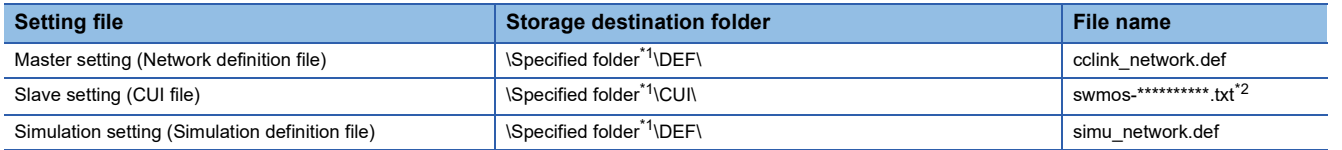

<span id="page-68-1"></span>\*1 The folder name specified in the "Folder browsing" screen

<span id="page-68-2"></span>\*2 \*\*\*\*\*\*\*\*\*\* = IP address of the slave device

#### Operating procedure

- *1.* Click the [Save to Project] button.
- *2.* The confirmation message "Do you want to save the setting to the project data?" appears. Click the [Yes] button.
- *3.* The "Folder browsing" screen appears.

<When saving the setting in a newly created folder>

 • Enter the "Folder name" in the folder name entry column, and click the [New Folder] button. A folder is created under "NETWORK". Select the created folder, and click the [OK] button.

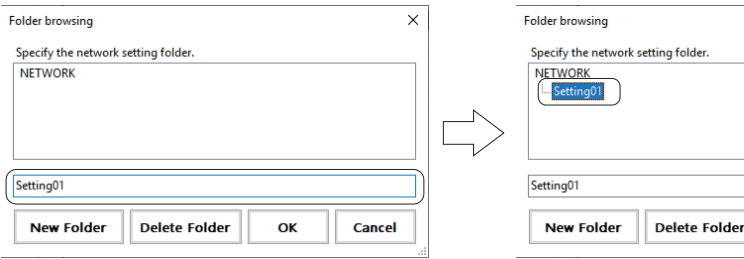

<When saving the setting in an existing folder>

- Select the save destination folder, and click the [OK] button.
- *4.* When the saving is completed, the completion message "Succeeded in saving the setting to the project data." appears. Click the [OK] button to close the message.

#### $Point<sup>°</sup>$

 • Click the [Save to Project] button to save the setting file, and if the setting has an error, an error message appears. Click the [OK] button to close the error message. The "Network Setting Error Information" screen appears. Check the displayed error details and eliminate the error. For details of the "Network Setting Error Information" screen, refer to the following.

OK

 $\times$ 

Cancel

**F** [Page 70 Network setting error information](#page-71-0)

 • Any created folders can be deleted with the [Delete Folder] button. To delete a folder, select a folder under "NETWORK", and click the [Delete Folder] button.

#### <span id="page-69-0"></span>■ Loading a setting file

Load the setting file (master setting, slave setting, simulation setting) from the specified folder.

#### Operating procedure i.

- *1.* Click the [Load from Project] button.
- *2.* The confirmation message "Do you want to load the setting from the project data?" appears. Click the [Yes] button.
- *3.* The "Folder browsing" screen appears. Select a folder from which the setting file is loaded, and click the [OK] button.

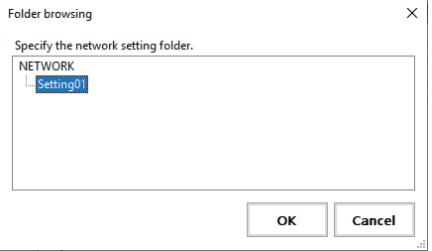

*4.* When the loading is completed, the completion message "Succeeded in loading the setting from the project data." appears. Click the [OK] button to close the message.

#### **Writing/Loading information to/from the SWM-G engine**

#### <span id="page-70-1"></span>■ Writing information to the SWM-G engine

Write the information of the master setting, slave setting, and simulation setting to the SWM-G engine.

Store the files in the following folder to apply each setting information to the SWM-G engine.

Load the setting file at the communication start.

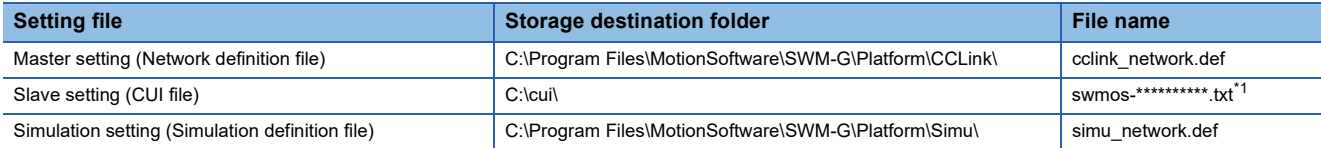

<span id="page-70-2"></span> $*******$  = IP address of the slave device

 $Point P$ 

• The setting written to the SWM-G engine is applied at the communication start.

#### Operating procedure

- *1.* Click the [Save to Engine] button.
- *2.* The confirmation message "Do you want to load the setting from the engine?" appears. Click the [Yes] button.
- *3.* When the writing is completed, the completion message "Succeeded in loading the setting from the engine." appears. Click the [OK] button to close the message.

#### $Point$

Click the [Save to Engine] button to write the setting file, and if the setting has an error, an error message appears. Click the [OK] button to close the error message. The "Network Setting Error Information" screen appears. Check the displayed error details and eliminate the error. For details of the "Network Setting Error Information" screen, refer to the following.

**F** [Page 70 Network setting error information](#page-71-0)

#### <span id="page-70-0"></span>■ Loading information from the SWM-G engine

Load the information of the master setting, slave setting, and simulation setting from the SWM-G engine.

#### **Operating procedure**

- *1.* Click the [Load from Engine] button.
- *2.* The confirmation message "Do you want to save setting to the engine?" appears. Click the [Yes] button.
- *3.* When the loading is completed, the completion message "Succeeded in saving the setting to the engine." appears. Click the [OK] button to close the message.

#### <span id="page-71-0"></span>**Network setting error information**

When the setting file is saved with the [Save to Project] button or written to the SWM-G engine with the [Save to Engine] button, if the setting has an error, the error message "A setting error has occurred. Please resolve the error indicated in the Network Setting Error Information window." appears. Clicking the [OK] button in the error message displays the "Network Setting Error Information" screen. Check the error details displayed on the "Network Setting Error Information" screen and eliminate the error.

#### **Window**

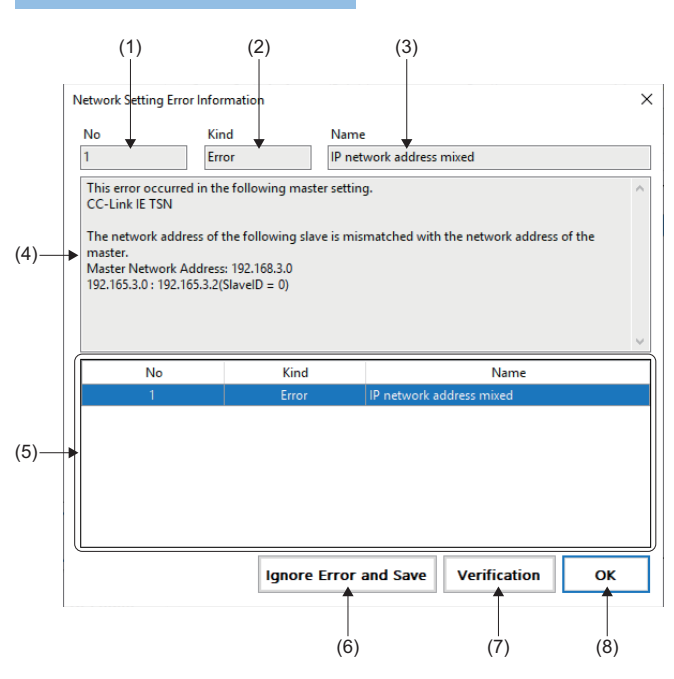

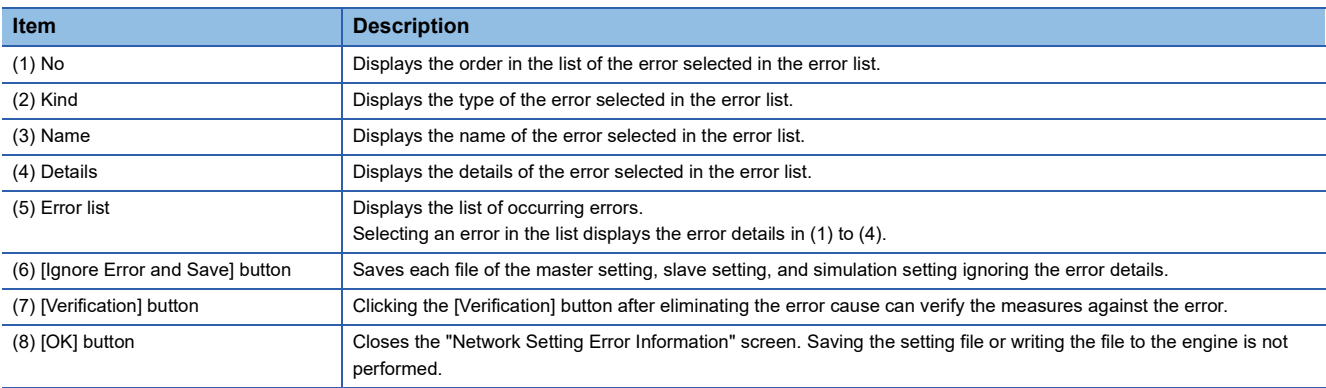
# **CC-Link IE TSN**

Configure the master setting and slave setting of the CC-Link IE TSN platform.

#### Displayed items

Navigation window  $\Leftrightarrow$  [  $\cdot$  SWMOS]  $\Leftrightarrow$  [  $\cdot$  Network]  $\Leftrightarrow$  [ T Comm1/Comm2]  $\Leftrightarrow$  [T CC-Link IE TSN] in the Comm1/Comm2 tree

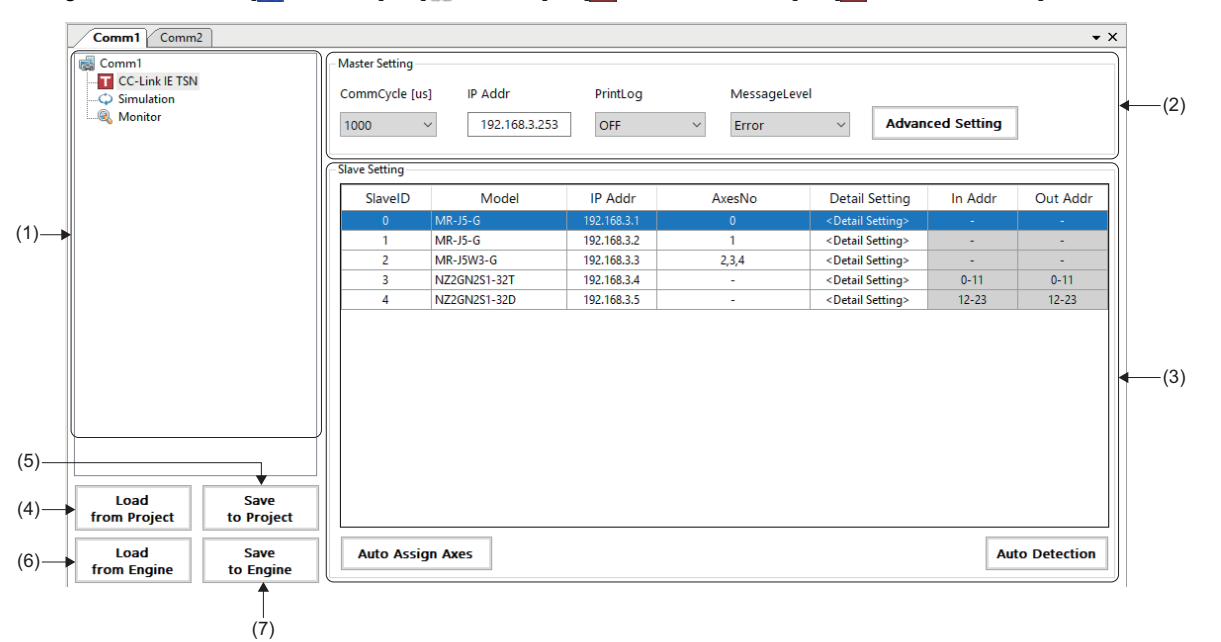

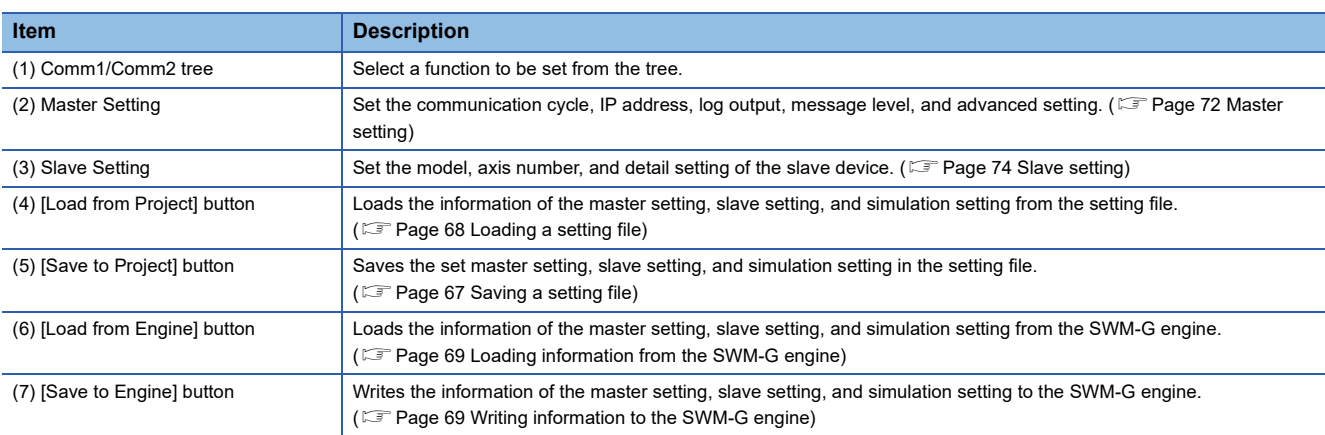

## <span id="page-73-0"></span>■ **Master setting**

#### **Window**

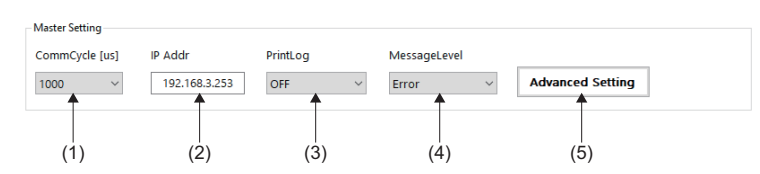

## Displayed items

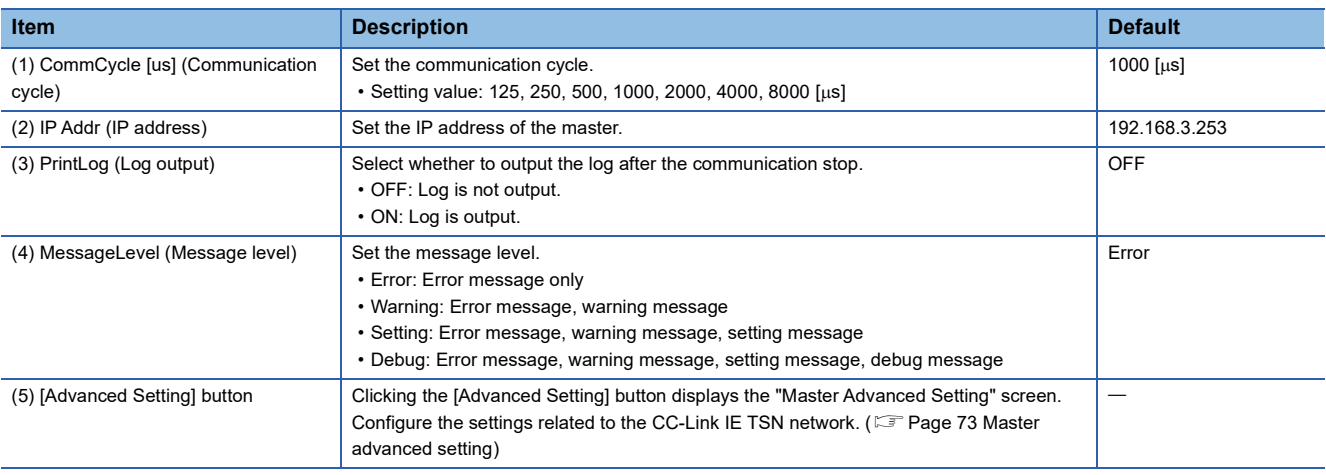

 $Point<sup>0</sup>$ 

 • When multiple ports are used, the master setting for Comm2 is also required. For the Comm2 master setting, configure the settings for the communication cycle, log output, message level, and advanced setting.

 • A common IP address is set to Comm1 and Comm2. The last IP address set for either Comm1 or Comm2 is valid.

#### **Precautions**

• Set the communication cycle of Comm2 the same as or longer than that of Comm1. (Comm1 communication cycle  $\leq$ Comm2 communication cycle)

 • Comm1 and Comm2 cannot perform synchronization and interpolation control. For details of the affected functions, refer to "Motion  $\Rightarrow$  Architecture  $\Rightarrow$  Interrupts and Multi-Cycle" in the following manual. **ElaswM-G User Manual** 

#### <span id="page-74-0"></span>■ Master advanced setting

Clicking the [Advanced Setting] button in the master setting displays the "Master Advanced Setting" screen. Detailed settings related to the CC-Link IE TSN network can be configured. For details of the settings, refer to "CC-Link IE TSN Platform  $\Leftrightarrow$ Network Define (cclink\_network.def)" in the following manual. **COSWM-G User Manual** 

#### **Window**

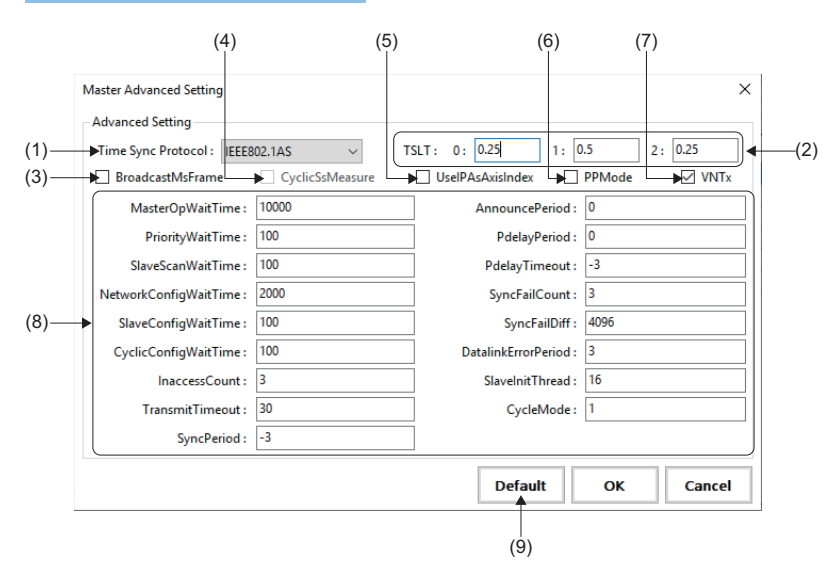

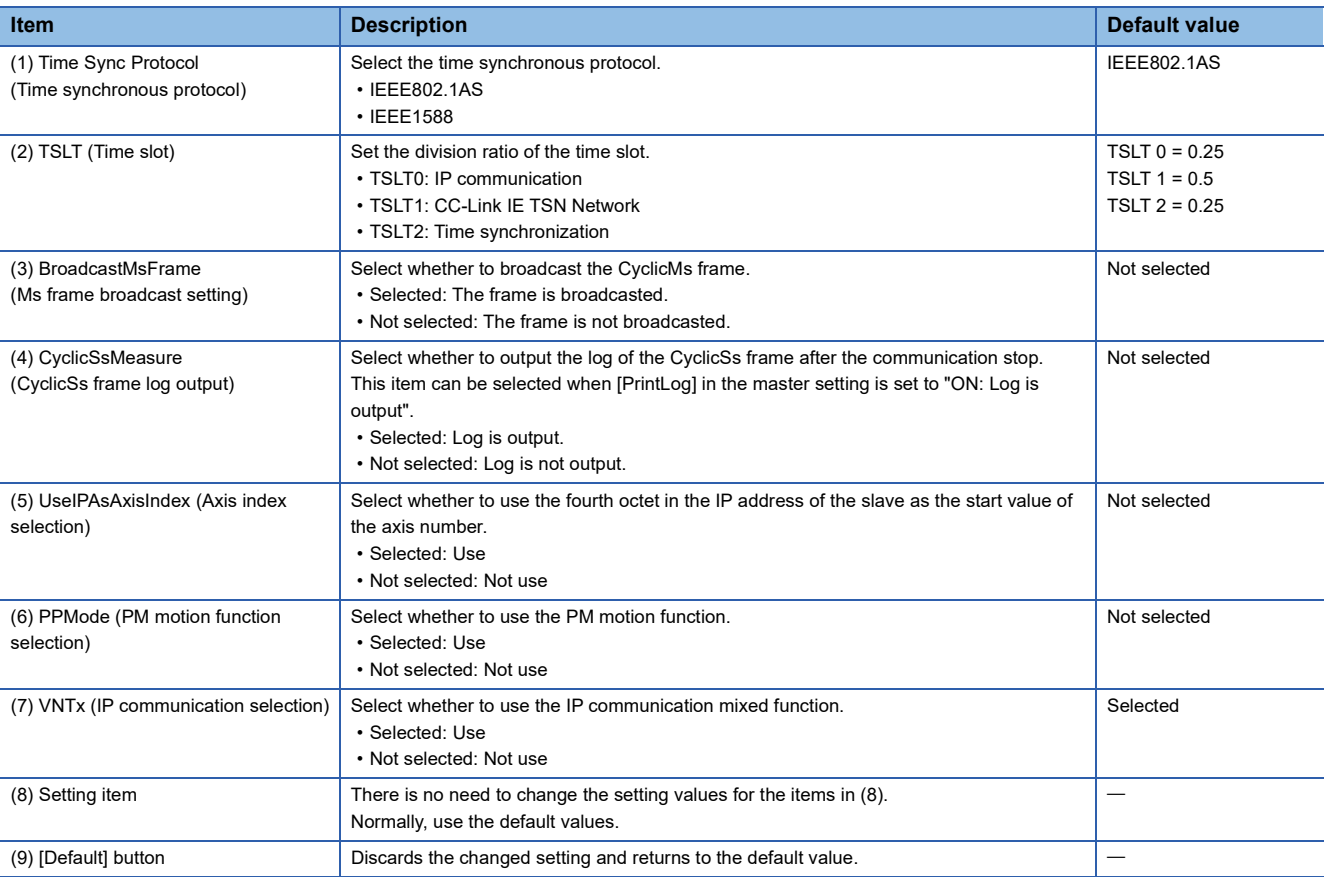

# <span id="page-75-0"></span>■ **Slave setting**

#### **Window**

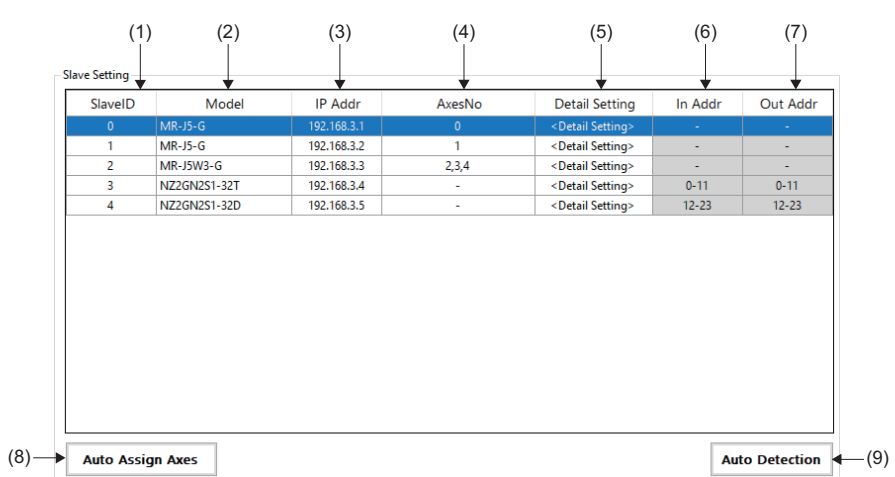

# Displayed items

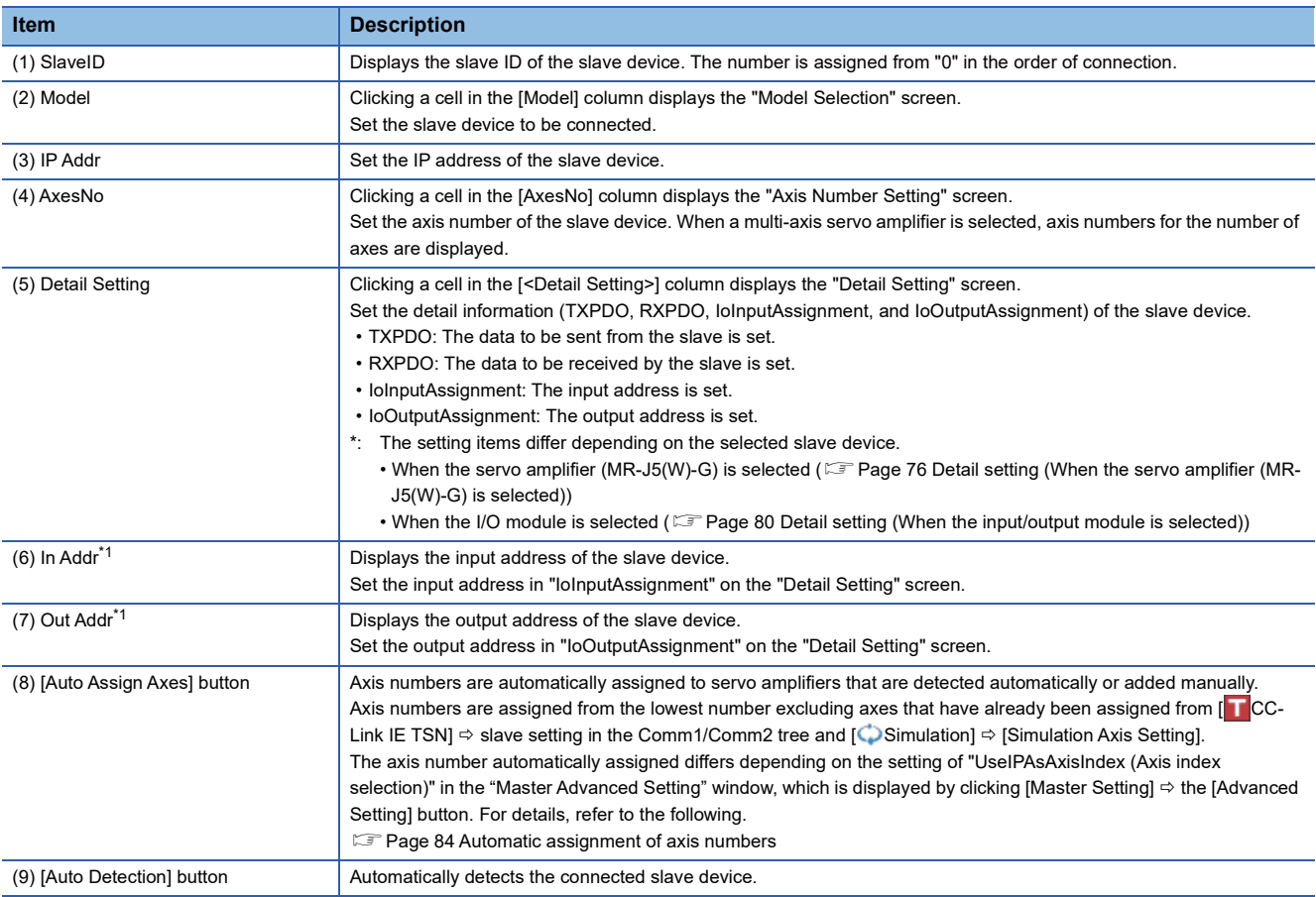

<span id="page-75-1"></span>\*1 Set the input and output addresses so that they do not overlap with the ones set for each slave device.

**Ex.**

#### When setting the input address of SlaveID "0"

Since the input address of SlaveID "0" occupies "0 to 11", set a value equal to or greater than "12" to the input address of SlaveID "1".

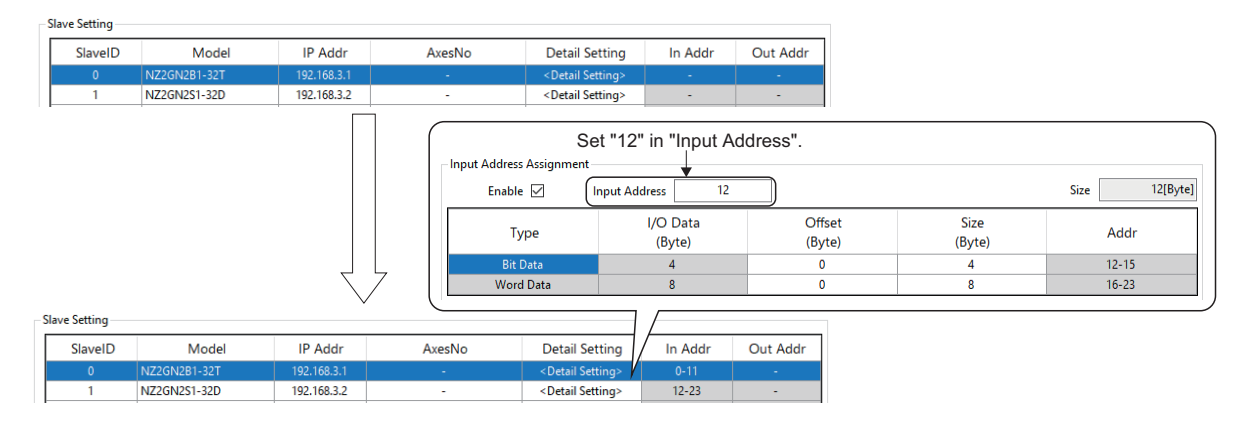

#### <span id="page-77-0"></span>■ Detail setting (When the servo amplifier (MR-J5(W)-G) is selected)

Clicking a cell in the [<Detail Setting>] column in the slave setting displays the "Detail Setting" screen. Set the detail information (TXPDO, RXPDO, IoInputAssignment, and IoOutputAssignment) of the slave device. Set IoInputAssignment and IoOutputAssignment only when assigning them to the input/output to use.

#### **Window**

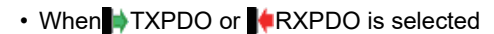

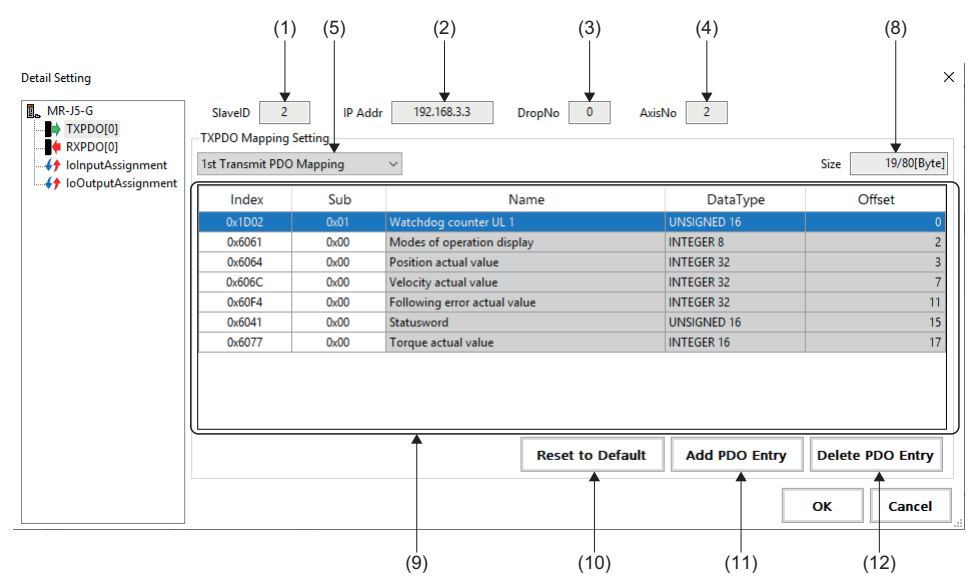

• When  $\bigoplus$ IoInputAssignment or  $\bigoplus$ IoOutputAssignment is selected

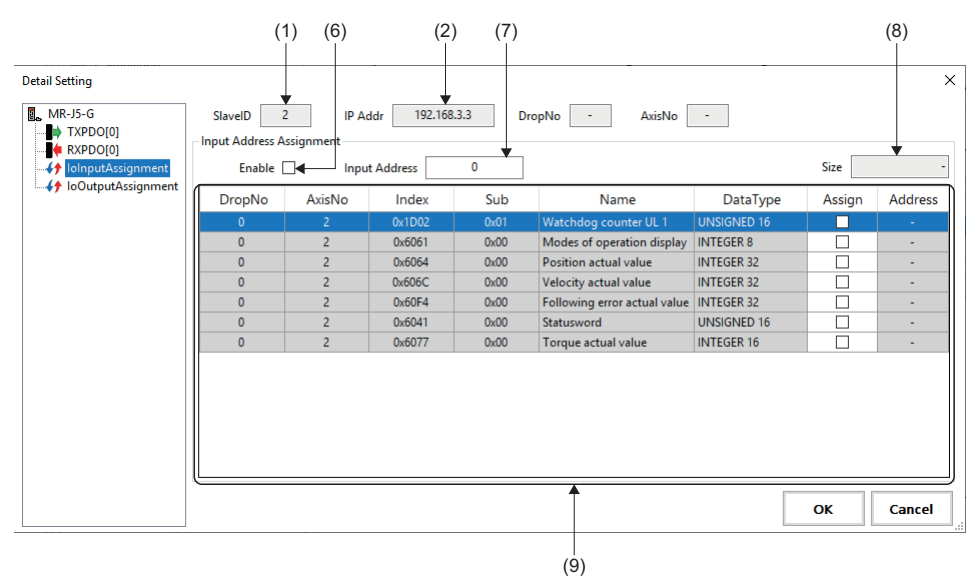

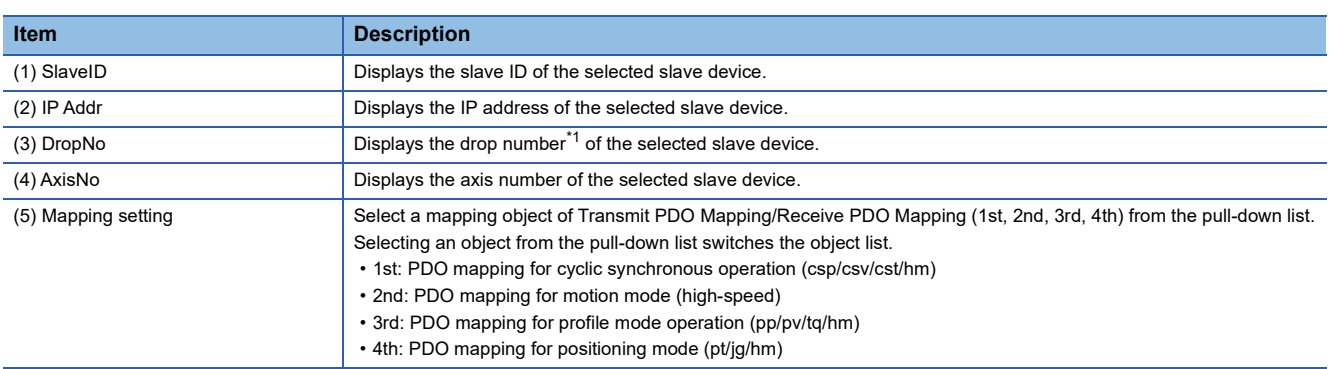

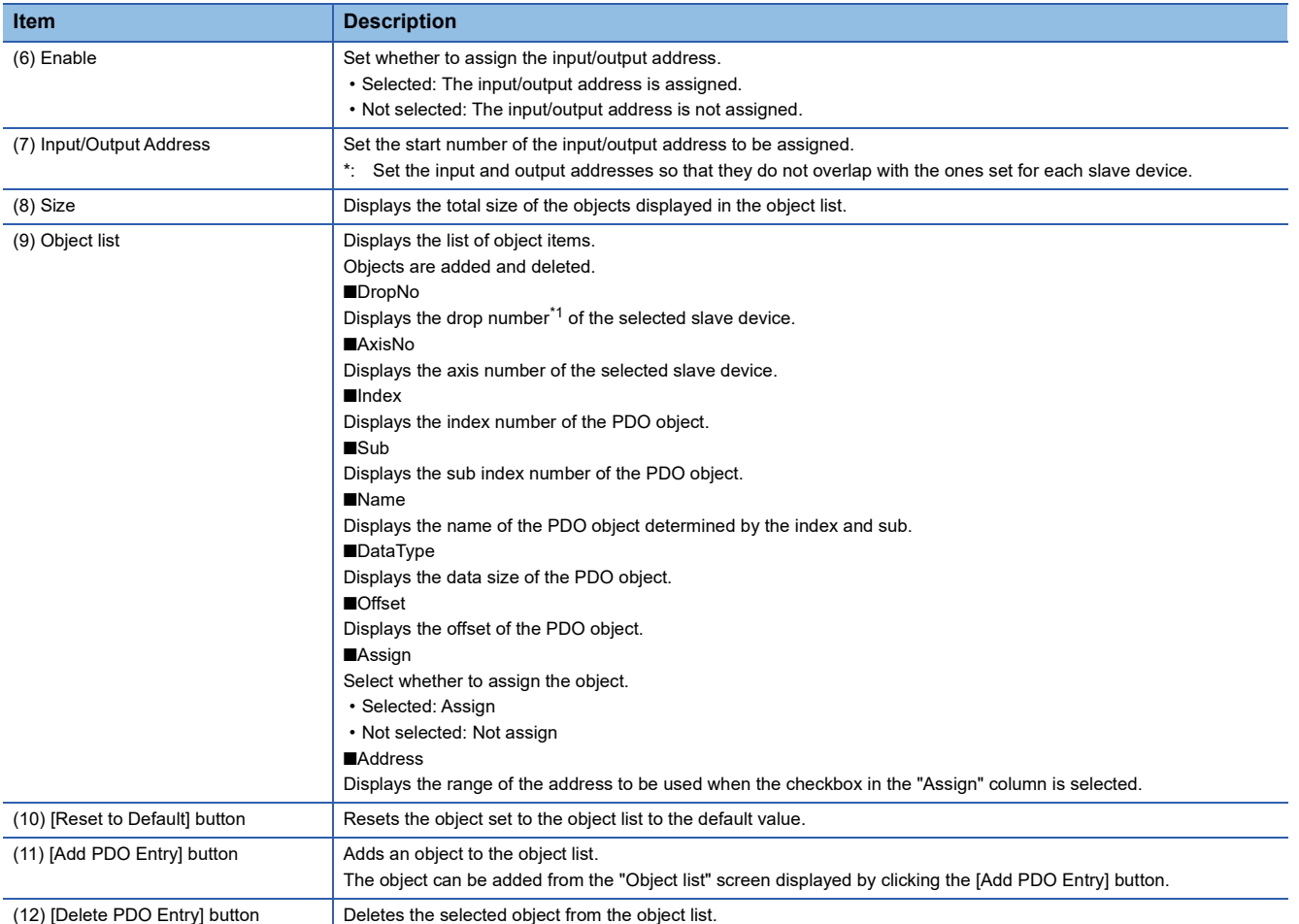

<span id="page-78-0"></span>\*1 The drop number is a number for identifying the logical axis of the slave device.

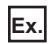

For the multi-axis servo amplifier (MR-J5W-G)

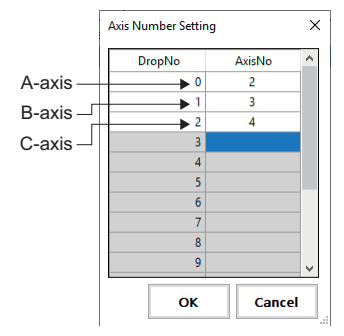

\*: For the single axis servo amplifier (MR-J5-G), only "0" is displayed in DropNo.

## Operating procedure

1. Select **TXPDO/ (RXPDO** to switch the display to the TXPDO or RXPDO mapping setting. Select Transmit PDO Mapping/Receive PDO Mapping (1st, 2nd, 3rd, 4th) to be set from the pull-down list of the TXPDO or RXPDO mapping setting. The default mapping of the selected Transmit PDO Mapping/Receive PDO Mapping is displayed in the object list.

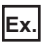

#### When "3rd Transmit PDO Mapping" is selected

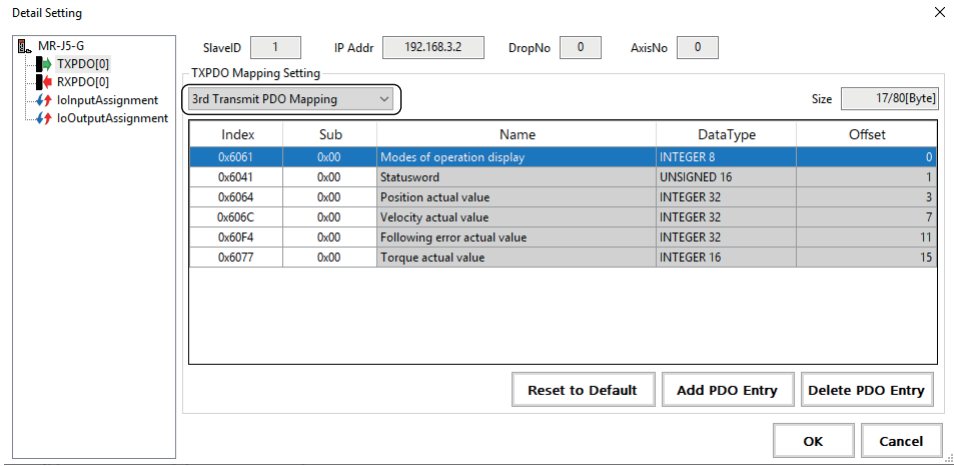

- *2.* To add a PDO object, click the [Add PDO Entry] button to display the "Object list" screen.
- *3.* Select an object to be added from the "Object list" screen, and click the [Add] button. When adding an object is completed, click the [ $\times$ ] button in the upper right of the "Object list" screen to close the screen.

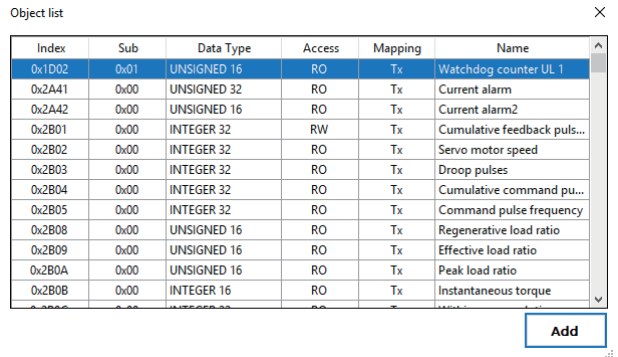

*4.* The object added to the object list is displayed.

\*: For unnecessary objects, select the object and click the [Delete PDO Entry] button to delete it.

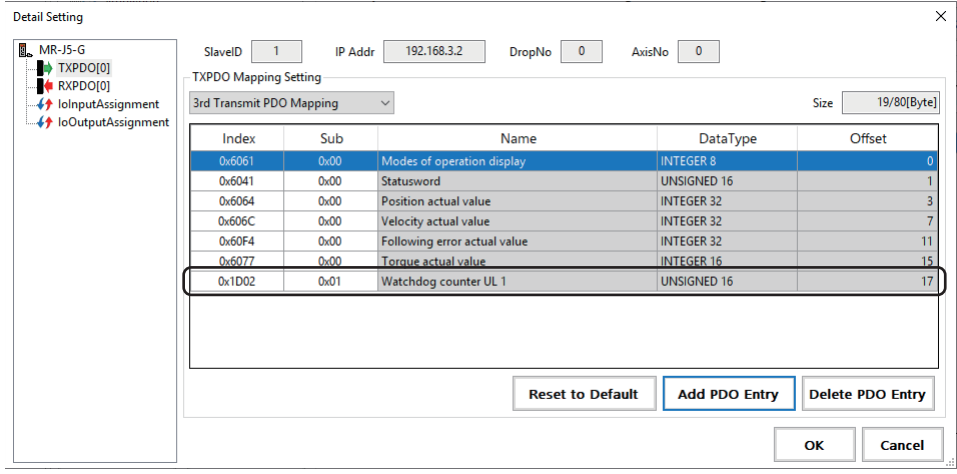

- **5.**  $\bigoplus$  ioInputAssignment/ ioOutputAssignment are used only when the data assigned to TXPDO/RXPDO is input/output to the input device/output device. When configuring the setting, select  $\bigoplus$  lolnputAssignment or  $\bigoplus$  loOutputAssignment to switch the display to the input address assignment or output address assignment, and select "Enable". Items can be assigned.
- *6.* By setting the input address or output address and selecting the items to be assigned, the address with the start number set in the input/output address is automatically assigned and displayed in the address field.
	- \*: Set the input and output addresses so that they do not overlap with the ones assigned to other slave devices.

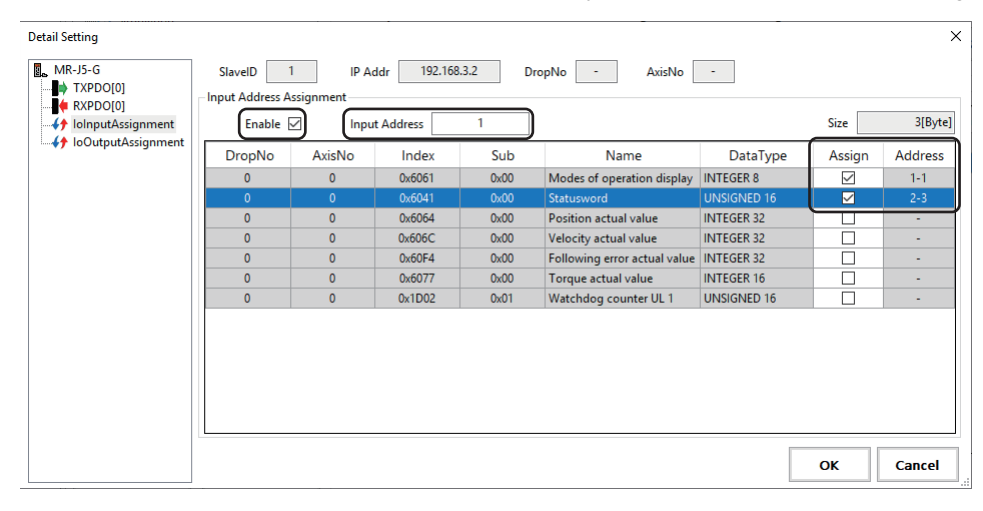

 $Point<sup>°</sup>$ 

 • When using an external signal of the servo amplifier, select "Digital inputs" in the "Object list" screen to add it. When "Digital inputs" is added, an address is automatically assigned to lolnputAssignment.

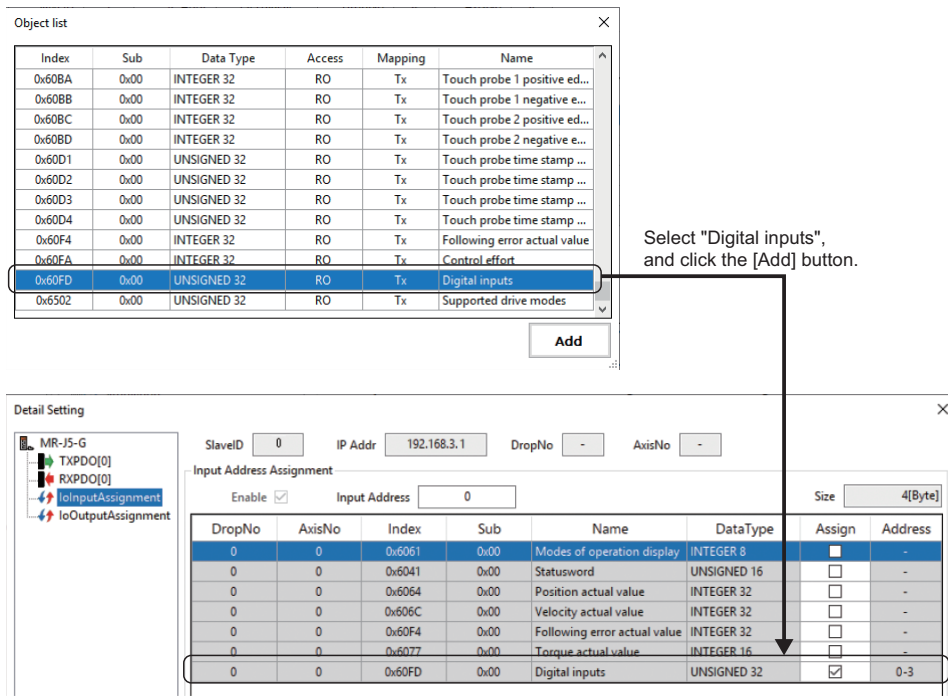

- When IoInputAssignment or IoOutputAssignment is enabled, the status of the input address and output address can be checked and the operation can be performed in the "I/O Status" screen. (F3 Page 47 I/O [status\)](#page-48-0)
- Note that if the object assigned to RXPDO is assigned to IoOutputAssignment, the I/O control is prioritized and control operations on SWMOS may become unavailable.

#### <span id="page-81-0"></span>■ **Detail setting (When the input/output module is selected)**

Clicking a cell in the [<Detail Setting>] column in the slave setting displays the "Detail Setting" screen. Set the detail information (IoInputAssignment, IoOutputAssignment) of the slave device.

#### **Window**

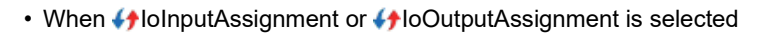

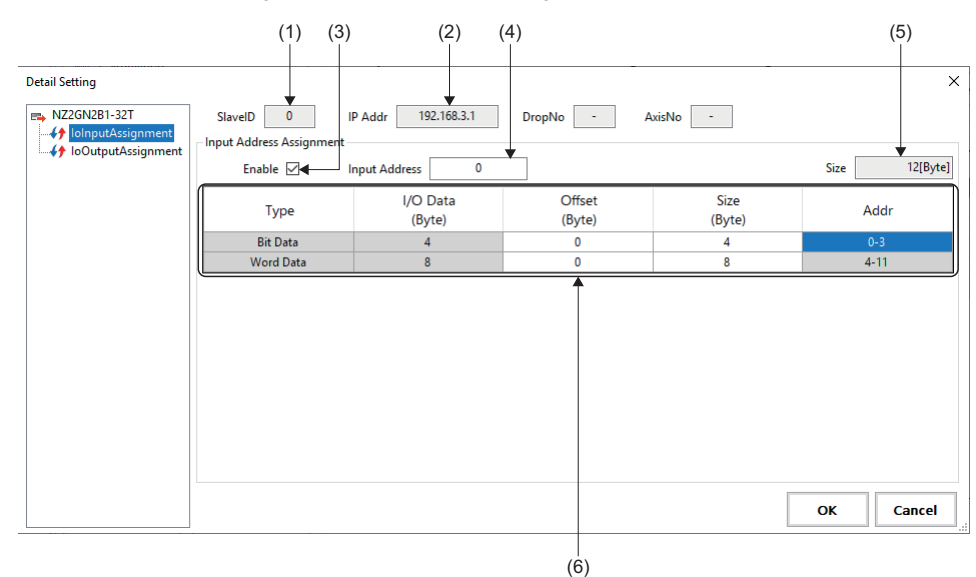

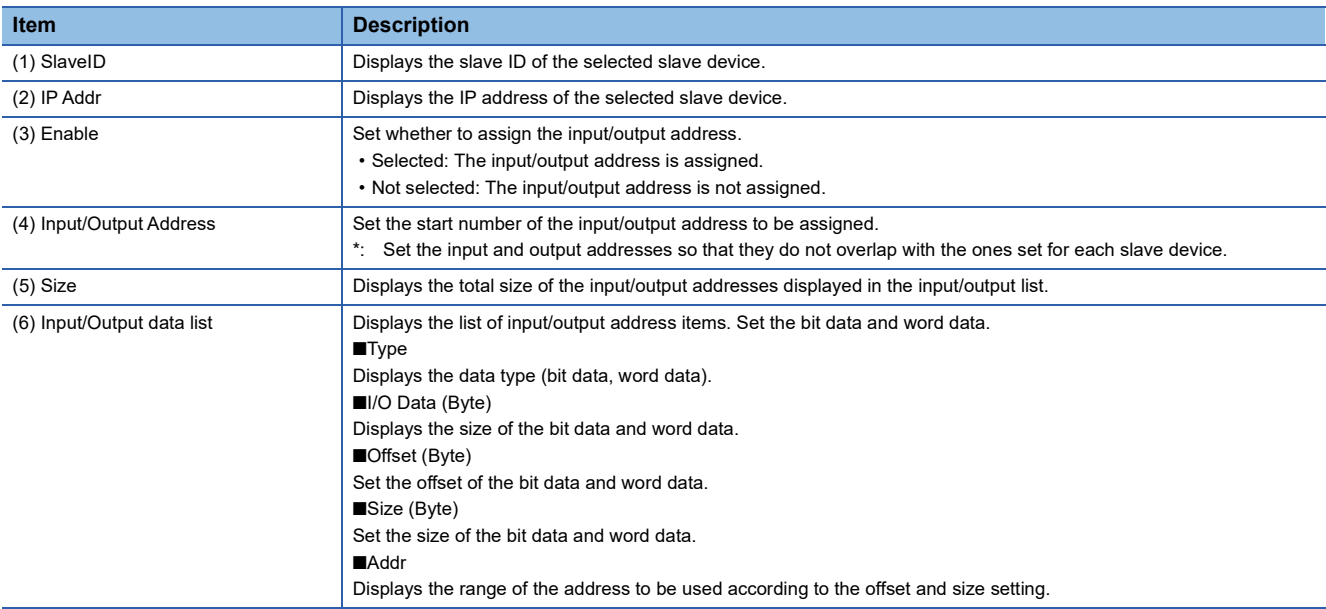

### Operating procedure

- 1. Select  $\leftrightarrow$ IoInputAssignment or  $\leftrightarrow$ IoOutputAssignment to switch the display to the input address assignment or output address assignment, and select "Enable". The offset and size can be set.
- *2.* Set the start number of the input/output address, and set the offset and size.

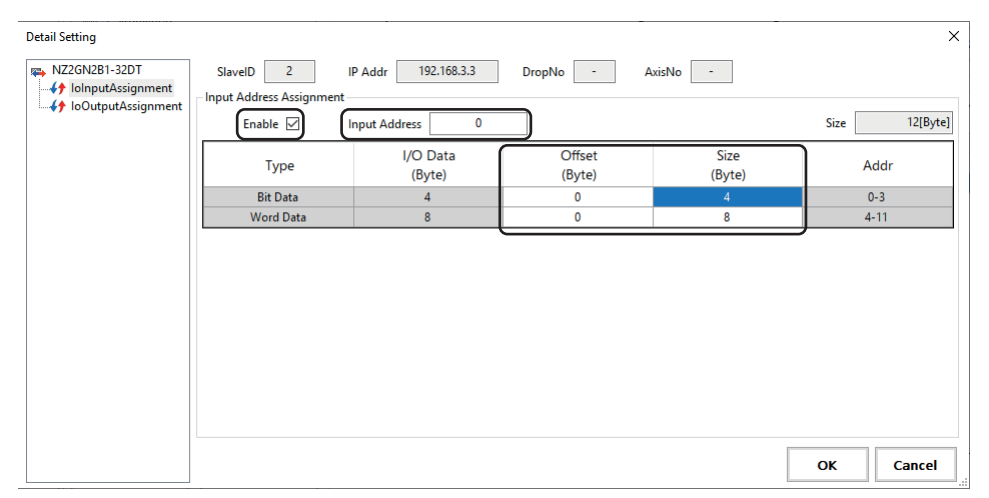

- *3.* By setting the input address or output address and selecting the items to be assigned, the address with the start number set in the input/output address is automatically assigned and displayed in the address field.
	- \*: Set the input and output addresses so that they do not overlap with the ones assigned to other slave devices.

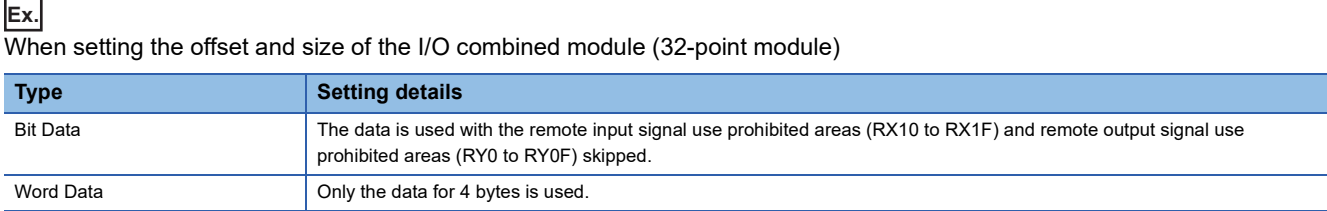

#### • **I**oInputAssignment

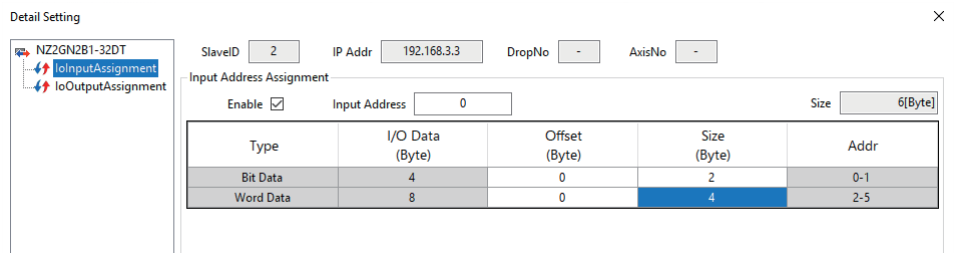

#### •  $\bigoplus$ IoOutputAssignment

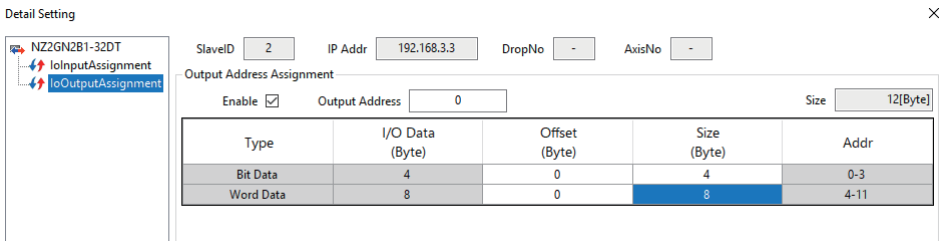

#### **Editing a slave**

This section describes how to add a slave device to the list and edit it.

#### ■ **Adding a slave device**

Add a slave device to the slave setting.

#### Operating procedure

*1.* Right-click the object list in the slave setting, and click [Add] to add a line in the object list.

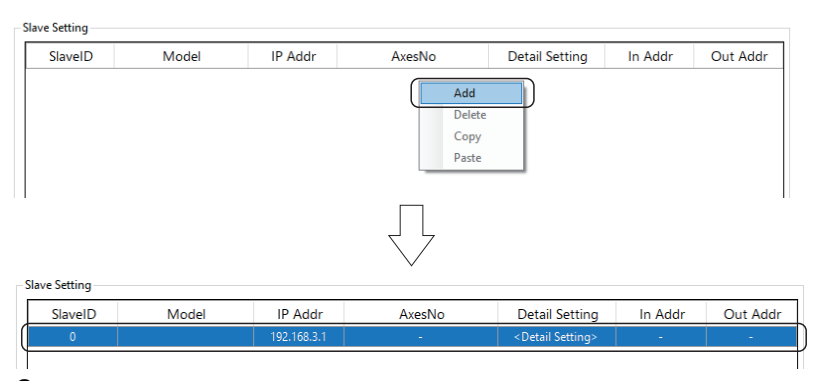

*2.* Clicking a cell in the [Model] column displays the "Model Selection" screen. Select a slave to be added (example: MR-J5- G) from the list, and click the [OK] button.

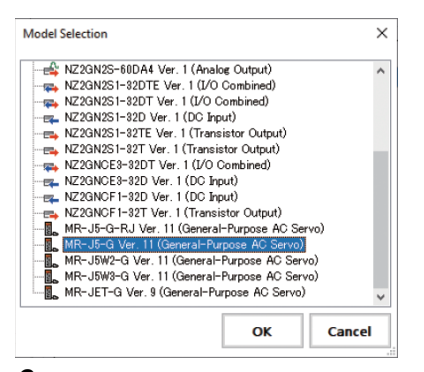

- *3.* The selected slave is displayed in the cell in the [Model] column.
- *4.* Set the IP address of the slave.
- *5.* Clicking a cell in the [AxesNo] column displays the "Axis Number Setting" screen. Set the axis number for the drop number, and click the [OK] button. For a multi-axis, set axis numbers for the number of axes.

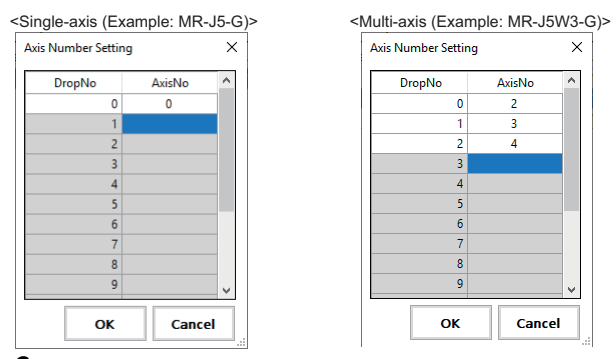

- *6.* Clicking a cell in the [<Detail Setting>] column displays the "Detail Setting" screen. Configure the detail setting of the slave. Configure the detail setting as necessary. For the "Detail Setting" screen, refer to the following.
- Servo amplifier (MR-J5(W)-G) ( $\sqrt{P}$  [Page 76 Detail setting \(When the servo amplifier \(MR-J5\(W\)-G\) is selected\)](#page-77-0))
- I/O module ( $\sqrt{p}$  [Page 80 Detail setting \(When the input/output module is selected\)](#page-81-0))

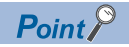

Click the [Auto Detection] button to detect the slave device connected to CC-Link IE TSN and apply it to the slave setting. However, the axis number is not detected. Set the axis number in the "Axis Number Setting" screen displayed by clicking a cell in the [AxesNo] column.

#### ■ **Editing a slave device**

Edit the slave list added to the slave setting.

### **Operating procedure**

*1.* Select the SlaveID line to be edited from the slave list, and right-click it. Click the item for editing ([Add], [Copy], [Delete]).

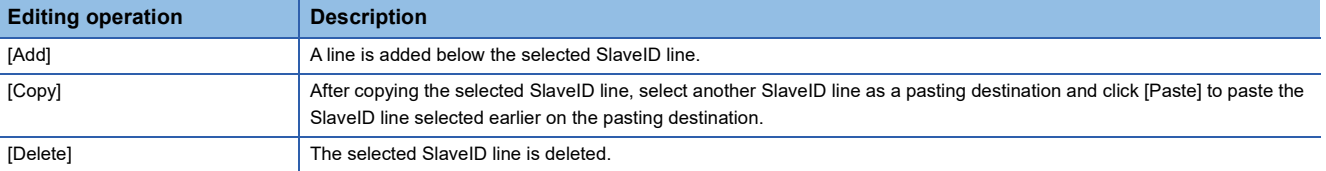

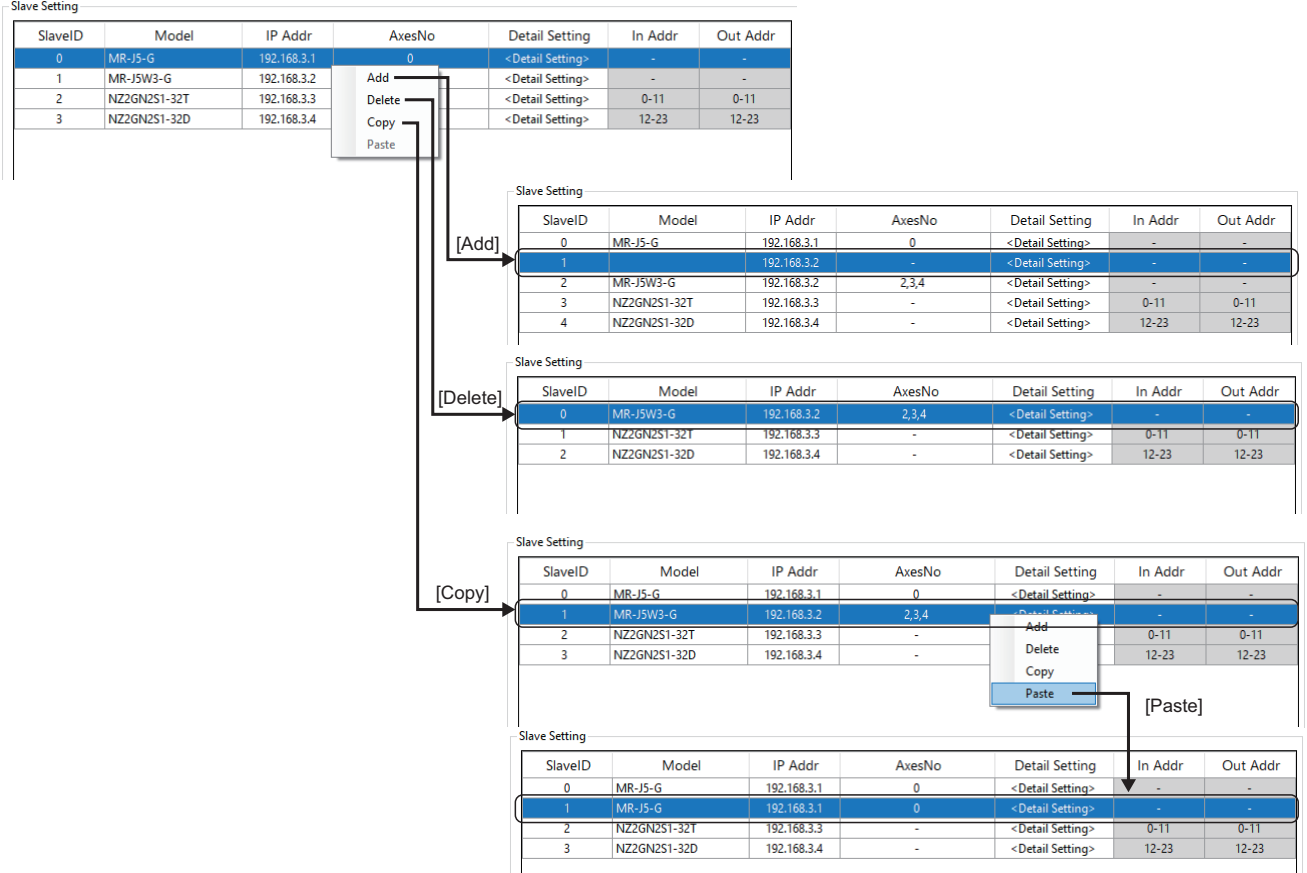

#### <span id="page-85-0"></span>**Automatic assignment of axis numbers**

Click the [Auto Assign Axes] button in the slave setting to automatically assign axis numbers to a servo amplifier that has been automatically detected or manually added. Axis numbers that have been already set from [ $\Box$ CC-Link IE TSN]  $\Leftrightarrow$  slave setting in the Comm1/Comm2 tree and  $\Box$ Simulation]  $\Rightarrow$  [Simulation Axis Setting] are ignored.

When there are multiple ports, the [Auto Assign Axes] button must be operated for each port.

The assigned axis number differs depending on the setting of "UseIPAsAxisIndex (Axis index selection)" and "PPMode (PM motion function selection)" in the "Master Advanced Setting" window, which is displayed by clicking [Master Setting]  $\Rightarrow$  the [Advanced Setting] button.

An error occurs if the assignment fails when the [Auto Assign Axes] button is operated.

#### ■ When UseIPAsAxisIndex (Axis index selection) is "Disabled (Not selected)"

Click the [Auto Assign Axes] button to automatically assign axis numbers from the lowest number (from 0) excluding the axis numbers that have already been set.

If there is no vacant number, an error is displayed.

When multiple ports are used, the axis numbers are assigned from the port set first (Comm1 or Comm2). For the port set last (including manually set axes and simulation axes), axis numbers are assigned starting from "the last number assigned+1" of the port set first.

When the axis number reaches the license limit (number of axes of licensed product-1), a vacant number is assigned starting from "0" again.

#### ■ When UselPAsAxisIndex (Axis index selection) is "Enabled (Selected)"

Click the [Auto Assign Axes] button to automatically assign the value in the fourth octet of the IP address.

Axes that have already been set will also have their number assignments overwritten.

To set the axis numbers manually, rewrite the axis numbers before executing "Writing information to the SWM-G engine" or "Save to project".

If an IP address that cannot automatically an axis number is set, an error occurs and automatic assignment is canceled.

#### **Precautions**

 • When setting the IP address to the axis number, set the fourth octet of the servo amplifier in the range of "1 to the number of axes of licensed product". Note that because the upper limit of the axis number is "the number of axes of licensed product-1", set the last axis to "Axis number 0" manually.

# $Point$

- When PPMode (PM motion function selection) is "Selected (Used)", axis numbers can be automatically assigned to axes used in PM motion in the same way as normal axes. However, when normal axes and PM motion axes are used in multiple ports, the axis numbers are managed separately for each port. Additionally, when setting the IP address to the axis number, the fourth octet of the servo amplifier must be set to "1 to 128".
- The setting contents are checked when executing "Writing information to the SWM-G engine" or "Save to project", and if the setting has an error, the error is displayed on the "Network Setting Error Information" screen. ( $\sqrt{p}$  [Page 70 Network setting error information\)](#page-71-0)

# **Simulation**

The motion control is verified without servo amplifiers.

#### **Window**

Navigation window  $\Leftrightarrow$  [ SWMOS]  $\Leftrightarrow$  [ SNetwork]  $\Leftrightarrow$  [ Comm1/Comm2]  $\Leftrightarrow$  [ CSimulation] in the Comm1/Comm2 tree

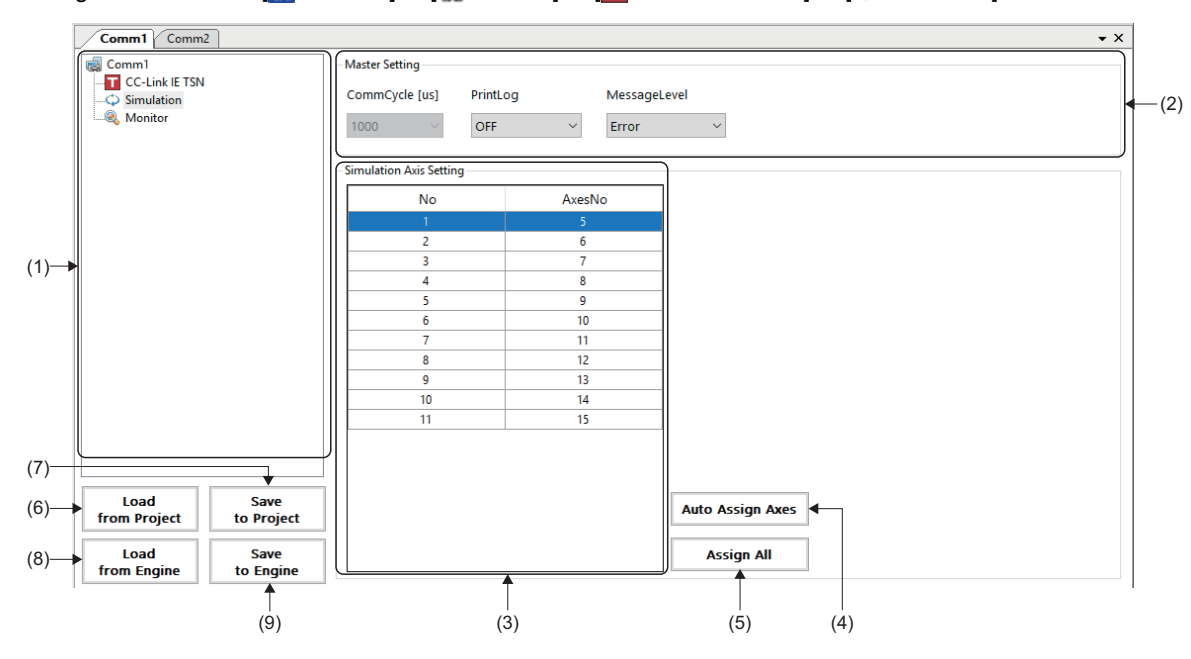

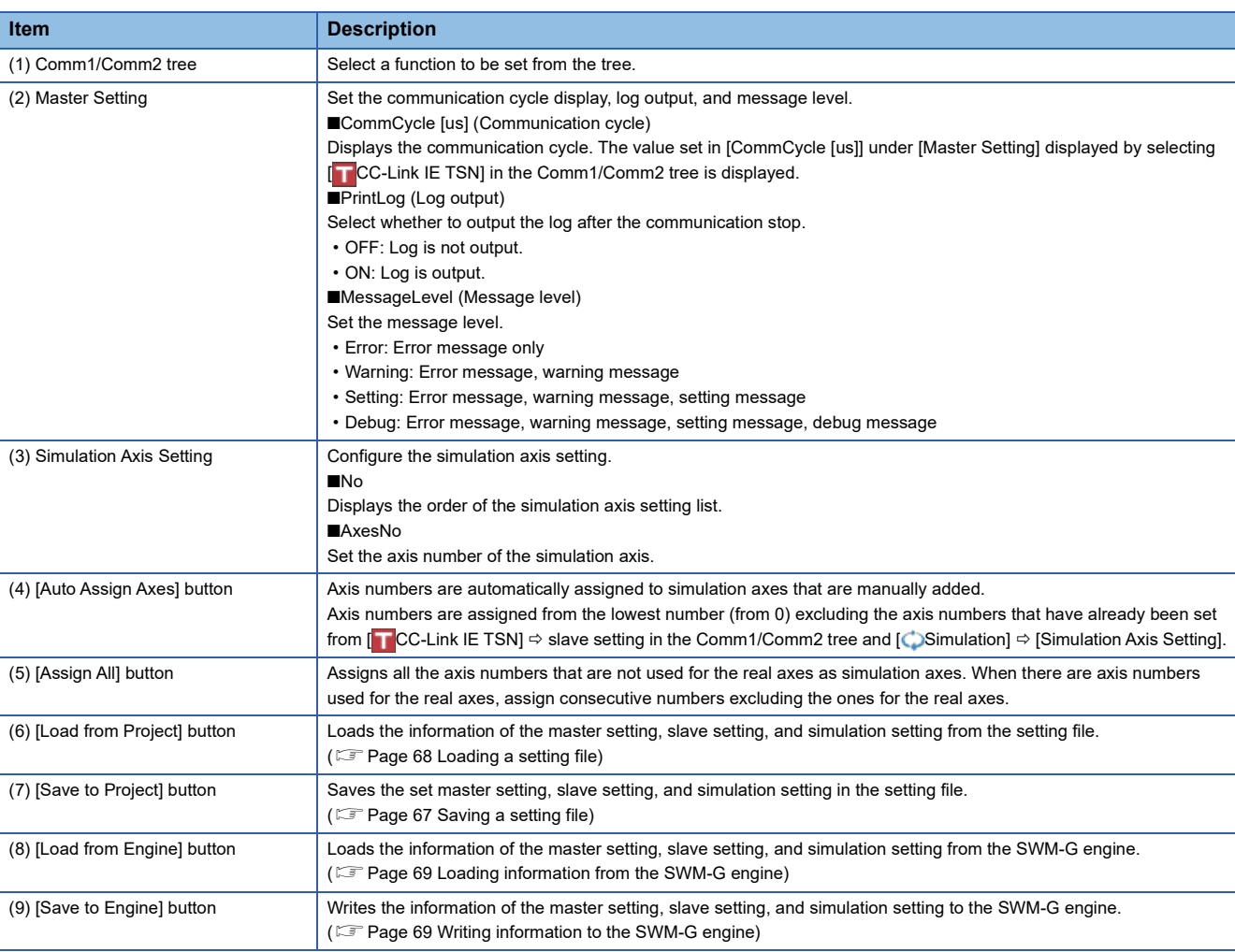

# Operating procedure

### ■ **Adding a simulation axis**

*1.* Right-click the table in the simulation axis setting, and click [Add] to add a line in the list.

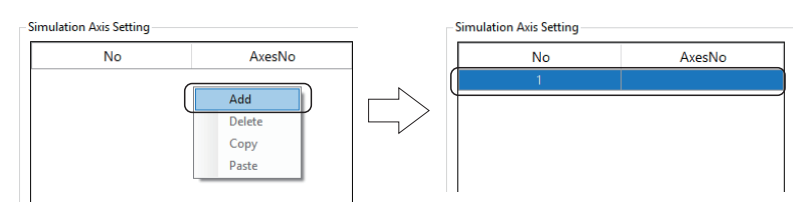

*2.* Set the axis number (example: 5) of the simulation axis.

\*: Clicking the [Assign All] button can assign all the axes that are not used for the real axes as simulation axes.

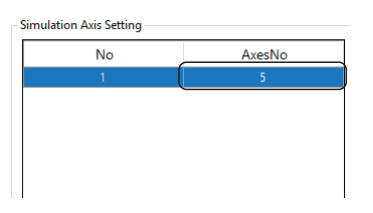

# ■ **Editing a simulation axis**

*1.* Select and right-click the line of the simulation axis No. to be edited. Click the item for editing ([Add], [Copy], [Delete]).

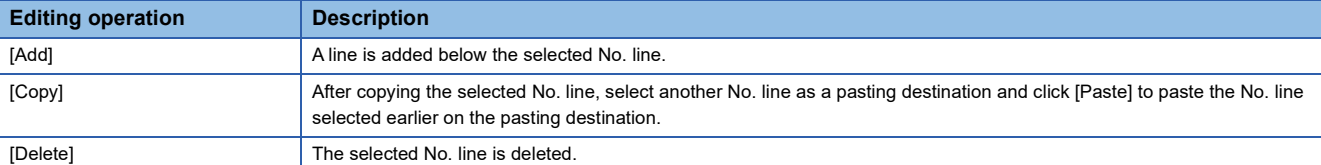

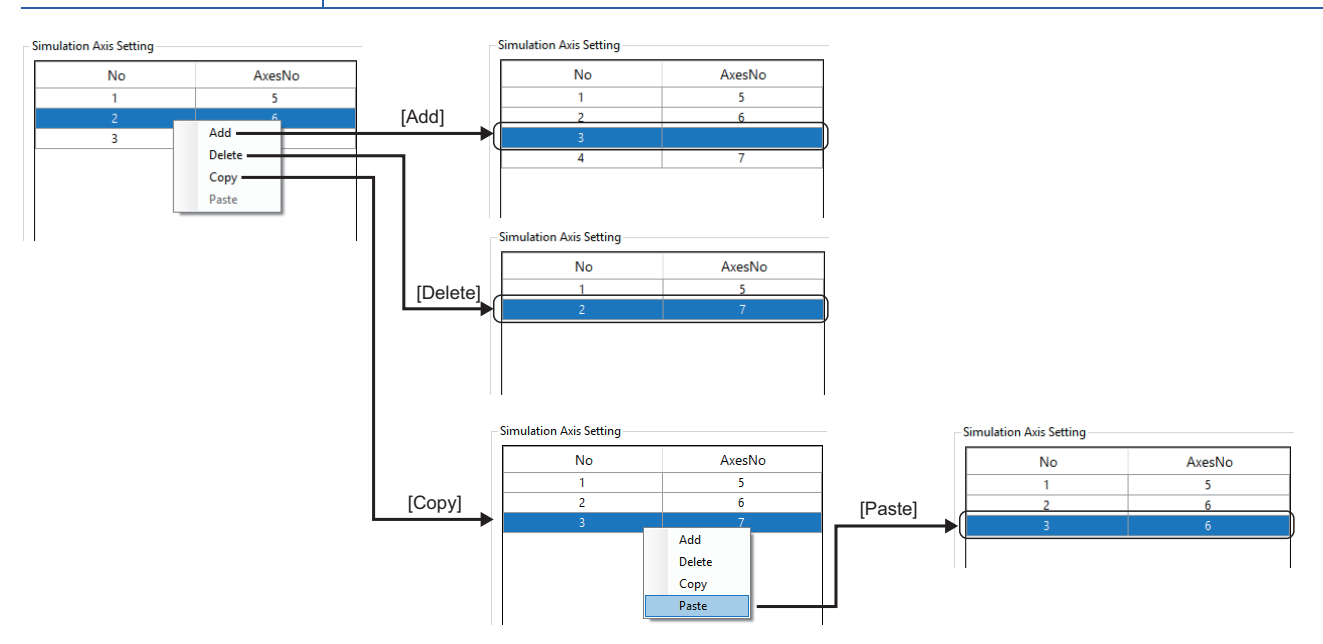

# **Monitor**

The master and slave statuses are displayed.

#### **Master status**

The master information and status and the system status can be checked.

#### **Window**

Navigation window  $\Leftrightarrow$  [ SWMOS]  $\Leftrightarrow$  [ SNetwork]  $\Leftrightarrow$  [ Comm1/Comm2]  $\Leftrightarrow$  [ C Monitor] in the Comm1/Comm2 tree  $\Leftrightarrow$ [Master Status] tab

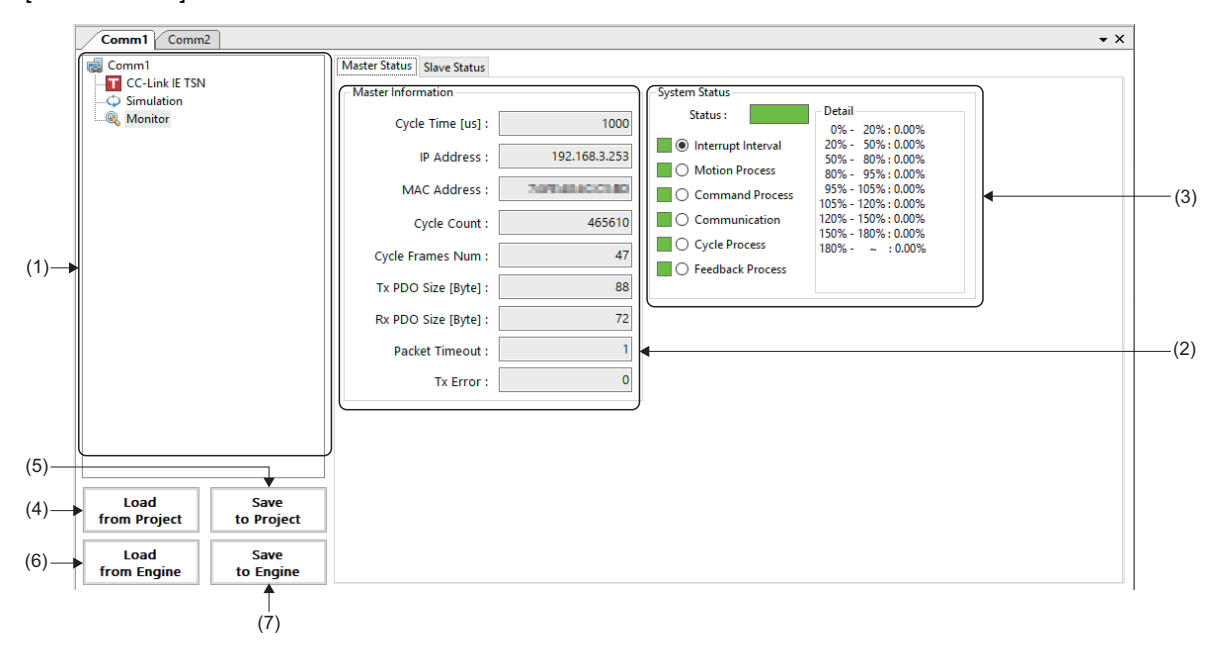

# Displayed items

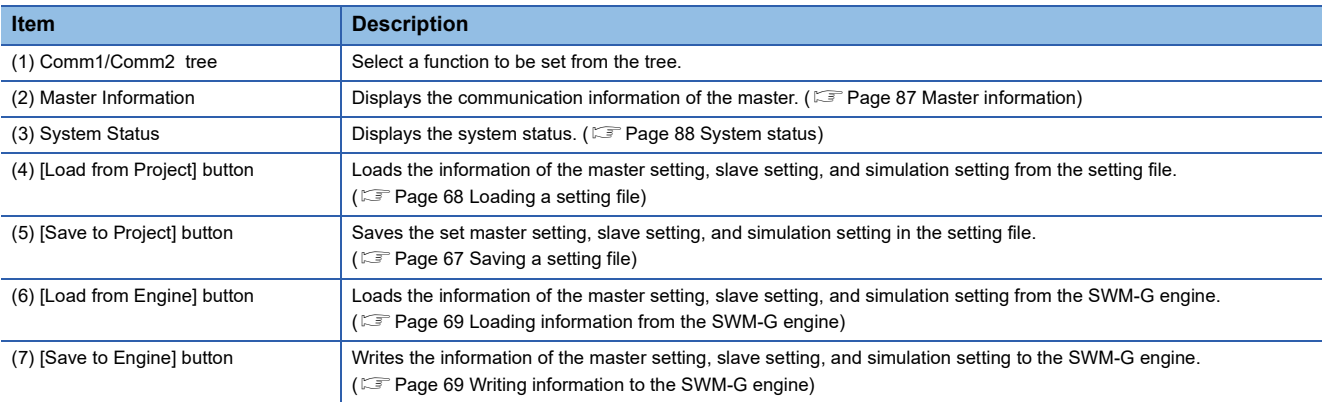

#### <span id="page-88-0"></span>■ Master information

The communication information of the master is displayed.

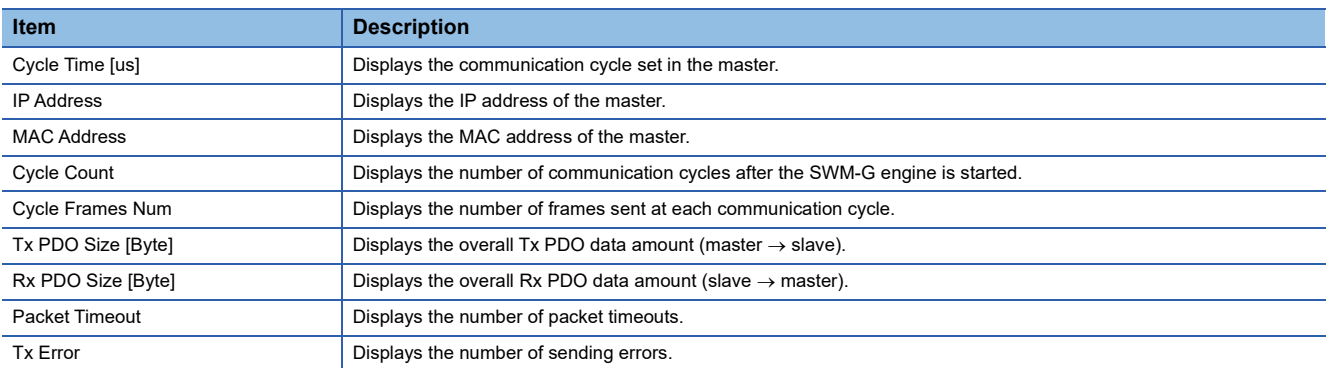

#### <span id="page-89-0"></span>■ **System status**

The system status is displayed. The stability of the system can be checked.

Selecting a radio button of the item indicating the status displays the status bar in a color according to the status.

In addition, the detail data of the item selected in [Detail] is displayed.

• Interrupt Interval • Motion Process/Command Process/Communication/Cycle Process/Feedback Process

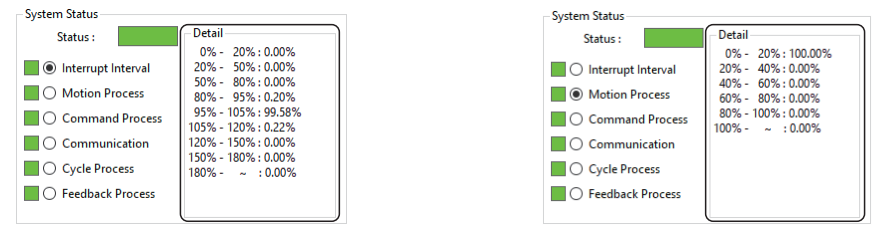

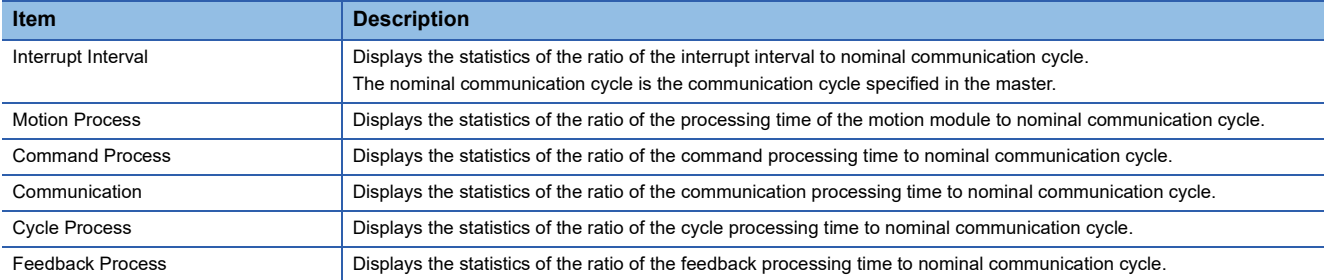

The following table lists the display colors of the status bar. For details, refer to the following.

#### LaSWM-G User Manual

#### • Interrupt Interval

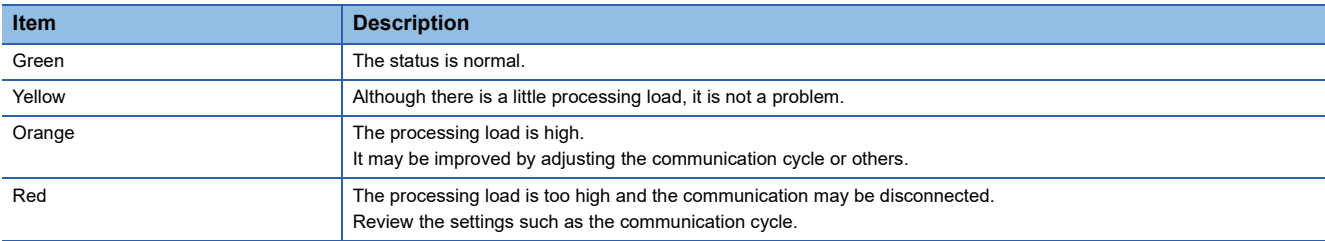

#### • Motion Process/Command Process/Communication/Cycle Process/Feedback Process

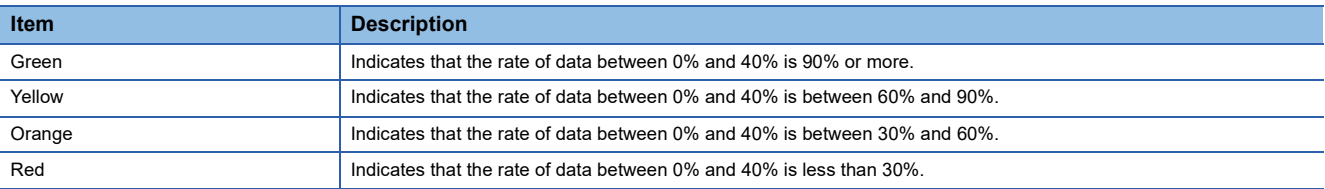

# $Point<sup>°</sup>$

 • Since the communication amount is relatively high and a jitter tends to occur immediately after the communication start, a packet timeout or sending error may occur. When the settings of "MessageLevel" and "PrintLog" under [Master Setting] in [ CC-Link IE TSN] in the Comm1/Comm2 tree are as follows, the log output at the communication stop may temporarily become a processing load and a packet timeout or sending error may occur. These errors are not problems unless they occur at the normal state.

MessageLevel: Debug (Error message, warning message, setting message, debug message)

PrintLog: ON (Log is output.)

#### **Slave status**

The slave information can be checked.

#### **Window**

Navigation window  $\Leftrightarrow$  [ SWMOS]  $\Leftrightarrow$  [ SNetwork]  $\Leftrightarrow$  [ Comm1/Comm2]  $\Leftrightarrow$  [ Monitor] in the Comm1/Comm2 tree  $\Leftrightarrow$ [Slave Status] tab

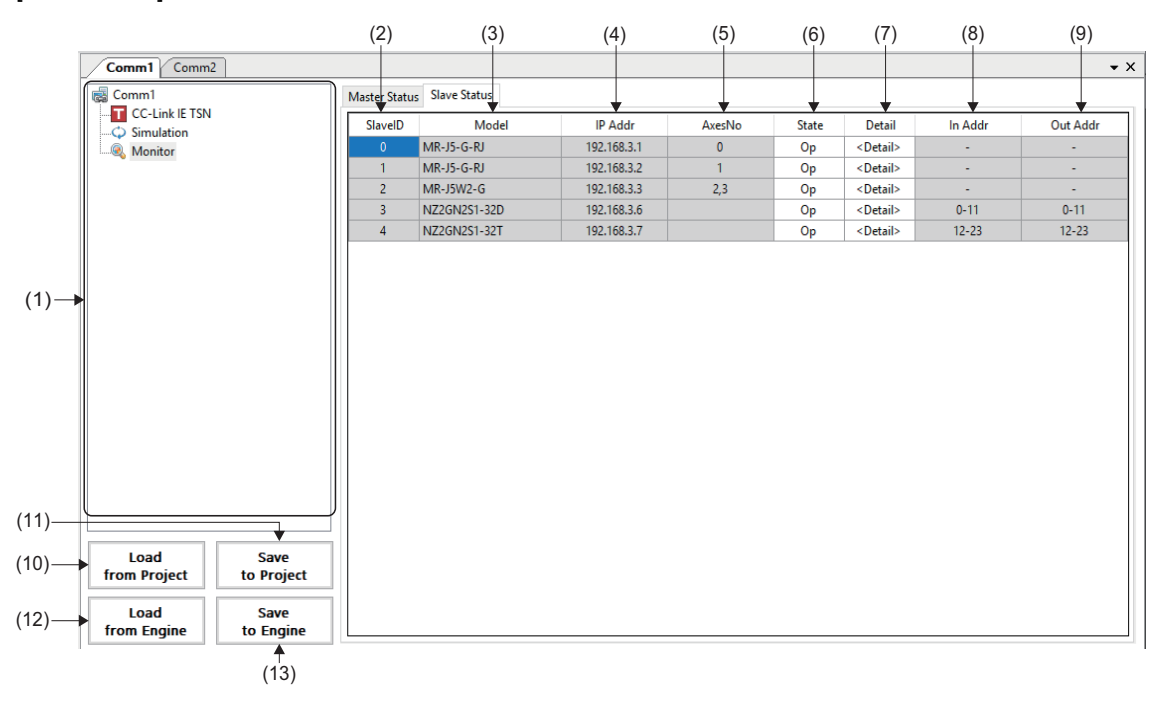

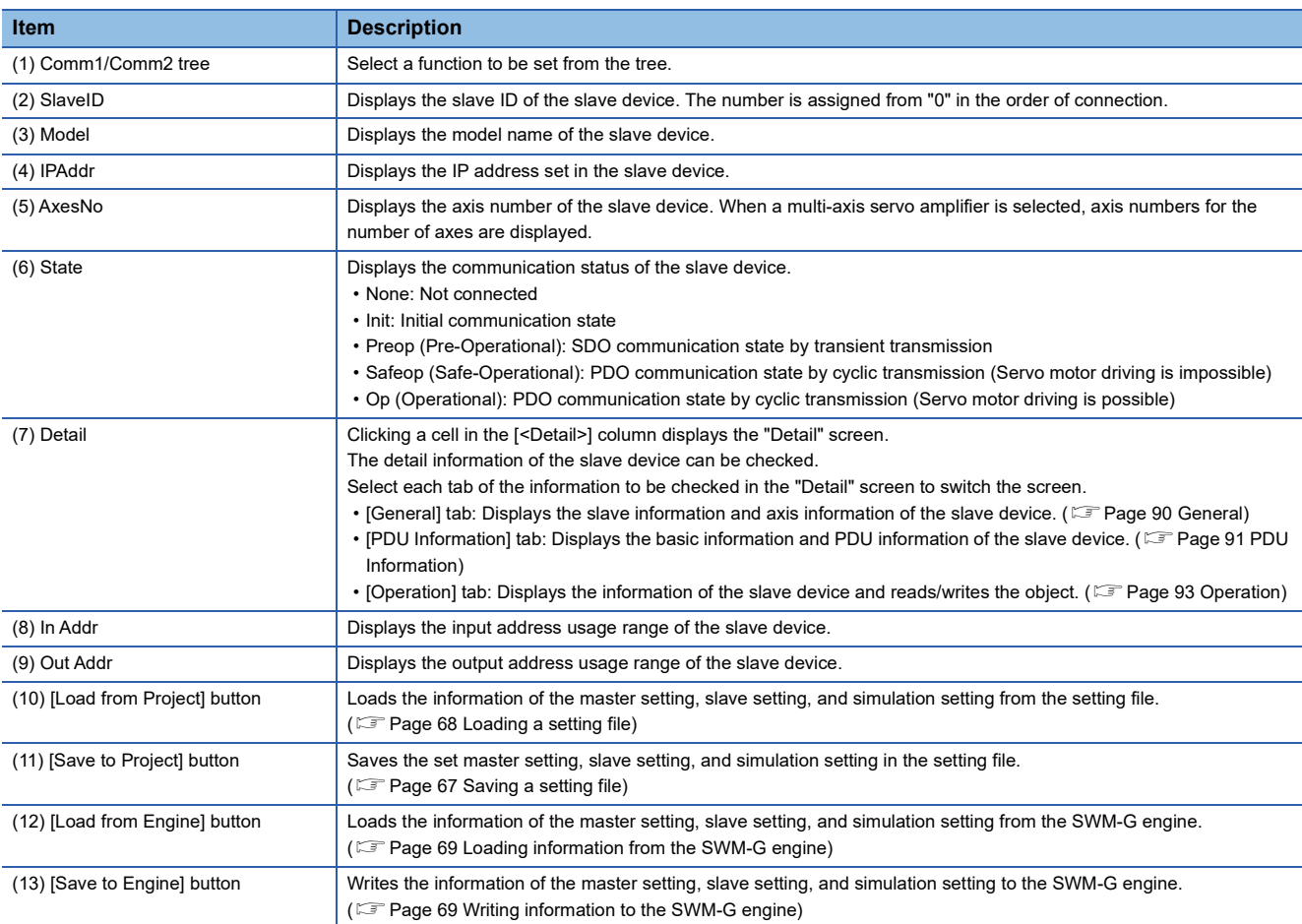

#### <span id="page-91-0"></span>■ **General**

#### **Window**

Comm1/Comm2 tree  $\Rightarrow$  [@ Monitor]  $\Rightarrow$  [Slave Status] tab  $\Rightarrow$  Click a cell in the [<Detail>] column  $\Rightarrow$  [General] tab

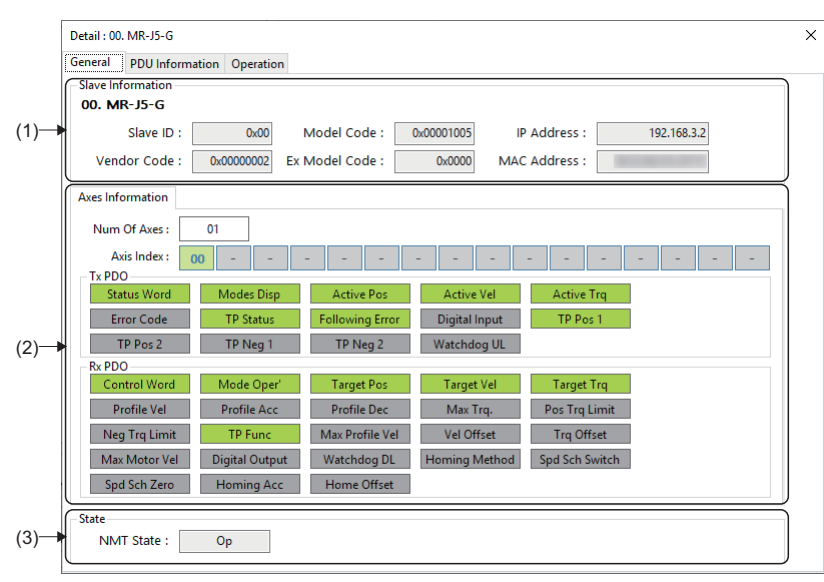

### Displayed items

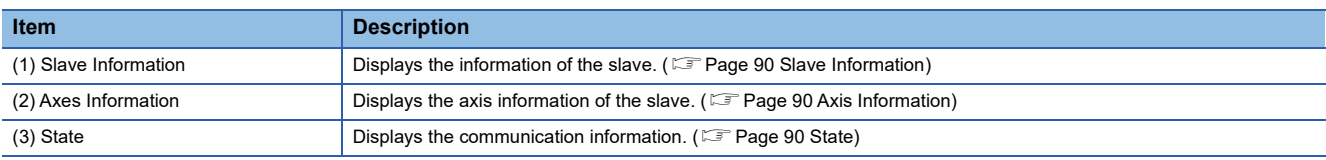

#### <span id="page-91-1"></span>■ **Slave Information**

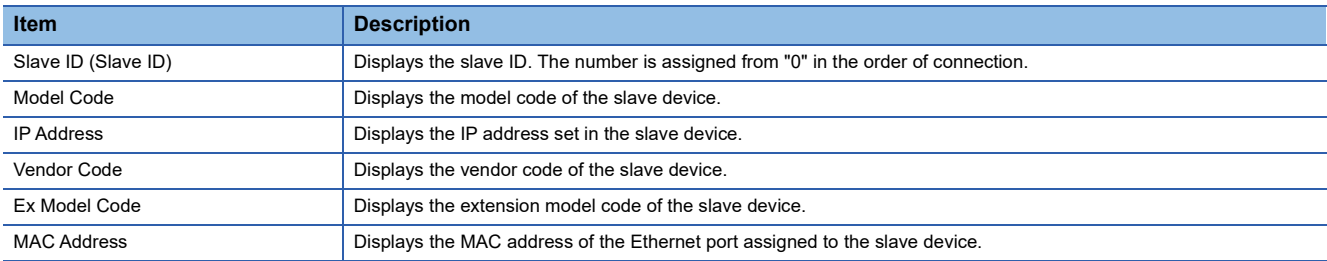

#### <span id="page-91-2"></span>■ **Axis Information**

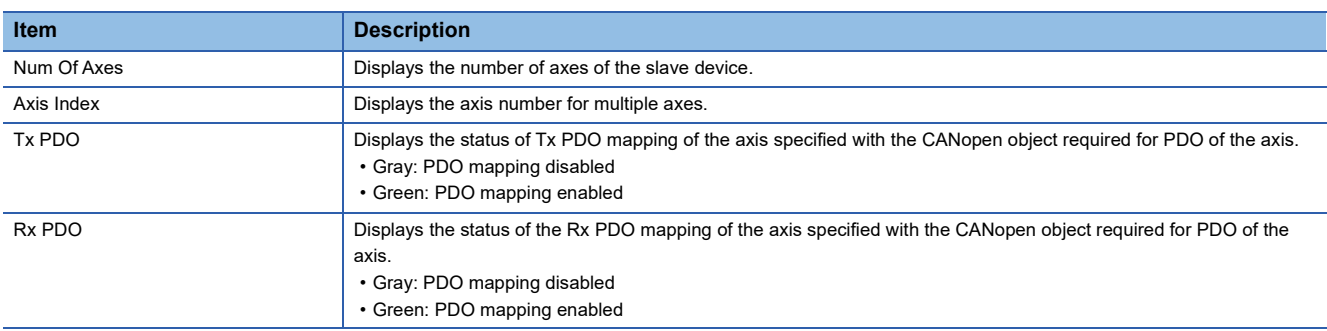

#### <span id="page-91-3"></span>■ **State**

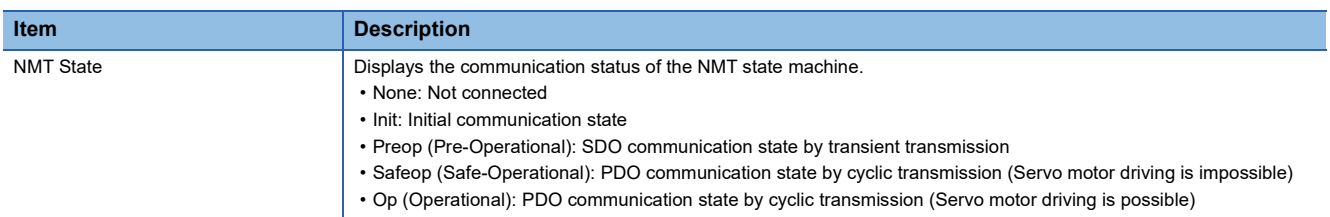

#### <span id="page-92-0"></span>■ **PDU** Information

#### **Window**

Comm1/Comm2 tree  $\Rightarrow$  [<sup>o</sup> Monitor]  $\Rightarrow$  [Slave Status] tab  $\Rightarrow$  Click a cell in the [<Detail>] column  $\Rightarrow$  [PDU Information] tab

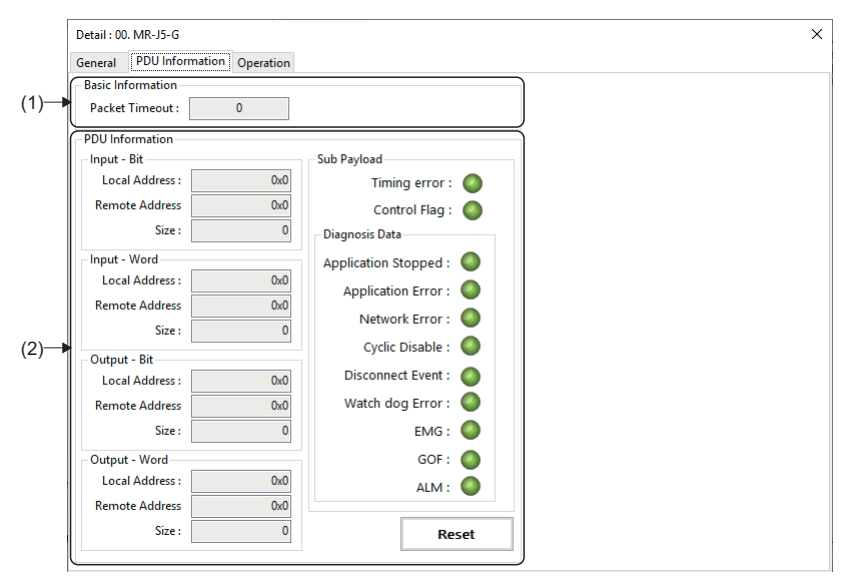

#### Displayed items

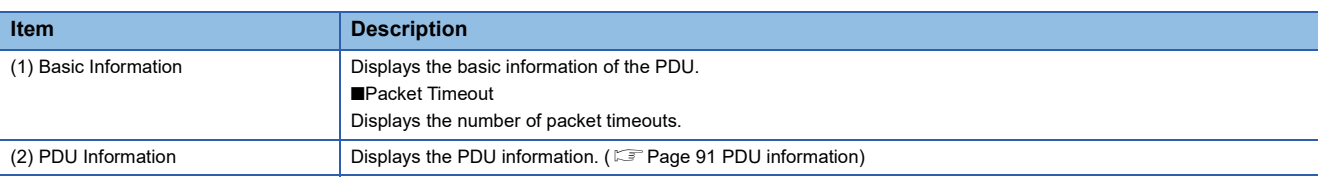

#### <span id="page-92-1"></span>■ **PDU** information

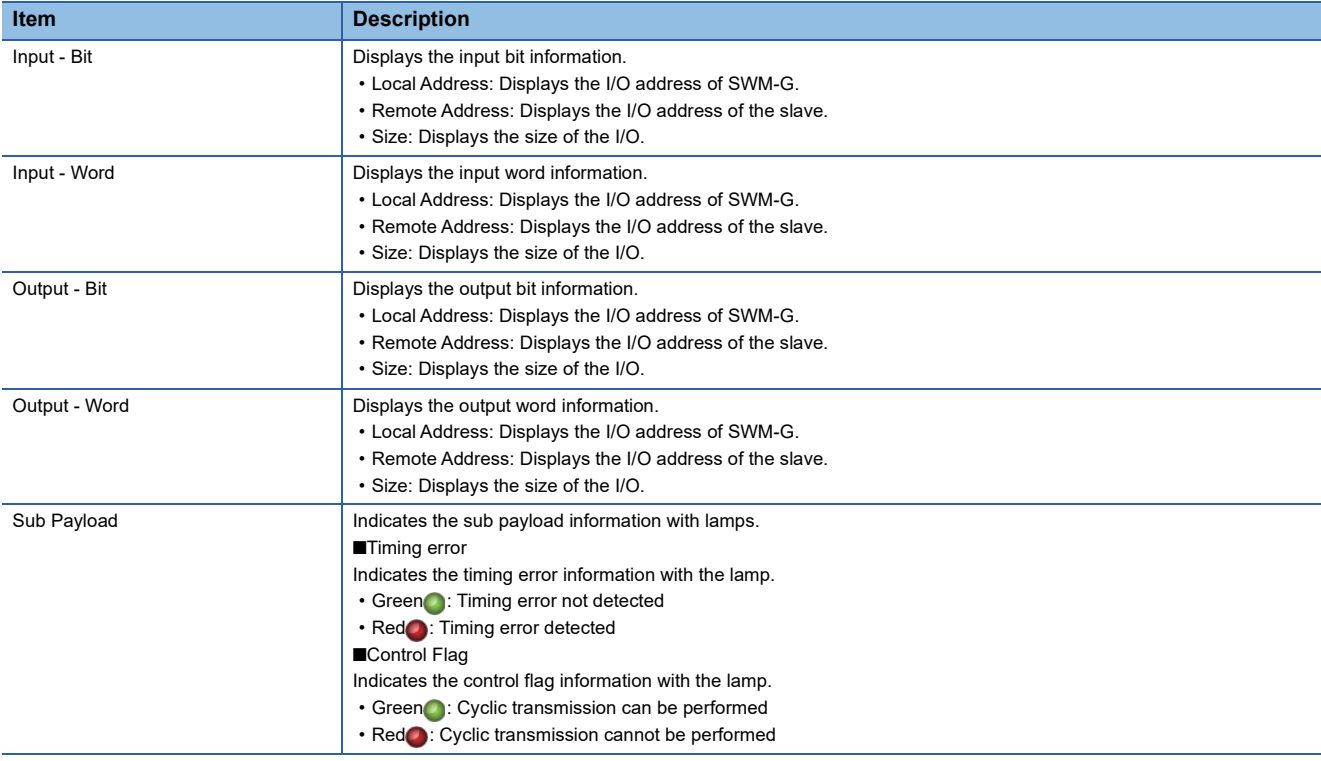

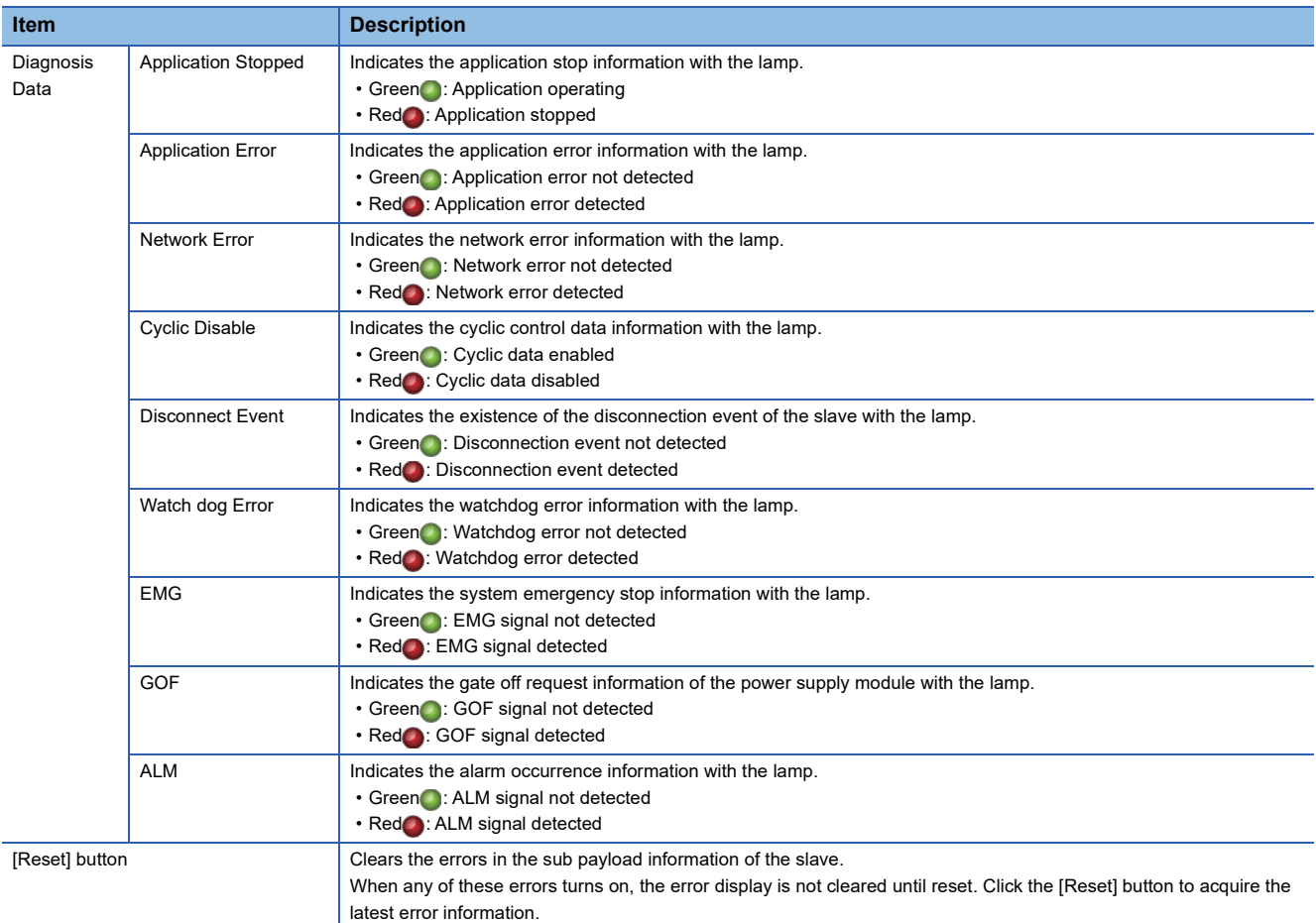

# $Point$

Since the communication amount is relatively high and a jitter tends to occur immediately after the communication start, an error may occur. When an error occurs at the communication start, click the [Reset] button to clear the error. These errors are not problems unless they occur at the normal state.

### <span id="page-94-0"></span>■ **Operation**

#### **Window**

#### Comm1/Comm2 tree  $\Rightarrow$  [ Monitor]  $\Rightarrow$  [Slave Status] tab  $\Rightarrow$  Click a cell in the [<Detail>] column  $\Rightarrow$  [Operation] tab

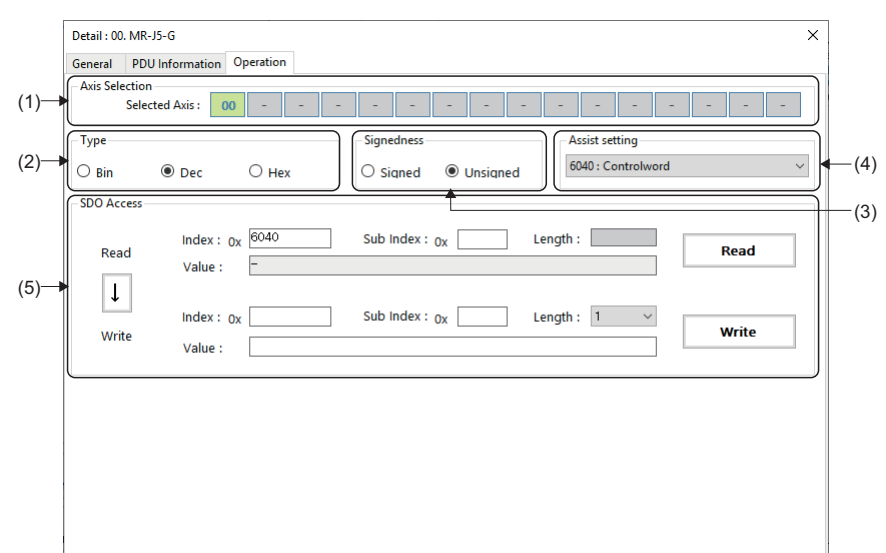

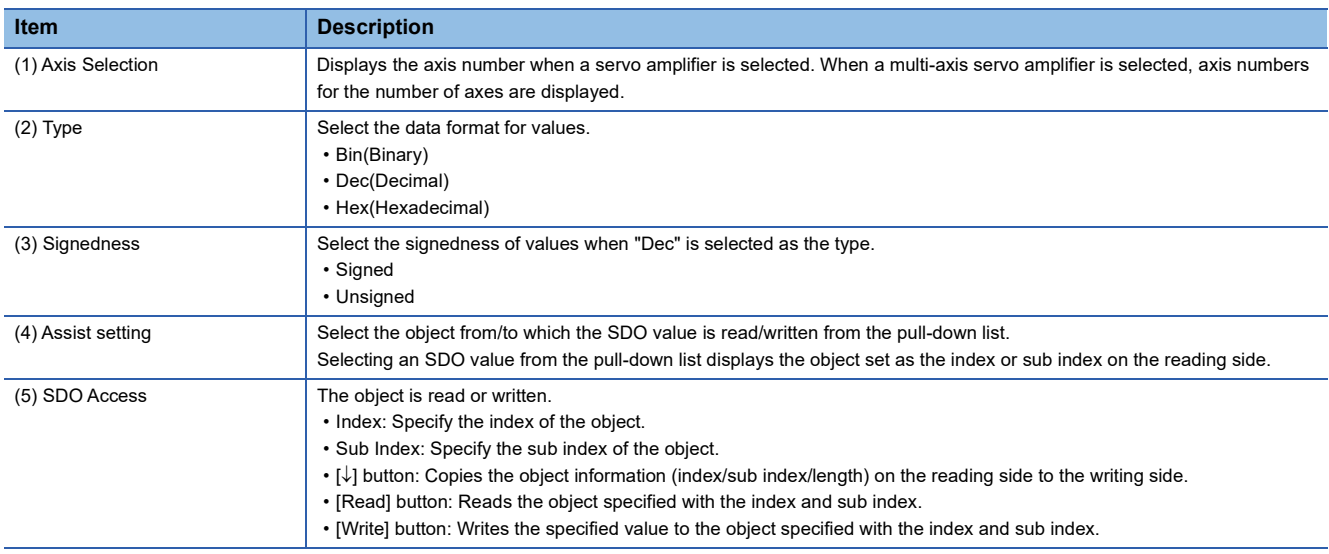

Operating procedure

#### ■ **Reading an object**

- *1.* Select a number of the axis to be read, and select a data type of the value from "Type". Select the signedness when "Dec" is selected as the type.
- *2.* Enter the index and sub index of the object to be read, and click the [Read] button.

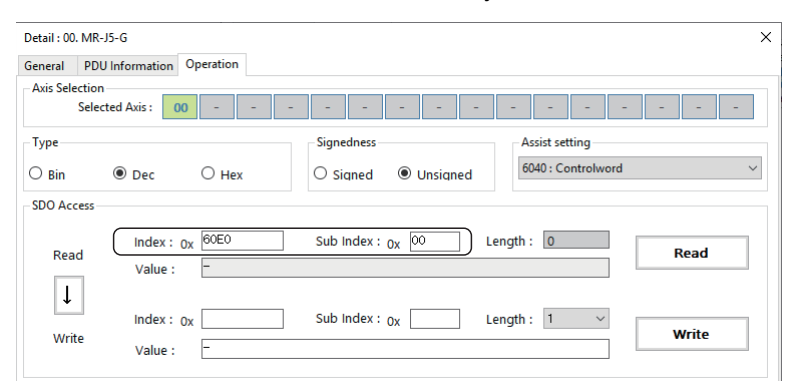

*3.* When the reading is completed, the length and value of the object are displayed.

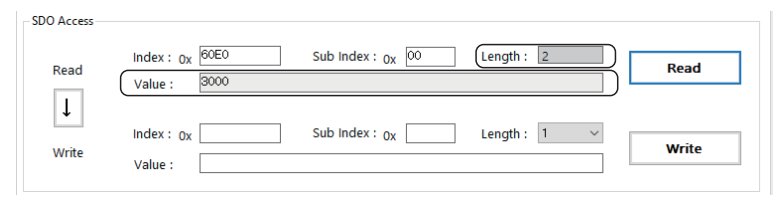

 $Point  $\triangleright$$ 

The index and sub index of the object to be read can be selected and input from the pull-down list in the assist setting.

Selecting an object from the pull-down list displays the selected object in the index and sub index on the reading side.

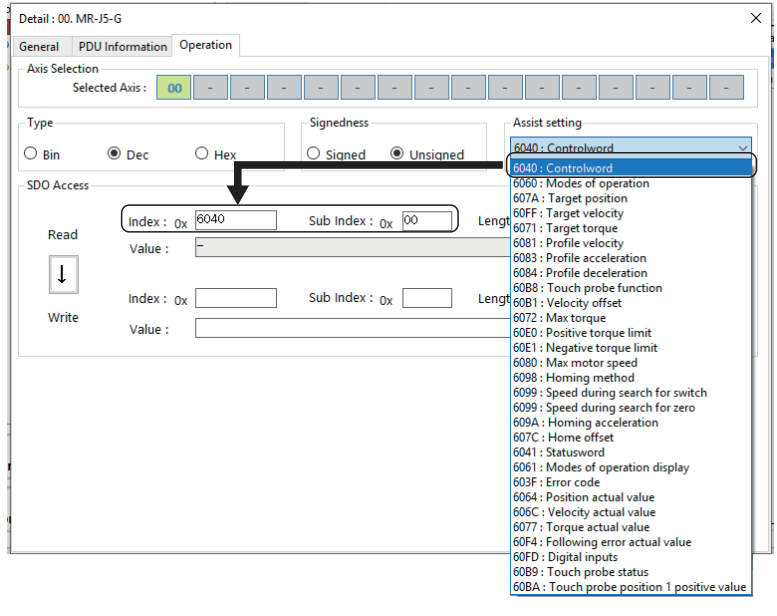

### ■ Writing an object

- *1.* Select a number of the axis to be written, and select a data type of the value from "Type". Select the signedness when "Dec" is selected as the type.
- *2.* Enter the index, sub index, value, and length of the object to be written, and click the [Write] button.

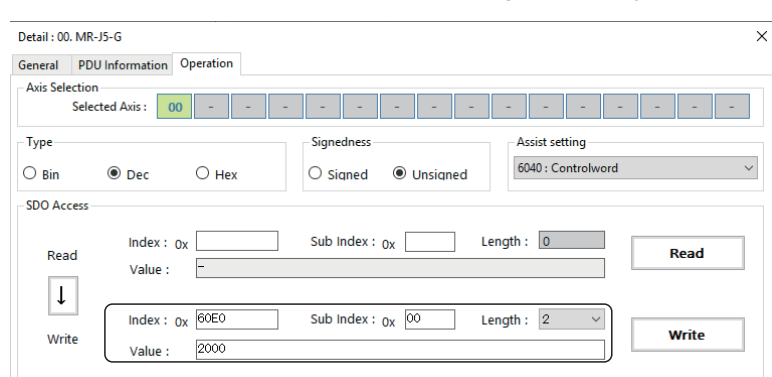

*3.* Write the value to the object.

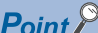

 • Writing a value may fail when the object length is different. In that case, click the [Read] button to read a value, after acquiring the object length, click the  $|\downarrow|$  button to copy the value to the writing side, and click the [Write] button to write the value.

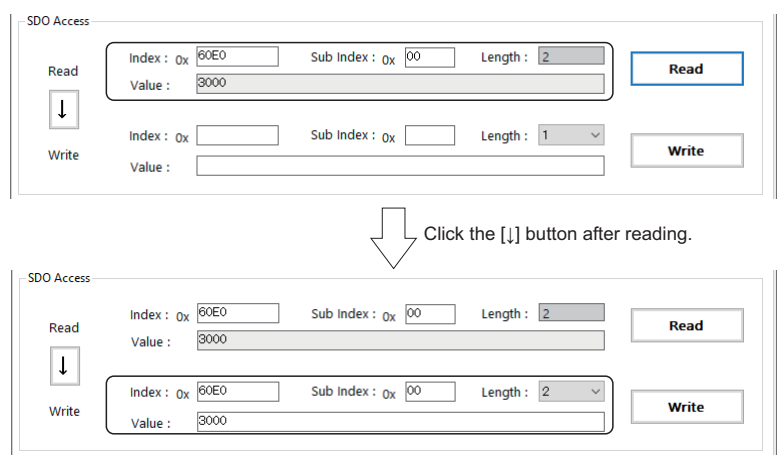

# **4.3 Axis Setting**

Axis parameters are set and home position return is performed.

# **Parameter**

The axis parameters are set.

# $Point<sup>0</sup>$

When the SWM-G engine is restarted, the parameters in SWM-G are initialized and set to the default values. It is recommended to save the parameters set in this function with the [Export File] button. The saved parameter file can be applied to the SWM-G engine with the [Import File] button.

# **Basic settings**

The basic parameters for all the axes are set. In addition, the set parameters are saved in a file and loaded.

#### **Window**

Navigation window  $\Rightarrow$  [ SWMOS]  $\Rightarrow$  [ $\clubsuit$  Setup]  $\Rightarrow$  [ $\Rightarrow$  Parameters]  $\Rightarrow$  [Essential] tab

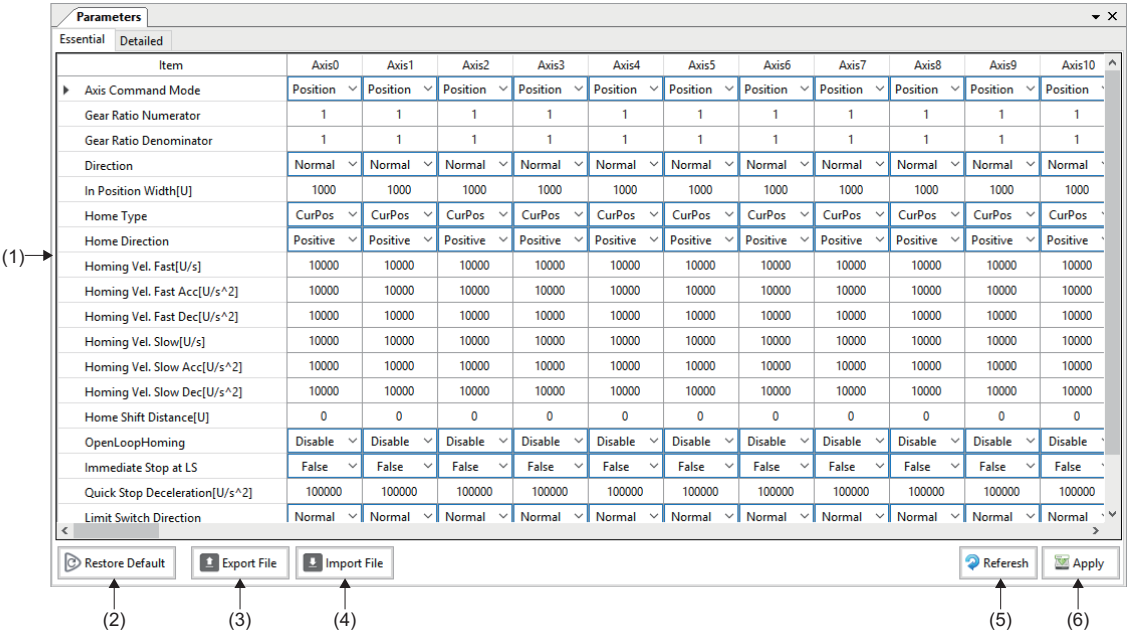

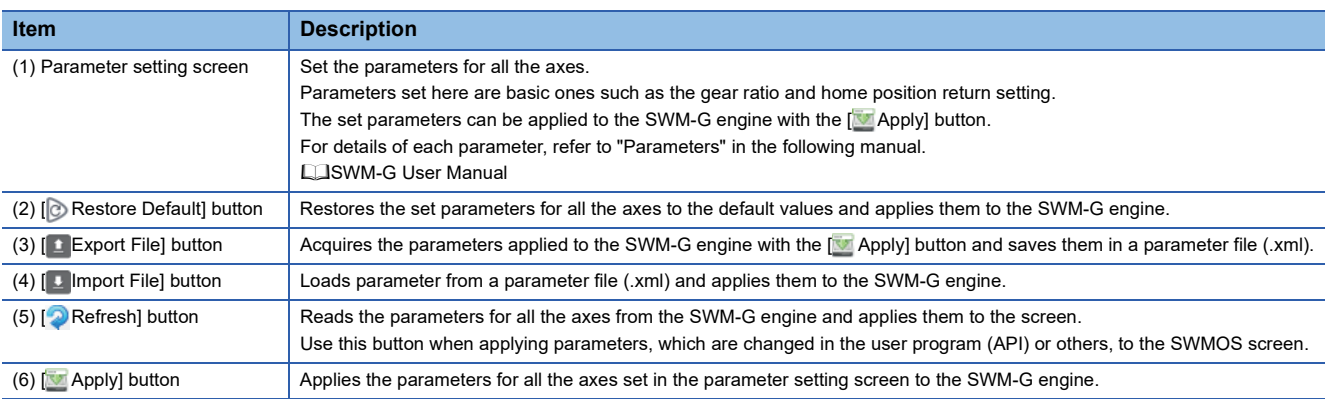

#### ■ Setting parameters for all axes

#### **Operating procedure**

- *1.* Set the parameters in the parameter setting screen.
- 2. When the parameter setting is completed, click the [MApply] button to apply the parameters to the SWM-G engine.

#### **Precautions**

 • When the parameter setting screen is switched to another operation screen during the parameter setting, the set values are not applied to the SWM-G engine. Click the [**M** Apply] button to apply them to the SWM-G engine before switching the screen.

#### ■ Saving a parameter file

#### Operating procedure

- **1.** Click the [ Export File] button to display the "Get and Export Parameter" screen.
- **2.** Set the parameter file name and click the [Save] button to save the parameter file (.xml).

 $Point<sup>0</sup>$ 

The system parameters and axis parameters for all the axes are saved in an xml file format. This xml file can be used from the user program (Import function).

#### **Precautions**

• The saving operation with the [  $\pm$  Export File] button saves the parameters directly read from the SWM-G engine instead of the parameters set and displayed in the screen in a file.

To save the set parameters in a file, apply the parameters to the SWM-G engine with the [MApply] button, and then perform the saving operation.

#### ■ Loading a parameter file

#### **Operating procedure**

- **1.** Click the [ Import File] button to display the "Import and Set Parameter" screen.
- *2.* Select a parameter file to be loaded, and click the [Open] button to load and apply parameters from the parameter file (.xml) to the SWM-G engine.

# **Detailed settings**

Detailed parameters are set for each axis.

# Window

Navigation window  $\Leftrightarrow$  [ $\cdot$  SWMOS]  $\Leftrightarrow$  [ $\bullet$  Setup]  $\Leftrightarrow$  [ $\rightarrow$  Parameters]  $\Leftrightarrow$  [Detailed] tab

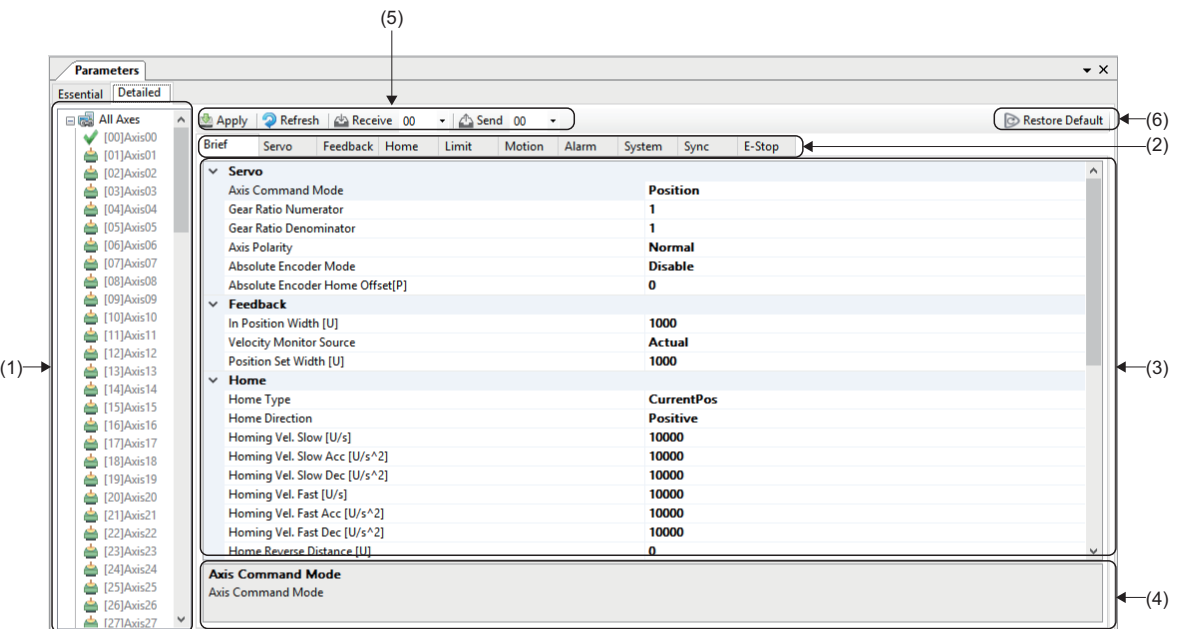

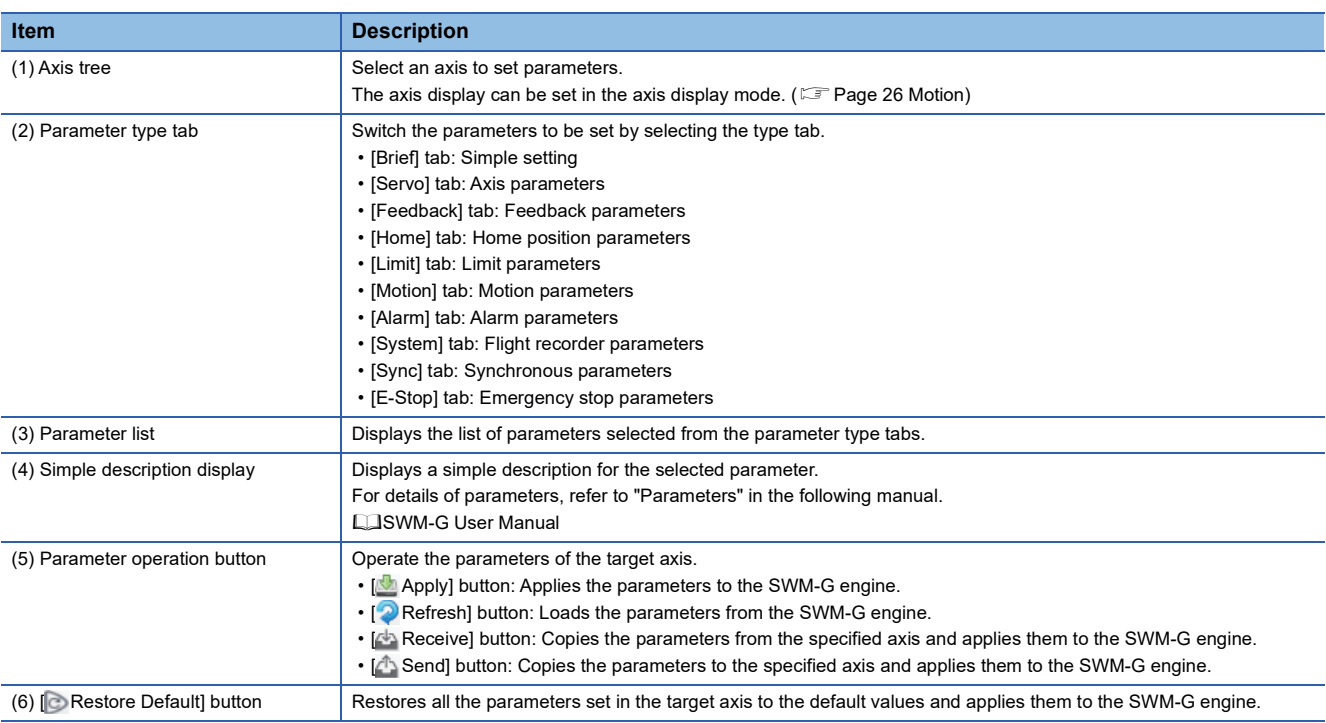

#### ■ Setting parameters for all axes

#### Operating procedure

- *1.* Select an axis to set parameters from the axis tree.
- *2.* Select the tab in which the parameter to be set is included, and set the parameter.
- 3. When the parameter setting is completed, click the [Meapply] button to apply the parameters to the SWM-G engine.

#### **Precautions**

 • If the target axis is switched in the axis tree or the parameter setting screen is switched to other operation screen during the parameter setting, the set value is not applied to the SWM-G engine. Click the [**M**Apply] button and apply them to the SWM-G engine before switching the screen.

### $Point$

Since the flight recorder parameters are common to all the axes, the same values are set regardless of where they are set. However, "Collect Axis Flight Recorder Data" is an exception.

#### ■ Copying parameters from the specified axis

#### Operating procedure

- *1.* Select the copy destination axis (example: Axis00) from the axis tree.
- **2.** Select the copy source axis number (example: Axis01) from the pull-down list for [ $\triangle$  Receive], and click the [ $\triangle$  Receive] button.
- *3.* All the parameters of the copy source are copied to the axis (example: Axis00), and applied to the SWM-G engine.

#### ■ Copying parameters to the specified axis

#### Operating procedure

- *1.* Select the copy source axis (example: Axis00) from the axis tree.
- 2. Select the copy destination axis number (example: Axis02) from the pull-down list for [A Send], and click the [A Send] button.
- *3.* All the parameters are copied to the specified copy destination axis (example: Axis02), and applied to the SWM-G engine.

# **Home position return**

Home position return settings of axes are configured and home position return is performed.

#### **Window**

#### Navigation window  $\Rightarrow$  [  $\bullet$  SWMOS]  $\Rightarrow$  [  $\bullet$  Setup]  $\Rightarrow$  [  $\Rightarrow$  Homing]  $\Rightarrow$  [Homing] tab

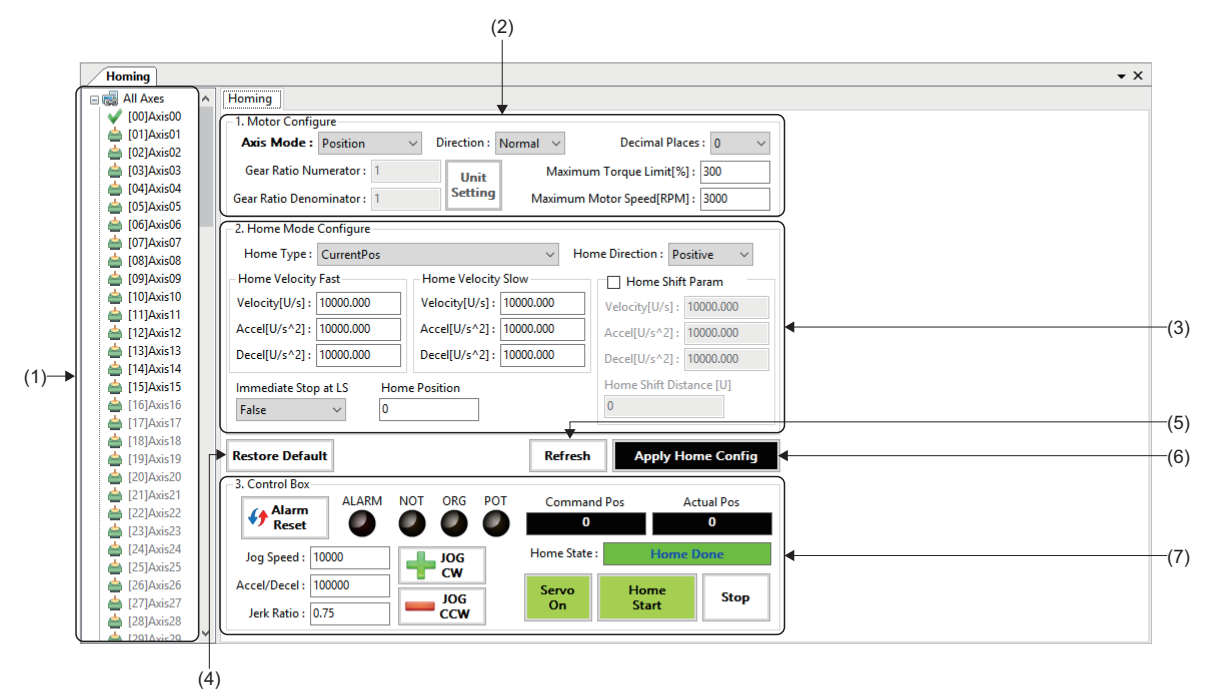

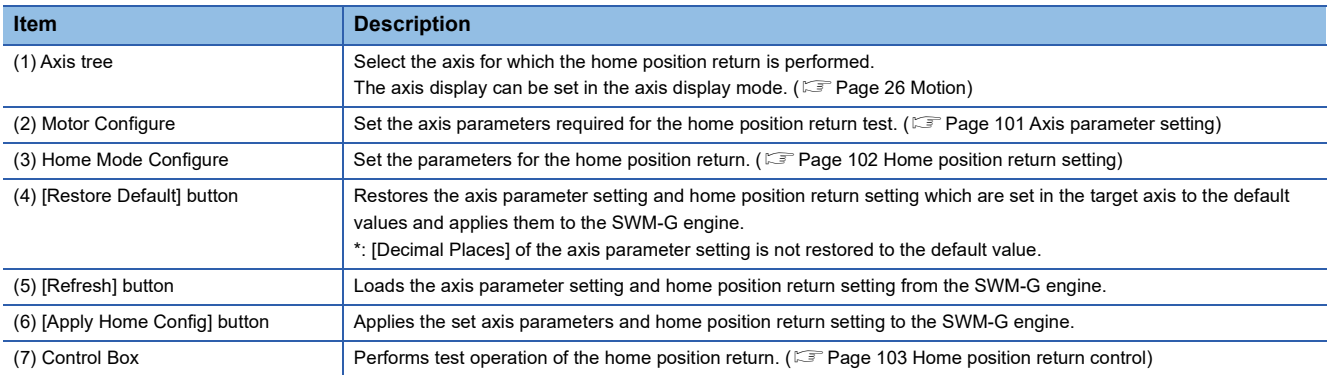

# <span id="page-102-0"></span>■ Axis parameter setting

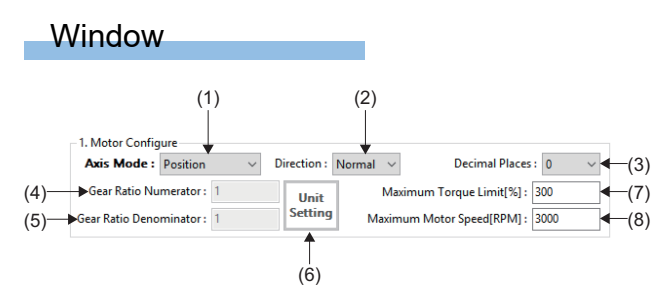

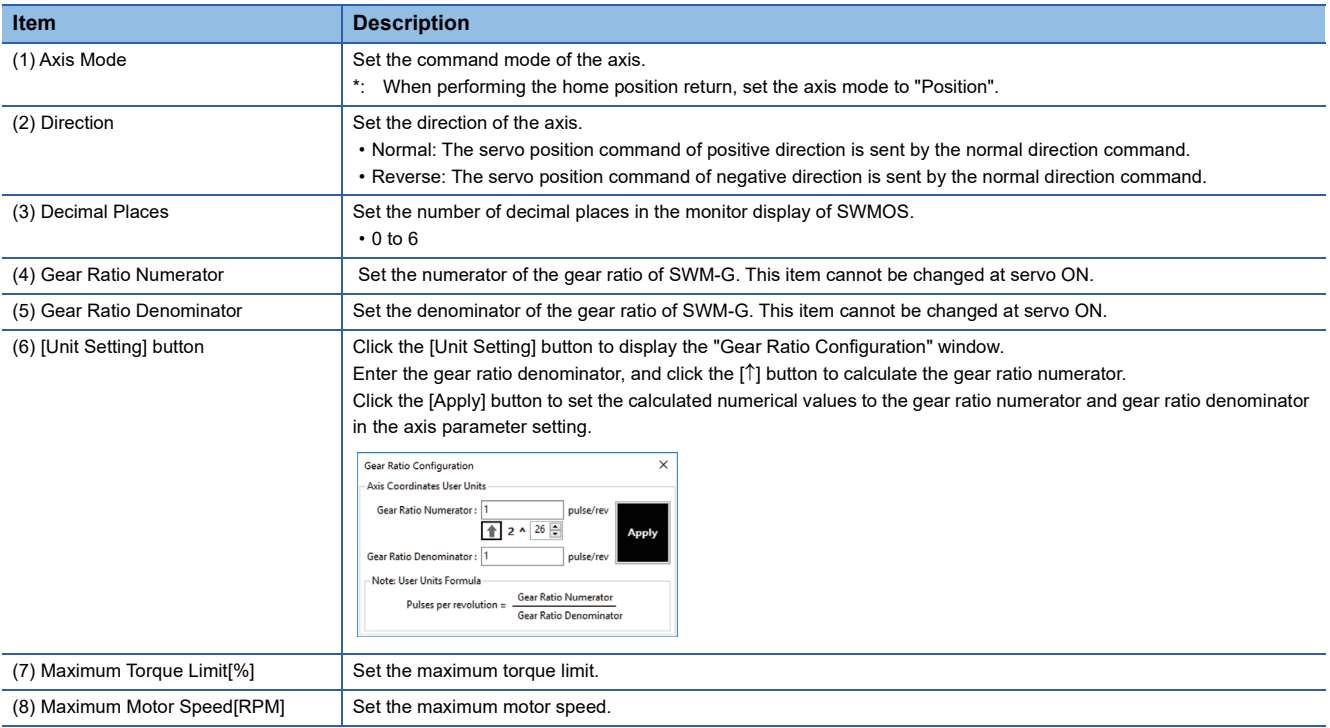

# <span id="page-103-0"></span>■ Home position return setting

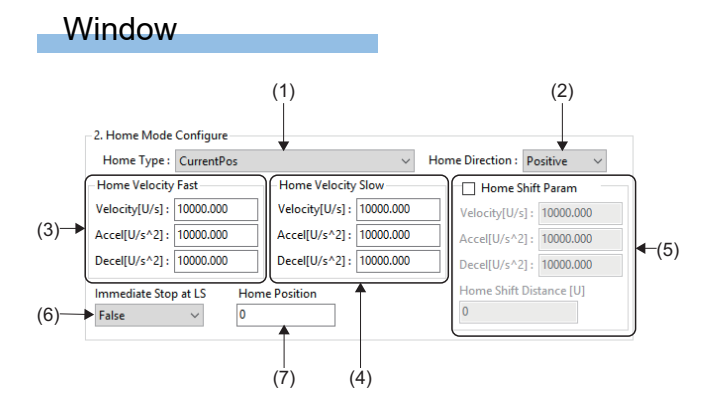

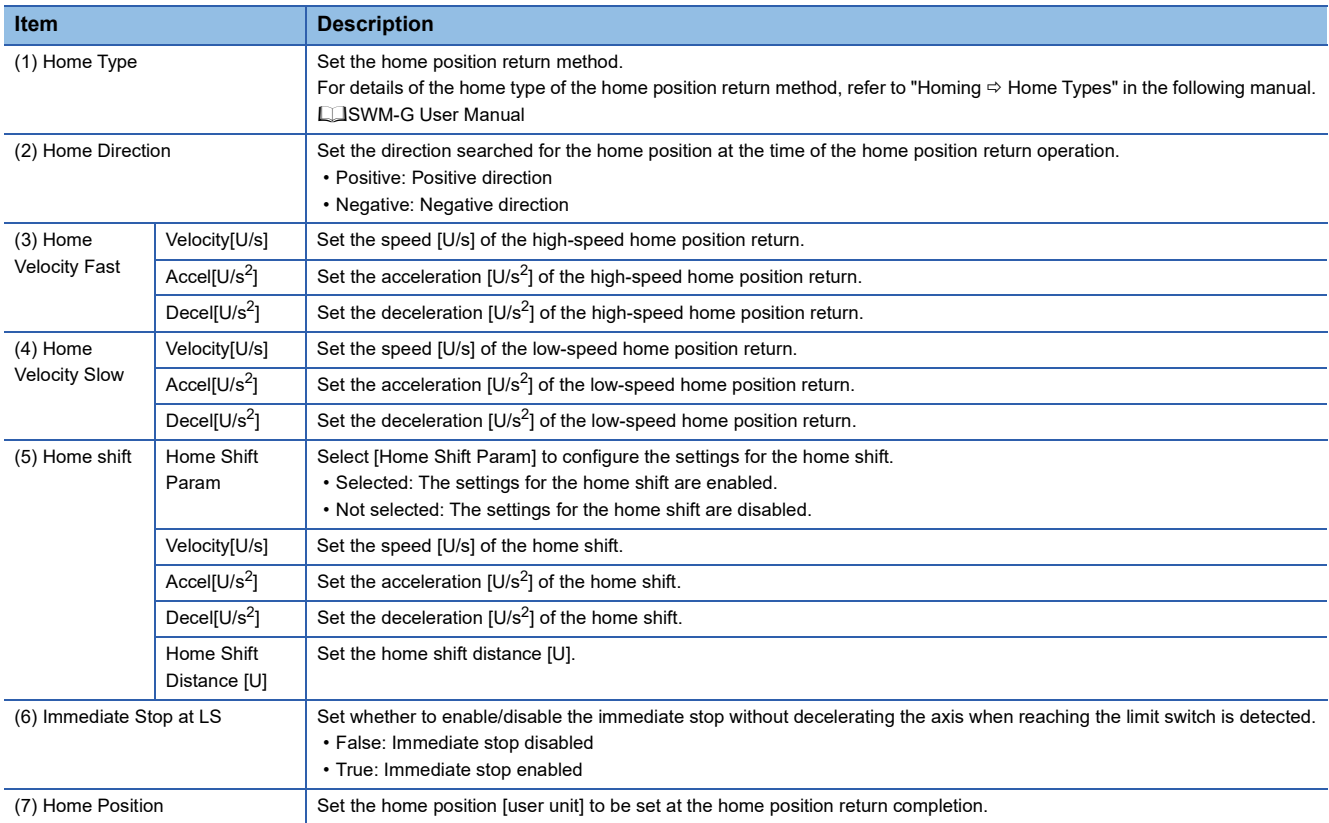

# <span id="page-104-0"></span>■ **Home position return control**

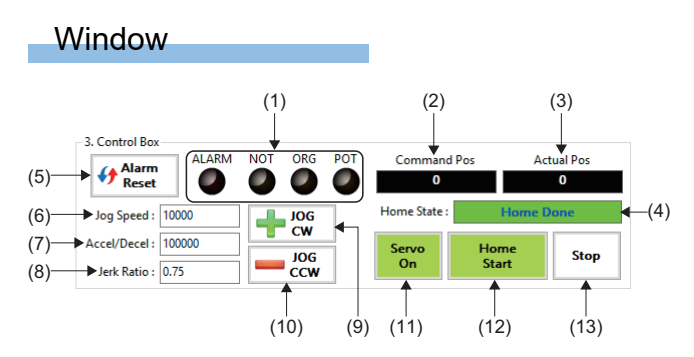

# Displayed items

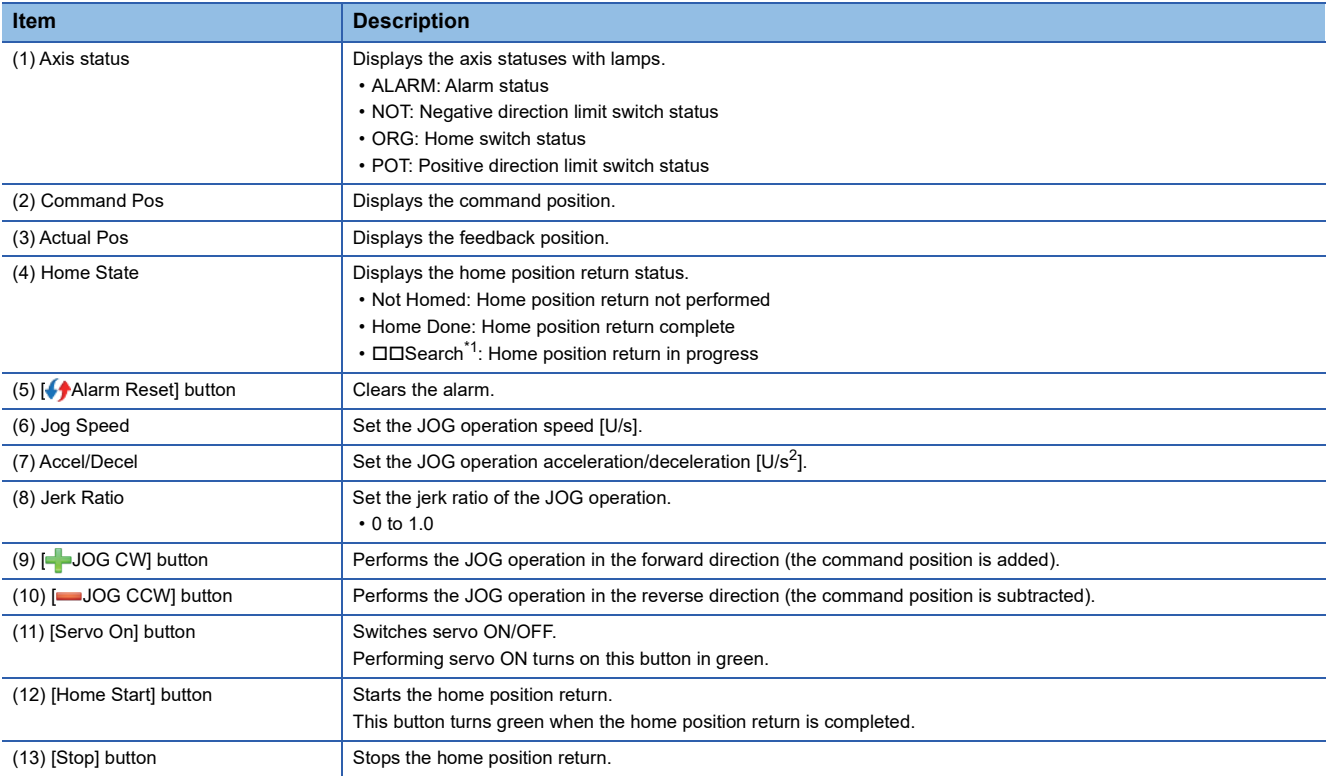

<span id="page-104-1"></span>\*1  $\Box \Box$ = Selected home type

#### **Home position return operation**

#### ■ Setting parameters for home position return

#### Operating procedure

- *1.* Select the axis for which the home position return is performed from the axis tree.
- 2. Set the axis parameters required for the home position return test operation in [1. Motor Configure].

\*1 Click the [Unit Setting] button to display the "Gear Ratio Configuration" screen. Enter the gear ratio denominator, and click the  $[\uparrow]$  button to calculate the gear ratio numerator. Click the [Apply] button to set the calculated numerical values to the gear ratio numerator and gear ratio denominator in the axis parameter setting.

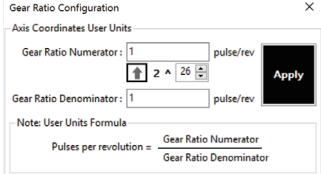

- *3.* Set the parameters for home position return in [2. Home Mode Configure].
- *4.* When the setting is completed, click the [Apply Home Config] button to apply the set parameters to the SWM-G engine.

#### ■ Test operation of the home position return

#### Operating procedure

- *1.* Select the axis for which the test operation of the home position return is performed from the axis tree.
- *2.* Click the [Servo On] button to perform servo ON for the axis.
- 3. Use the [ $\Box$ JOG CW]/ $\Box$ JOG CCW] button as necessary to move the axis to the start position of the home position return.
- *4.* Click the [Home Start] button to start the home position return operation.
- *5.* When the home position return is normally completed, "Home Done" is displayed in [Home State].

# **4.4 Axis Control**

The single-axis control and multi-axis control of the axis (cyclic mode) are performed.

# **Single-axis control**

The single-axis control is tested. For the single-axis control, the test operations of the position control, speed control, and torque control can be performed. Switch and use the axis control mode according to the operation.

To switch the axis control mode, set the axis control mode to be performed in the single-axis control in [Axis Command Mode] in the [Essential] tab which is displayed by selecting [ $\cdot$  SWMOS]  $\Rightarrow$  [ $\bullet$  Setup]  $\Rightarrow$  [ $\rightarrow$  Parameters] in the navigation window, and write the parameters to the SWM-G engine.

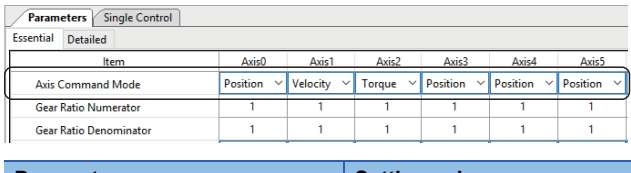

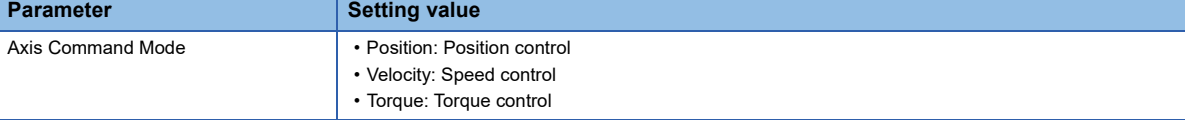

#### **Test operation (position control)**

The operation of the single-axis position control is performed.

To operate the position control, set "Position" in "Axis Command Mode" in the [Essential] tab which is displayed by selecting  $\left[\bullet\right]$  SWMOS]  $\Rightarrow$   $\left[\bullet\right]$  Setup]  $\Rightarrow$  [ $\Rightarrow$  Parameters] in the navigation window.

#### **Window**

Navigation window  $\Rightarrow$  [ SWMOS]  $\Rightarrow$  [ ZMotor(CyclicSyncPos)]  $\Rightarrow$  [ SingleControl]  $\Rightarrow$  [TestMove]  $\Rightarrow$  [Position] tab

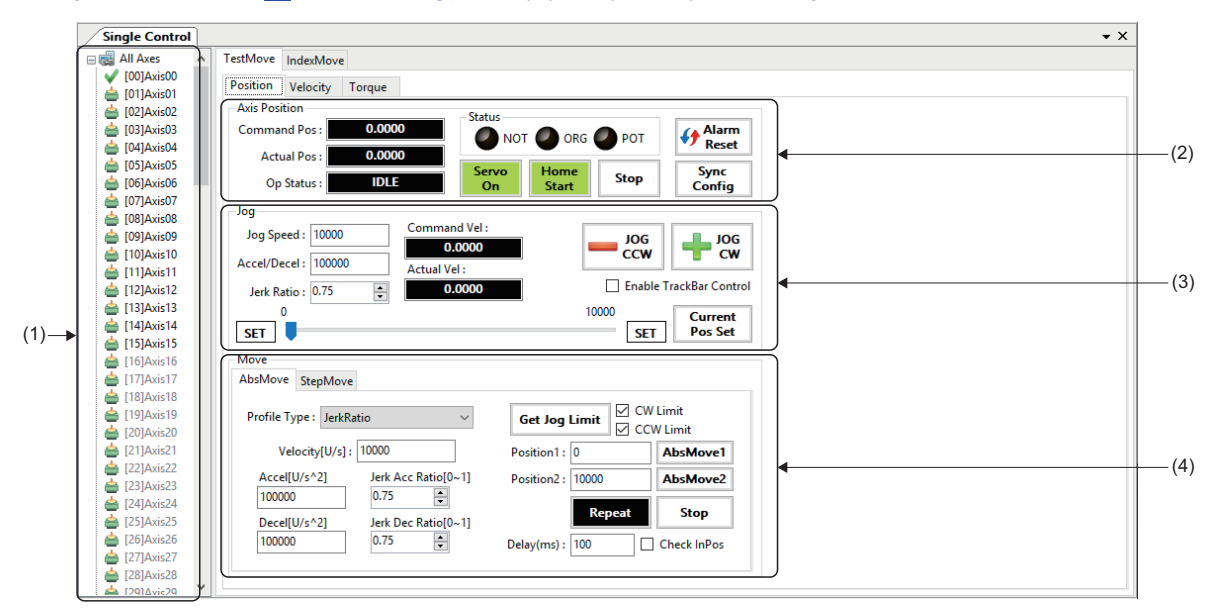

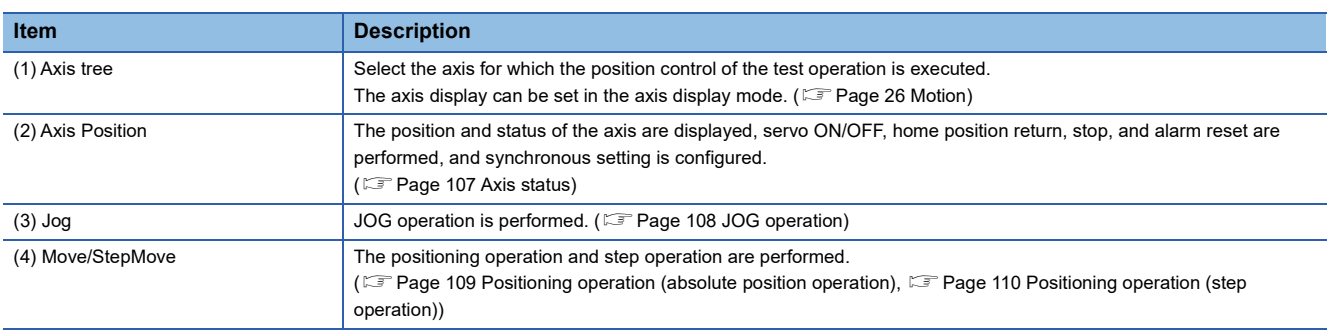
#### ■ **Axis status**

The current position and axis status are checked in the "Axis Position" area.

Servo ON/OFF, home position return, stop, and alarm reset can be performed, and the synchronous setting can be configured.

#### **Window**

Navigation window  $\Leftrightarrow$  [ SWMOS]  $\Leftrightarrow$  [ Motor(CyclicSyncPos)]  $\Leftrightarrow$  [ SingleControl]  $\Leftrightarrow$  [TestMove]  $\Leftrightarrow$  [Position] tab  $\Leftrightarrow$  [Axis Position]

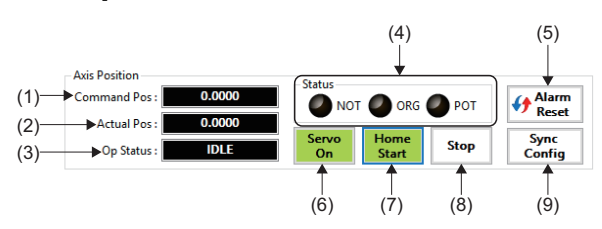

#### Displayed items

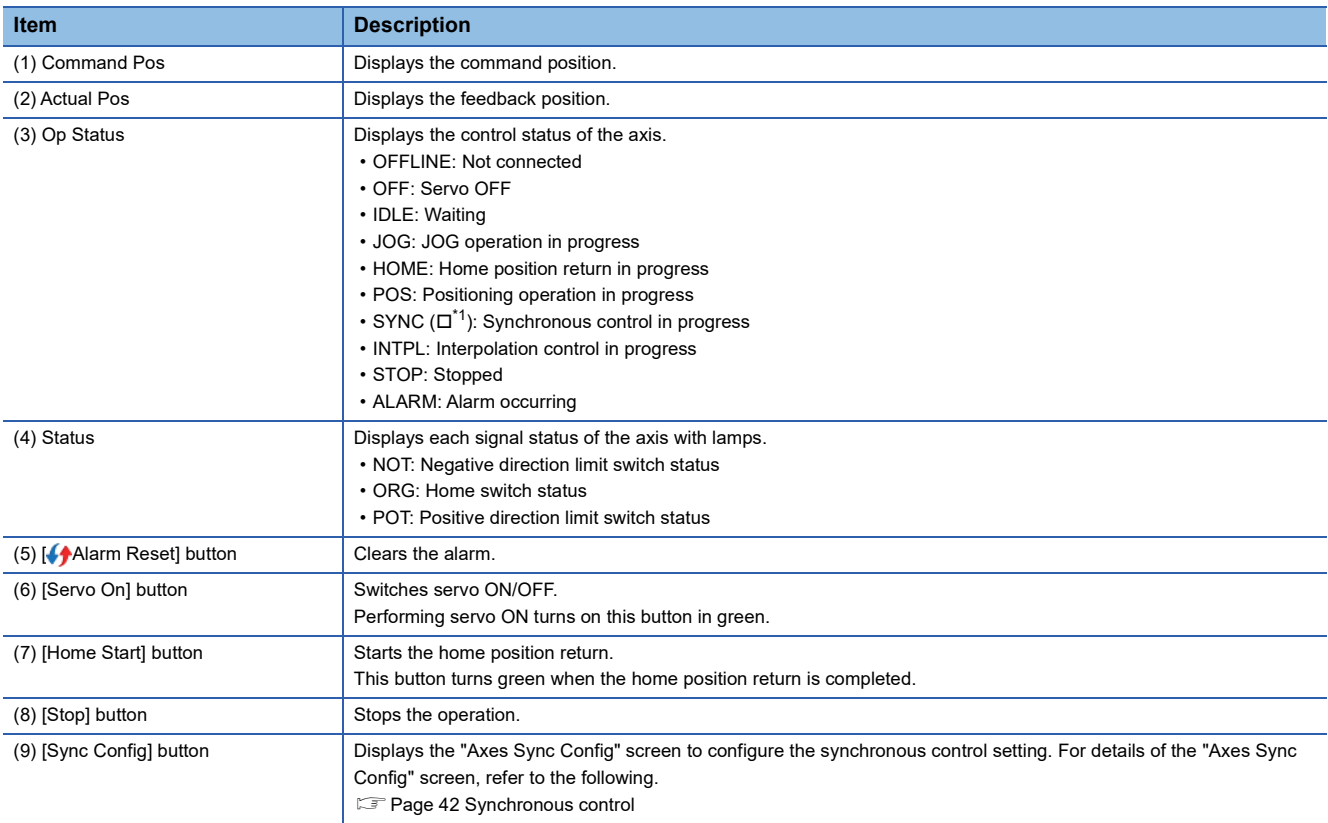

<span id="page-108-0"></span>\*1  $\square$  = Axis number of the master axis (00 to 127)

#### ■ **JOG** operation

JOG operation is performed in the jog area.

 $(\frac{1}{7})$ 

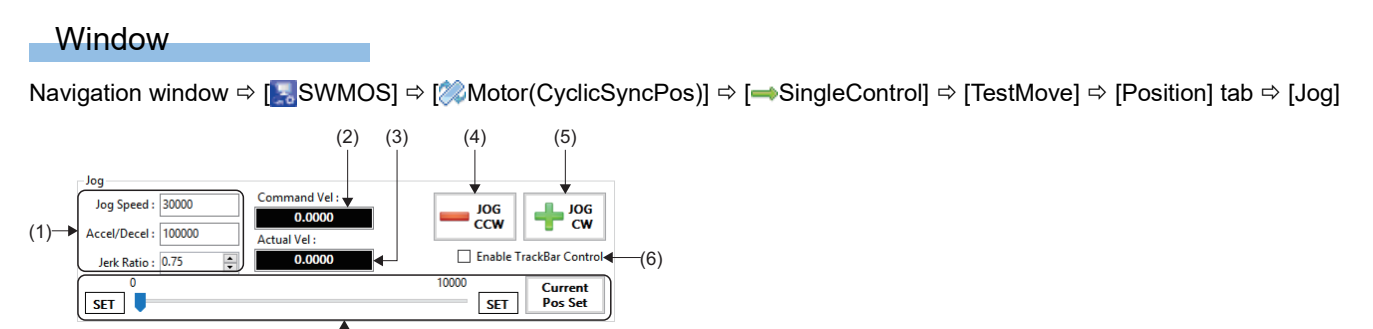

### Displayed items

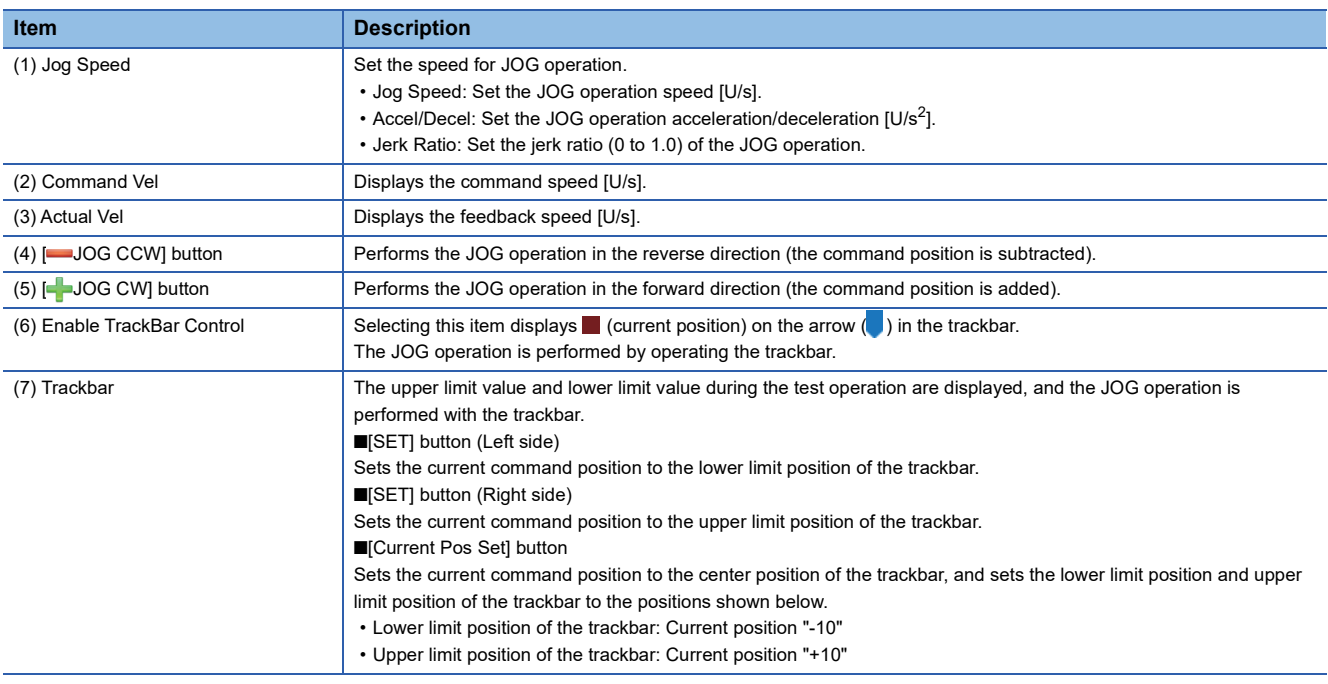

#### Operating procedure

The following describes how to perform the JOG operation using the trackbar.

- 1. Perform positioning to the upper limit position and lower limit position with the [ $\rightarrow$ JOG CW]/ $\rightarrow$ JOG CCW] button, and update the upper limit position and lower limit position for the trackbar operation.
- **2.** Selecting [Enable TrackBar Control] displays (current position) in the trackbar.

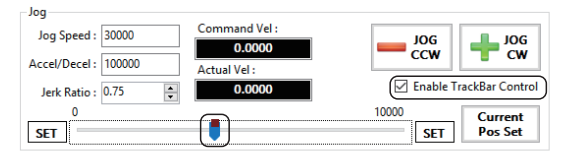

 $3.$  Drag and drop the arrow ( $\Box$ ) in the trackbar to start the JOG operation towards the moved position.

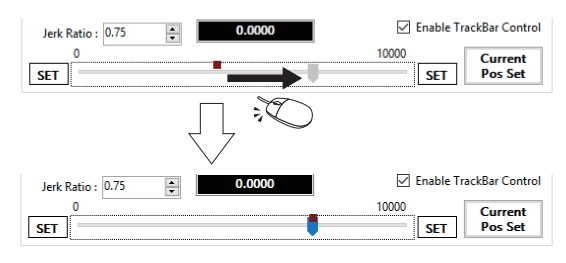

#### ■ **Positioning operation (absolute position operation)**

In the "AbsMove" tab in the "Move" area, positioning operation to the two set points is performed.

#### **Window**

Navigation window  $\Rightarrow$  [ SWMOS]  $\Rightarrow$  [ Motor(CyclicSyncPos)]  $\Rightarrow$  [ SingleControl]  $\Rightarrow$  [TestMove]  $\Rightarrow$  [Position] tab  $\Rightarrow$  [Move] [AbsMove] tab

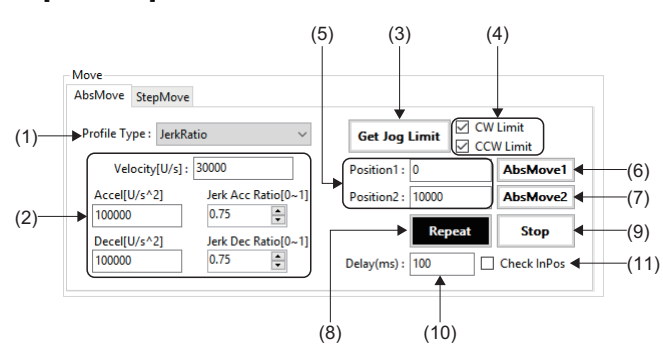

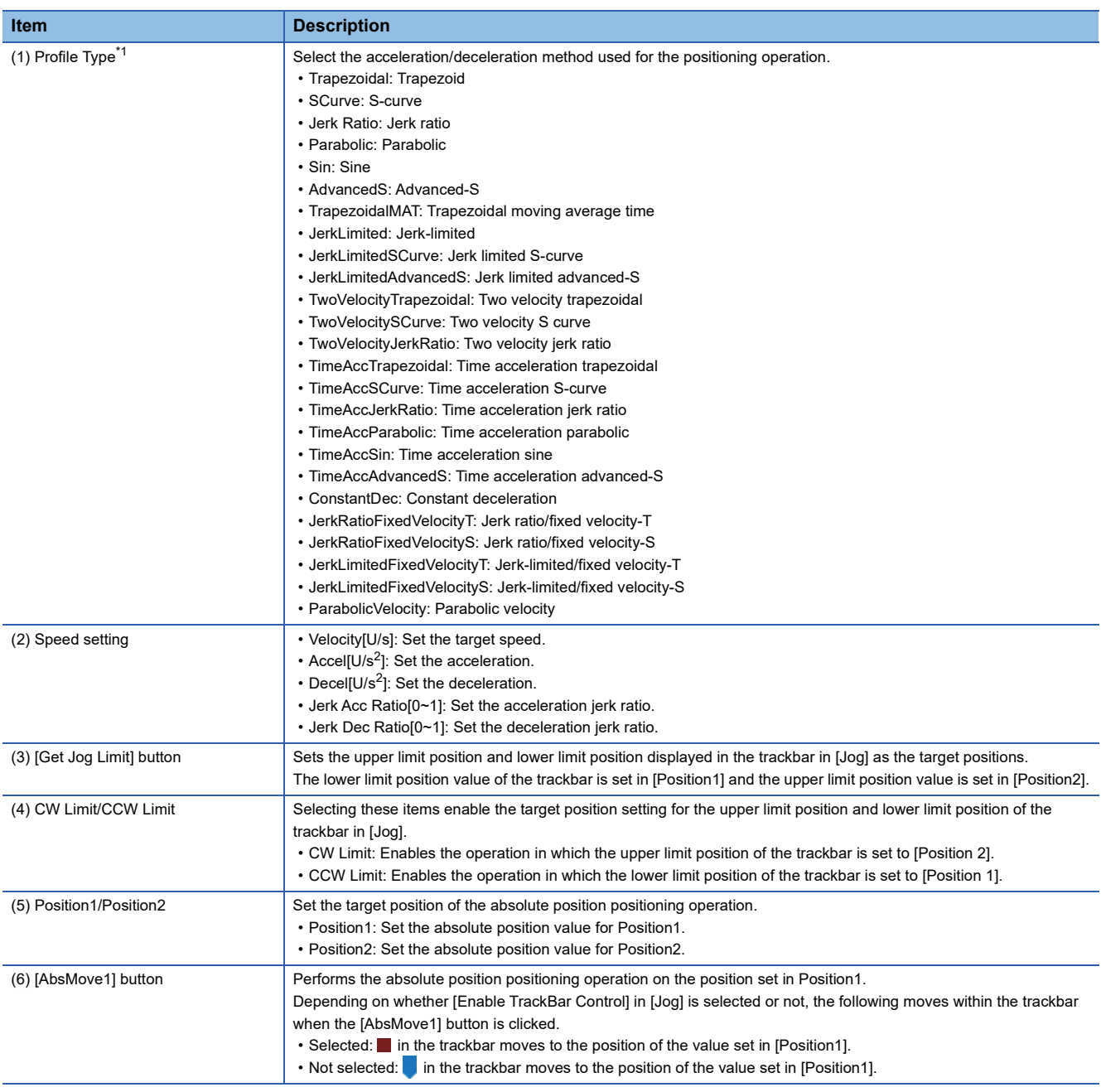

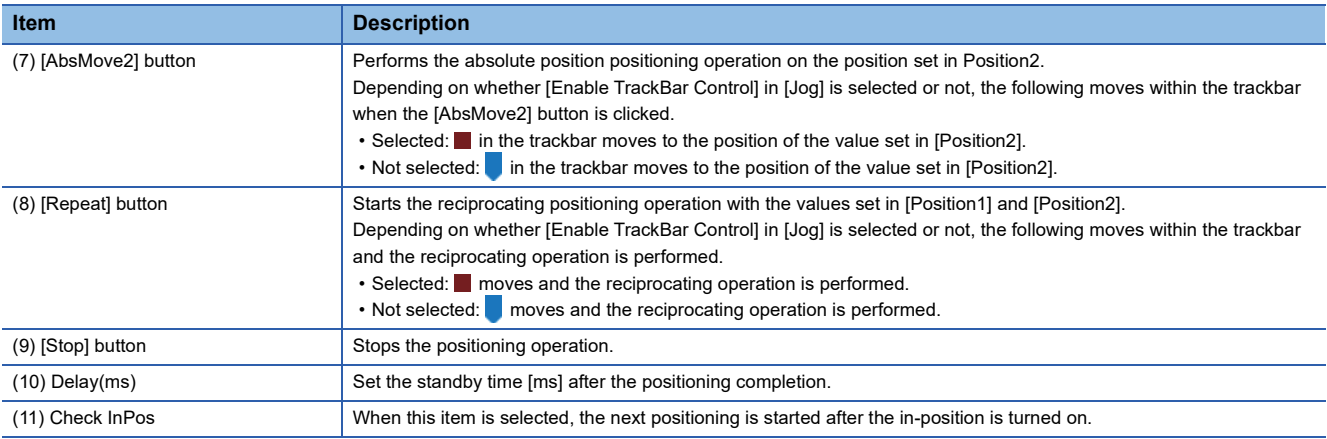

<span id="page-111-0"></span>\*1 For details of the acceleration/deceleration method, refer to the following. **LaswM-G User Manual** 

#### ■ **Positioning operation (step operation)**

In the "StepMove" tab in the "Move" area, step operation is performed.

#### **Window**

Navigation window  $\Rightarrow$  [ SWMOS]  $\Rightarrow$  [ ZMotor(CyclicSyncPos)]  $\Rightarrow$  [ SingleControl]  $\Rightarrow$  [TestMove]  $\Rightarrow$  [Position] tab  $\Rightarrow$  [Move] [StepMove] tab

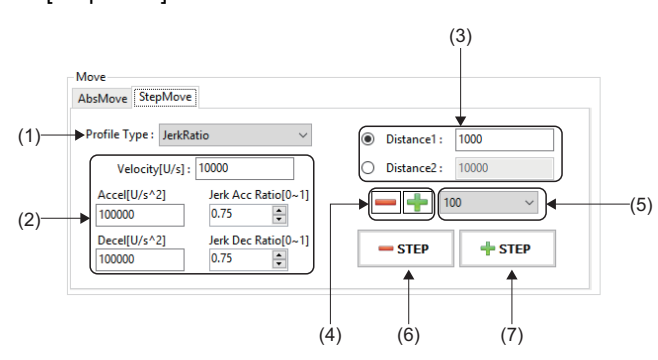

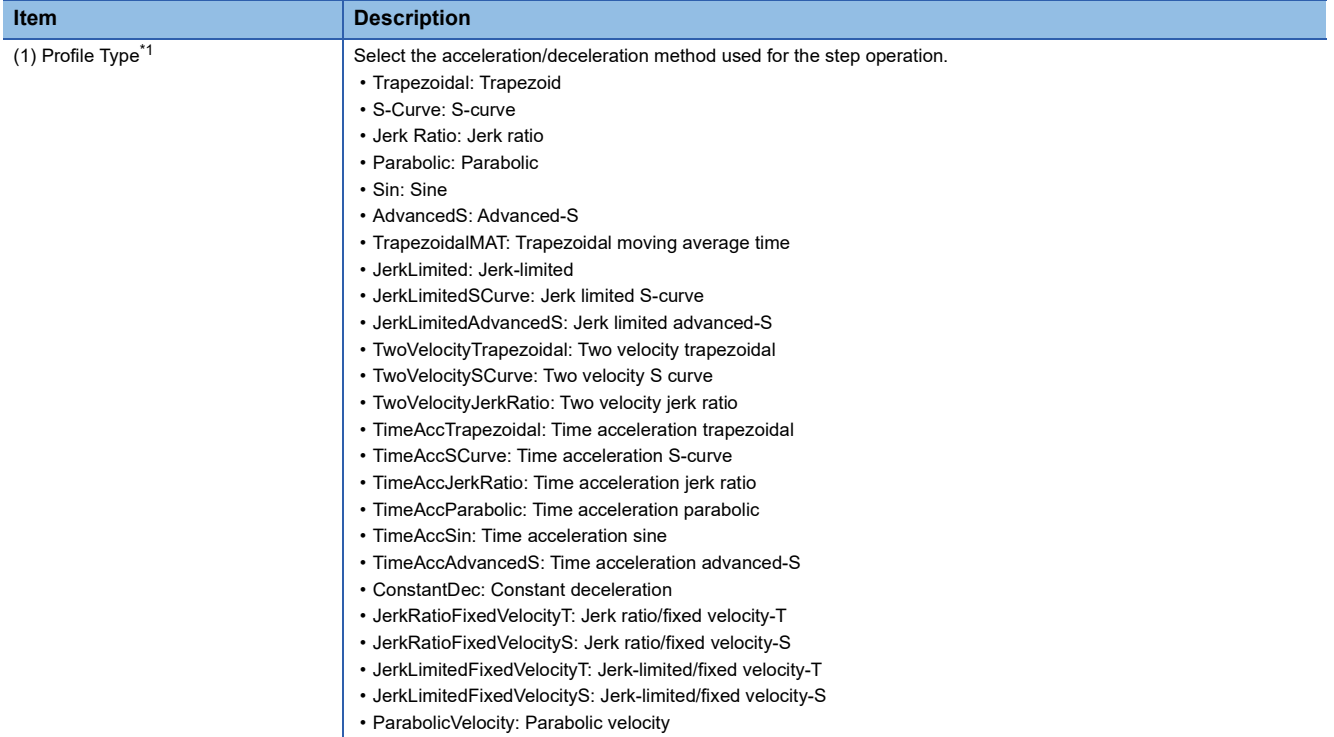

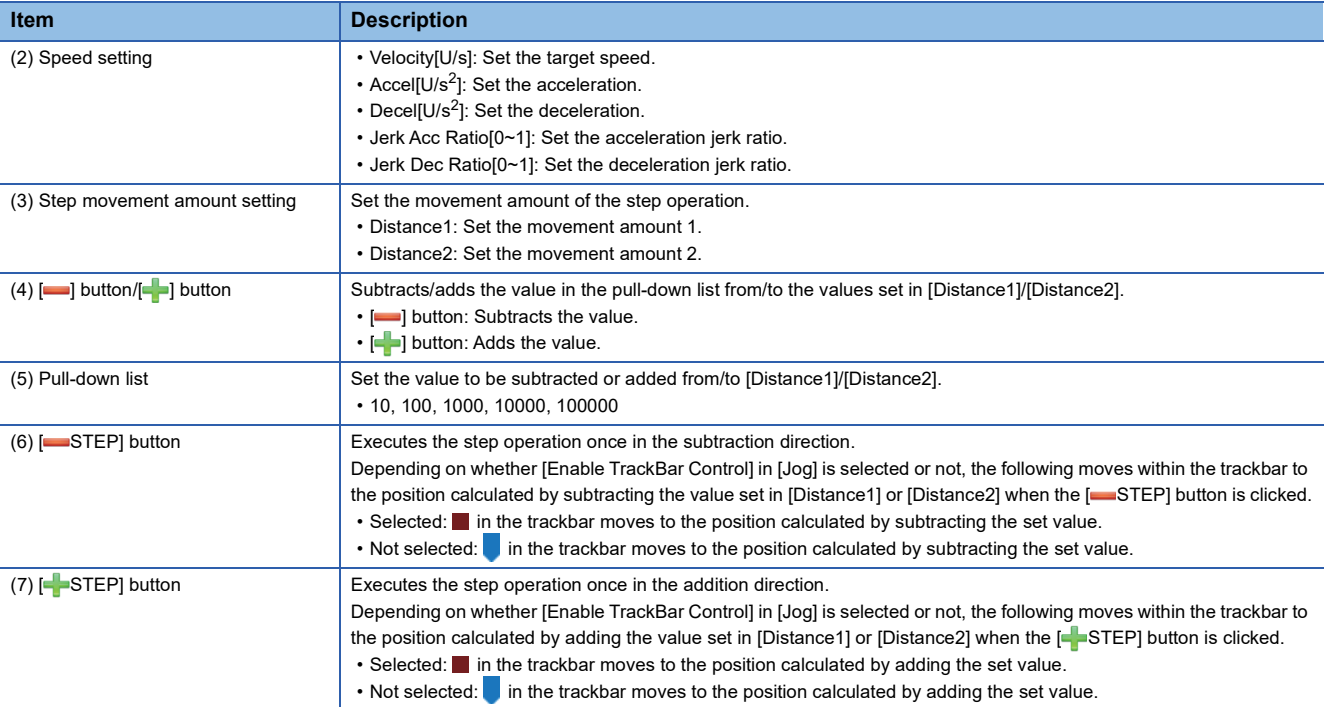

<span id="page-112-0"></span>\*1 For details of the acceleration/deceleration method, refer to the following. **COSWM-G User Manual** 

#### **Test operation (speed control)**

The operation of the single-axis speed control is performed.

To operate the speed control, set "Velocity" in "Axis Command Mode" in the [Essential] tab which is displayed by selecting  $\left[\bullet\right]$  SWMOS]  $\Rightarrow$   $\left[\bullet\right]$  Setup]  $\Rightarrow$  [ $\Rightarrow$  Parameters] in the navigation window.

#### **Window**

Navigation window  $\Rightarrow$  [ SWMOS]  $\Rightarrow$  [ AMotor(CyclicSyncPos)]  $\Rightarrow$  [ SingleControl]  $\Rightarrow$  [TestMove]  $\Rightarrow$  [Velocity] tab

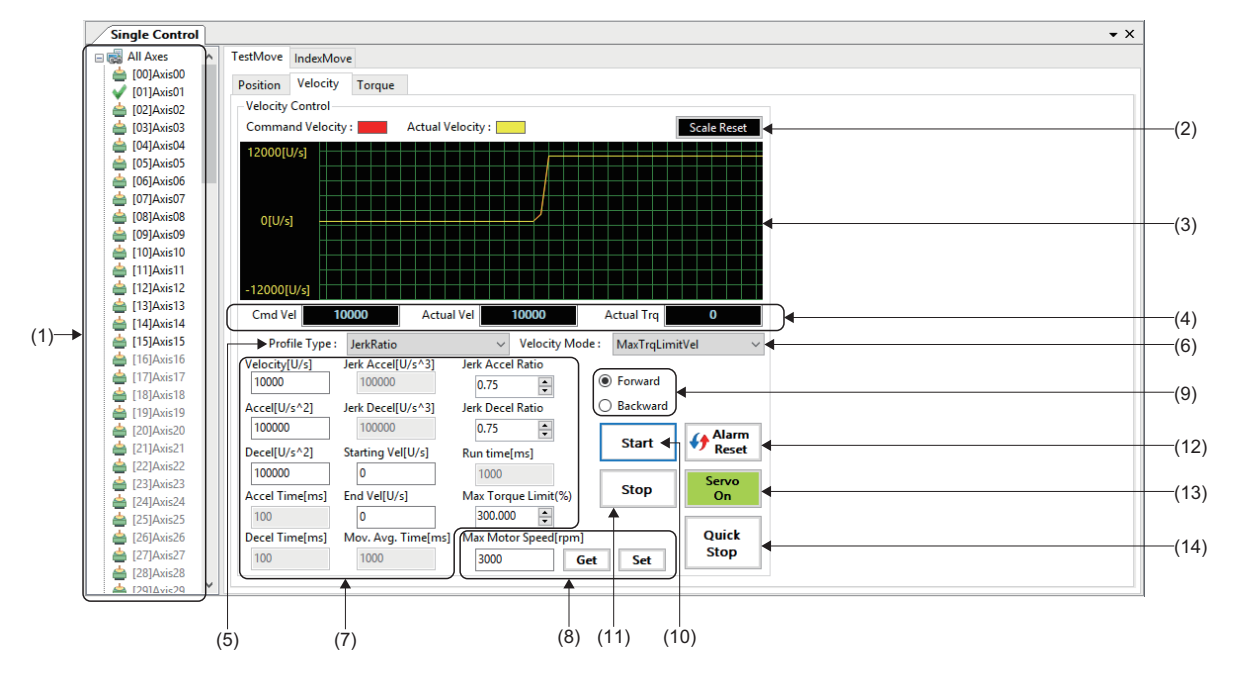

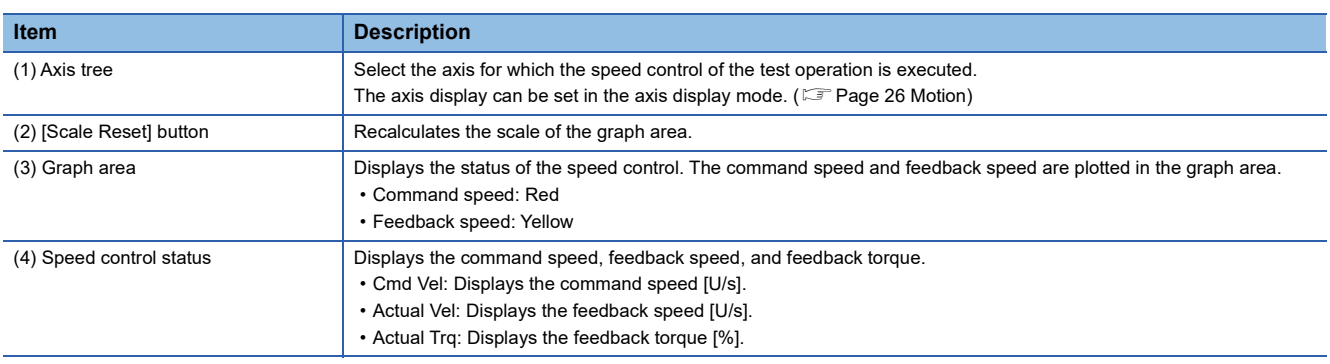

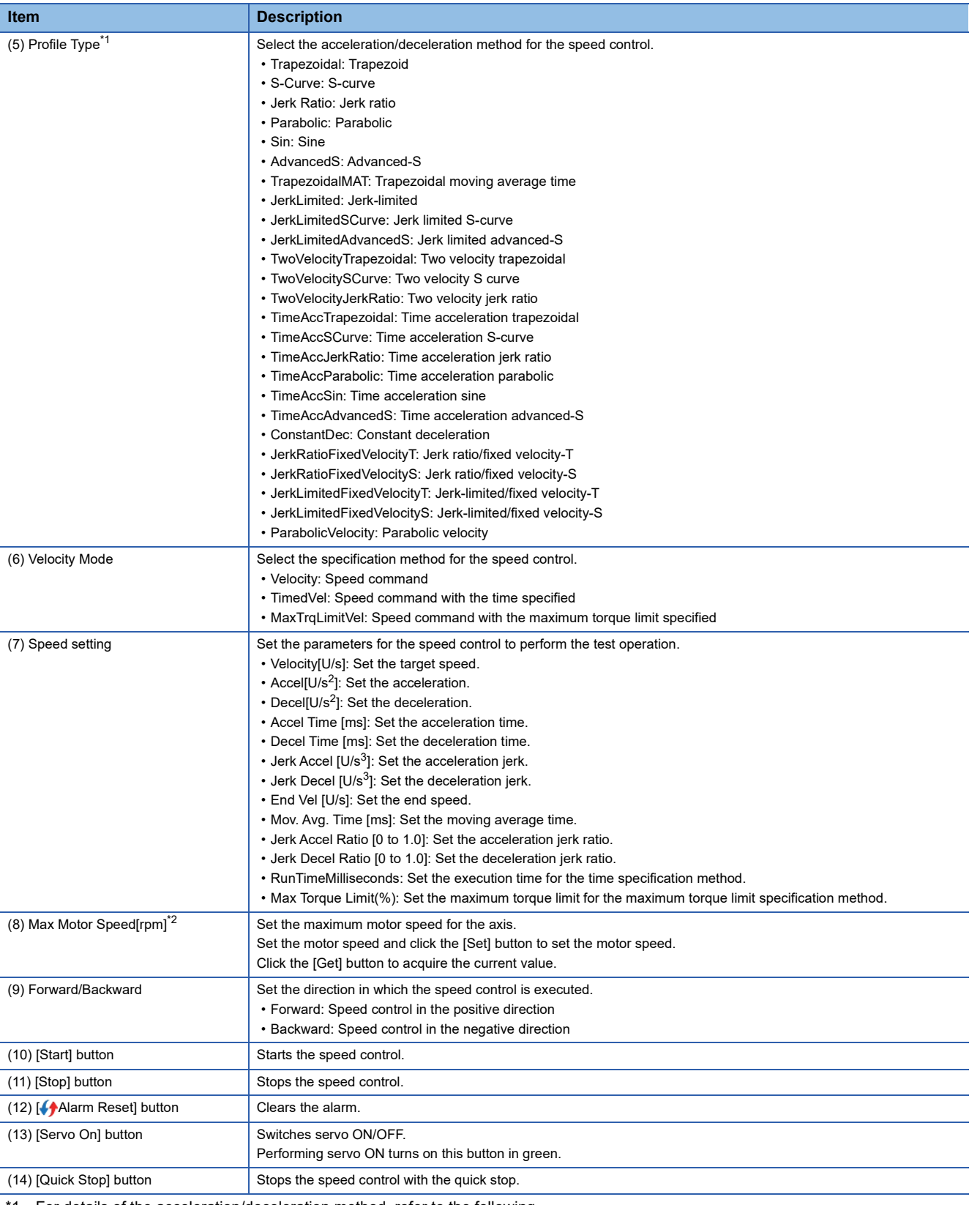

<span id="page-114-0"></span>\*1 For details of the acceleration/deceleration method, refer to the following.

**COSWM-G User Manual** 

<span id="page-114-1"></span>\*2 This item cannot be changed for the servo amplifier (MR-J5(W)-G).

#### **Test operation (torque control)**

The operation of the single-axis torque control is performed.

To operate the torque control, set "Torque" in "Axis Command Mode" in the [Essential] tab which is displayed by selecting  $\left[\bullet\right]$  SWMOS]  $\Rightarrow$   $\left[\bullet\right]$  Setup]  $\Rightarrow$  [ $\Rightarrow$  Parameters] in the navigation window.

#### **Window**

Navigation window  $\Rightarrow$  [ SWMOS]  $\Rightarrow$  [ XMotor(CyclicSyncPos)]  $\Rightarrow$  [ SingleControl]  $\Rightarrow$  [TestMove]  $\Rightarrow$  [Torque] tab

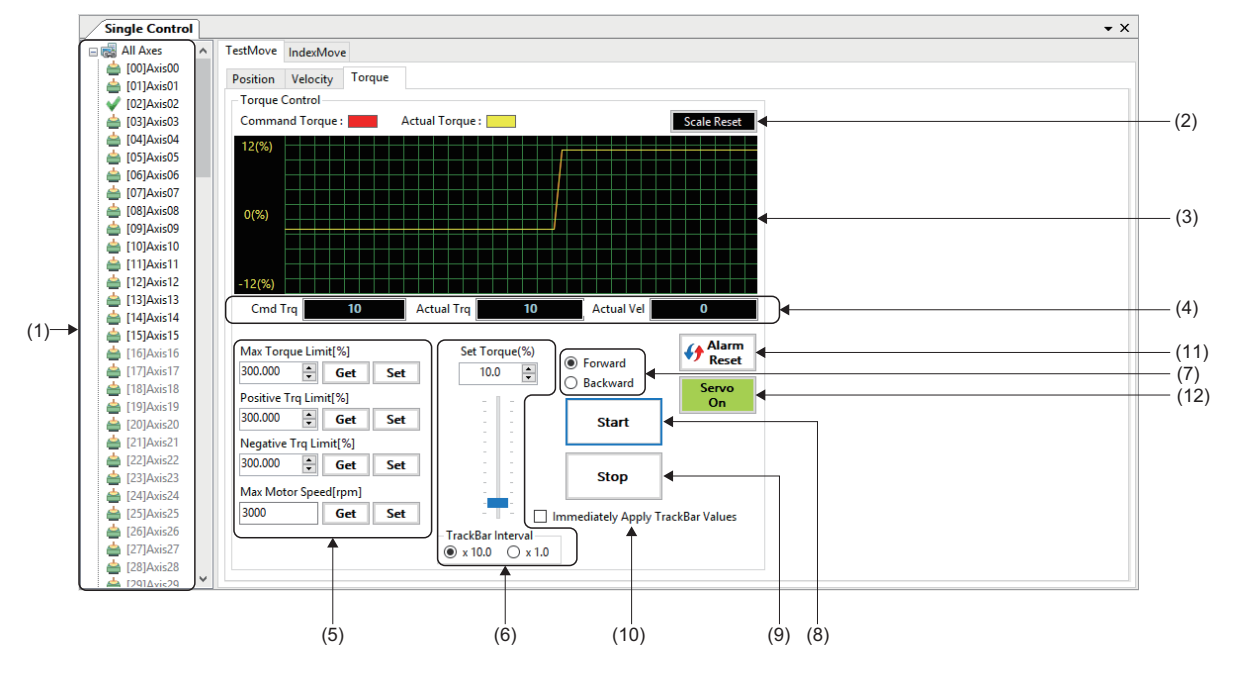

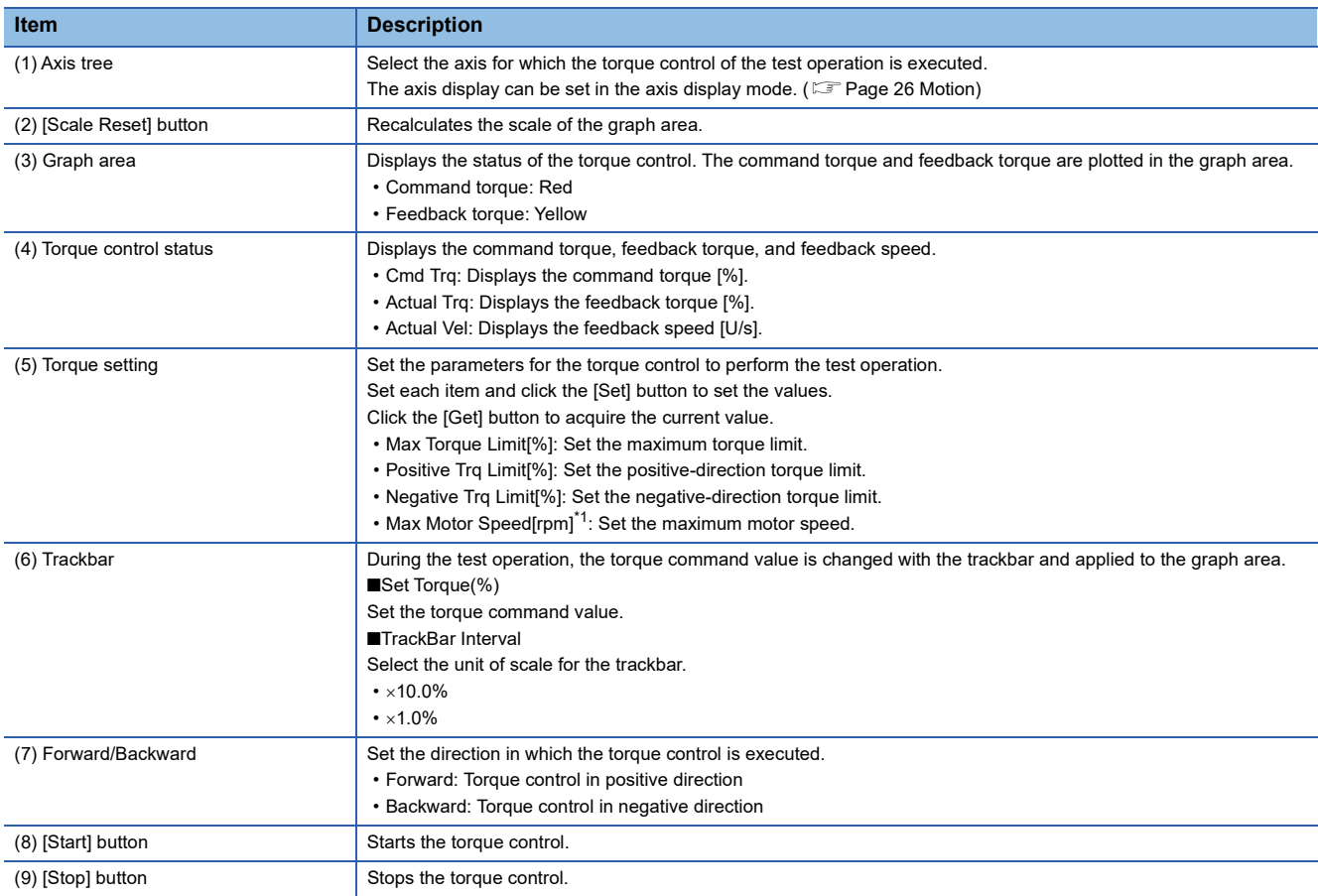

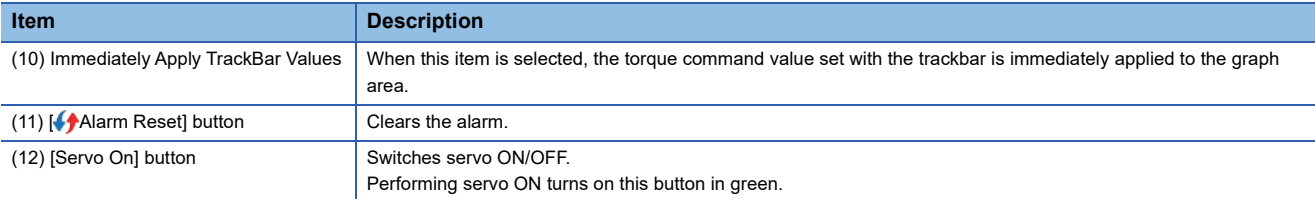

<span id="page-116-0"></span>\*1 This item cannot be changed for the servo amplifier (MR-J5(W)-G). Set the maximum speed with the servo parameter [PV21 (Speed limit extension setting)] of the servo amplifier.

#### Operating procedure

The following describes the torque control operation performed by using the trackbar.

- *1.* Click the [Start] button to start the torque control operation.
- *2.* When the trackbar is dragged while [Immediately Apply TrackBar Values] is selected, the torque command value is changed, and the changed value is applied as the actual torque control command in real time. The unit of scale for the trackbar can be selected from "10.0%" and "1.0%" in [TrackBar Interval].

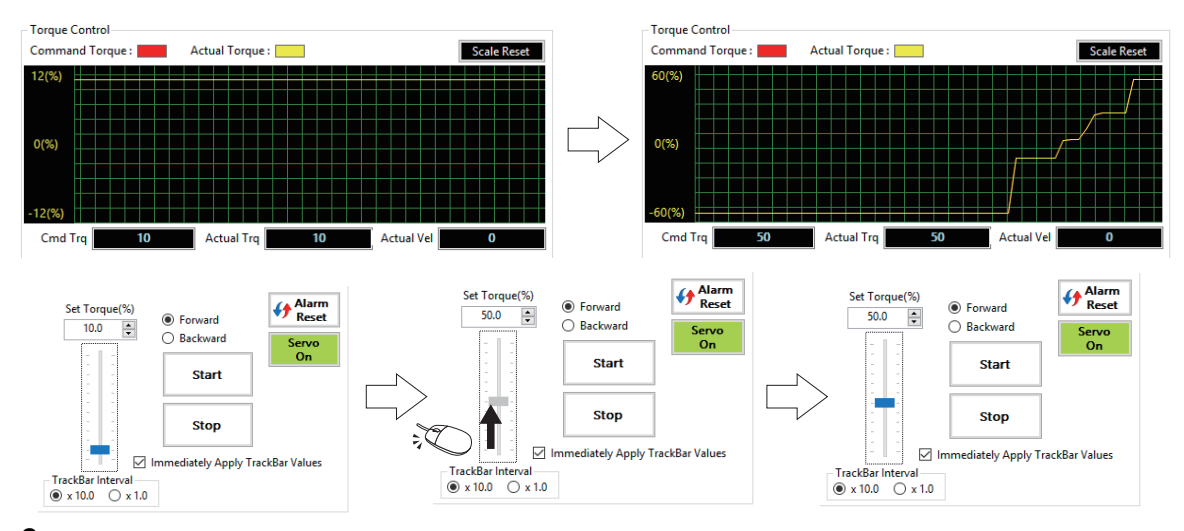

3. When [Immediately Apply TrackBar Values] is not selected, the torque command value changed with the trackbar is applied to the actual torque control when the [Start] button is clicked.

#### **Index operation**

The positioning operation to the registered index position is performed.

#### **Window**

Navigation window  $\Rightarrow$  [ SWMOS]  $\Rightarrow$  [ Motor(CyclicSyncPos)]  $\Rightarrow$  [ SingleControl]  $\Rightarrow$  [IndexMove]

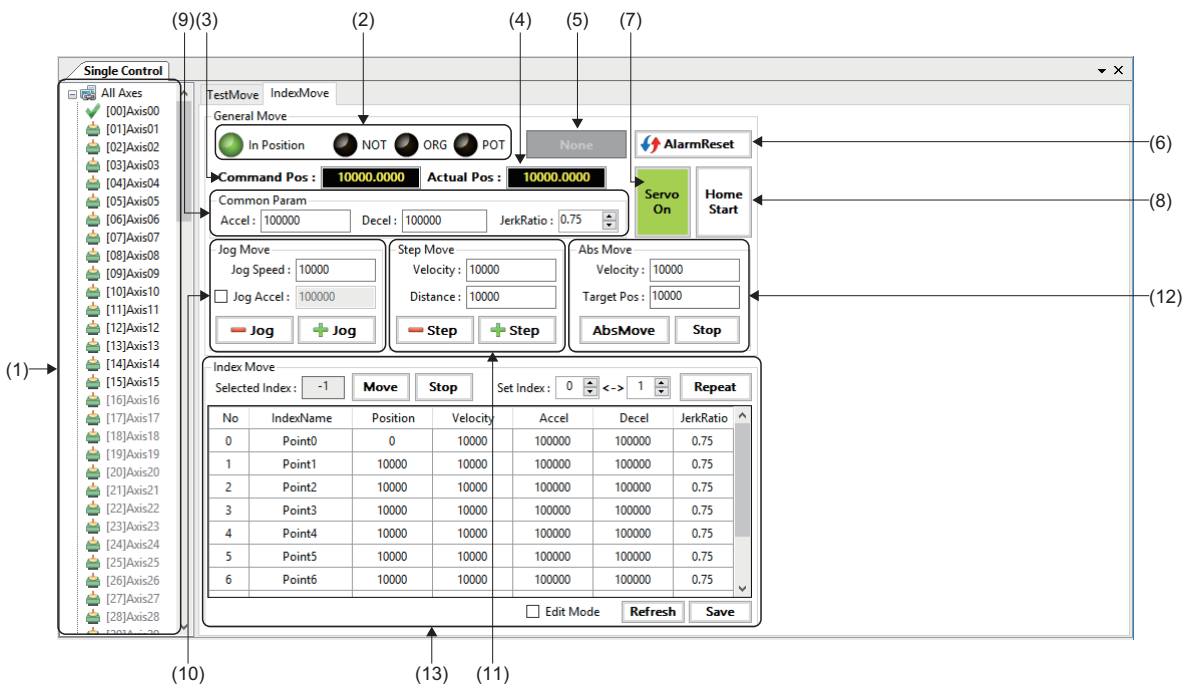

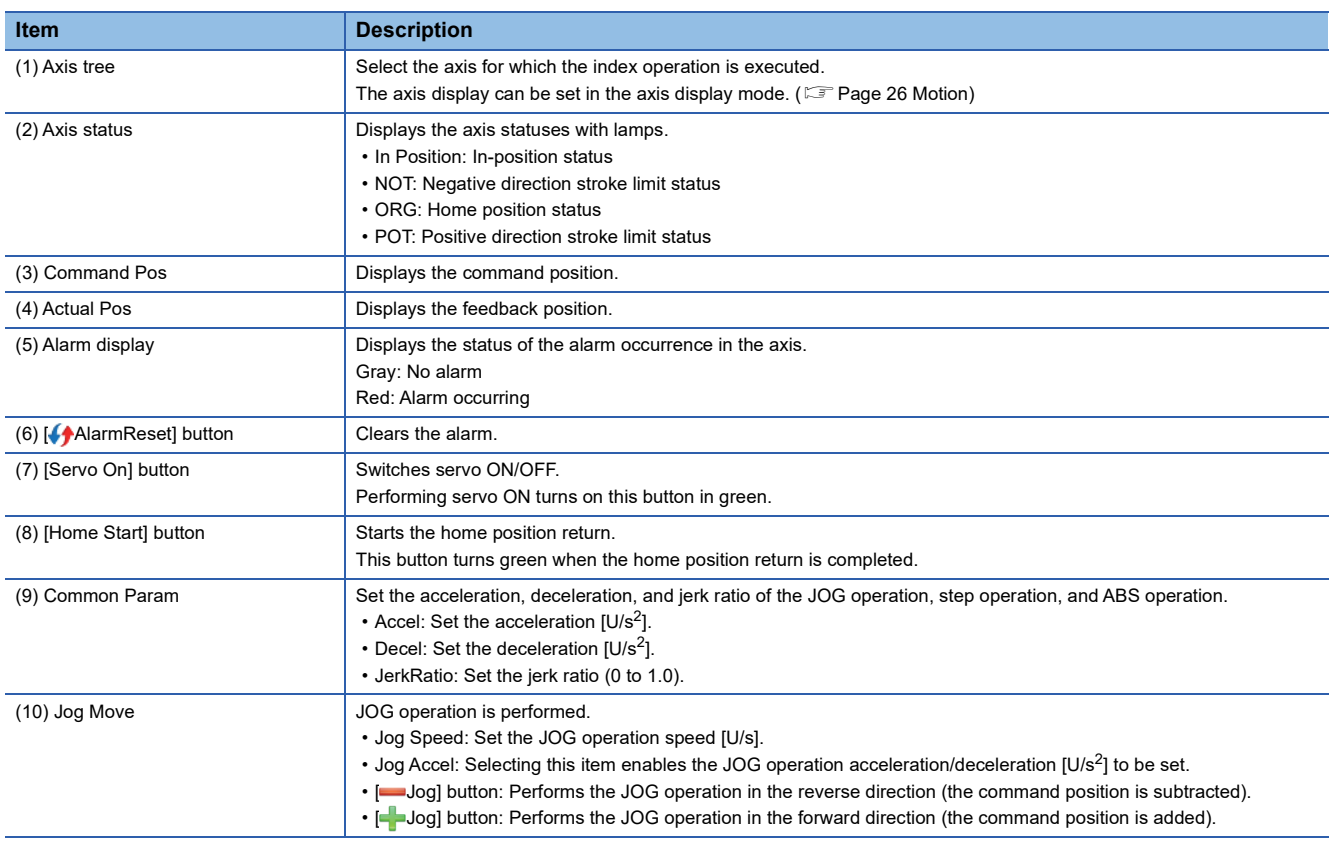

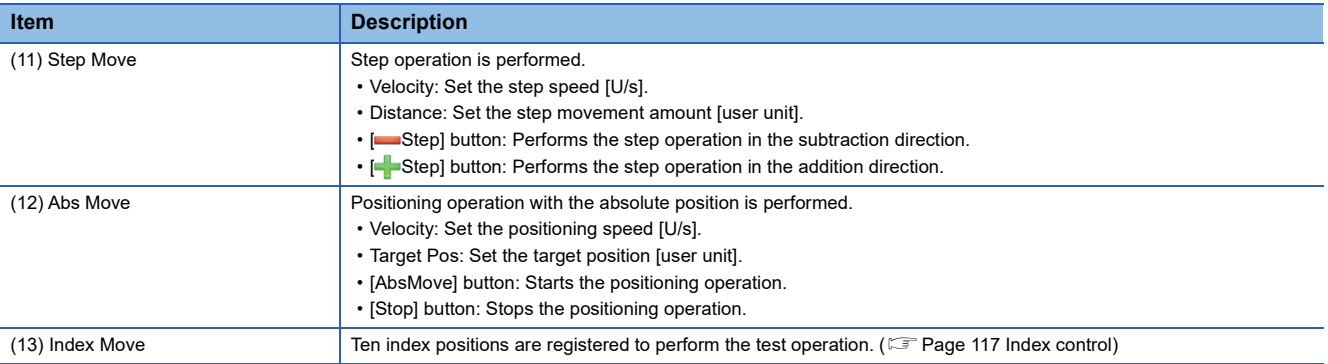

### <span id="page-118-0"></span>■ **Index control 4**

Index operation data is set to execute the index operation.

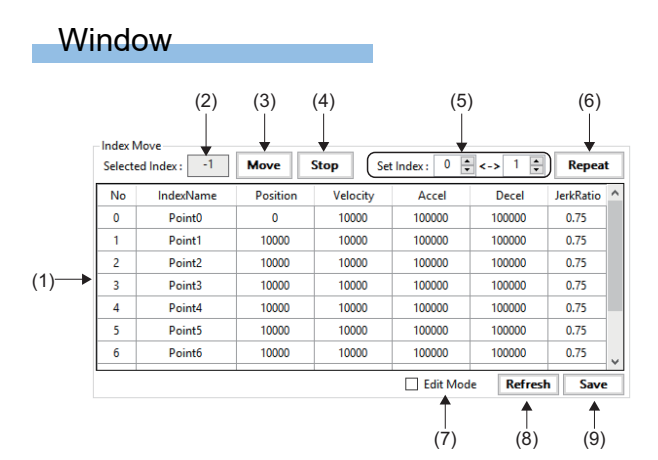

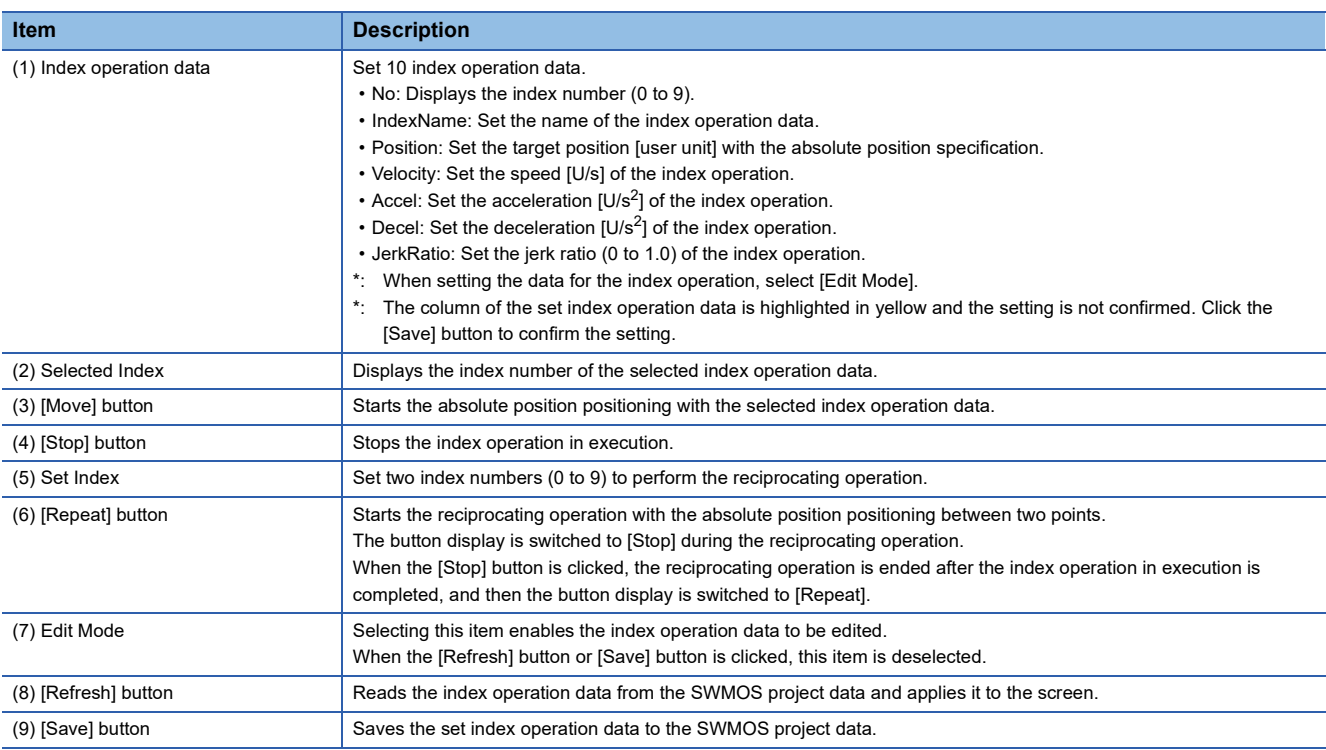

#### Operating procedure

- 1. Select [Edit Mode] and set the position, speed, acceleration/deceleration, and jerk ratio of the index operation data.
- *2.* Click the [Save] button to save the set data in the SWMOS project.

 $Point$ 

After the index operation data is set, the data highlighted in yellow is not confirmed. Click the [Save] button to confirm it before starting the operation.

- **3.** Select the index operation data to be operated in [Set Index], and click the [Move] button.
- *4.* When performing the reciprocating operation between two index positions, set two index numbers in [Set Index] and click the [Repeat] button.

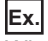

When executing the reciprocating operation between two index numbers "1" and "3"

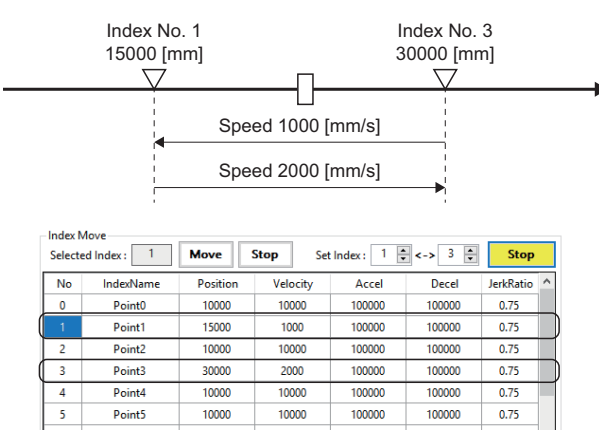

- *5.* To execute the reciprocating operation between different index positions, stop the operation by clicking the [Stop] button, set different index numbers in [Set Index], and then click the [Repeat] button to start the reciprocating operation.
	- \*: The button display switches between [Repeat] and [Stop] depending on the status of the reciprocating operation.

 $Point  $\triangleright$$ 

When the index operation data is changed during the reciprocating operation, the changed value is applied at the next positioning operation.

### **Multi-axis control**

Test operations are performed on multiple axes simultaneously.

# **ACAUTION**

• Positioning operation can be performed with the settings for up to 10 axes displayed on one screen, however, when operating multiple axes that interfere with each other simultaneously, pay full attention to the interference.

#### Window

Navigation window  $\Rightarrow$  [-SWMOS]  $\Rightarrow$  [2Motor(CyclicSyncPos)]  $\Rightarrow$  [3CMultiControl]

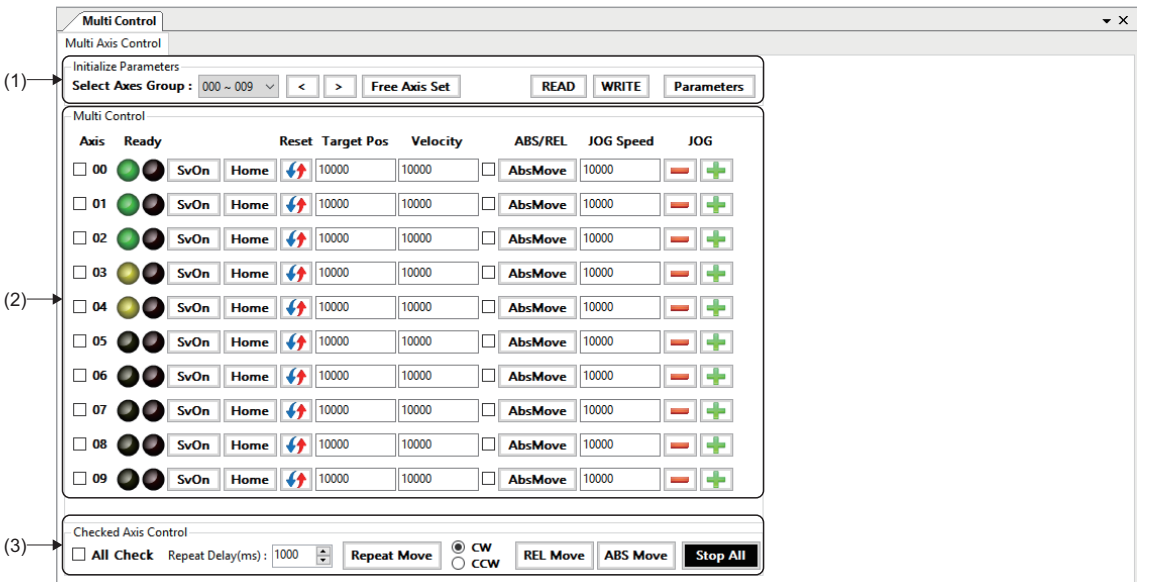

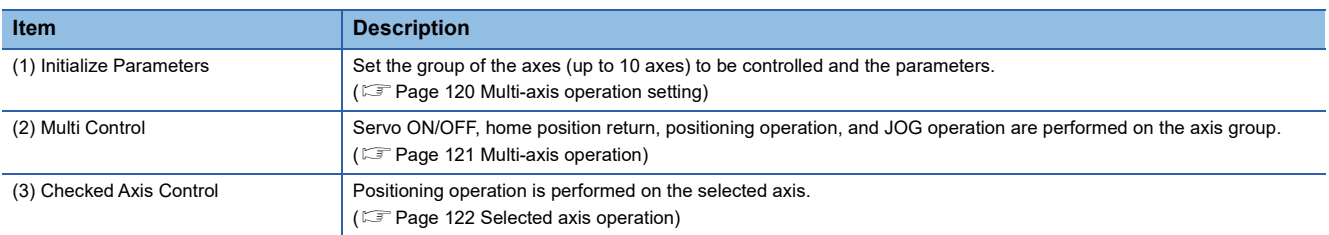

#### <span id="page-121-0"></span>■ **Multi-axis operation setting**

Set the group of the axes (up to 10 axes) to be controlled and the parameters.

Two methods are provided for the axis group: one is to select 10 axes from axis 0, and the other is to select 10 axes with arbitrary settings.

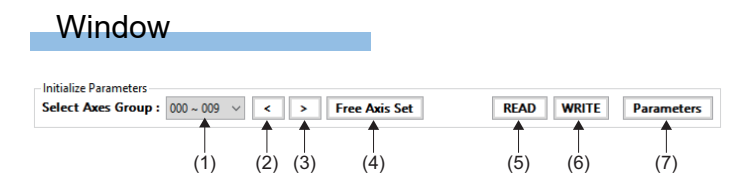

#### Displayed items

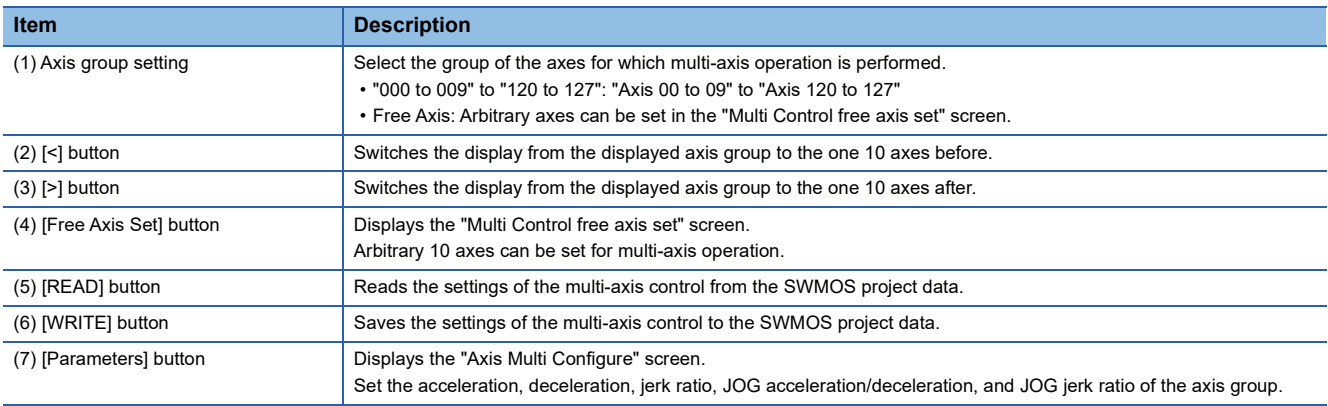

#### Operating procedure

*1.* Click the [Free Axis Set] button to display the "Multi Control free axis set" screen. Set the axis in the [NewAxis] column for each axis number and click the [Set] button. The axis group for 10 axes that are controlled simultaneously are set.

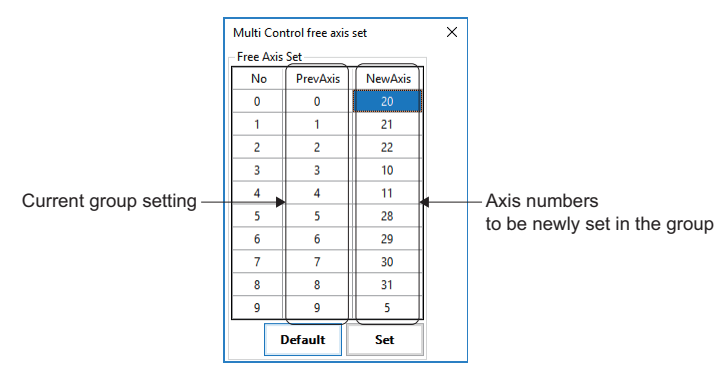

*2.* Click the [Parameters] button to display the "Axis Multi Configure" screen. Set the acceleration, deceleration, and jerk ratio of the set axis group. When the setting is completed, click the [Apply] button.

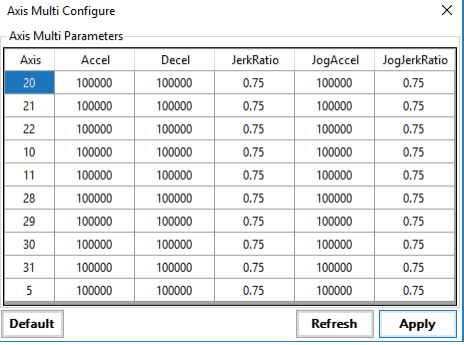

#### <span id="page-122-0"></span>■ **Multi-axis operation**

Servo ON/OFF, home position return, positioning operation, and JOG operation are performed on the axis group set in the multi-axis operation setting.

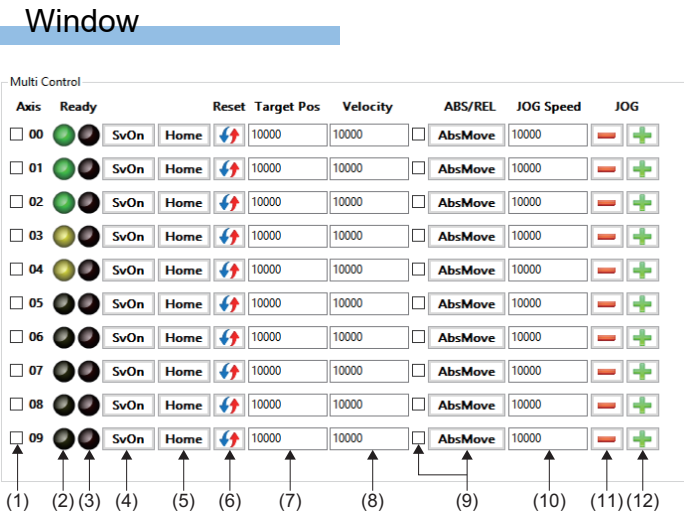

#### Displayed items

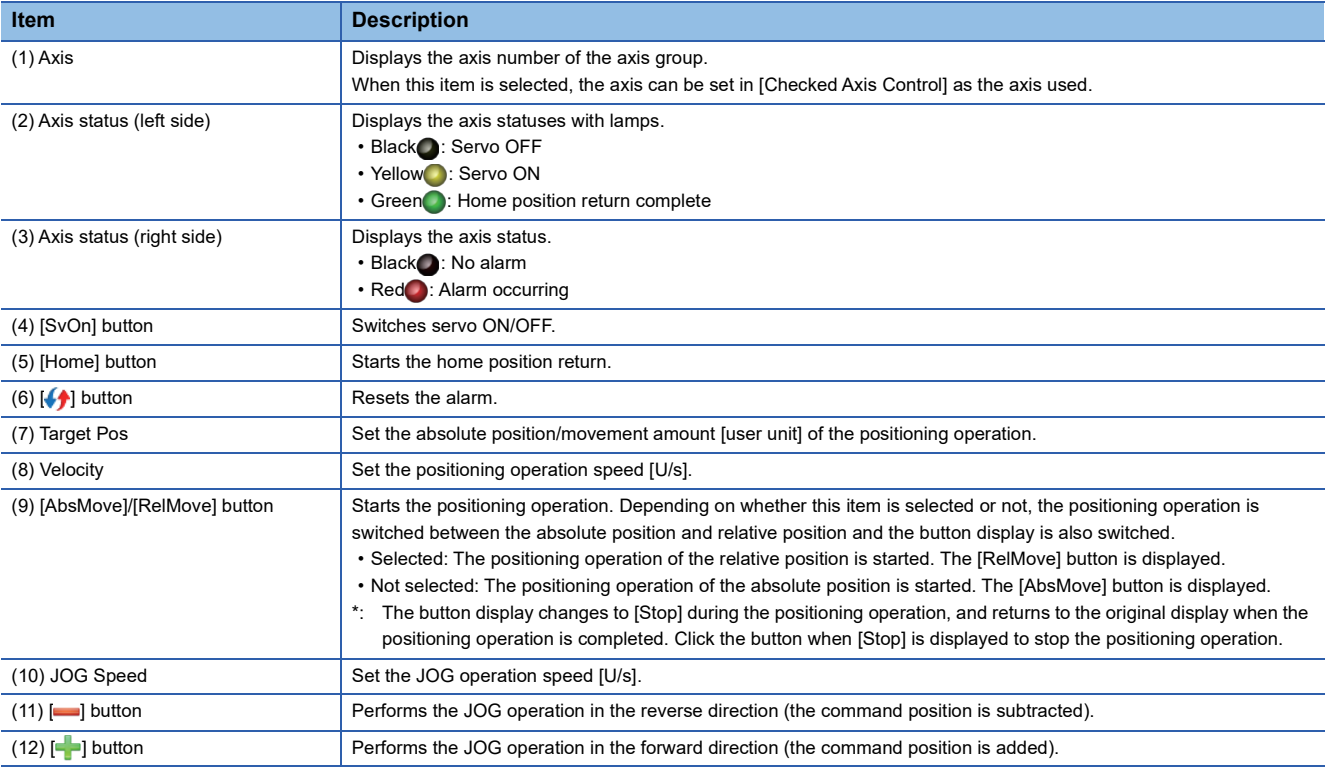

#### **Operating procedure**

- *1.* Click the [SvOn] button to perform servo ON.
- *2.* Click the [Home] button to perform home position return.
- *3.* To perform positioning operation, set [Target Pos] and [Velocity]. Select the absolute position (not selected) or relative position (selected) in [ABS/REL], and then click the [AbsMove]/[RelMove] button to start the positioning operation.
- 4. To perform JOG operation, set [JOG Speed] and click the [-] button or [--] button.

```
Point
```
If the  $[$  ] button or  $[$   $]$  button of the same axis is clicked during the positioning operation, the operation is switched to the JOG operation.

#### <span id="page-123-0"></span>■ **Selected axis operation**

The positioning operation is performed on the axis whose axis number is selected for the multi-axis operation.

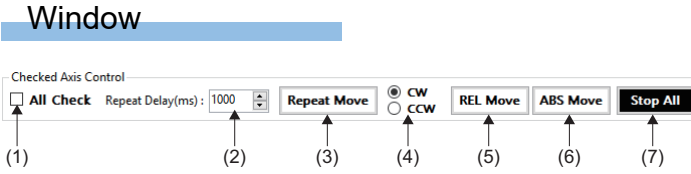

#### Displayed items

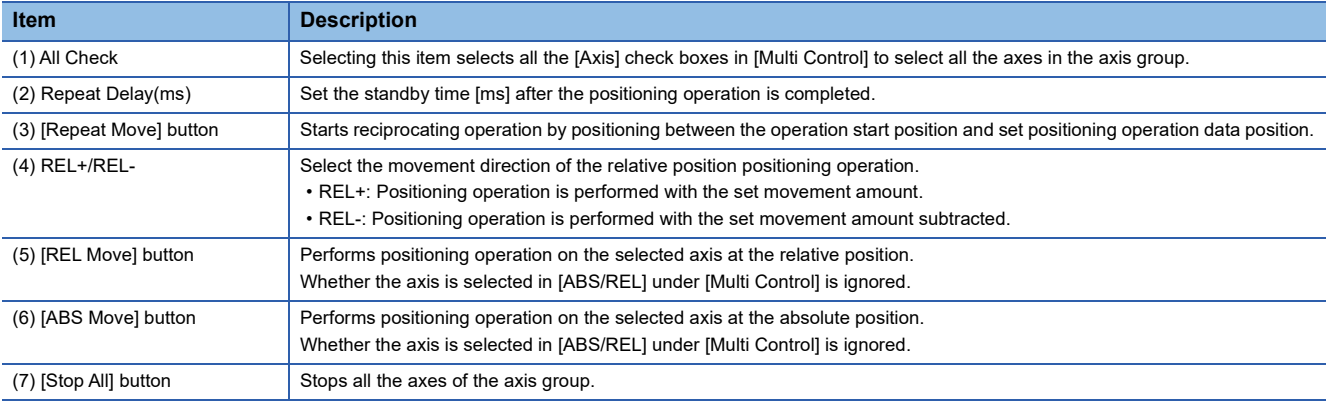

### **Operating procedure**

- *1.* Select [Axis] in [Multi Control] or [All Check] to select the target axes.
- *2.* Set the positioning operation data of the target axes in [Multi Control].

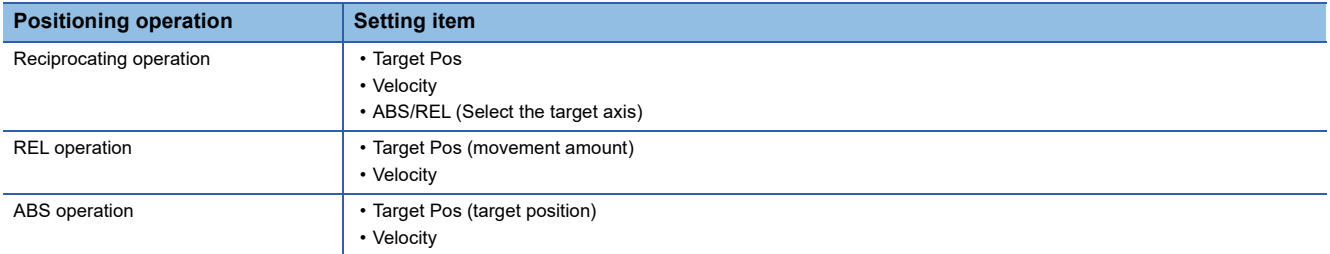

- *3.* To perform reciprocating operation, set [Repeat Delay(ms)] and click the [Repeat Move] button to start the reciprocating operation of the target axis.
- 4. To perform positioning operation, click the [REL Move] button or [ABS Move] button to start the positioning operation of the target axis.

# **4.5 Motion Control**

Test operations on the interpolation control and gantry control are performed.

### **Interpolation control**

Test operations on the linear interpolation, circular interpolation, and helical interpolation are performed.

#### **Interpolation operation**

Motion blocks (up to 30 blocks) are set in the linear interpolation, circular interpolation, or helical interpolation, and test operations are performed with the selected motion block setting.

#### **Window**

Navigation window  $\Rightarrow$  [ SWMOS]  $\Rightarrow$  [ AMotion]  $\Rightarrow$  [ AMotionBlock]  $\Rightarrow$  [Motion Block] tab

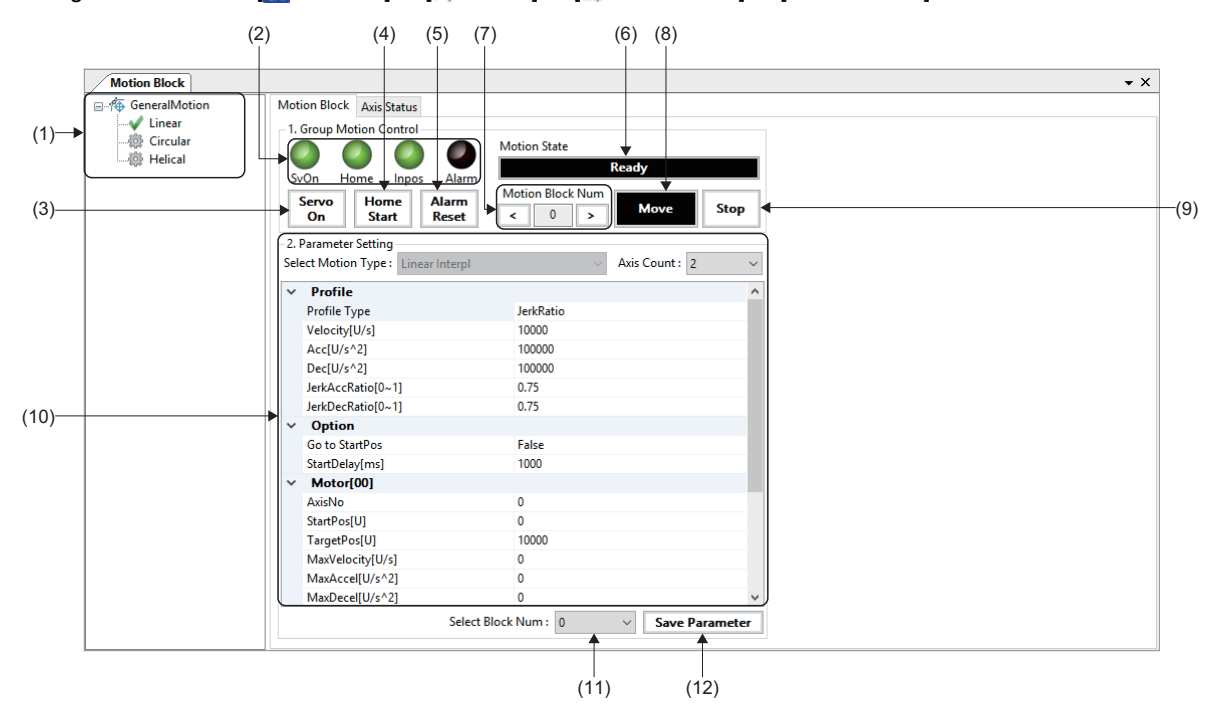

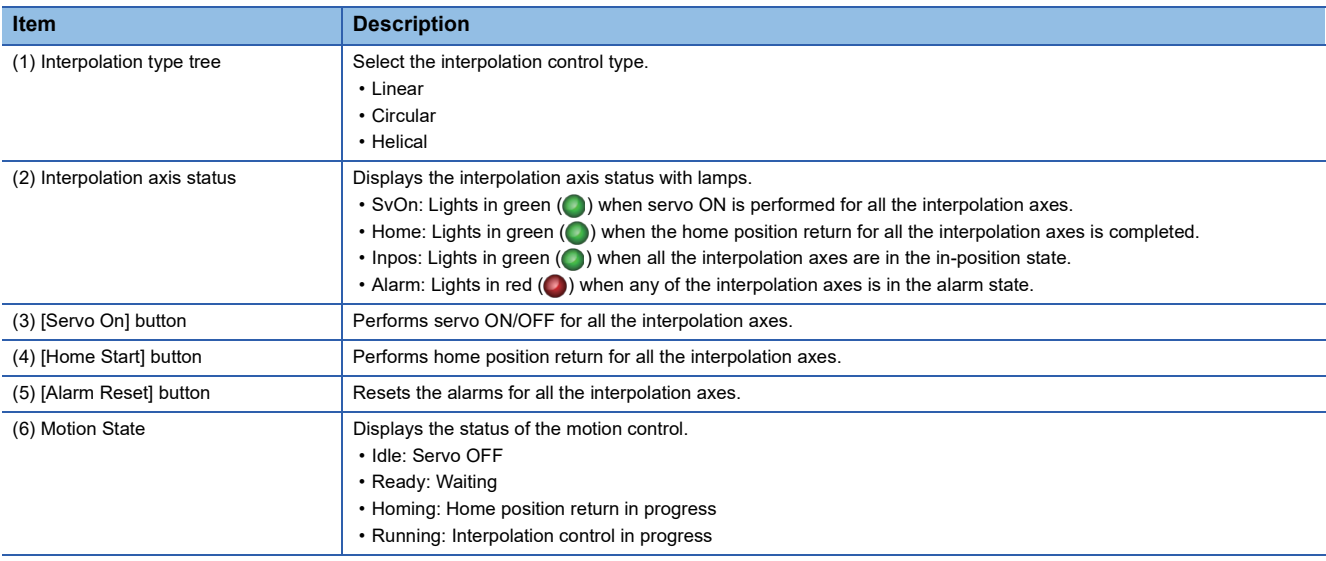

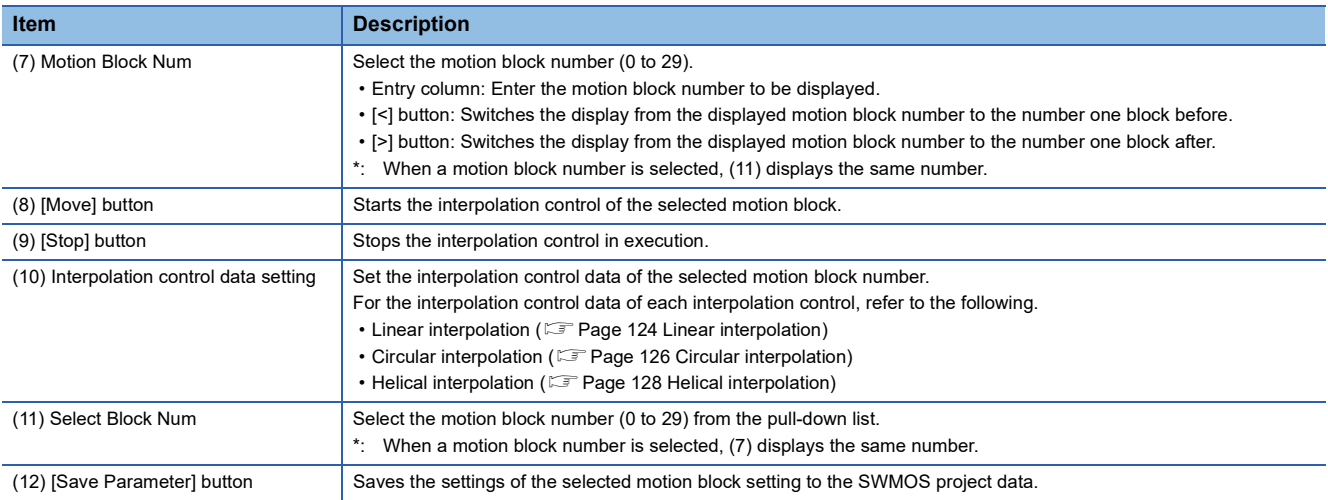

#### <span id="page-125-0"></span>■ **Linear interpolation**

Test operations on the linear interpolation are performed.

### Operating procedure

- *1.* Select [Linear] from the interpolation type tree.
- *2.* Select the number of the motion block for which linear interpolation is performed in [Select Block Num].
- 3. Select the number of axes from the [Axis Count] pull-down list. Up to 15 linear interpolation axes can be selected.
- *4.* Set the linear interpolation data.

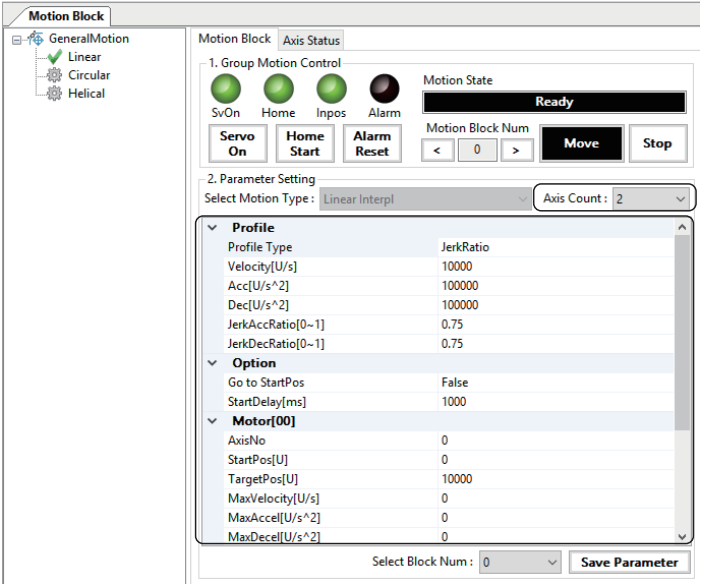

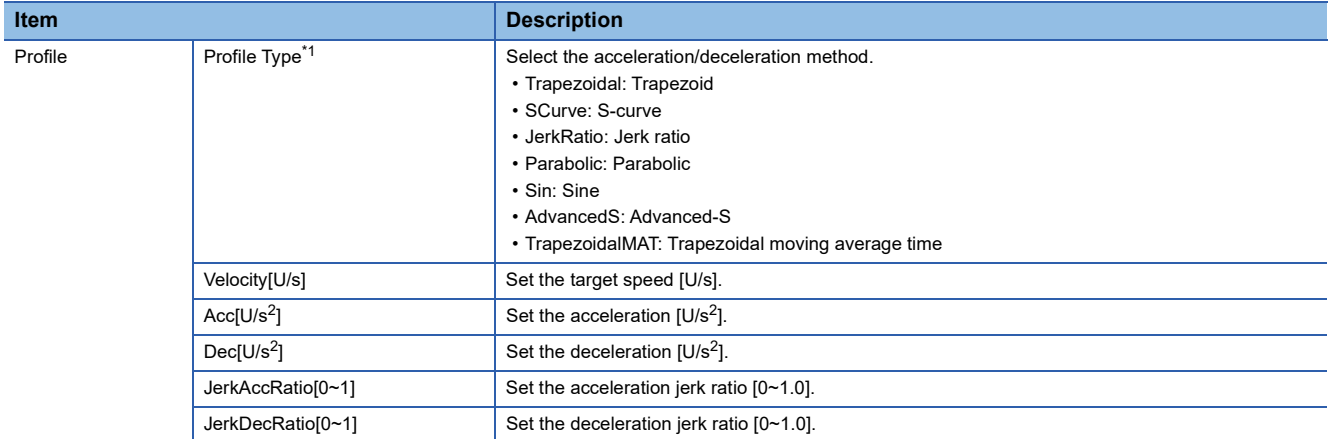

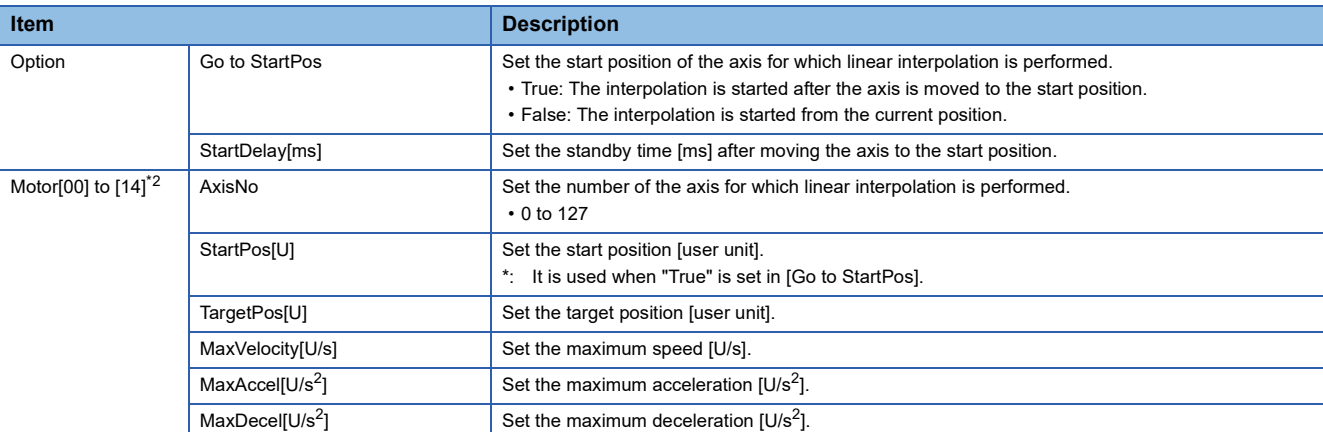

<span id="page-126-0"></span>**EXECUTE THE CONSUMILATE CONSUMILATE CONSUMILATE CONSUMING A CONSUMING A CONSUMING A CONSUMING A CONSUMING A CONSUMING A CONSUMING A CONSUMING A CONSUMING A CONSUMING A CONSUMING A CONSUMING A CONSUMING A CONSUMING A CONSU LaswM-G User Manual** 

<span id="page-126-1"></span>\*2 It differs depending on the number of axes set in [Axis Count].

### $Point <sup>0</sup>$

The linear interpolation profile calculation mode (Linear Intpl Profile Calc Mode) uses the axis parameter specified in Axis [00]. Set the parameter in the parameter setting in advance. For details of the linear interpolation profile calculation mode, refer to the following. **LaswM-G User Manual** 

- *5.* When the setting of the linear interpolation data is completed, click the [Save Parameter] button to save the motion block number setting.
- *6.* Make the test operation of the axis for which linear interpolation is performed ready and click the [Start] button to start the linear interpolation.
- *7.* When [Go to StartPos] is set to "True", the linear interpolation is started after each axis has moved to the position set in [Go to StartPos] and the standby time set in [StartDelay[ms]] has elapsed.

#### <span id="page-127-0"></span>■ Circular interpolation

Test operations on the circular interpolation are performed.

#### Operating procedure

- *1.* Select [Circular] from the interpolation type tree.
- *2.* Select the number of the motion block for which circular interpolation is performed in [Select Block Num].
- *3.* Select the circular interpolation method from the [Select Motion Type] pull-down list.

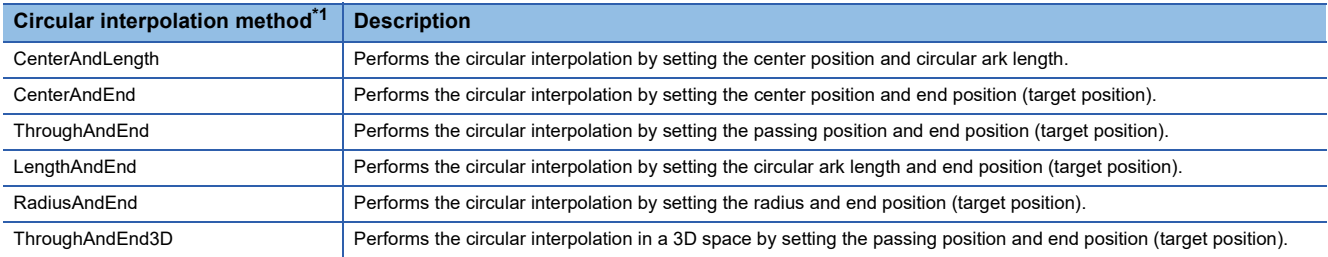

<span id="page-127-1"></span>\*1 For details of the circular interpolation method, refer to the following. **LaswM-G User Manual** 

#### *4.* Set the circular interpolation data.

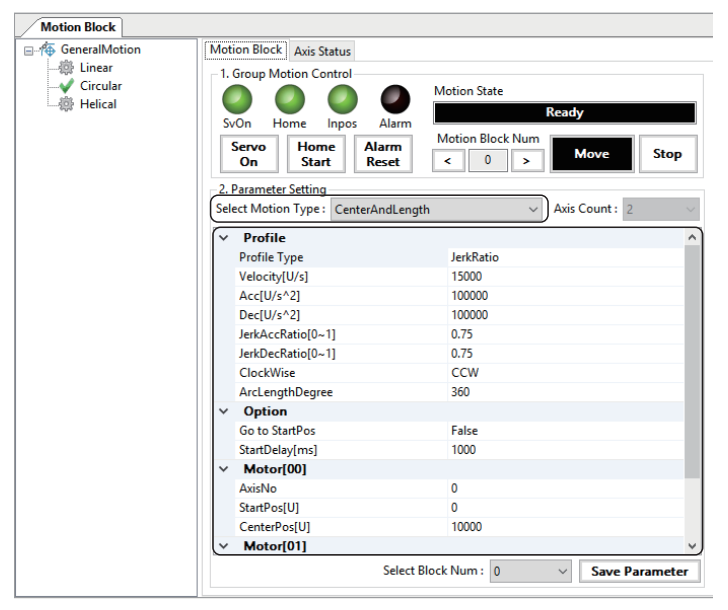

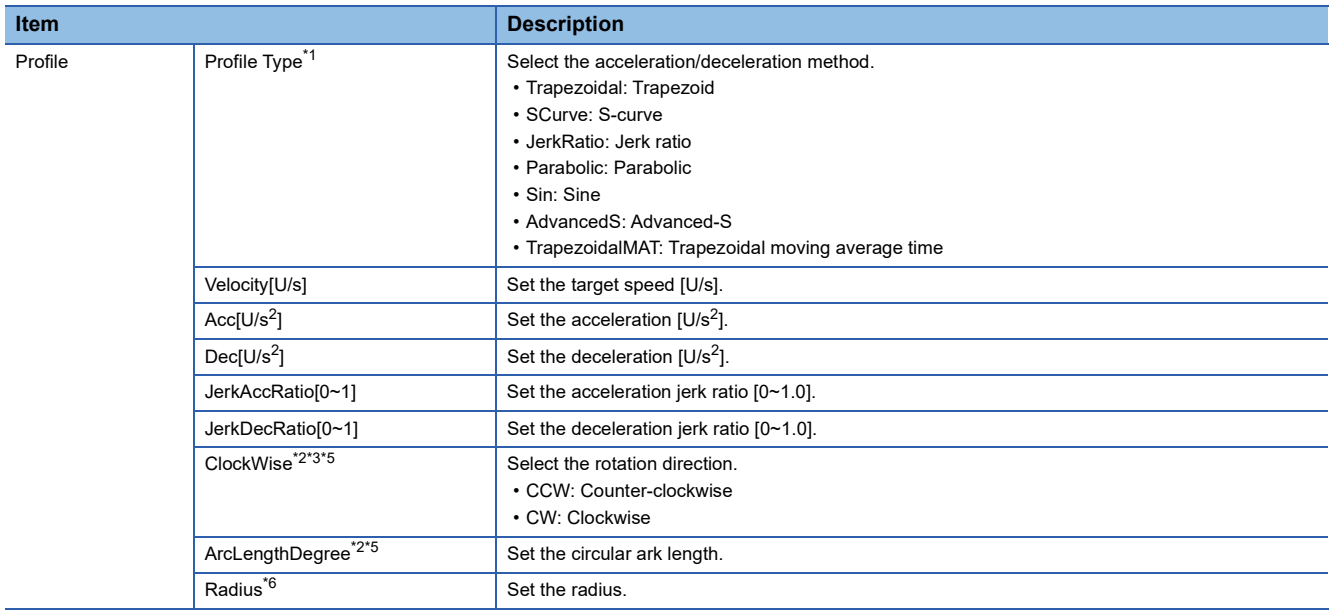

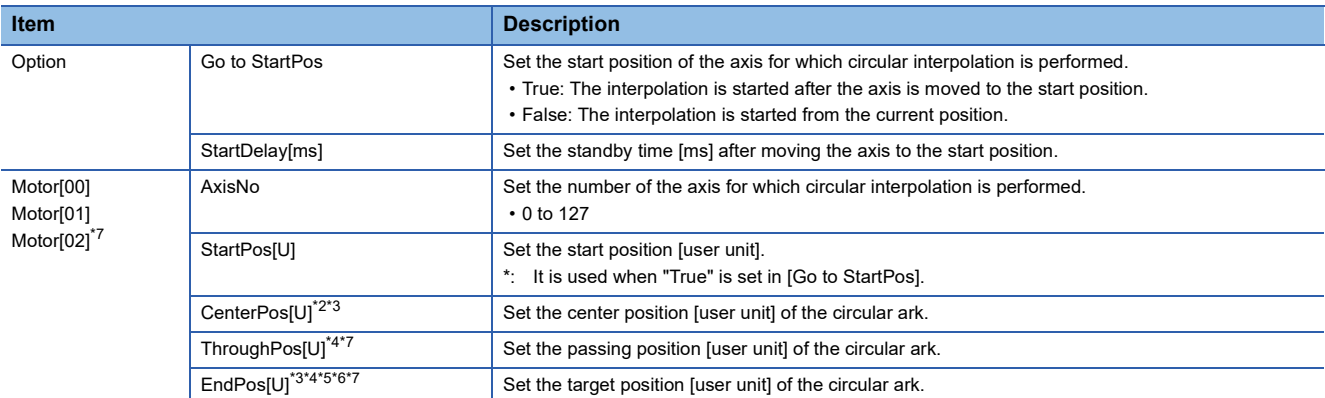

<span id="page-128-0"></span>**<sup>\*1</sup>** For details of the acceleration/deceleration method, refer to the following.<br> **4** COSWM-G User Manual

- **COSWM-G User Manual**
- <span id="page-128-1"></span>\*2 Settable only when CenterAndLength is selected
- <span id="page-128-2"></span>\*3 Settable only when CenterAndEnd is selected
- <span id="page-128-6"></span>\*4 Settable only when ThroughAndEnd is selected
- <span id="page-128-3"></span>\*5 Settable only when LengthAndEnd is selected
- <span id="page-128-4"></span>\*6 Settable only when RadiusAndEnd is selected
- <span id="page-128-5"></span>\*7 Settable only when ThroughAndEnd3D is selected
- *5.* When the setting of the circular interpolation data is completed, click the [Save Parameter] button to save the motion block number setting.
- *6.* Make the test operation of the axis for which circular interpolation is performed ready and click the [Start] button to start the circular interpolation.
- *7.* When [Go to StartPos] is set to "True", the circular interpolation is started after each axis has moved to the position set in [Go to StartPos] and the standby time set in [StartDelay[ms]] has elapsed.

#### <span id="page-129-0"></span>■ **Helical interpolation**

Test operations on the helical interpolation are performed.

#### Operating procedure

- *1.* Select [Helical] from the interpolation type tree.
- *2.* Select the number of the motion block for which helical interpolation is performed in [Select Block Num].
- *3.* Select the helical interpolation method from the [Select Motion Type] pull-down list.

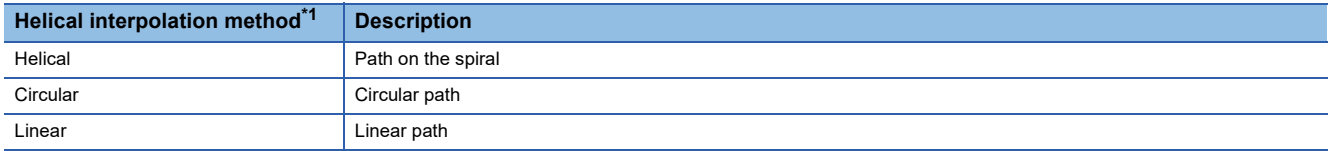

<span id="page-129-1"></span>\*1 For details of the helical interpolation method, refer to the following. **LaswM-G User Manual** 

#### *4.* Set the helical interpolation data.

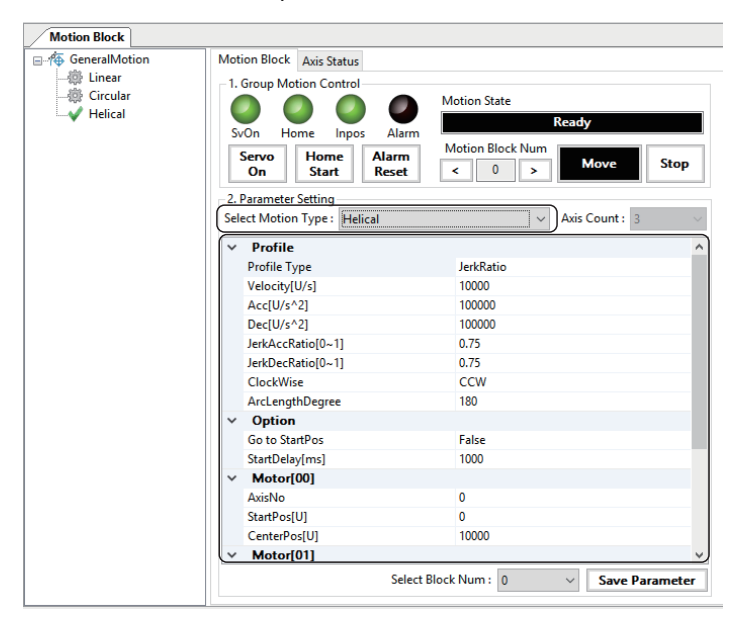

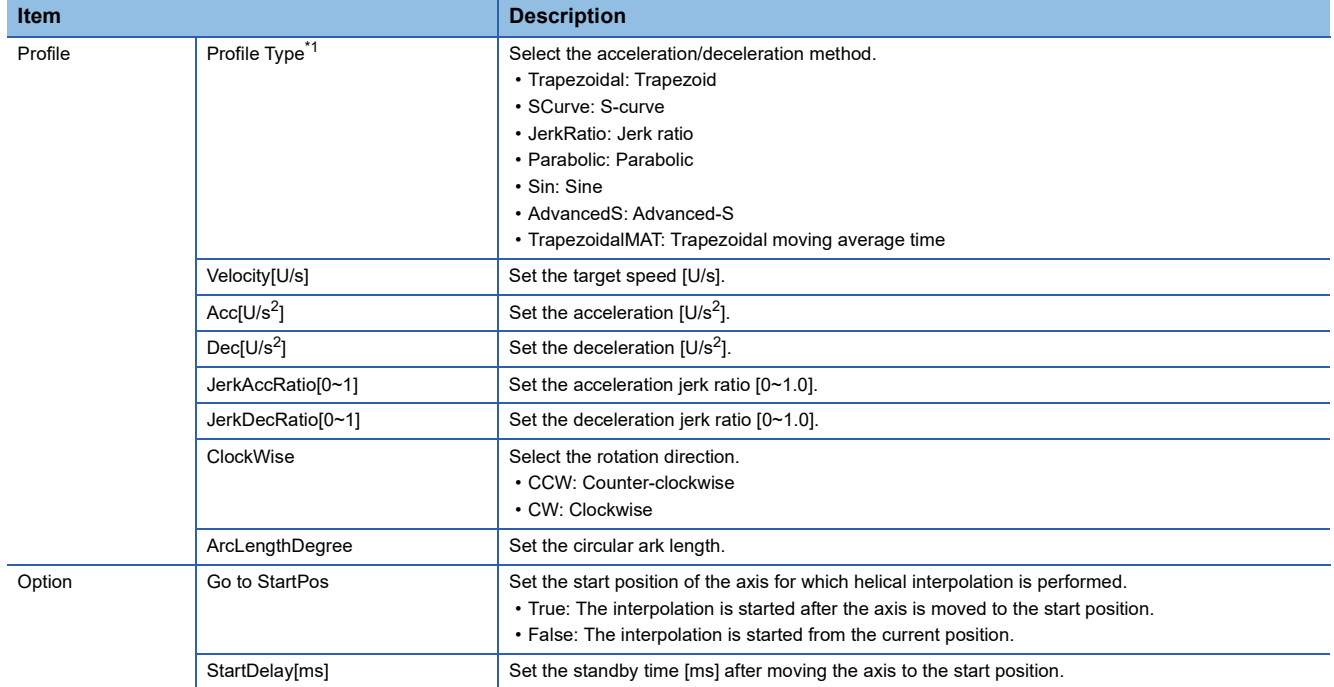

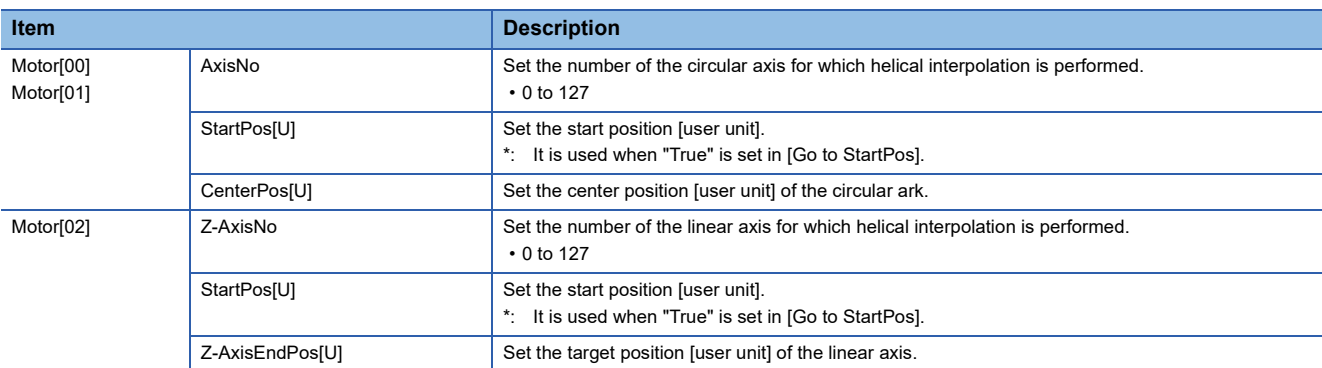

<span id="page-130-0"></span>\*1 For details of the acceleration/deceleration method, refer to the following. **COSWM-G User Manual** 

- **5.** When the setting of the helical interpolation data is completed, click the [Save Parameter] button to save the motion block number setting.
- *6.* Make the test operation of the axis for which helical interpolation is performed ready and click the [Start] button to start the linear interpolation.
- *7.* When [Go to StartPos] is set to "True", the helical interpolation is started after each axis has moved to the position set in [Go to StartPos] and the standby time set in [StartDelay[ms]] has elapsed.

#### **Interpolation axis status**

The axis statuses during the interpolation control are monitored.

#### **Window**

#### Navigation window  $\Rightarrow$  [ SWMOS]  $\Rightarrow$  [ AMotion]  $\Rightarrow$  [ AMotionBlock]  $\Rightarrow$  [Axis Status] tab

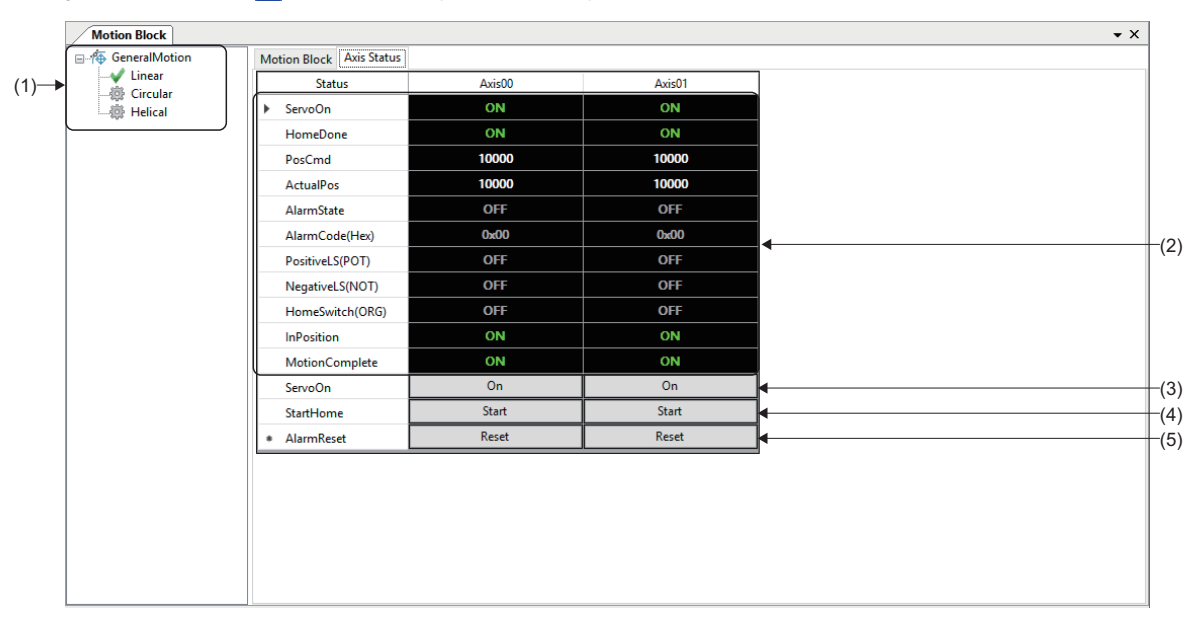

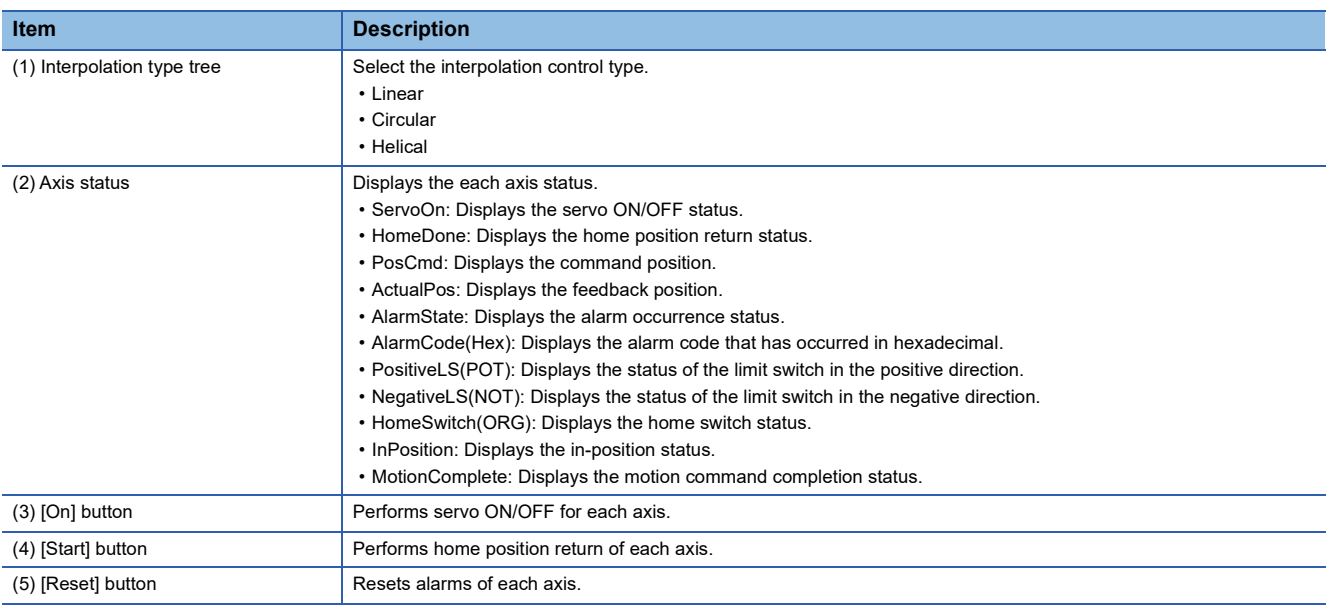

### **Gantry control**

Test operations on the gantry control are performed.

#### **Gantry control setting**

Set the parameters for gantry control.

#### **Window**

Navigation window  $\Rightarrow$  [ SWMOS]  $\Rightarrow$  [ To Motion]  $\Rightarrow$  [ To Gantry Control]  $\Rightarrow$  [Step1: Set of the basic parameter] tab

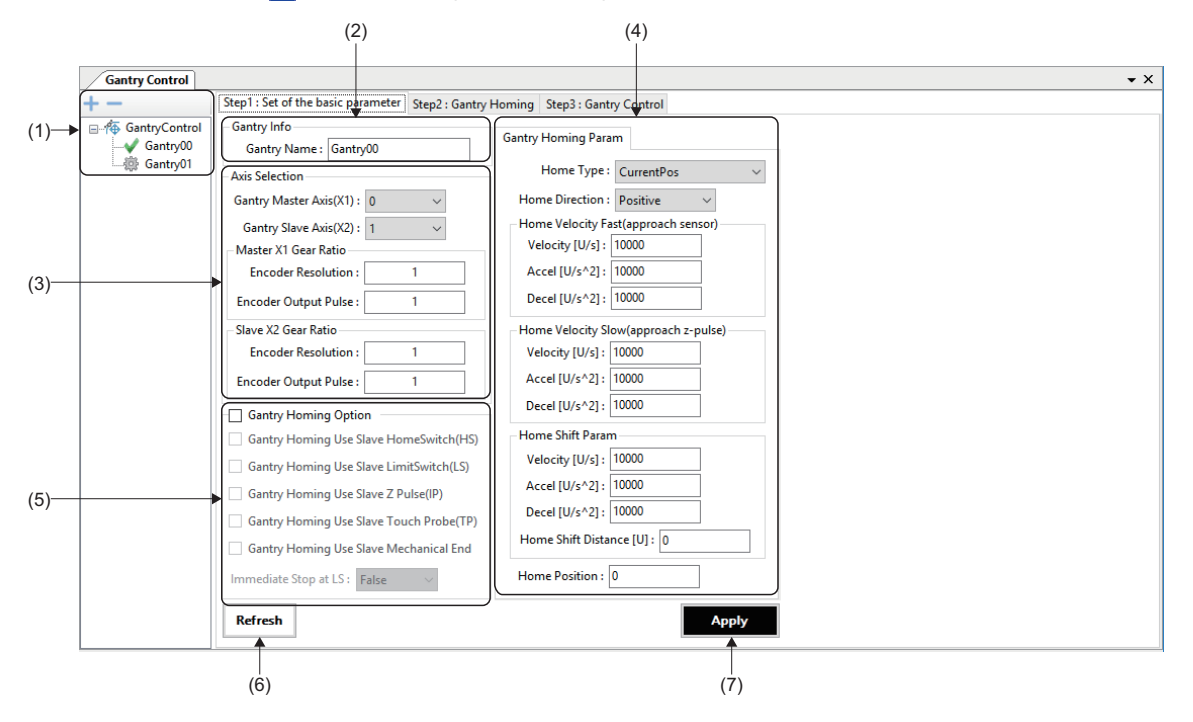

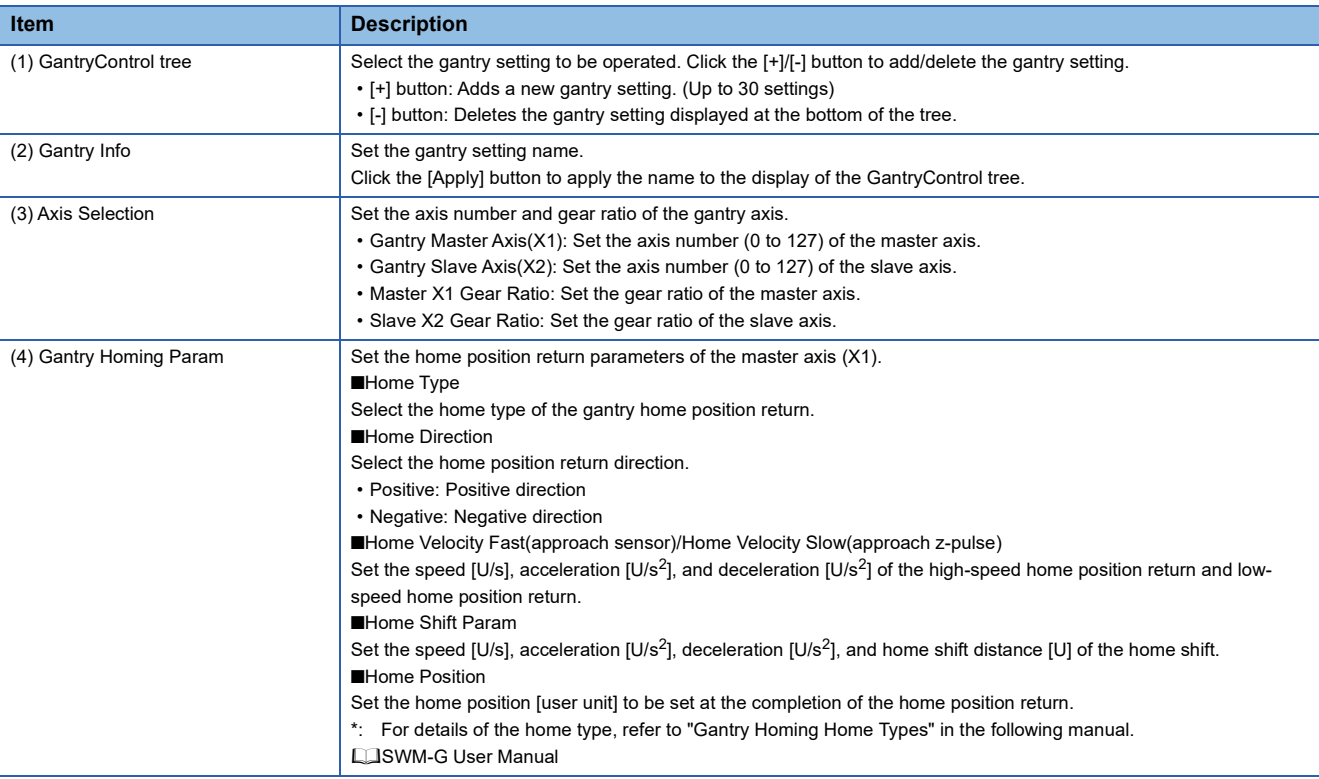

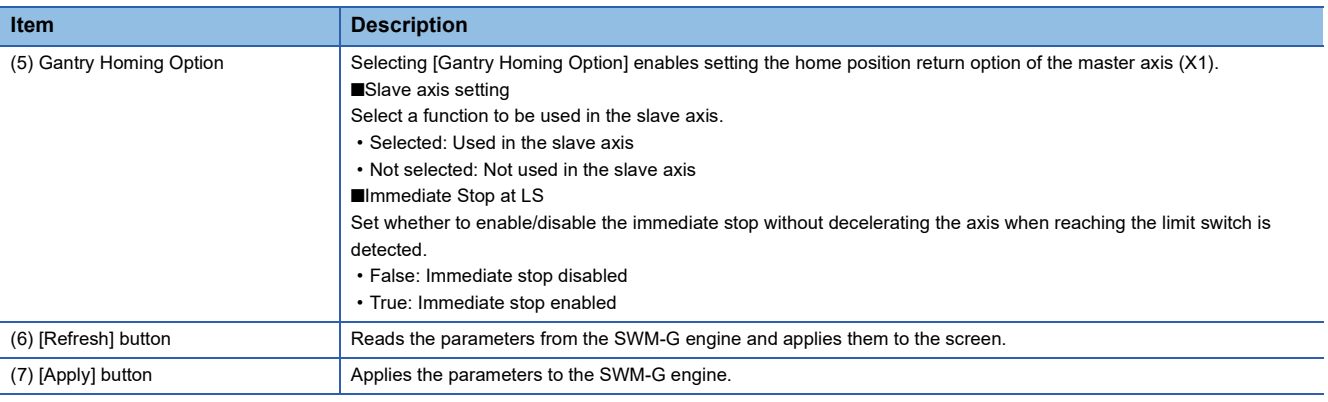

#### **Gantry home position return**

The gantry home position return is performed.

#### **Window**

Navigation window  $\Rightarrow$  [ SWMOS]  $\Rightarrow$  [  $\bigoplus$  Motion]  $\Rightarrow$  [  $\bigoplus$  GantryControl]  $\Rightarrow$  [Step2: Gantry Homing] tab

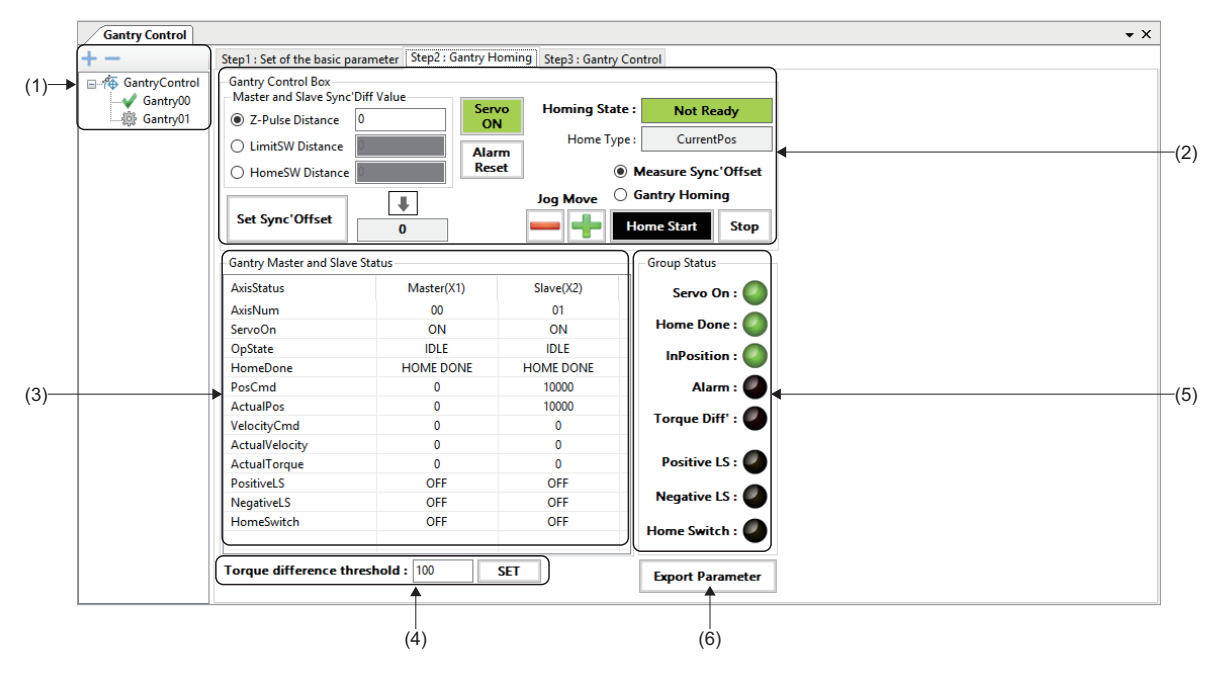

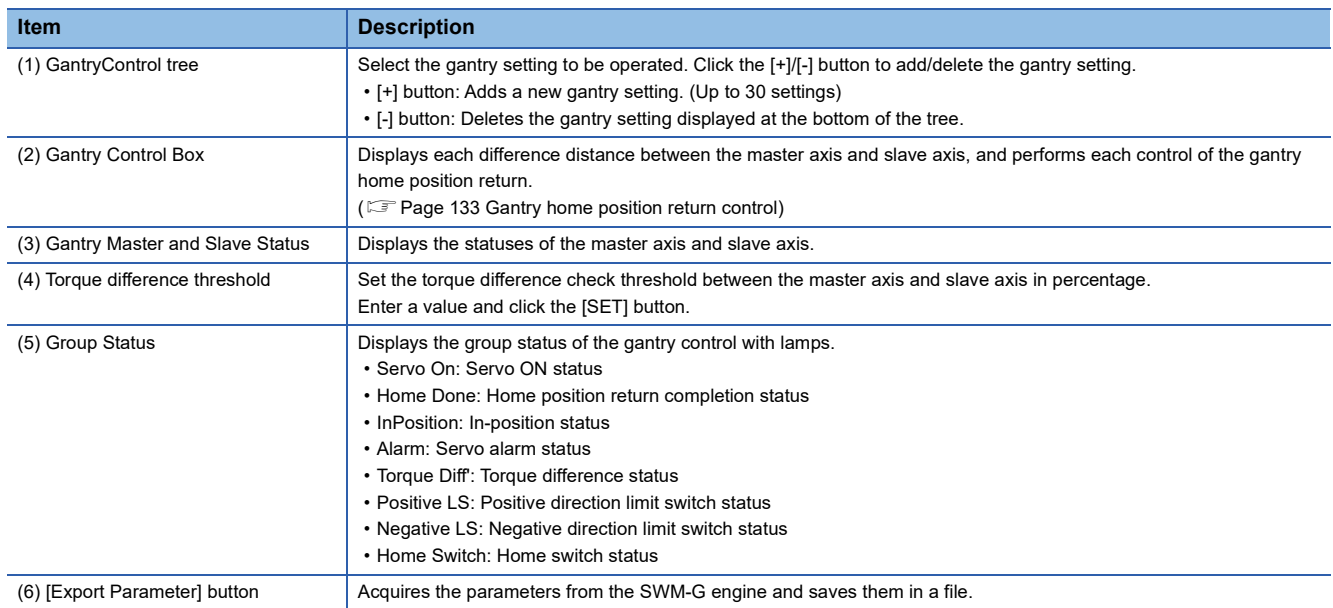

#### <span id="page-134-0"></span>■ Gantry home position return control

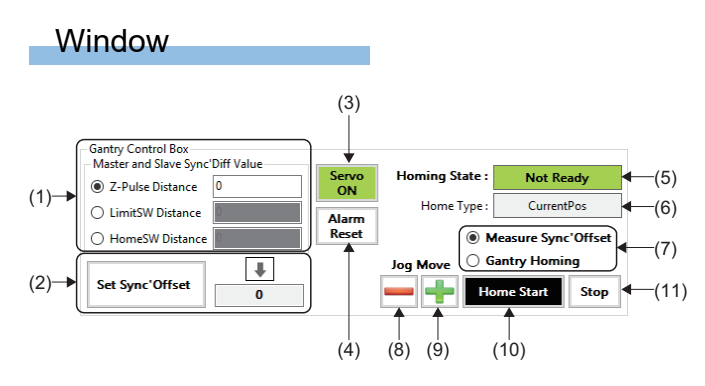

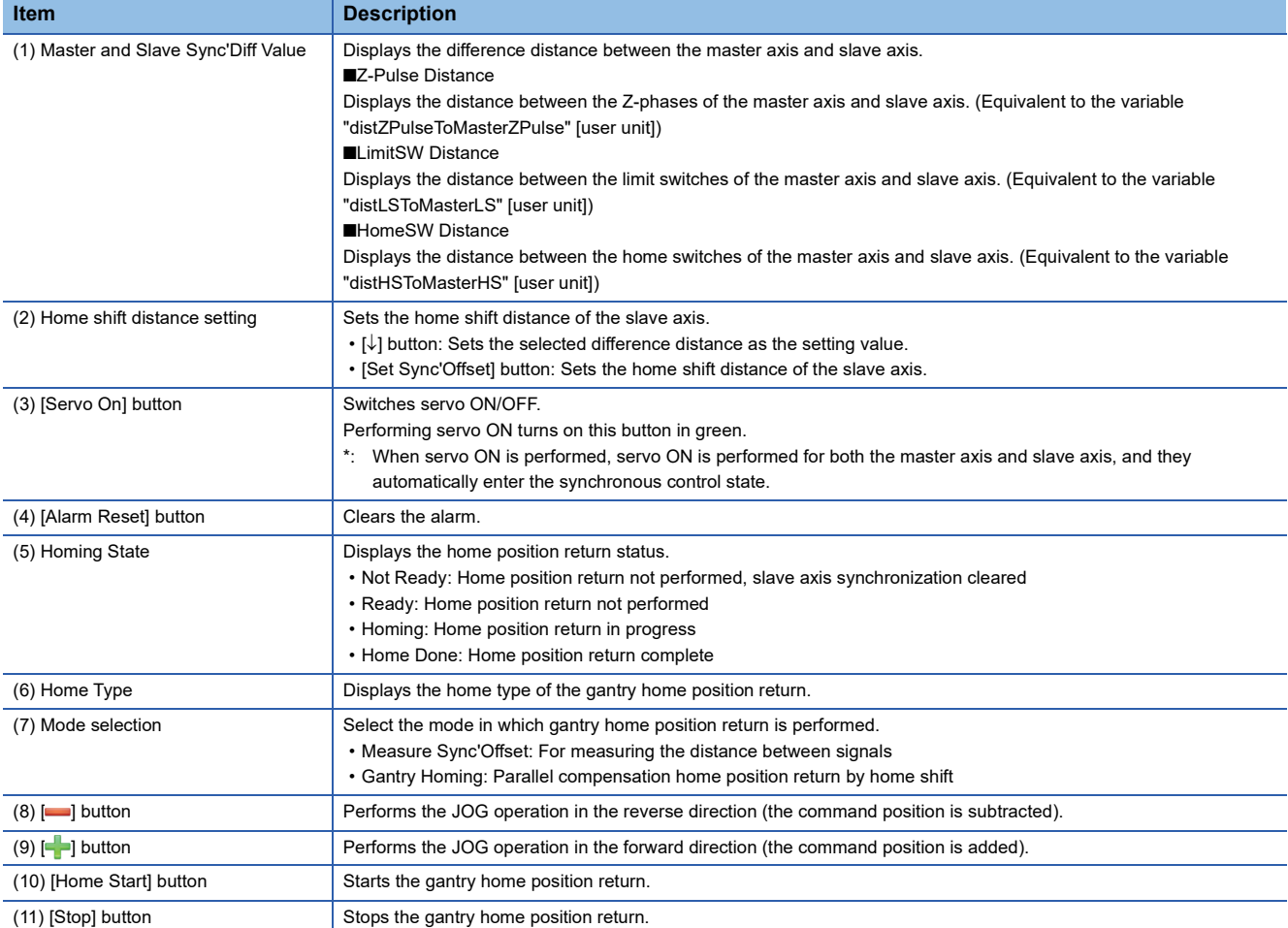

#### Operating procedure

#### ■ **Measurement mode**

Follow the procedure below to measure each difference distance between the master axis and slave axis (between Z-phases/ home switches/limit switches).

- *1.* Adjust the parallelism of the gantry mechanism and click the [Servo On] button to perform servo ON.
- *2.* Select [Measure Sync'Offset] and click the [Home Start] button to start the gantry home position return.
- *3.* When the gantry home position return is completed, [Z-Pulse Distance]/[LimitSW Distance]/[HomeSW Distance] for each difference distance is updated according to the home position return method.
- *4.* Select the difference distance to be set from [Z-Pulse Distance]/[LimitSW Distance]/[HomeSW Distance], and click the  $[\downarrow]$  button to set it as the setting value.
- *5.* Clicking the [Set Sync'Offset] button and setting the distance as the home shift distance of the slave axis eliminate the need for the parallelism adjustment for subsequent home position return and enable gantry home position return in "Gantry Homing".

#### ■ **Normal mode**

- 1. Click the [Servo On] button to perform servo ON. The parallelism adjustment is not necessary, however, check that the home shift distance of the slave axis (the value set in [Set Sync'Offset]) is set correctly.
- *2.* Select [Gantry Homing] and click the [Home Start] button to start the gantry home position return.
- *3.* When the gantry home position return is completed, the parallelism of the slave axis is automatically adjusted with the set home shift amount.

### **Gantry operation**

Test operations by the gantry control are performed.

#### **Window**

Navigation window  $\Rightarrow$  [ SWMOS]  $\Rightarrow$  [ GMotion]  $\Rightarrow$  [ Gantry Control]  $\Rightarrow$  [Step3: Gantry Control] tab

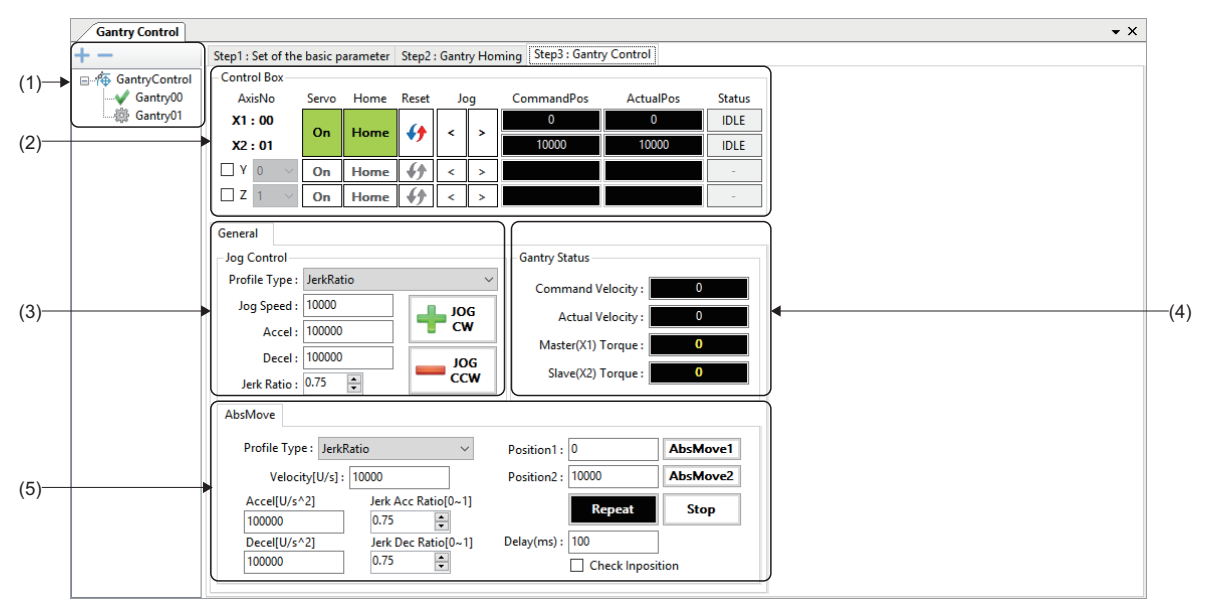

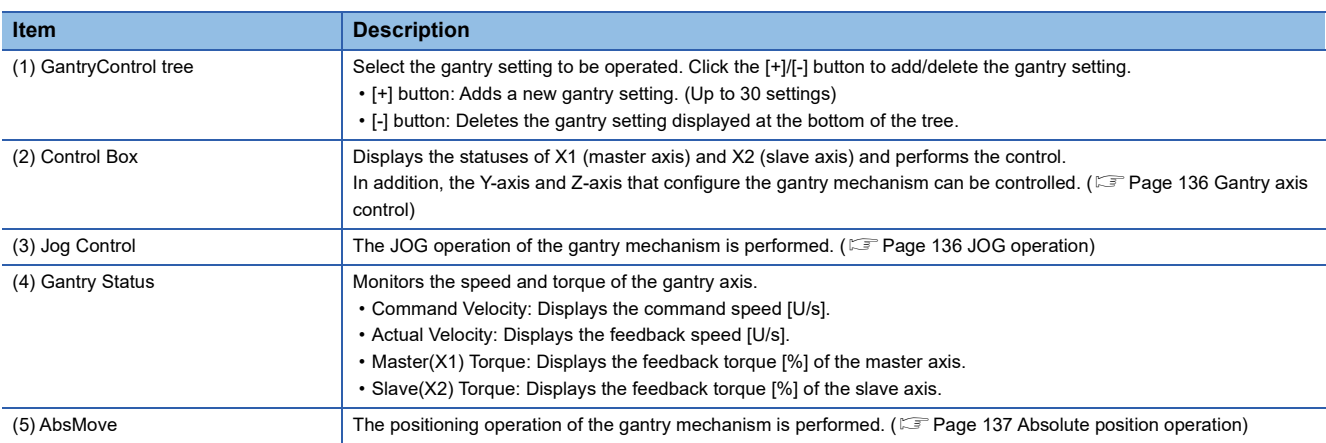

#### <span id="page-137-0"></span>■ Gantry axis control

#### **Window**

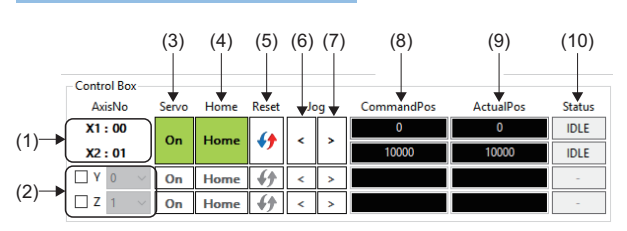

#### Displayed items i.

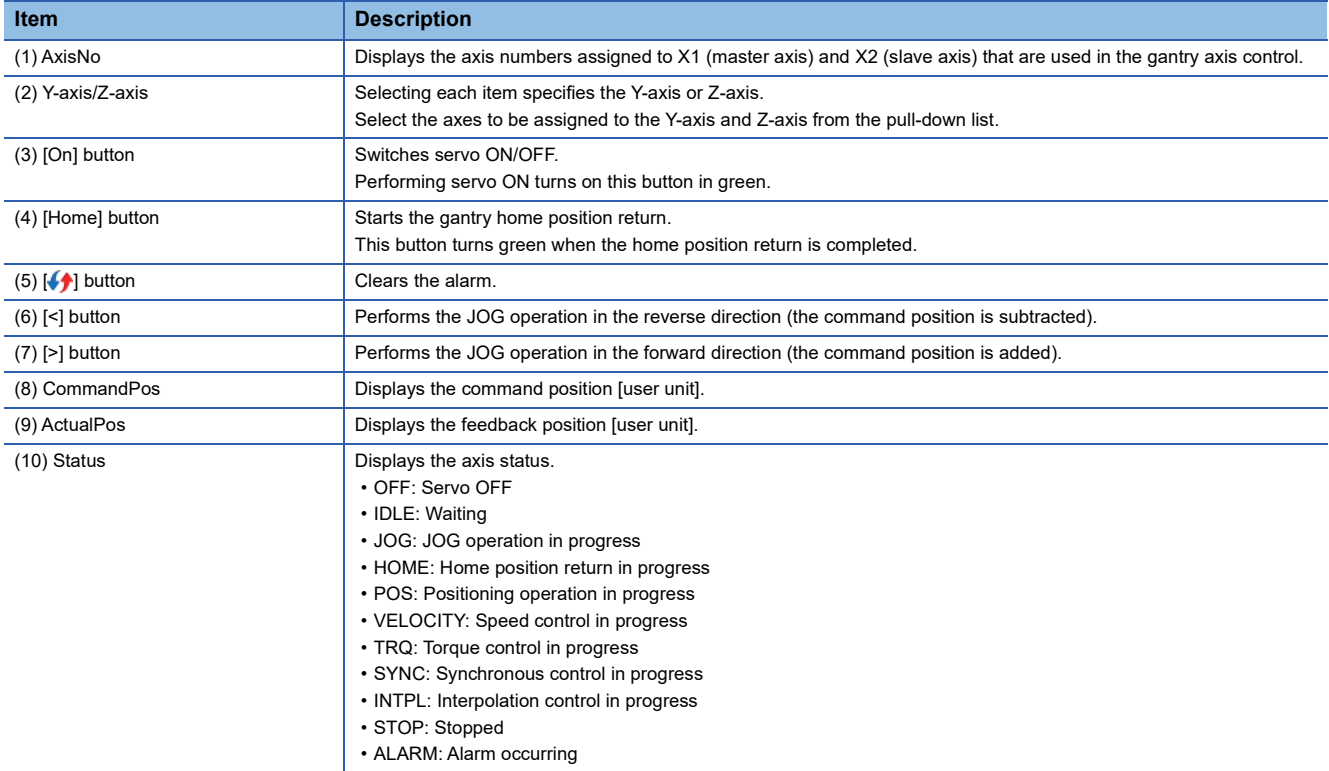

#### <span id="page-137-1"></span>■ **JOG** operation

#### Window Jog Control Profile Type: JerkRatio (1) Jog Speed: 10000  $\frac{1}{2}$   $\frac{106}{CW}$  $-$ (3) Accel: 100000 (2) Decel: 100000  $\frac{106}{C}$  $-(4)$ Jerk Ratio :  $\overline{0.75}$

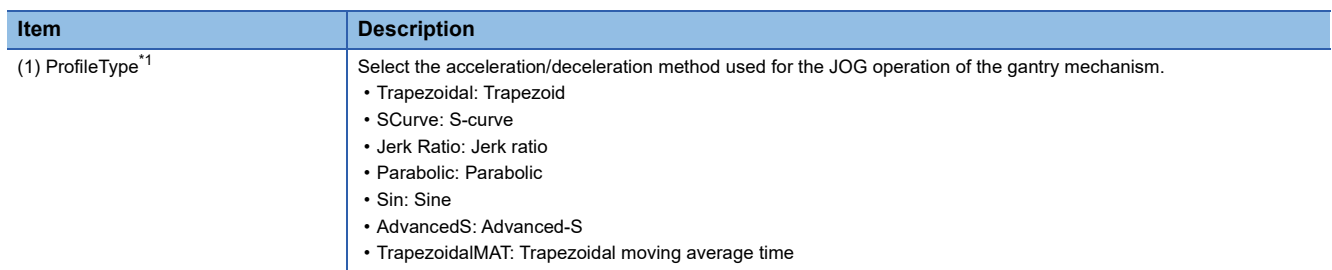

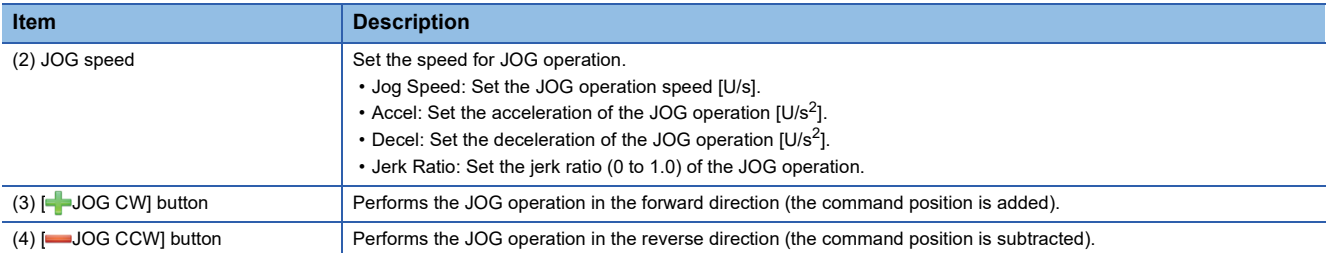

<span id="page-138-1"></span>\*1 For details of the acceleration/deceleration method, refer to the following.

**COSWM-G User Manual** 

#### <span id="page-138-0"></span>■ **Absolute position operation**

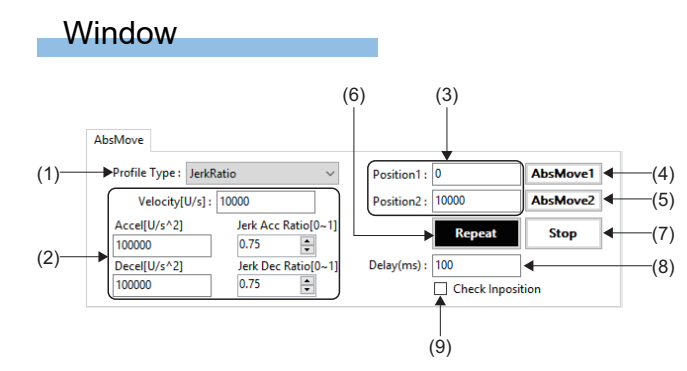

### Displayed items

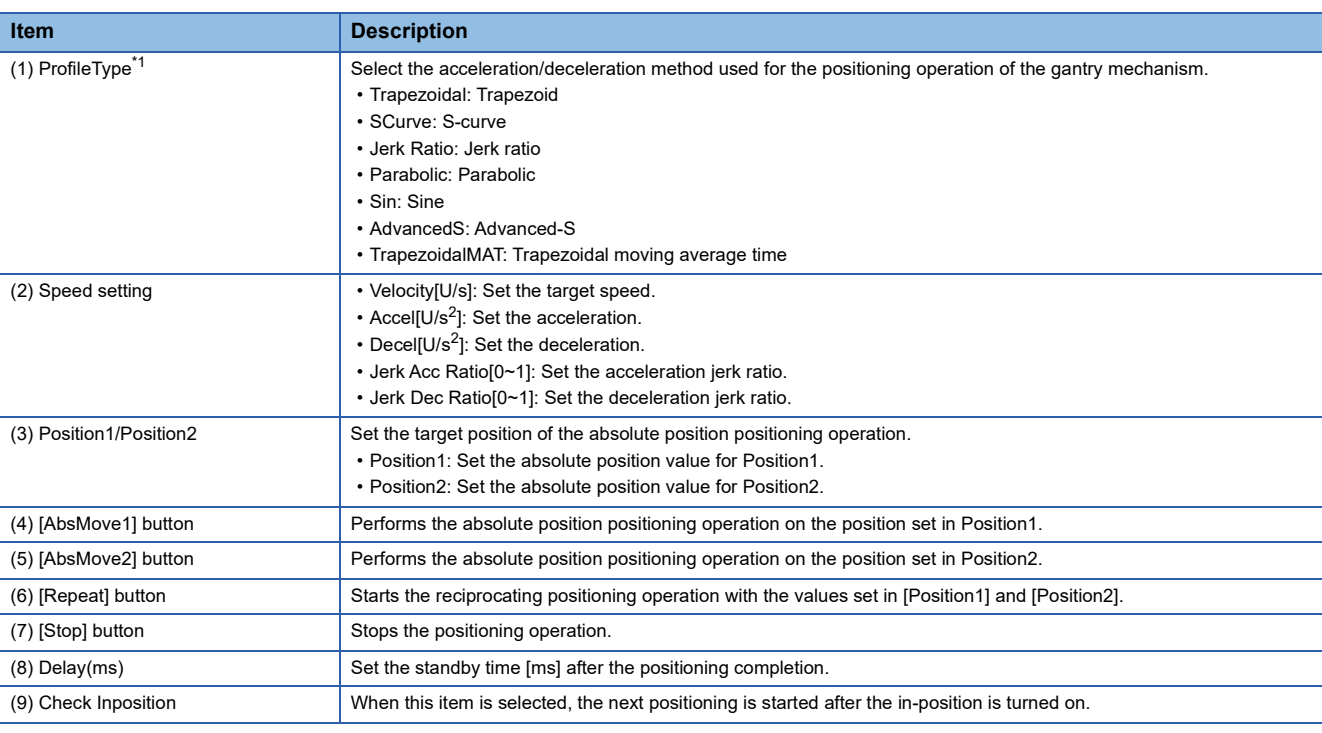

<span id="page-138-2"></span>\*1 For details of the acceleration/deceleration method, refer to the following. **LaswM-G User Manual** 

# **4.6 I/O Control**

The I/O module is set and controlled.

## **Digital I/O control**

Set the name and start address of the digital I/O to perform I/O control.

It is used to check the signal status or perform an output test by registering the frequently-used digital I/O during the test operation.

#### Window

#### Navigation window  $\Rightarrow$  [ $\frac{1}{2}$ SWMOS]  $\Rightarrow$  [ $\stackrel{\text{def}}{=}$  I/O]  $\Rightarrow$  [De Digital Control]

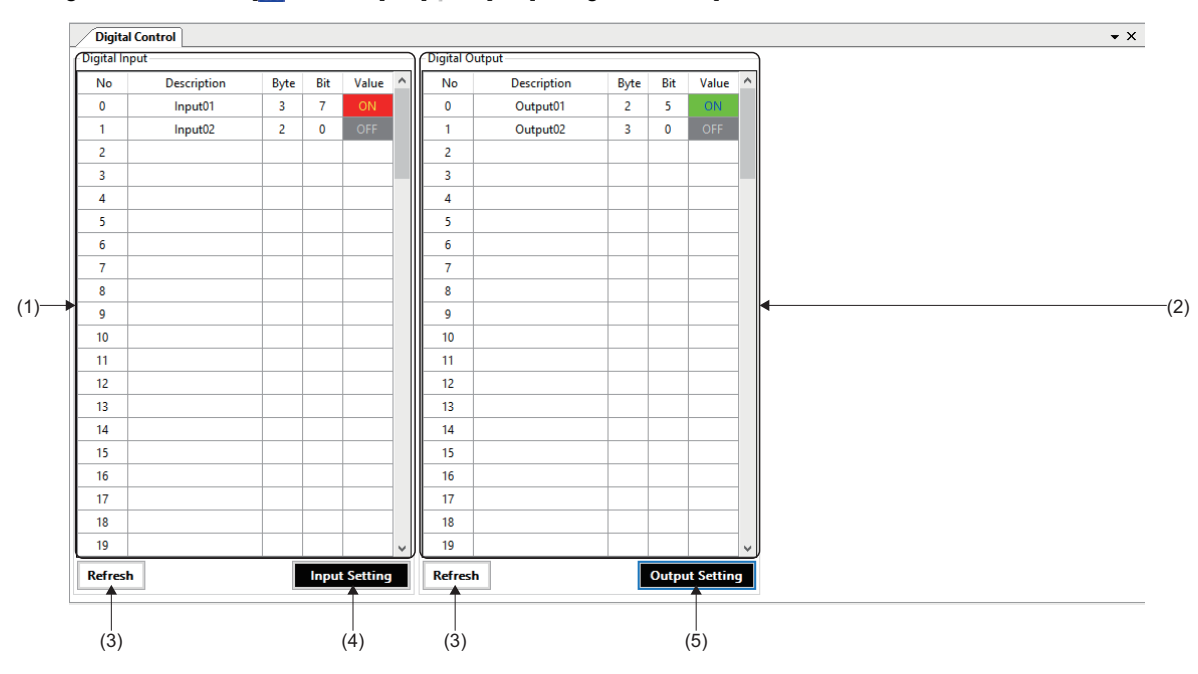

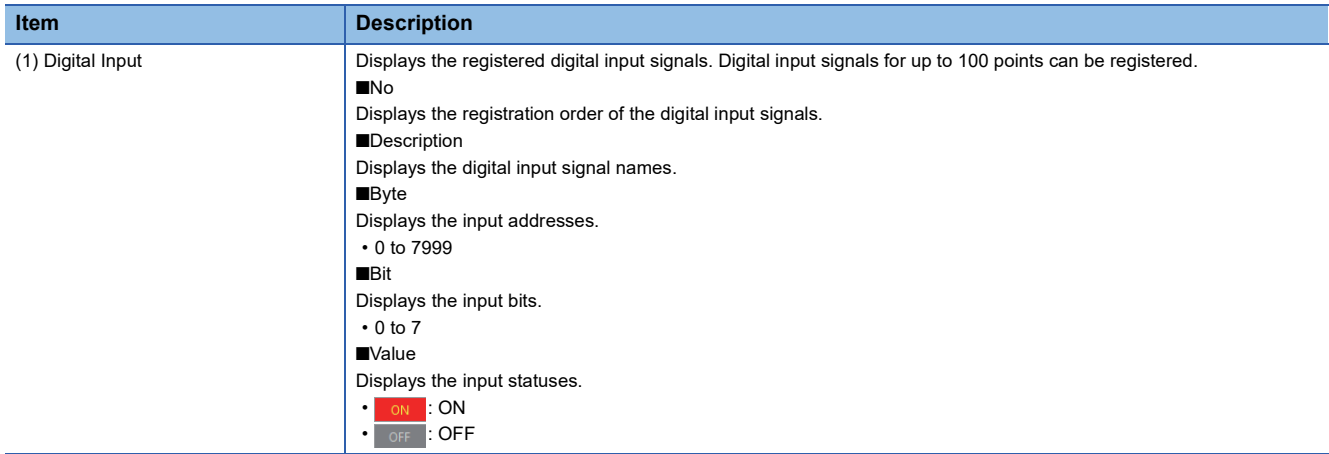

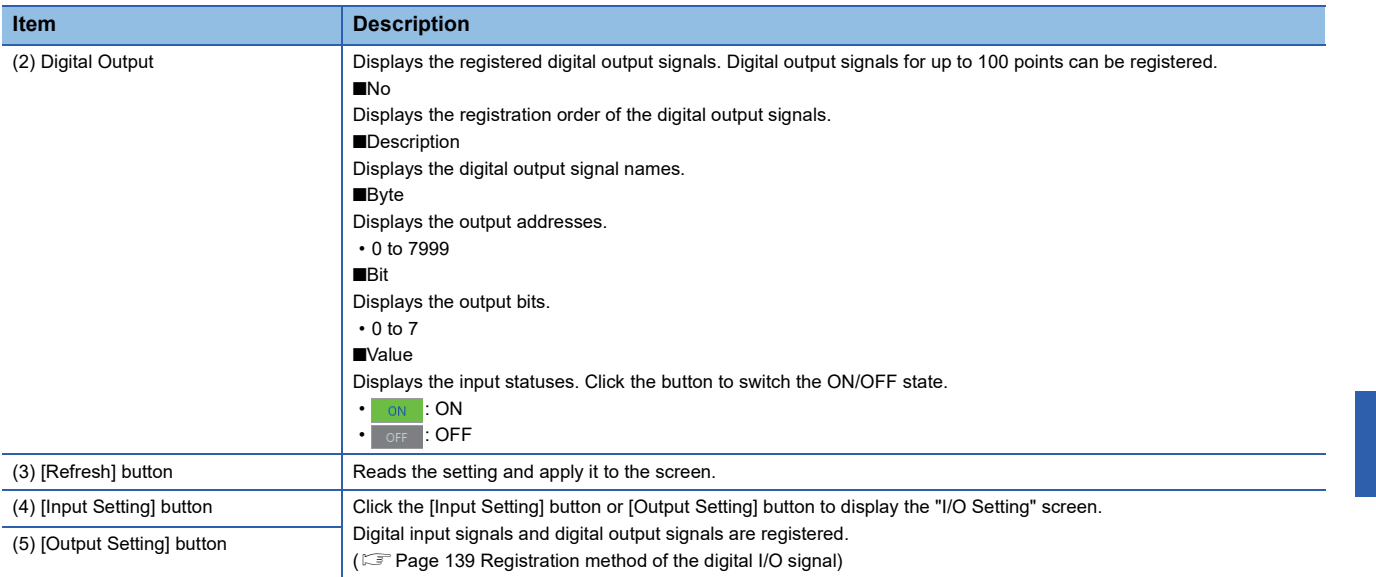

#### <span id="page-140-0"></span>**Registration method of the digital I/O signal**

The following shows the procedure for registering digital input signals and digital output signals.

#### **Operating procedure**

- *1.* Click the [Input Setting] button or [Output Setting] button to display the "I/O Setting" screen.
- *2.* Set "Description", "AddrByte", and "AddrBit" of the digital input signals and digital output signals to be registered.
- Select the corresponding line and click the [Delete] button to delete the selected line.
- Click the [All Clear] button to delete all the registered contents in the displayed tab.
- **3.** When the setting is completed, click the [Apply] button to register.

#### **Ex.**

When registering bit 7 of the 3rd byte in the input address space as "Analog Input 01" and bit 0 of the 2nd byte as "Analog Input 02"

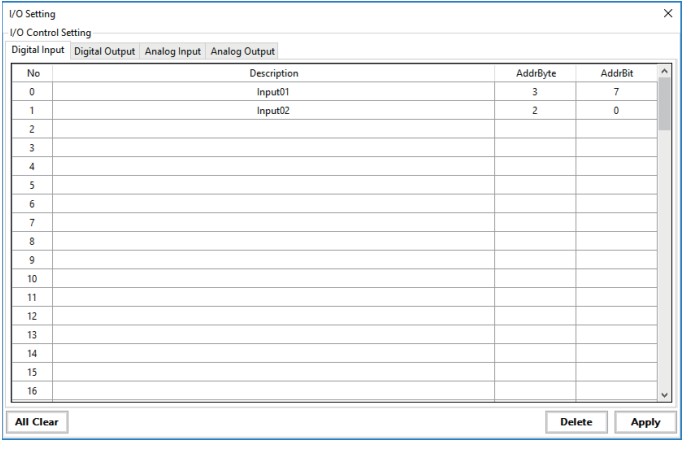

 $Point$ 

To delete the registered contents, click the [Delete] button or [All Clear] button.

Even if the signal name or address data is deleted with  $\frac{D\text{elet}}{D\text{elet}}$  and the [Apply] button is clicked, "0" is displayed in the address and bit fields of the digital input/digital output display area and the data is not deleted.

## **Analog I/O control**

Set the name and start address of the analog I/O to perform I/O control.

It is used to check the analog value or perform an output test by registering the frequently-used analog I/O during the test operation.

#### **Window**

#### Navigation window  $\Leftrightarrow$  [  $\blacksquare$  SWMOS]  $\Leftrightarrow$  [ $\blacksquare$  I/O]  $\Leftrightarrow$  [ $\square$  AnalogControl]

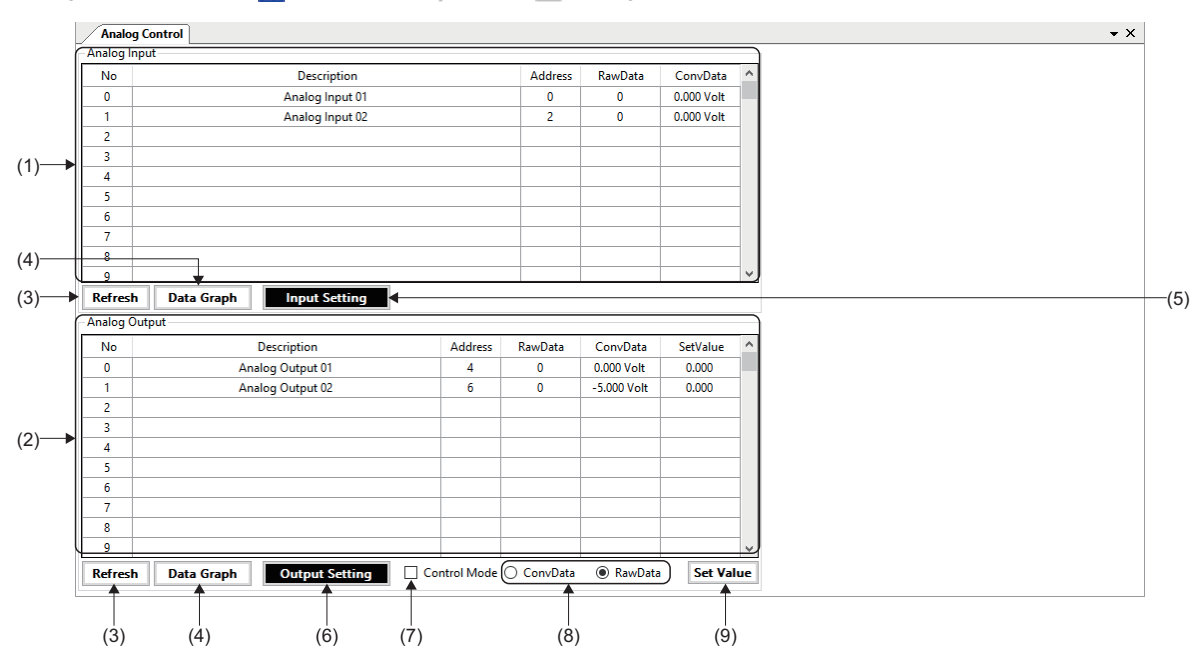

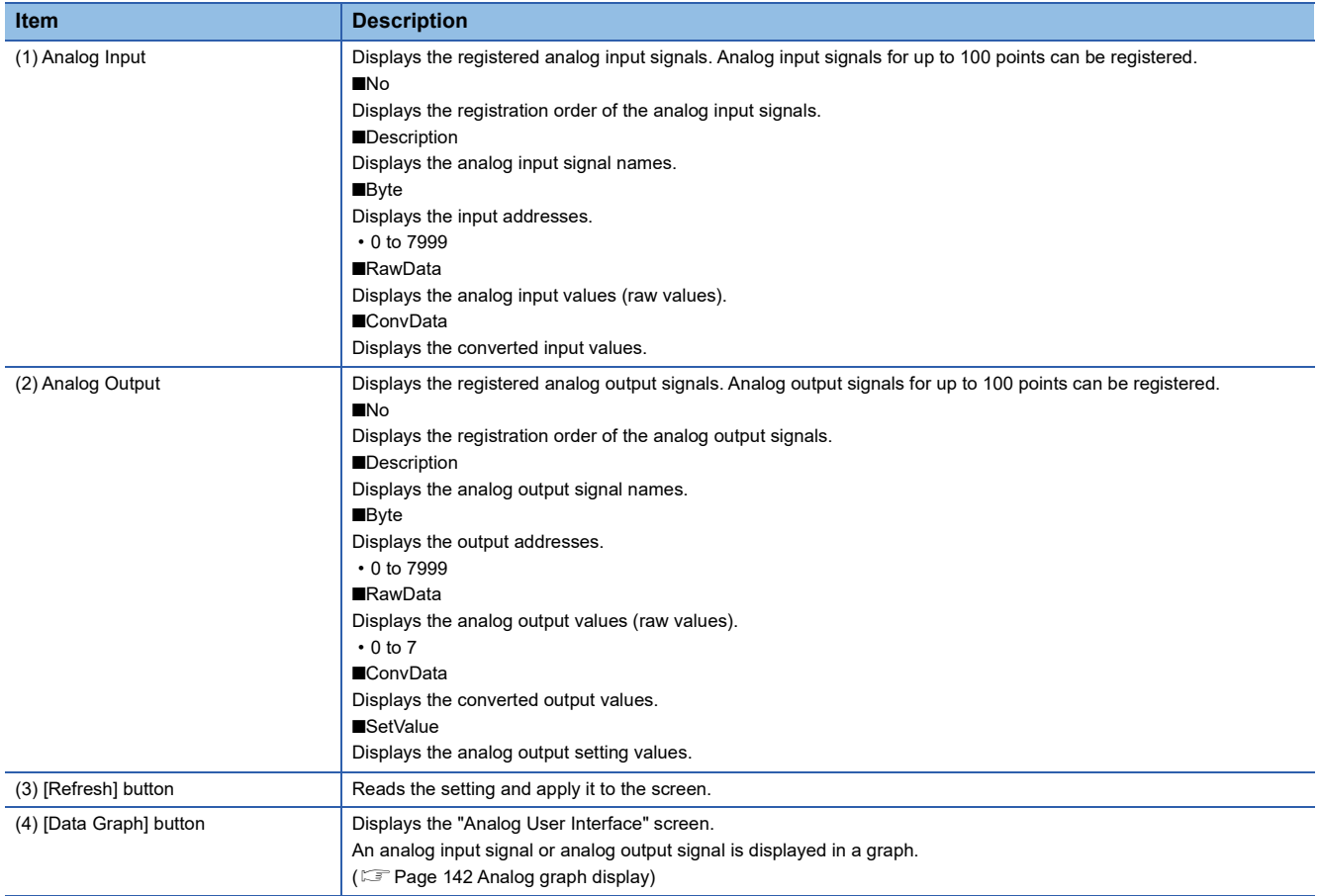

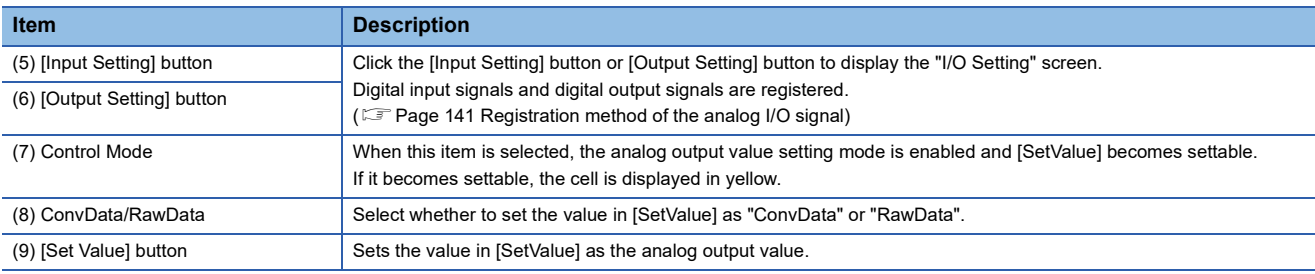

#### <span id="page-142-0"></span>**Registration method of the analog I/O signal**

The following shows the procedure for registering analog input signals and analog output signals.

#### Operating procedure

- *1.* Click the [Input Setting] button or [Output Setting] button to display the "I/O Setting" screen.
- *2.* Set "Description", "StartAddrByte", "RawDataMin", "RawDataMax", and "ConvDataRange" for the analog input signals and analog output signals to be registered.
- Select the corresponding line and click the [Delete] button to delete the selected line.
- Click the [All Clear] button to delete all the registered contents in the displayed tab.
- The access size (1 byte/2 bytes/4 bytes) is automatically determined according to the setting of "RawDataMin" and "RawDataMax".

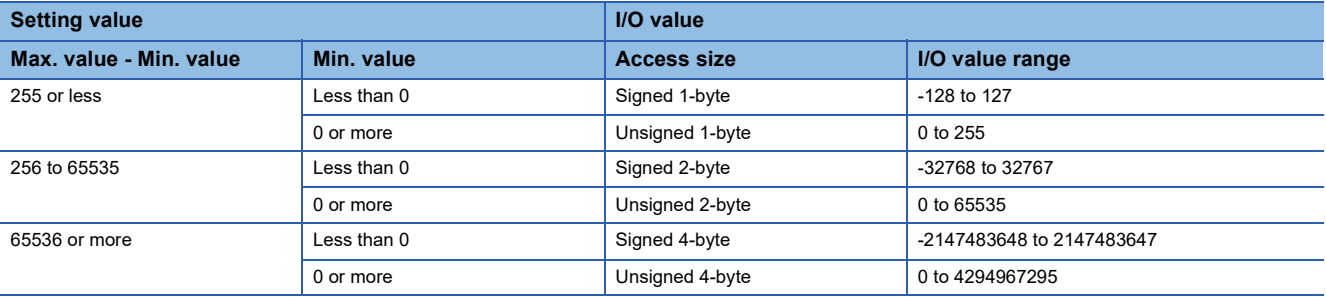

*3.* When the setting is completed, click the [Apply] button to register.

When registering signals with the following settings

• Register a few bytes of the input address space as a 16-bit analog input "Analog Input 01".

• Convert the analog input range "-10 to +10[Volt]" as "-16000 to +16000".

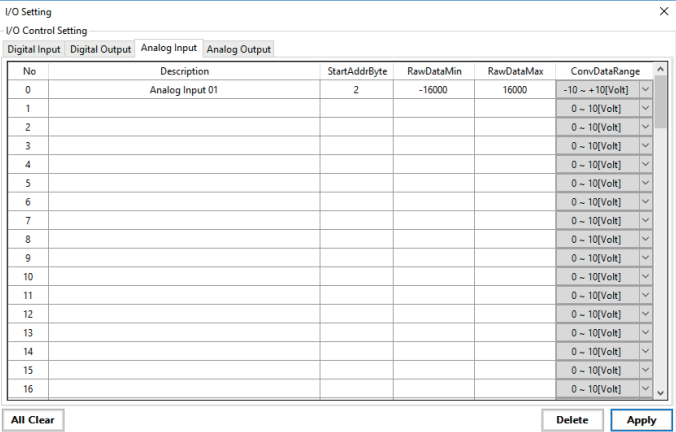

 $Point<sup>9</sup>$ 

**Ex.**

To delete the registered contents, click the [Delete] button or [All Clear] button.

Even if the signal name or address data is deleted with  $\sqrt{|\text{Delete}|}}$  and the [Apply] button is clicked, "0" is displayed in the address and bit fields of the analog input/analog output display area and the data is not deleted.

#### <span id="page-143-0"></span>**Analog graph display**

An analog input signal or analog output signal is displayed in a graph.

Select a signal (Channel00 to Channel99) to be displayed in the graph to start graph display.

In the analog output graph display, the converted output value can be output in [Setting] as test output.

#### **Window**

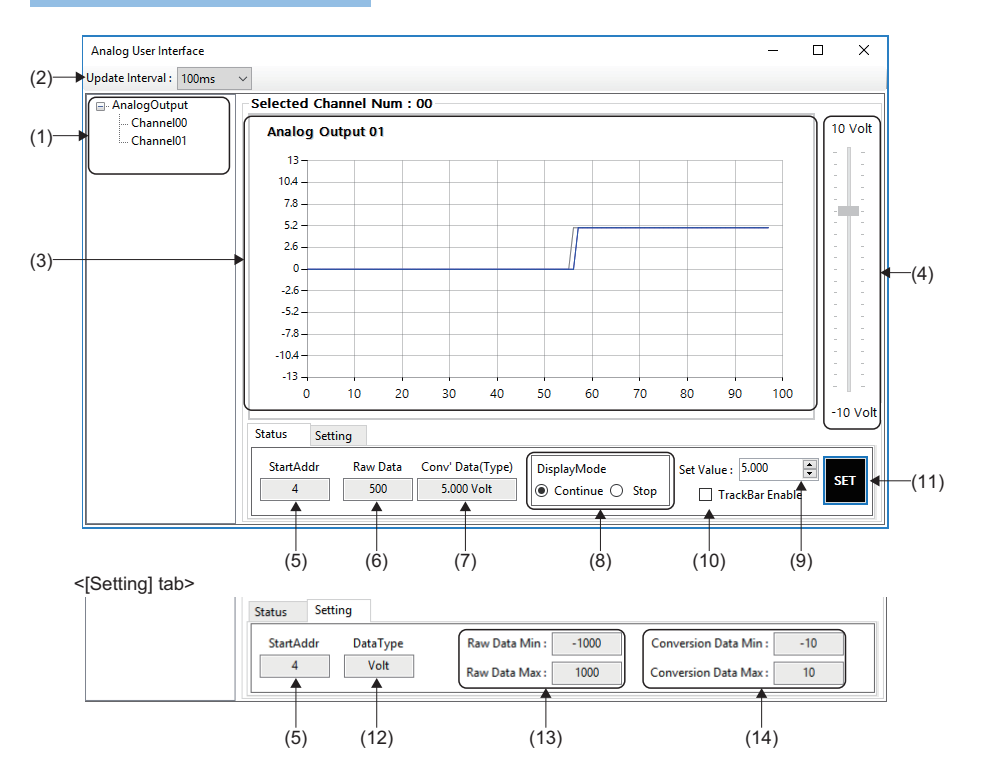

#### Displayed items

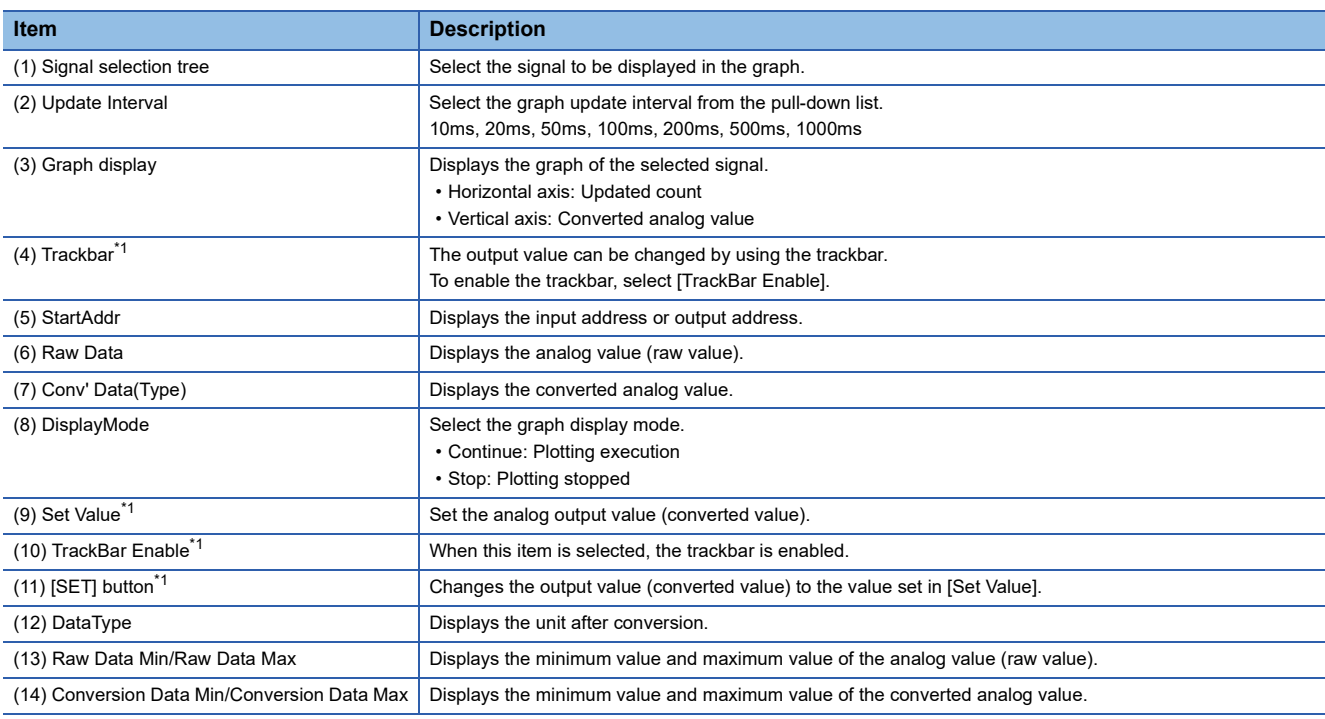

<span id="page-143-1"></span>\*1 For analog output signal only
# <span id="page-144-0"></span>**4.7 Axis Control (PM Motion)**

The single-axis control of the axis (profile mode) is performed.

To perform control in the axis control (PM motion), select [ SWMOS]  $\Rightarrow$  [ System]  $\Rightarrow$  [ Engine] in the navigation window, select [Add PMMotion] in [Module Setting] in the [Module Setting] tab, and add a PM motion module. For details of the setting method, refer to the following.

**F** [Page 165 PM Motion Function](#page-166-0)

### **PM motion axis control**

The PM motion axis control is tested.

### **Window**

Navigation window  $\Rightarrow$  [ SWMOS]  $\Rightarrow$  [ Motor(ProfilePos)]  $\Rightarrow$  [  $\bullet$  DriveControl]

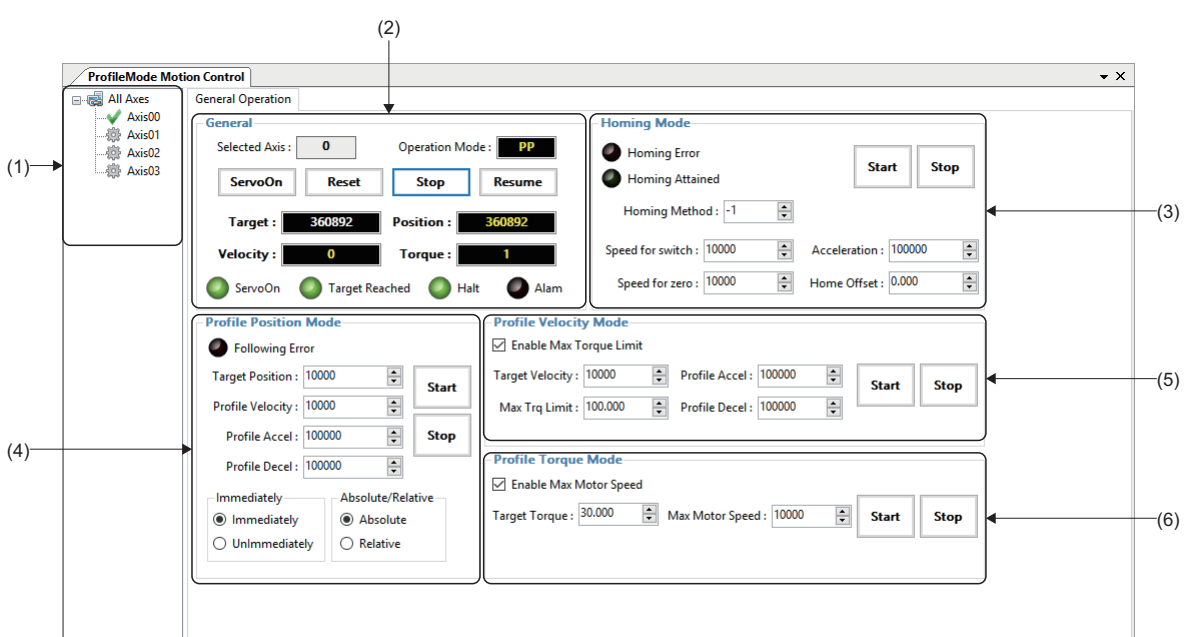

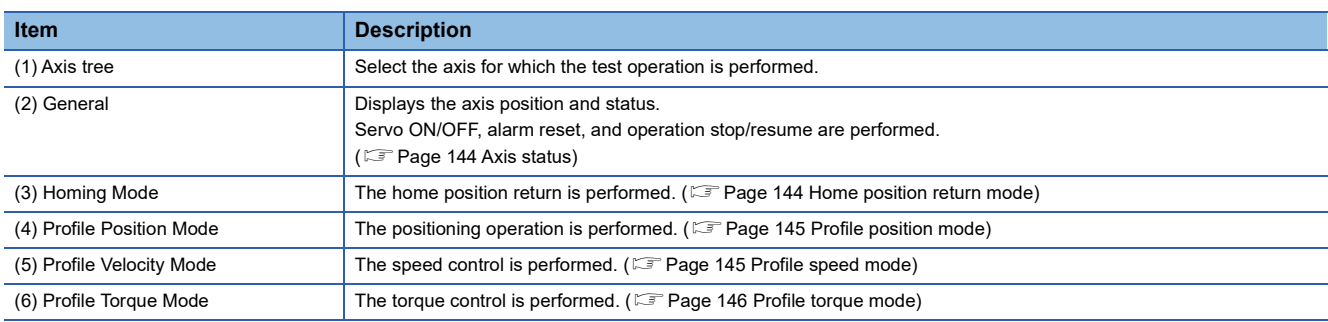

### <span id="page-145-0"></span>■ **Axis status**

The current position and axis status are checked, servo ON/OFF, home position return, stop, and alarm reset are performed, and synchronous setting is configured.

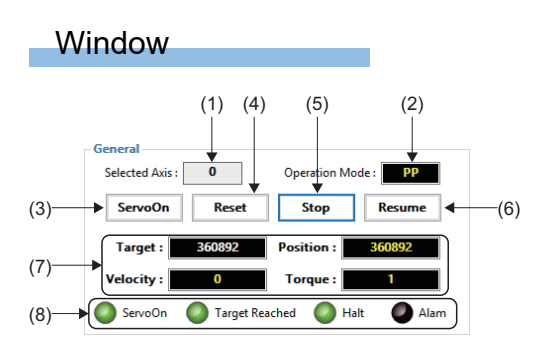

### Displayed items

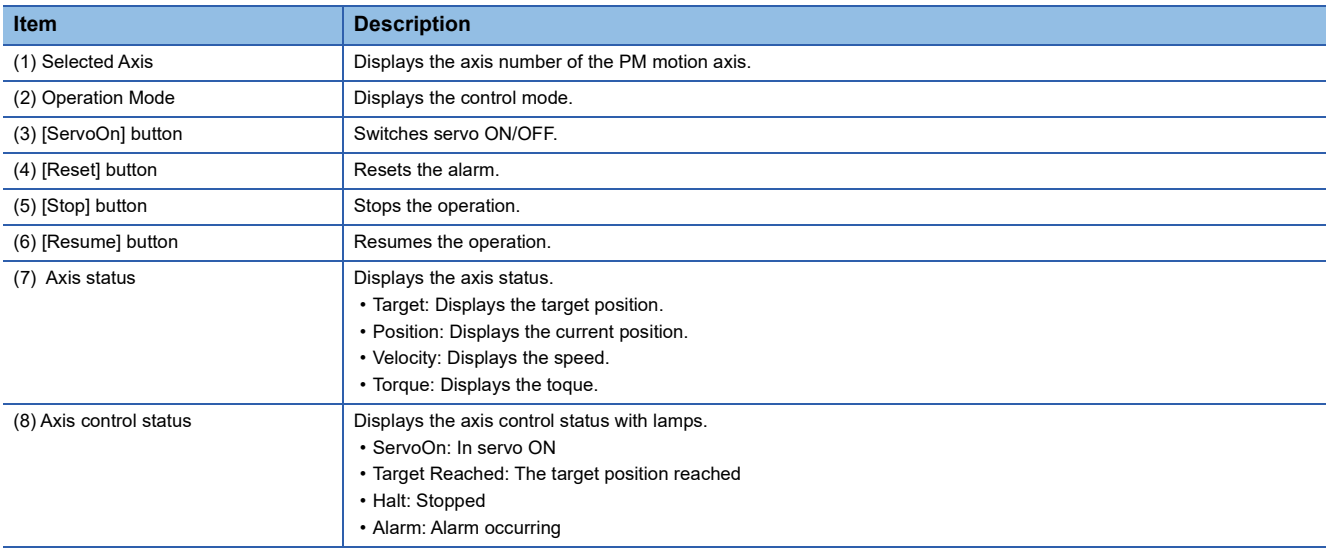

### <span id="page-145-1"></span>■ **Home position return mode**

The home position return operation is performed.

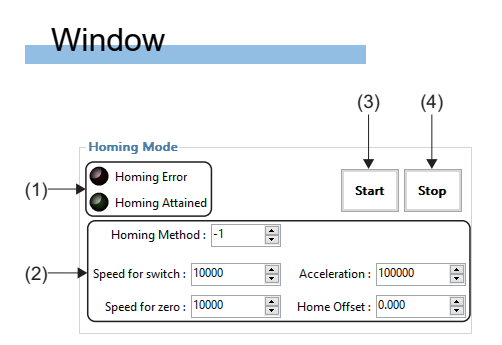

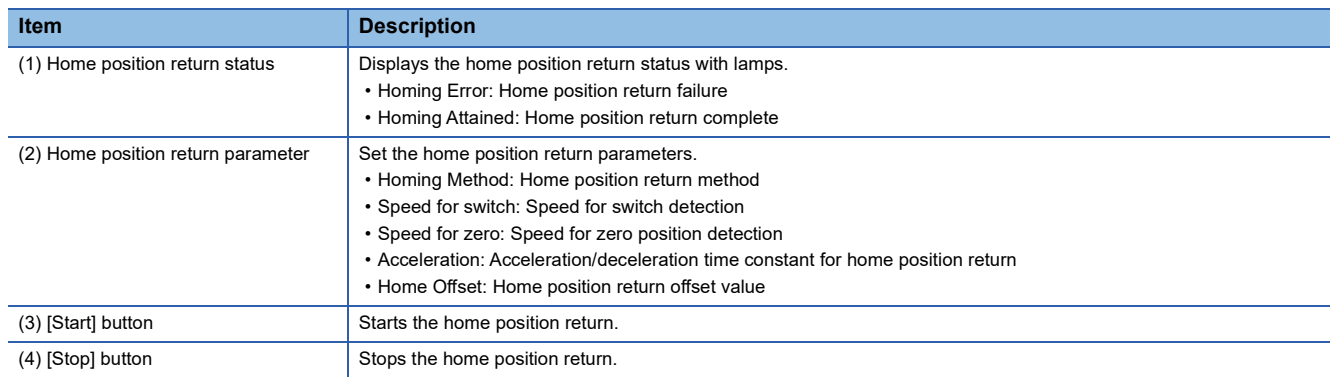

### <span id="page-146-0"></span>■ **Profile position mode**

The operation to the set position is performed in the position mode.

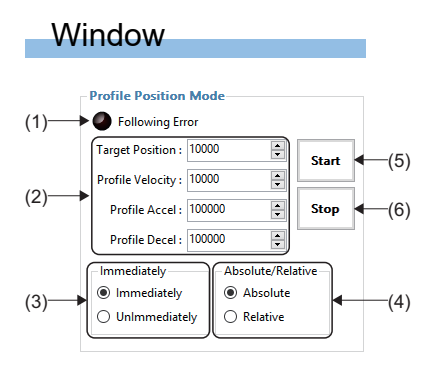

### Displayed items

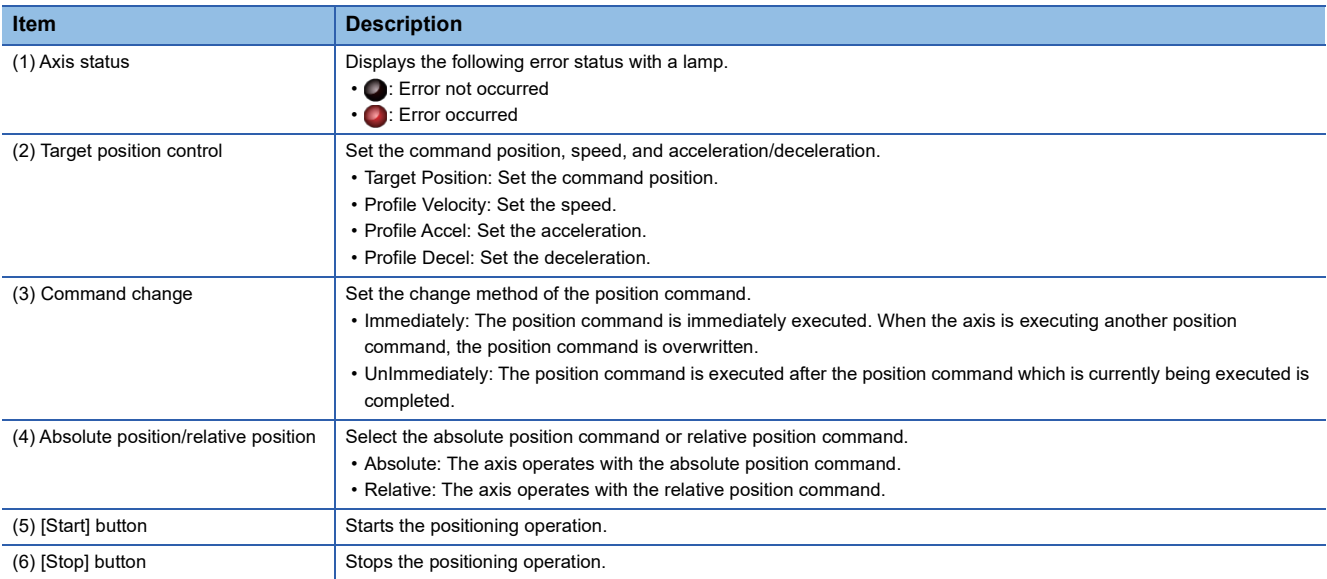

### <span id="page-146-1"></span>■ **Profile speed mode**

The operation to the set position is performed in the speed mode.

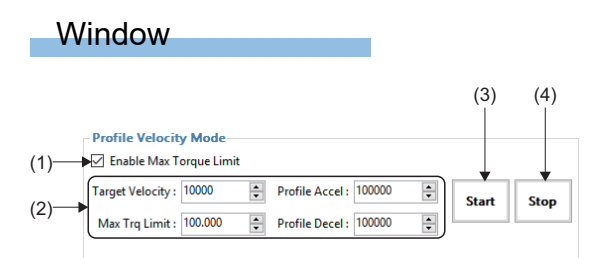

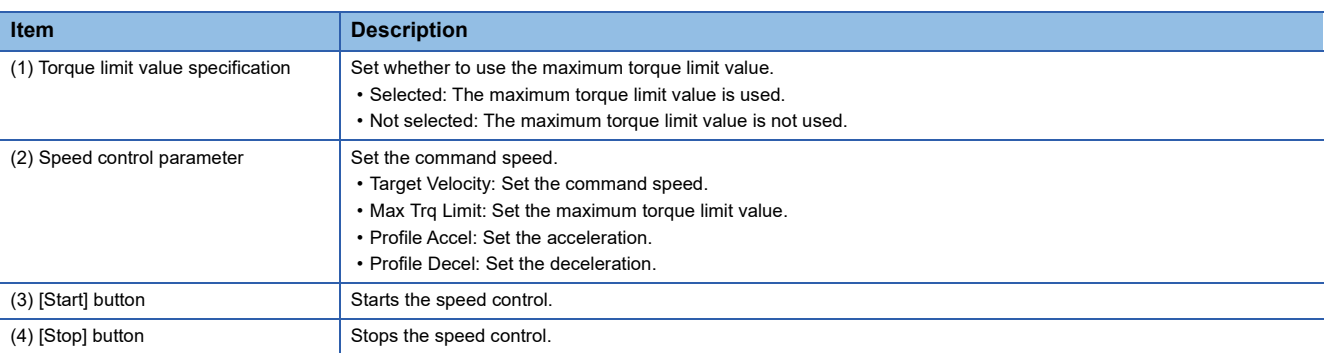

### <span id="page-147-0"></span>■ **Profile torque mode**

The operation to the set position is performed in the torque mode.

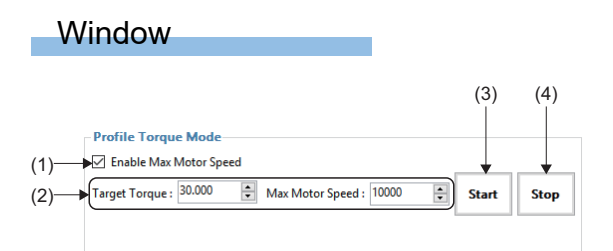

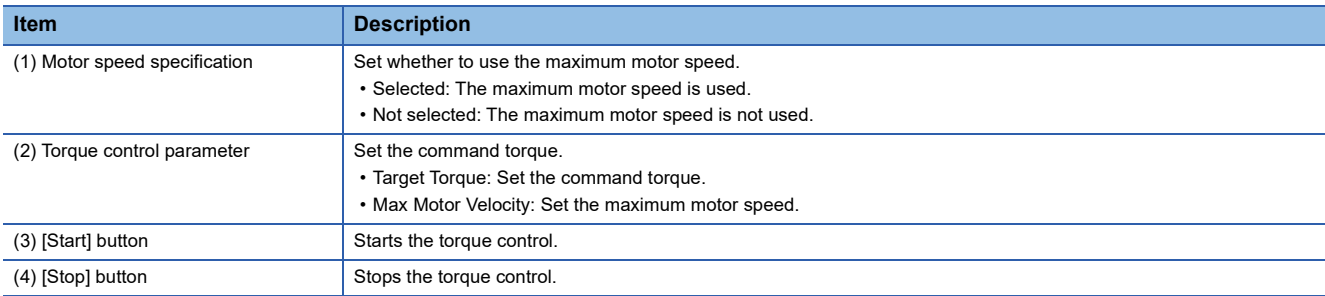

# **PART 2 BASICS OF WAVEFORM DATA COLLETION/ ANALYSIS TOOL**

This part describes the basic operation of the waveform data collection/analysis tool.

[5 DATA LOGGING FUNCTION](#page-149-0)

[6 CHART DISPLAY FUNCTION](#page-156-0)

# <span id="page-149-0"></span>**5 DATA LOGGING FUNCTION**

By using the data logging function of SWM-G, the collected data can be set and controlled easily. The collected log data is saved in a log file. The log file can be displayed in a table format to check the data.

# **5.1 Data Log Collection**

By using the data logging function of SWM-G, log files are generated.

### Window

[Analyzer] [DataLog] ( )

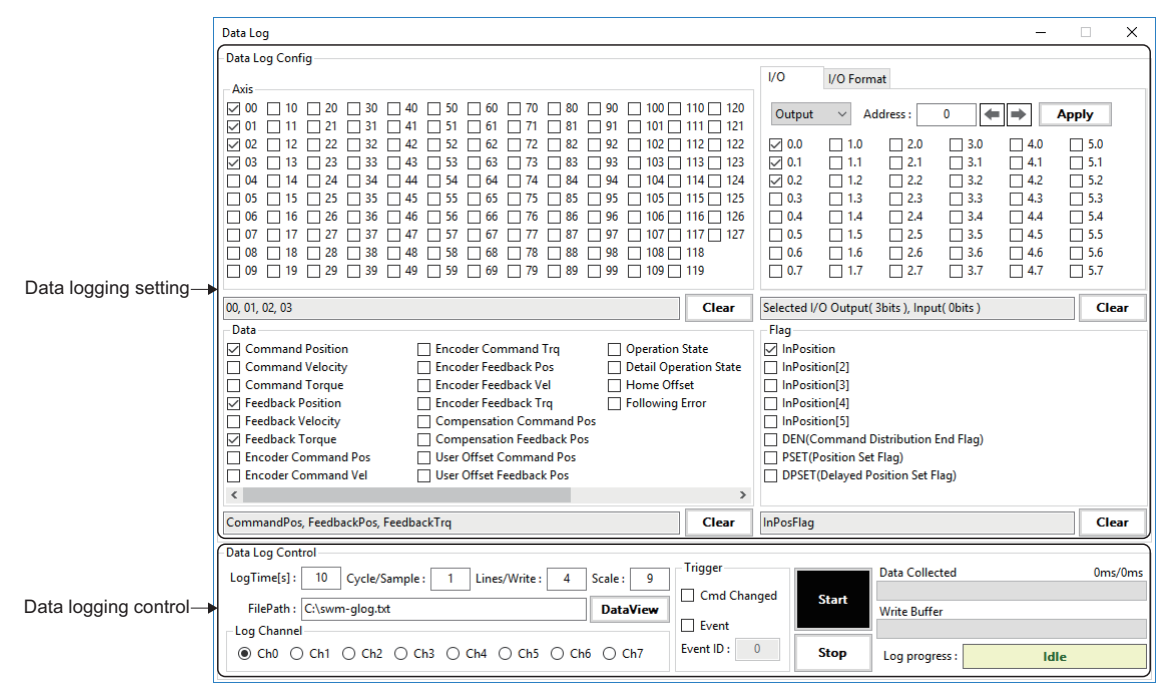

### **Data log collection setting**

Set the data items to be collected.

#### ■ Axis data setting

#### **Window**

[Analyzer]  $\Leftrightarrow$  [DataLog]  $(\Box)$ 

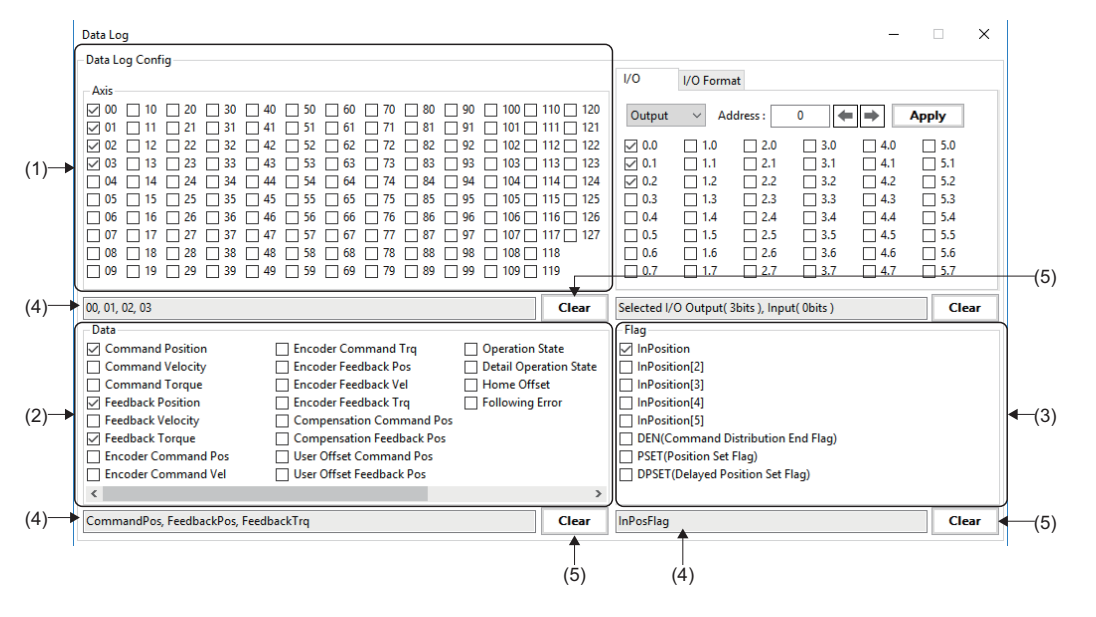

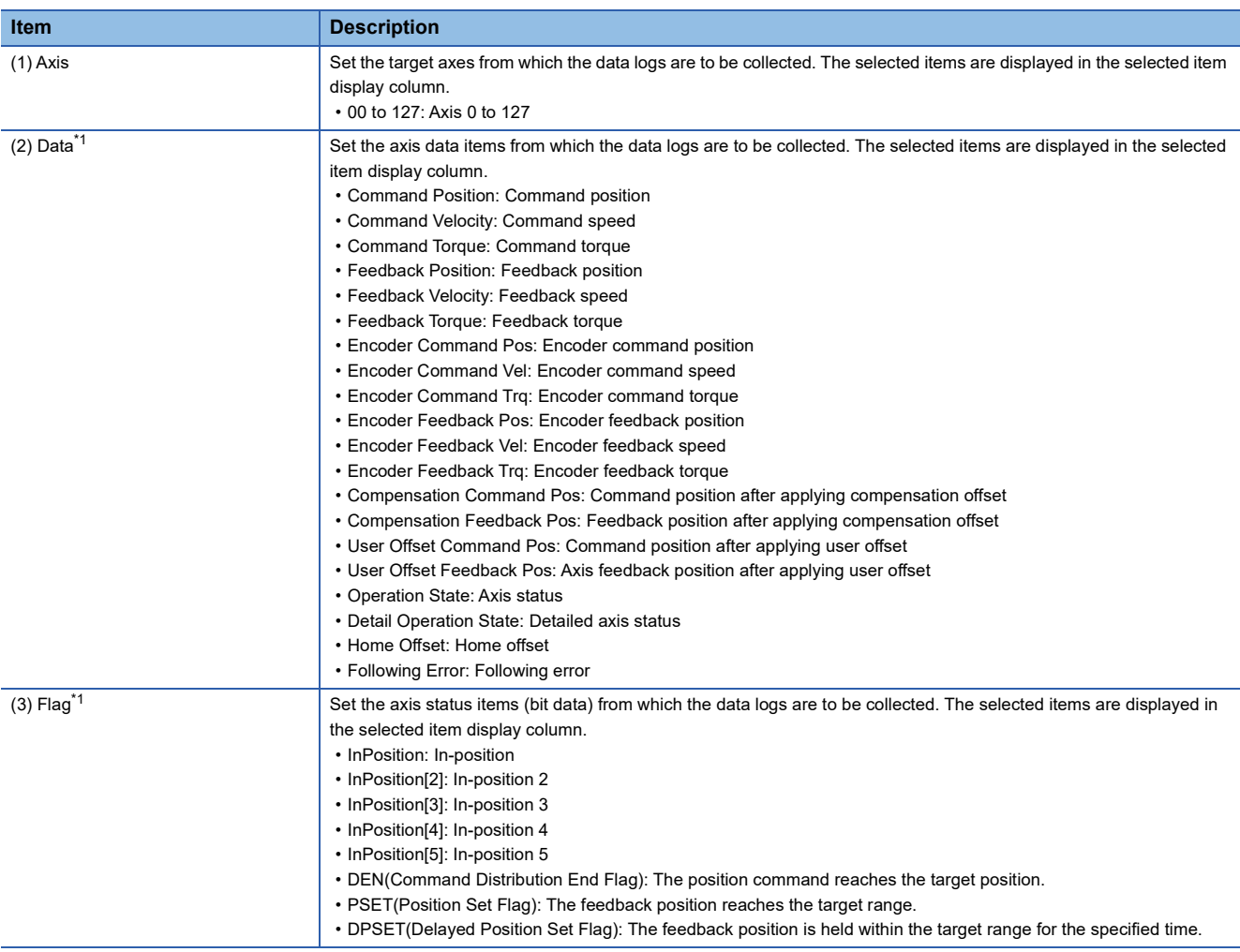

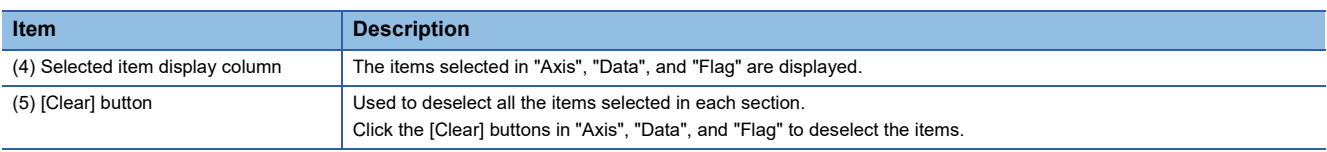

<span id="page-151-0"></span>\*1 For details of each item, refer to the following. **COSWM-G User Manual** 

### ■ **I/O bit setting**

### **Window**

 $[$ Analyzer]  $\Rightarrow$   $[$ DataLog]  $(\overline{\Xi_{\bullet}}) \Rightarrow$   $[$ l/O] tab

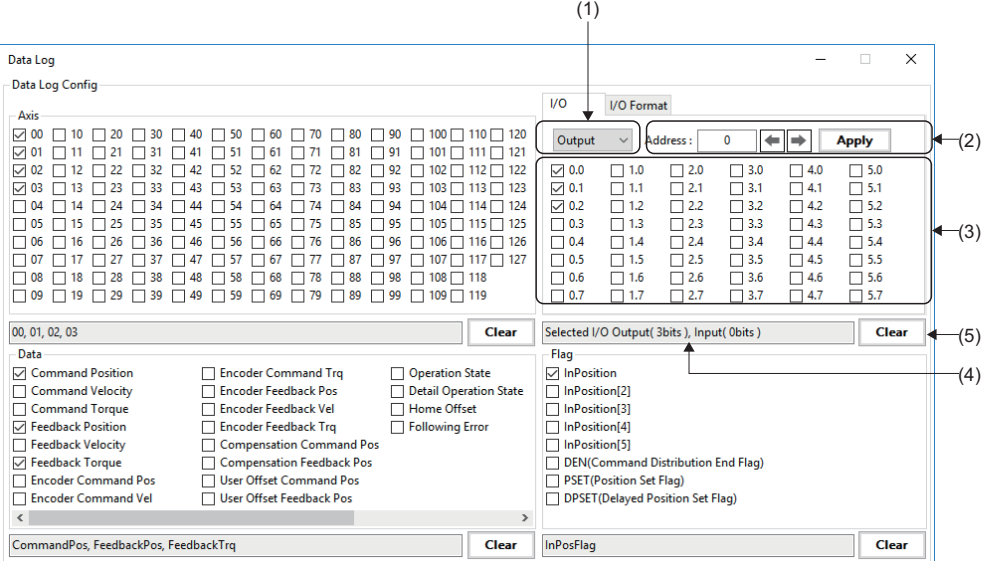

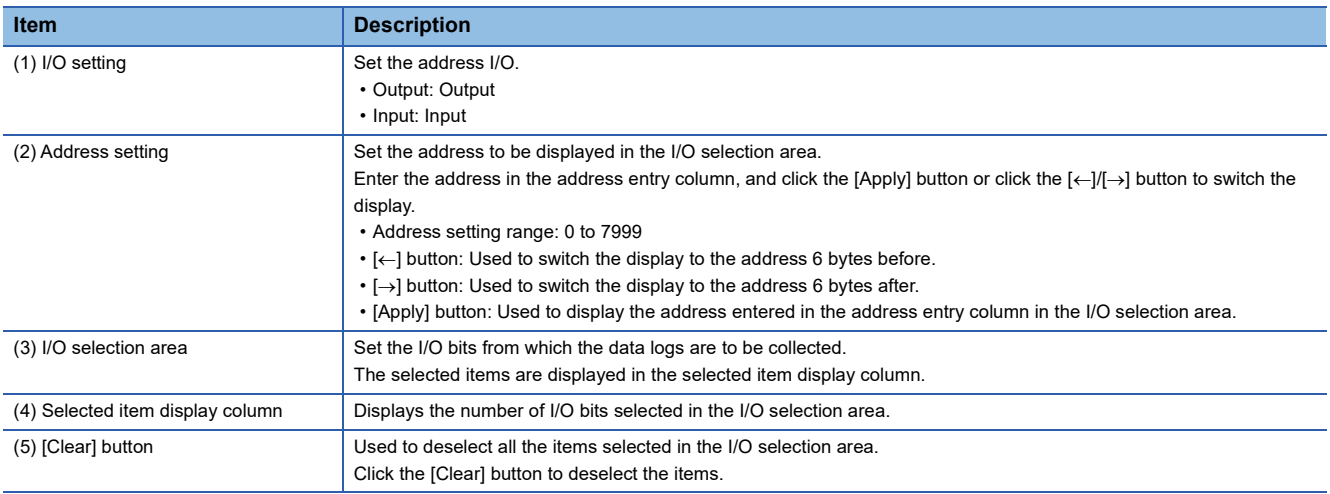

### ■ **I/O bit arbitrary data setting**

Window

 $[$ Analyzer]  $\Leftrightarrow$   $[$ DataLog]  $(\overline{\mathbb{R}}) \Rightarrow$   $[$ I/O Format] tab

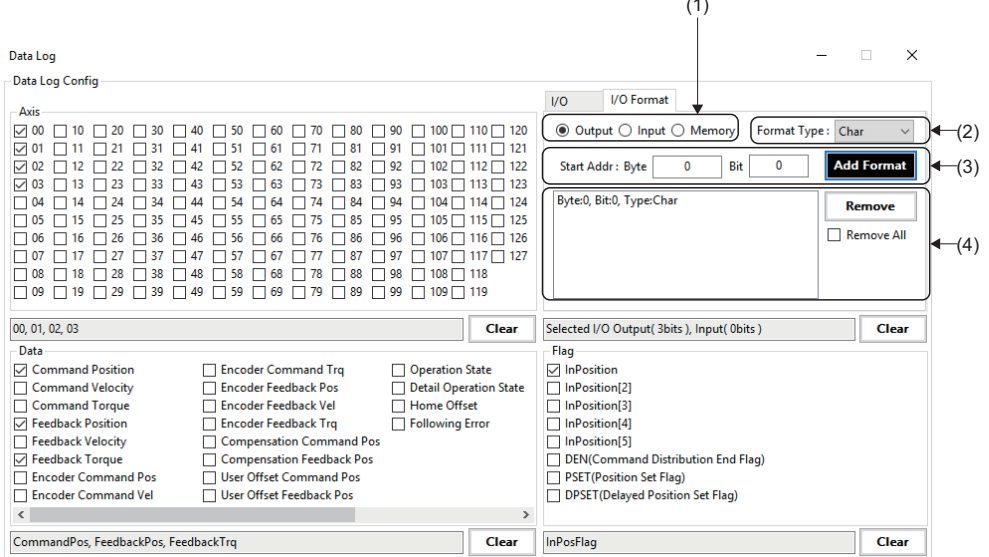

### Displayed items

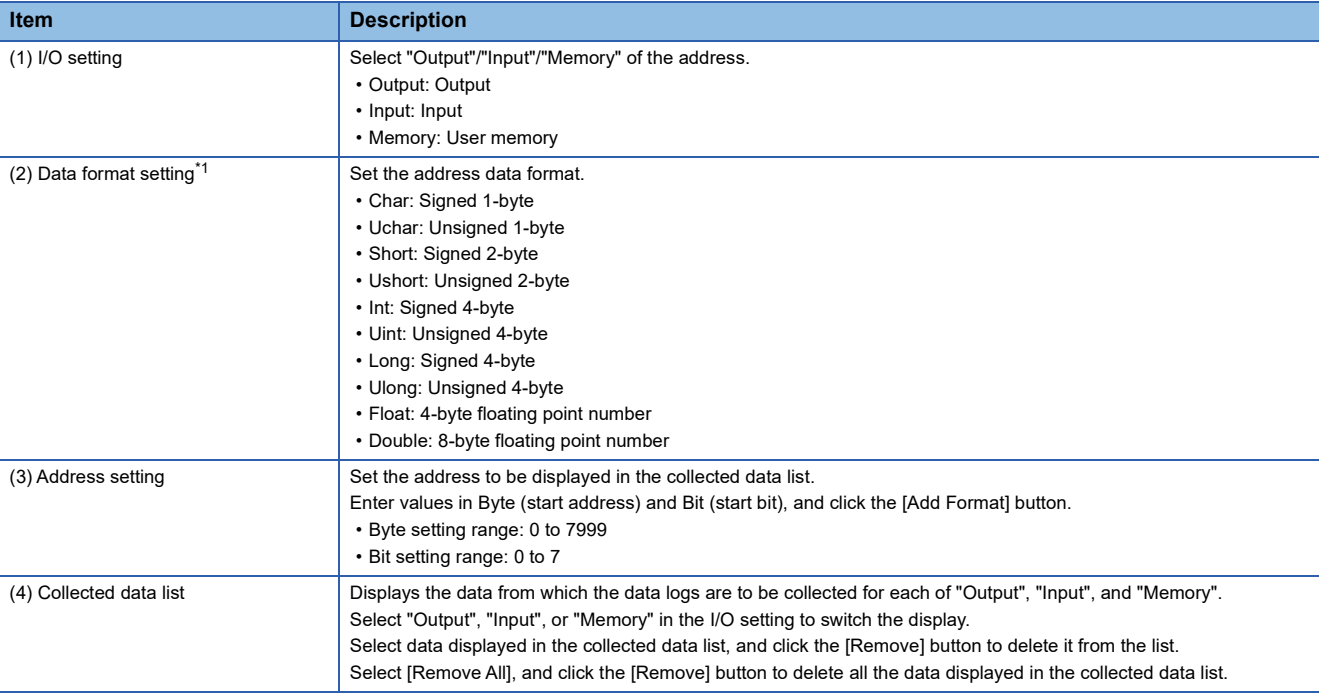

 $\sim$ 

<span id="page-152-0"></span>\*1 For details of the data format, refer to the following. **COSWM-G User Manual** 

### **Data log collection control**

Set the data log collection conditions to start/stop the data log collection.

### **Window**

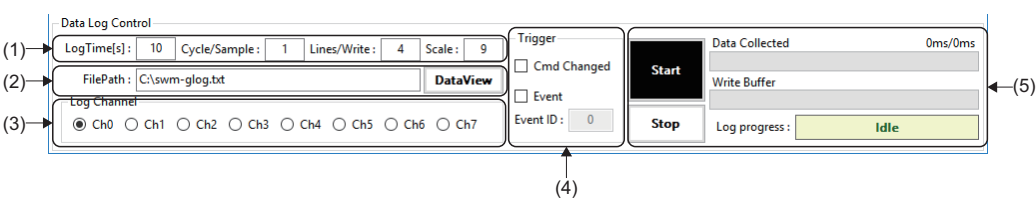

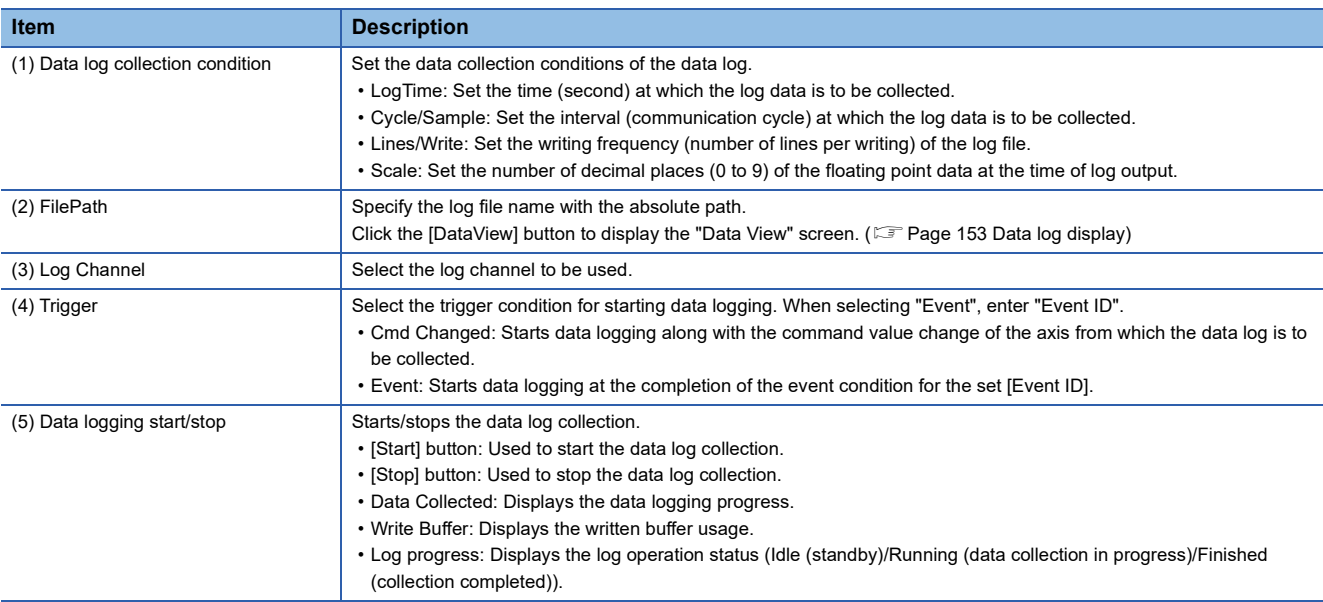

# <span id="page-154-0"></span>**5.2 Data log display**

The log file generated with the data log collection function of SWM-G is displayed in a table format.

### **Window**

### [Analyzer]  $\Leftrightarrow$  [DataView] ( $\overline{\bullet}$ )

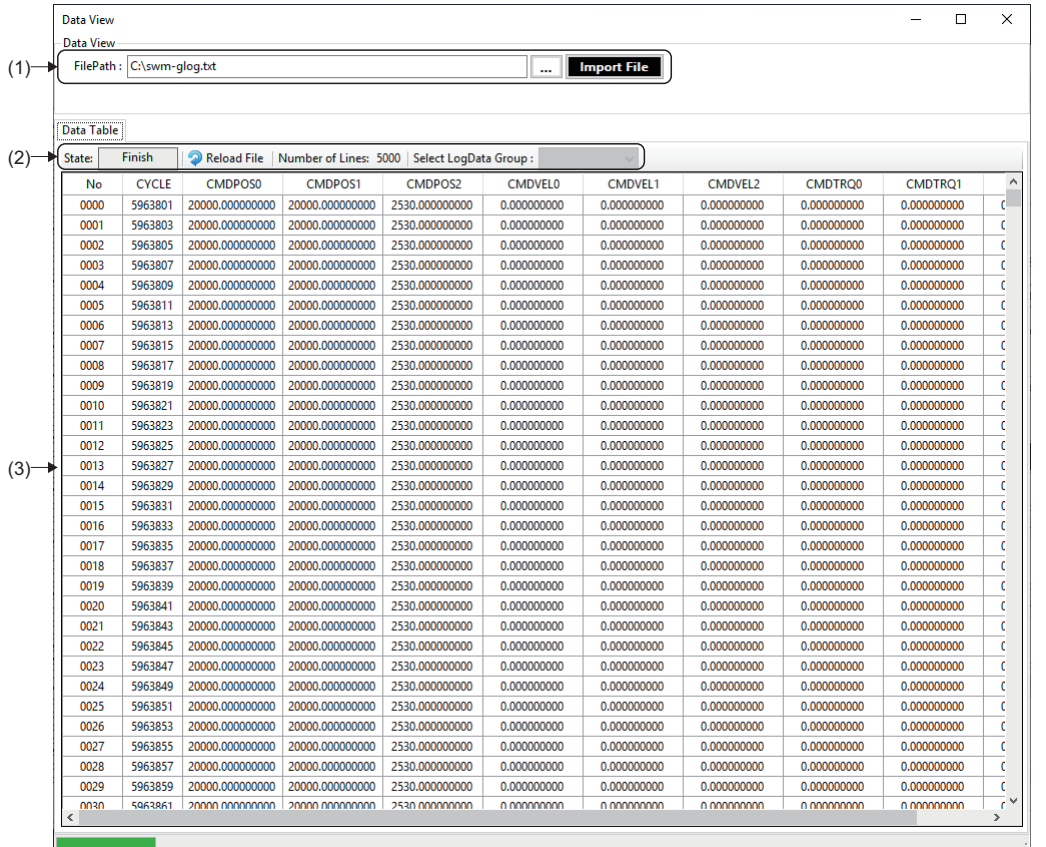

### Displayed items

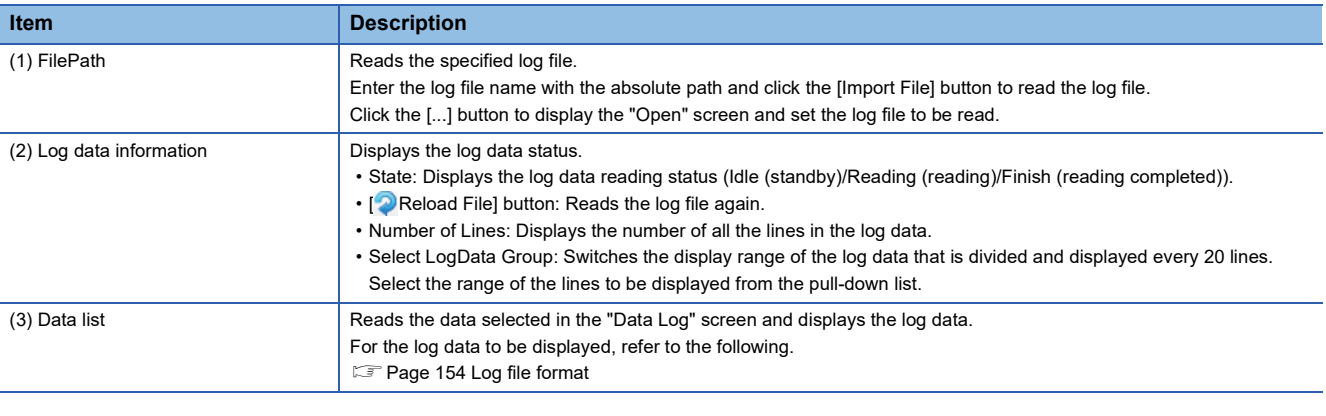

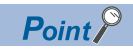

If the log file size is large, the "Reading" state (file reading state) may continue for a while.

### <span id="page-155-0"></span>■ Log file format

The columns in the log file are arranged in the order shown in the table below. For details of each data, refer to the following. **COSWM-G User Manual** 

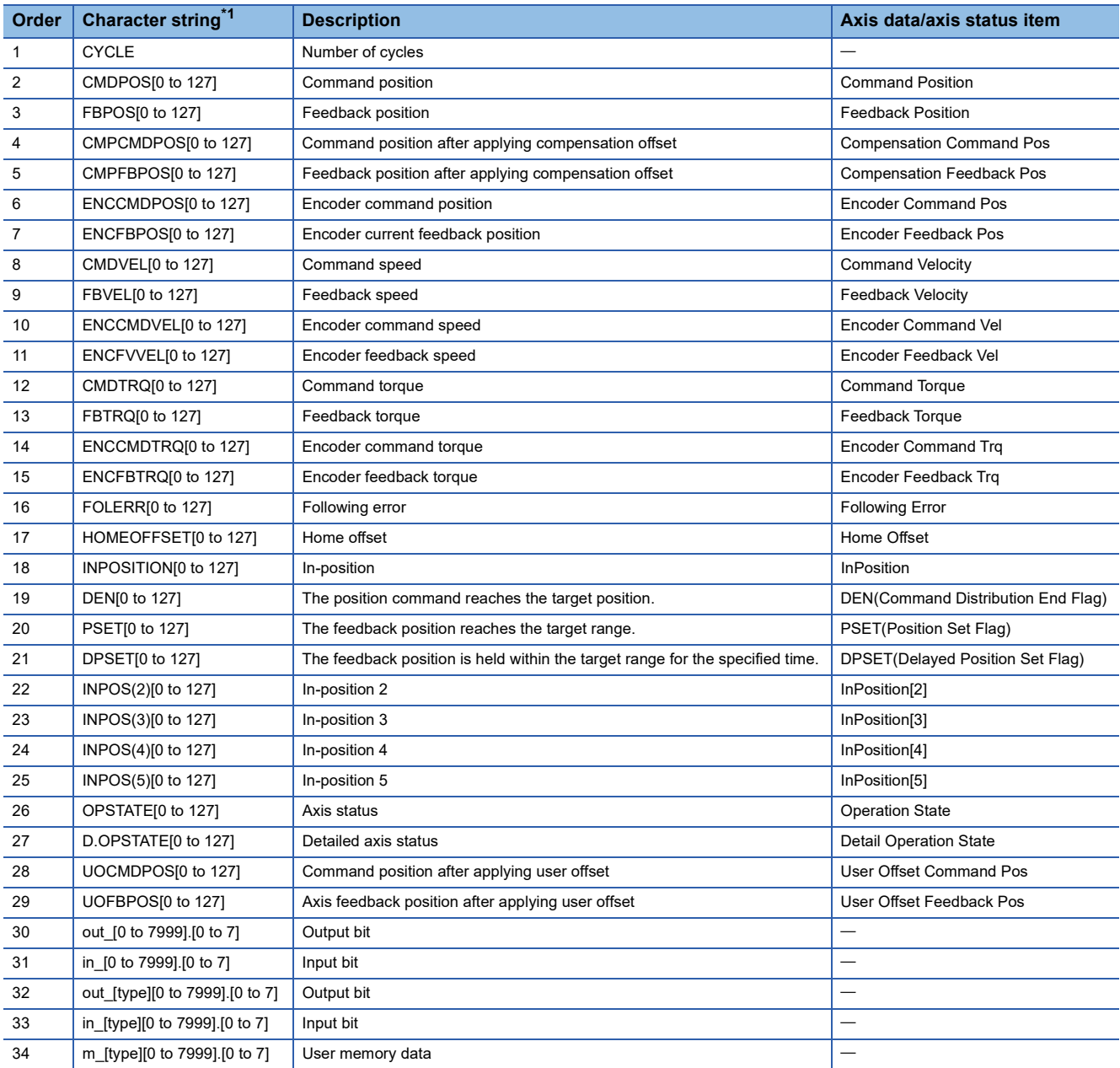

<span id="page-155-1"></span>\*1 The value in brackets in the character string indicates the following.

• [0 to 127]: Axis number

• [0 to 7999]: Address

• [0 to 7]: Bit

• [Type]: Data format

# <span id="page-156-0"></span>**6 CHART DISPLAY FUNCTION**

Whether the intended control is performed can be visually checked by displaying the position/speed/torque of one axis or the paths of two axes in a chart.

## **6.1 One Axis Chart Display Function**

The time series data of one axis is displayed in a chart.

### **Window**

[Analyzer]  $\Leftrightarrow$  [Chart1D]  $(\mathcal{N})$ 

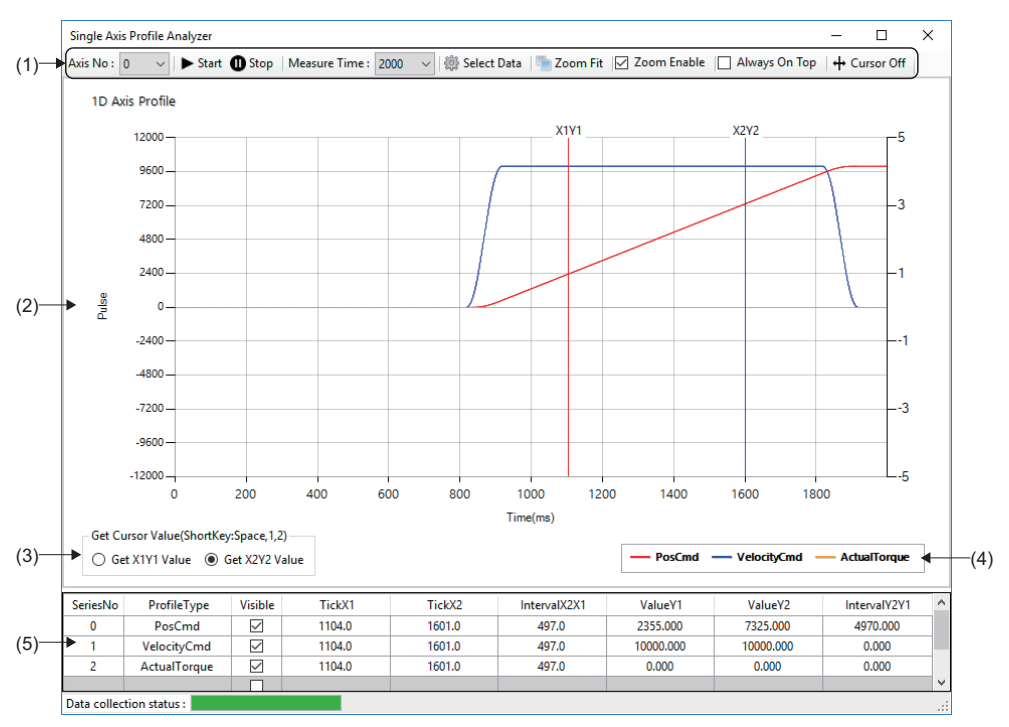

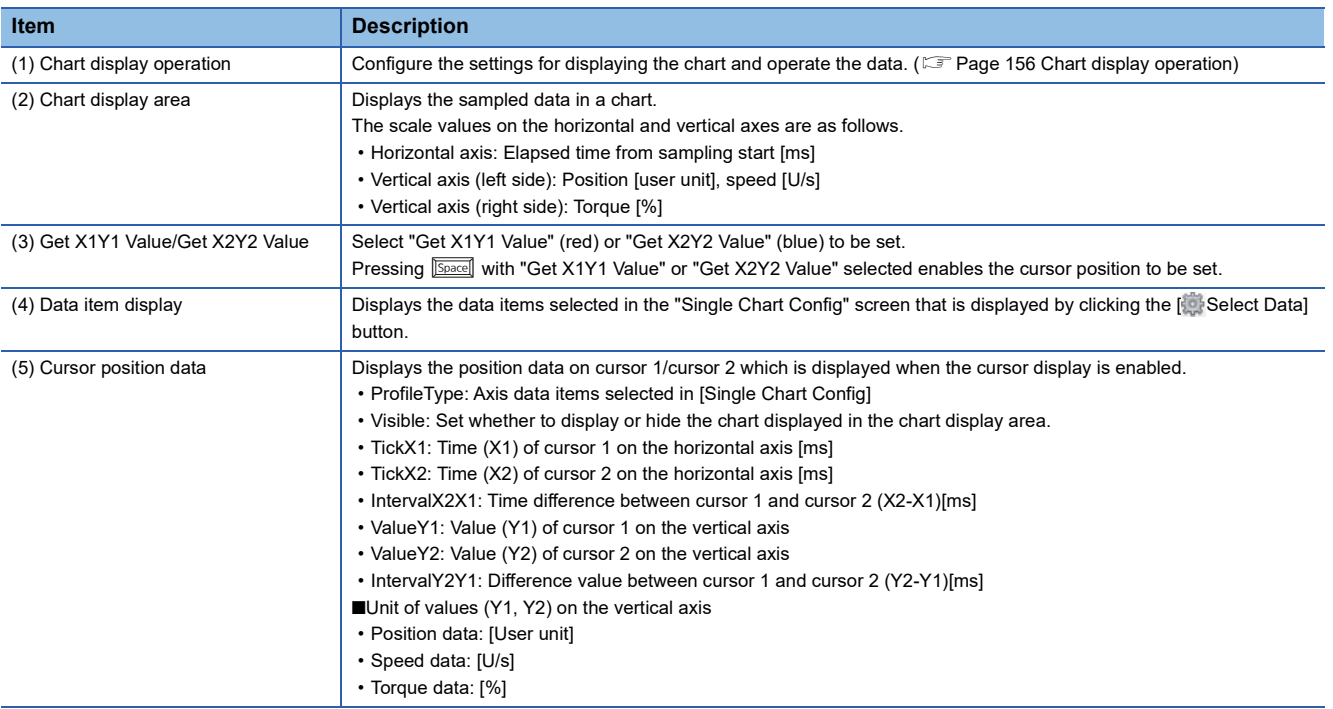

### <span id="page-157-0"></span>■ **Chart display operation**

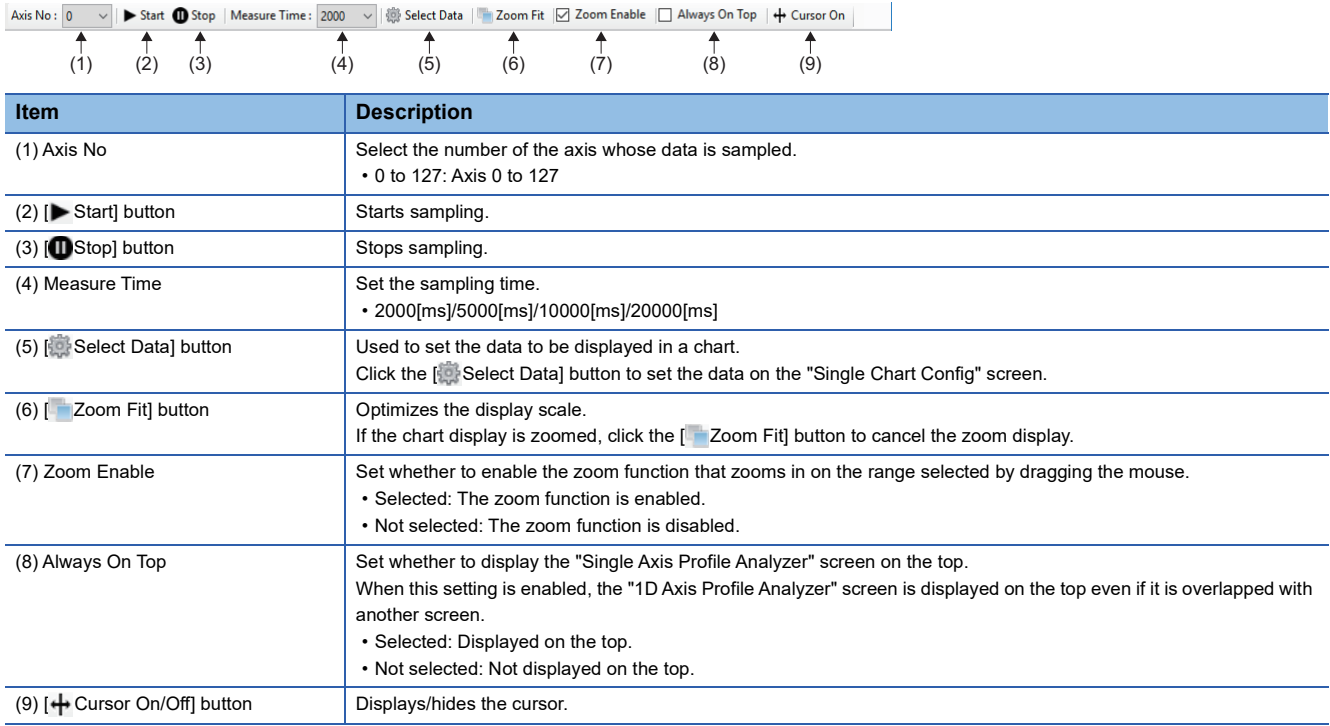

### Operating procedure

- 1. Select the axis whose data is sampled, and click the [ Select Data] button.
- *2.* In the "Single Chart Config" screen, select the data items to be displayed in a chart and click the [Apply] button. The following items can be selected. The selected data items are displayed in "Selected Data List".
- PosCmd (Command position)
- ActualPos (Feedback position)
- VelocityCmd (Speed command)
- ActualVelocity (Feedback speed)
- TorqueCmd (Command torque)
- ActualTorque (Feedback torque)

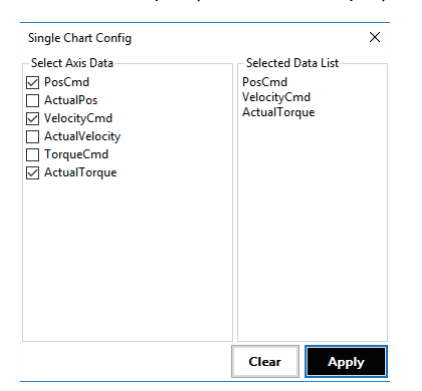

- 3. Select the sampling time, and click the [ $\blacktriangleright$  Start] button to start sampling.
- *4.* When the sampling time has elapsed, the sampling is completed and the sampled data is displayed in the chart on the chart display screen. (If the [OStop] button is clicked during sampling, the sampling is stopped.)

*5.* Select [Zoom Enable] and drag the mouse on the chart display area to zoom in on the selected range. To cancel the zoom display, click the [ Zoom Fit] button.

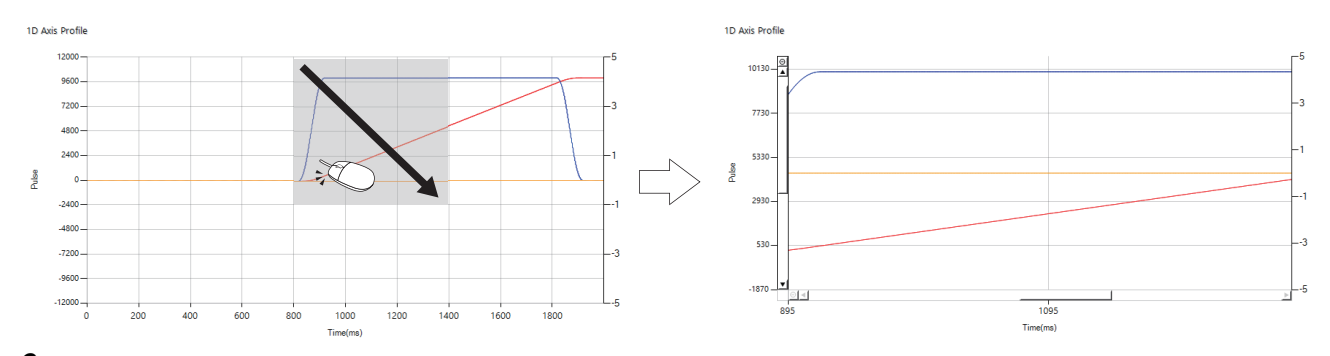

- 6. Click the [ $+$  Cursor On] button to display a green cursor on the chart display area and radio buttons for cursor selection on the bottom left.
- 7. Select [Get X1Y1 Value] and press **Select** [Get X1Y1 Value] and press **Space**] after adjusting the green cursor position with a mouse to set the red cursor 1 (X1Y1).

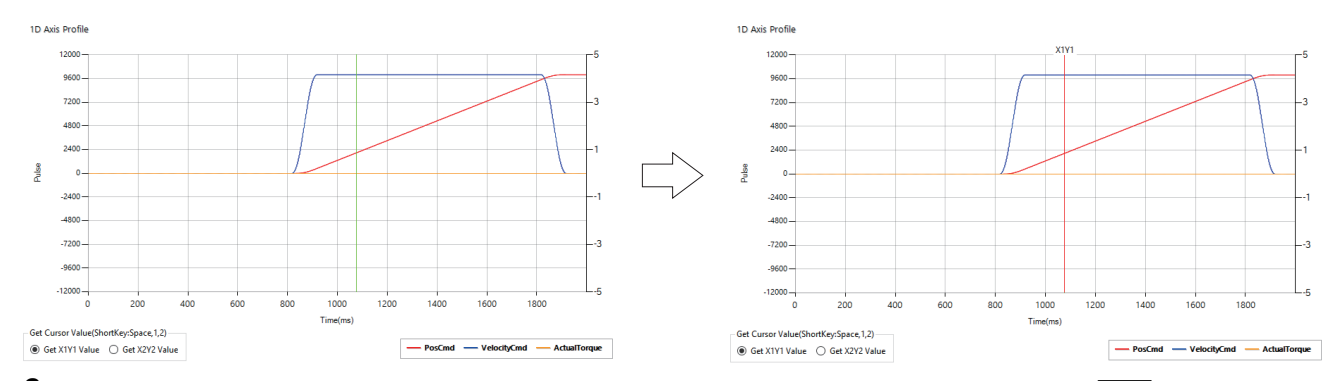

8. After adjusting the green cursor position with a mouse again, select [Get X2Y2 Value] and press **<b>Space** to set the blue cursor 2 (X2Y2).

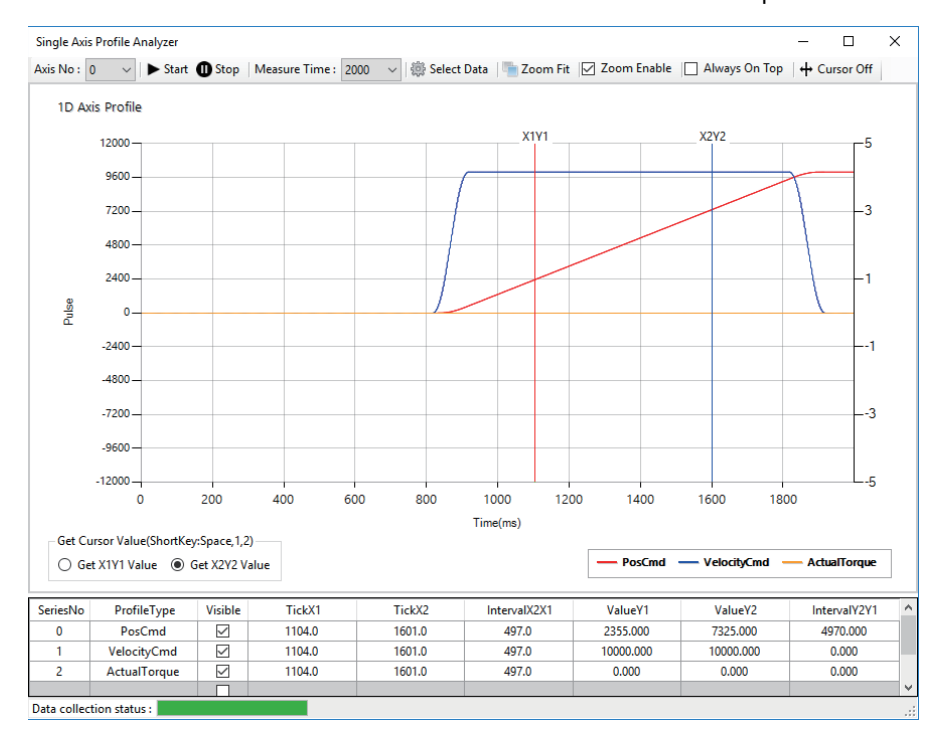

*9.* The values on cursor 1/cursor 2 can be checked with the cursor position data at the bottom.

The path data of two axes is displayed in a chart.

### **Window**

### $[Analyzer] \Rightarrow [Char2D]$  ( $\circled{2}$ )

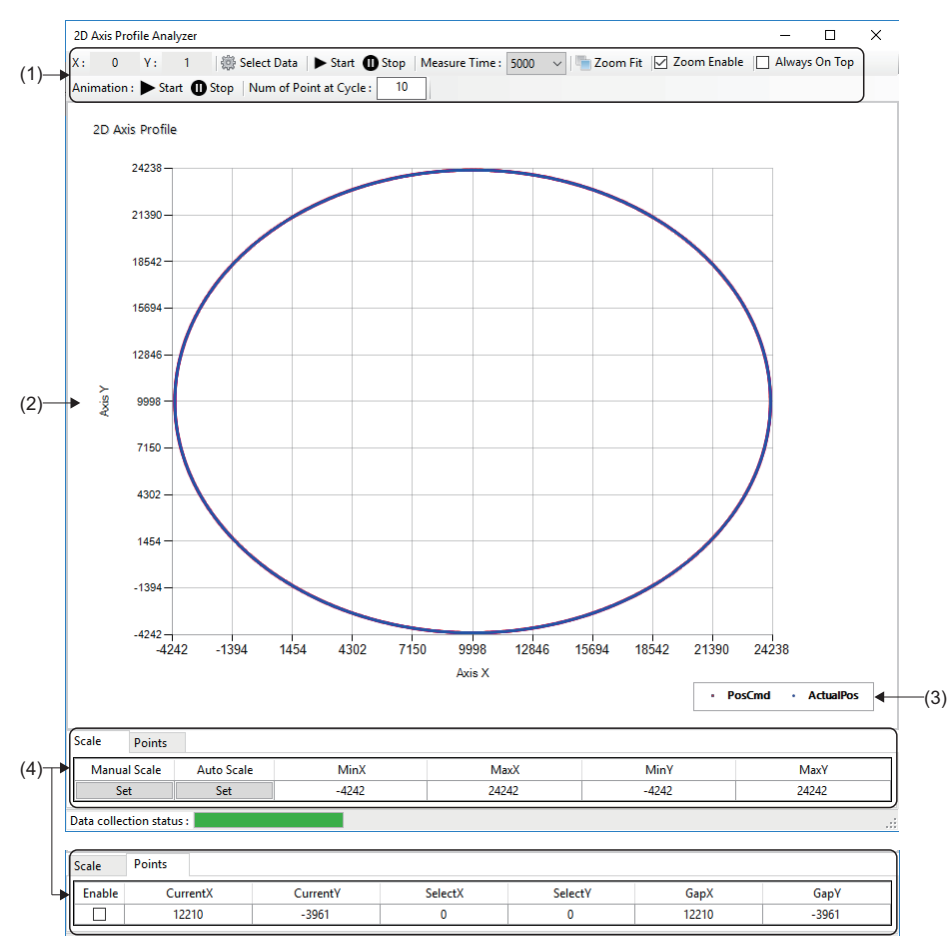

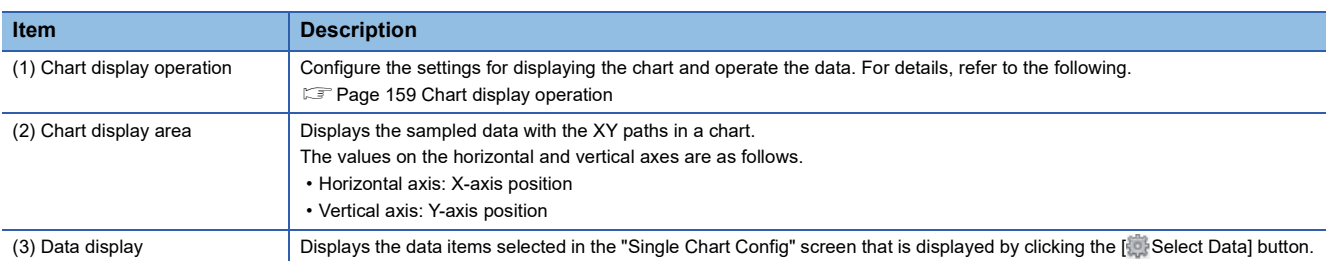

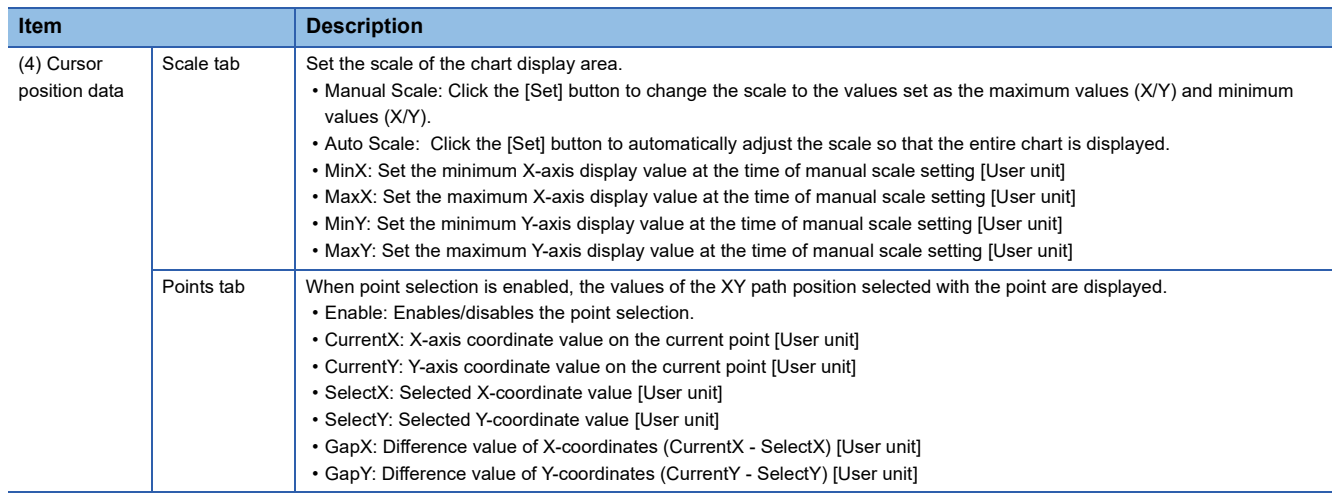

### <span id="page-160-0"></span>■ **Chart display operation**

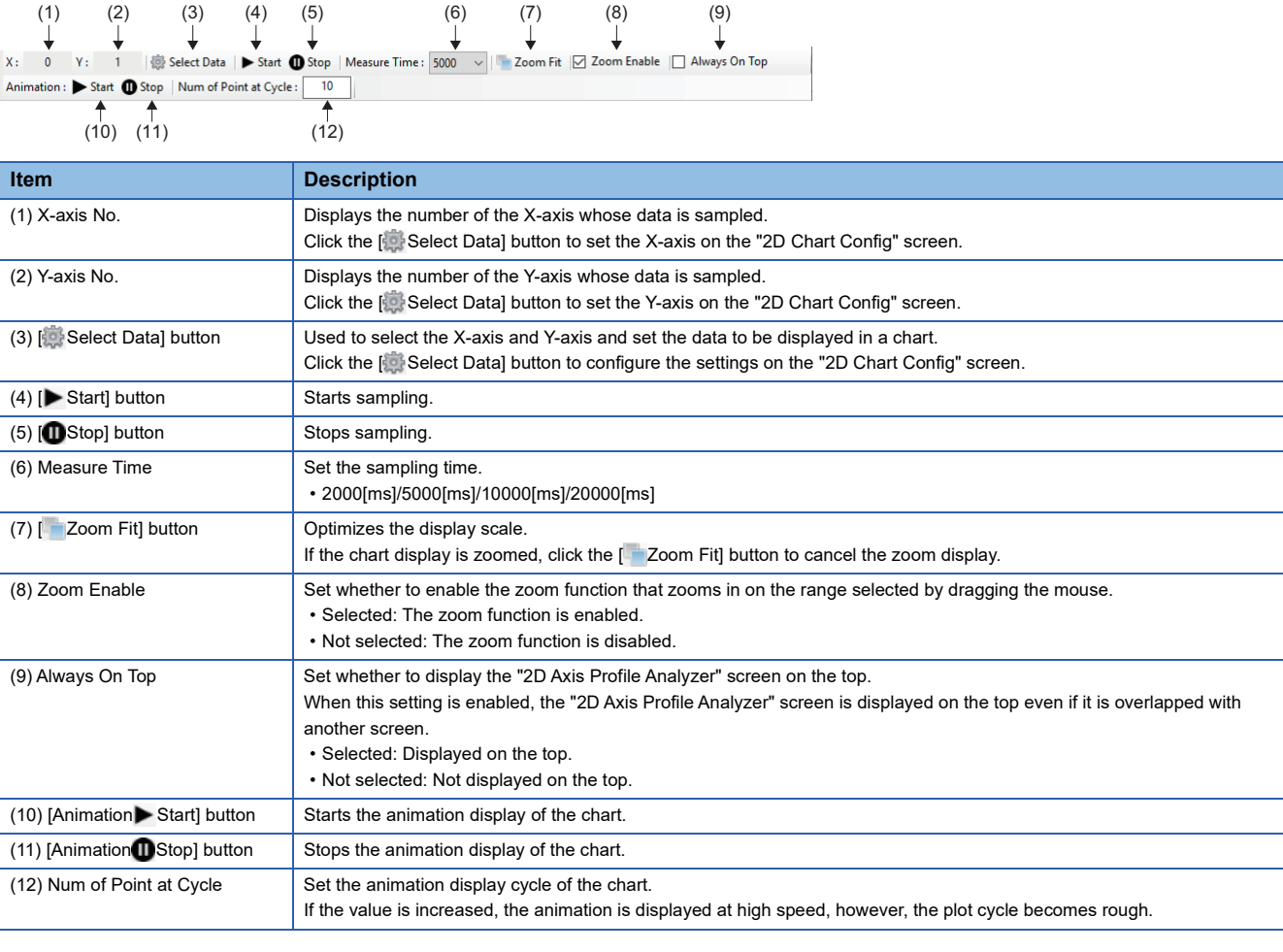

### Operating procedure

- 1. Click the [ Select Data] button.
- *2.* In the "2D Chart Config" screen, select the axis numbers and data items to be displayed in the chart and click the [Apply] button.

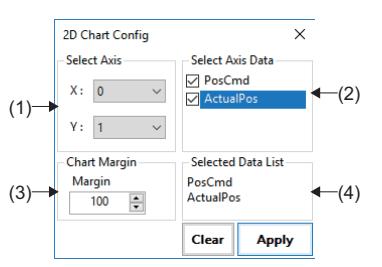

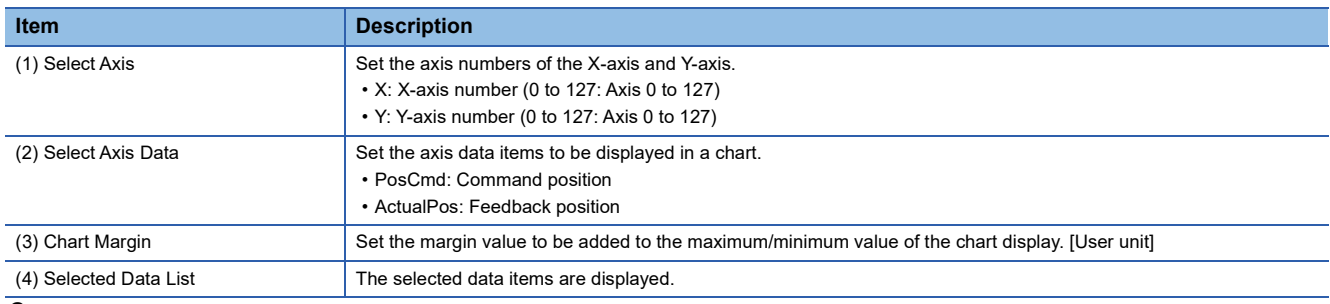

- 3. Select the sampling time, and click the [ $\blacktriangleright$  Start] button to start sampling.
- *4.* When the sampling time has elapsed, the sampling is completed and the sampled data is displayed in the chart on the chart display screen. (If the [**O** Stop] button is clicked during sampling, the sampling is stopped.)
- *5.* Select [Zoom Enable] and drag the mouse on the chart display area to zoom in on the selected range. To cancel the zoom display, click the [ Zoom Fit] button.

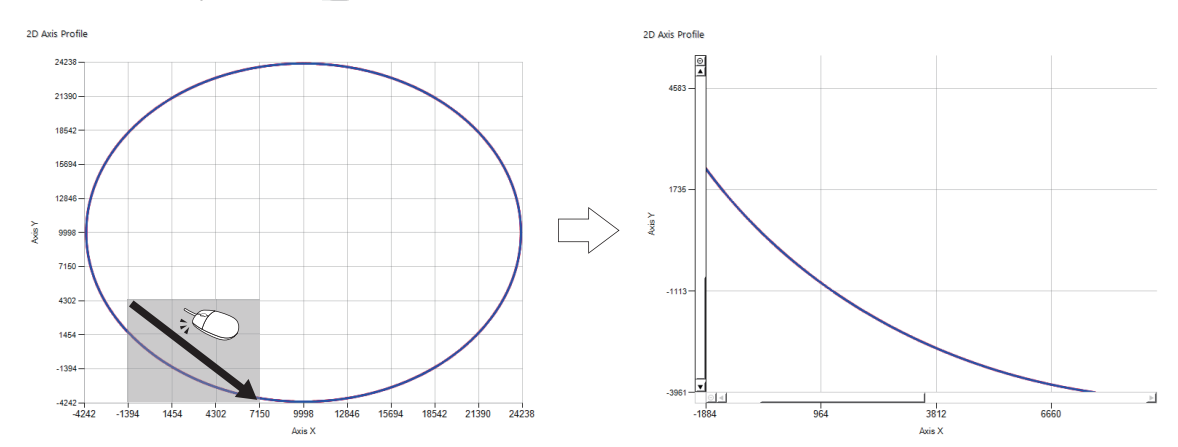

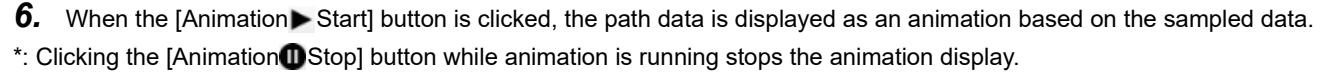

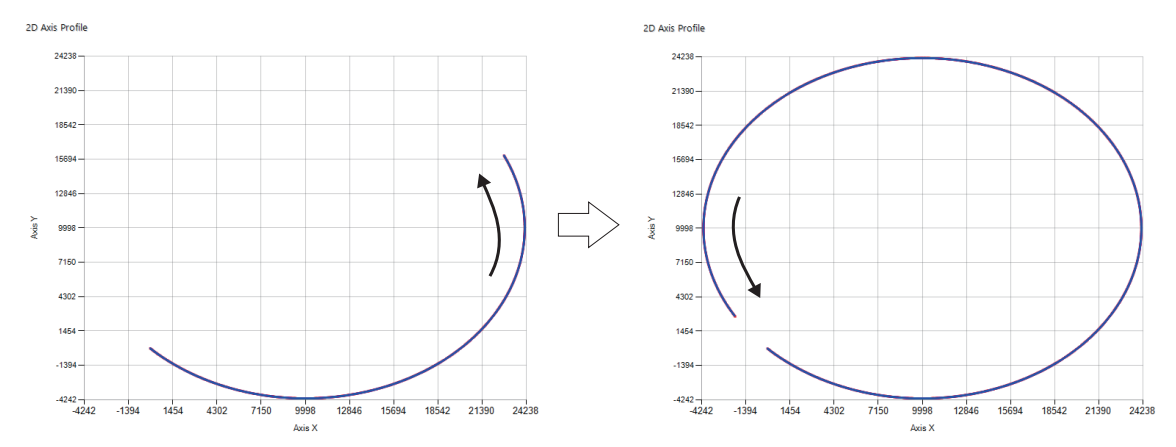

- 7. Select the [Data] tab  $\Rightarrow$  [Enable] to display the current value point ( $\Box$ ). Set the current value point and selected value point ( $\Box$ ) with a mouse, and check the current value and selected value. The values are displayed in the list in the [Data] tab.
- Click a point in the chart display area to display the current value point ( $\Box$ ) and set it as the current value.
- Right-click the set current value to display the selected value point () and set it as the selected value.

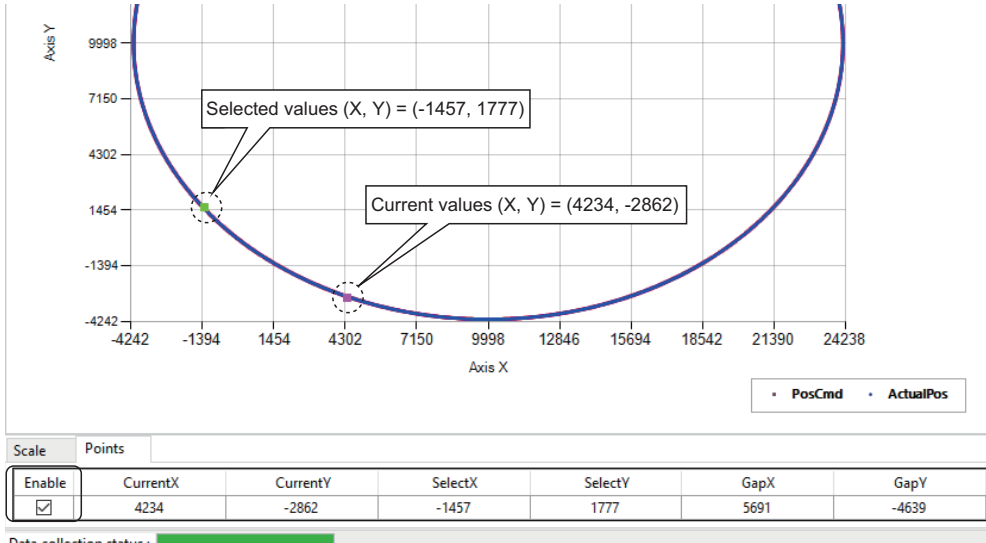

Data collection status:

 $Point <sup>0</sup>$ 

The selected value point  $(\blacksquare)$  is not set even if the current value point  $(\blacksquare)$  is right-clicked. Shift the focus from the current value point  $($ ) and right-click it.

# **APPENDIX**

# **Appendix 1 Simulation Function**

By using the simulator platform (SimuPlatform), the motion control can be verified without servo amplifiers.

### **Operating procedure**

1. Select [■ SWMOS]  $\Leftrightarrow$  [**Executed System]**  $\Leftrightarrow$  [Engine] in the navigation window, select the [Engine Information] tab, select "Simulation" from the pull-down list in [Quick Setting] under [Platform Setting], and click the [Save] button.

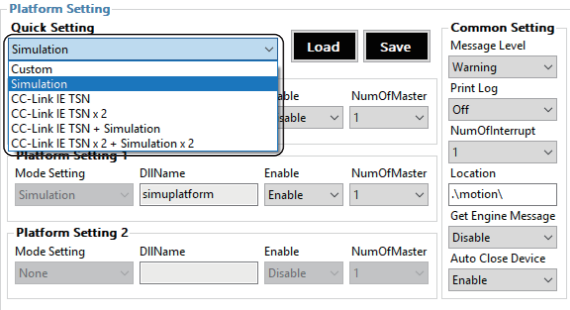

- *2.* The confirmation message "Do you want to save Module.ini?" appears. Click the [Yes] button to save the module configuration file (Module.ini).
- *3.* Then, the confirmation message "Do you want to restart the SWM-GEngine?" appears. Click the [Yes] button to restart the SWM-G engine.
- *4.* When the SWM-G engine is restarted, "Simulation" is displayed in [Platform Status] and the simulator platform is enabled.

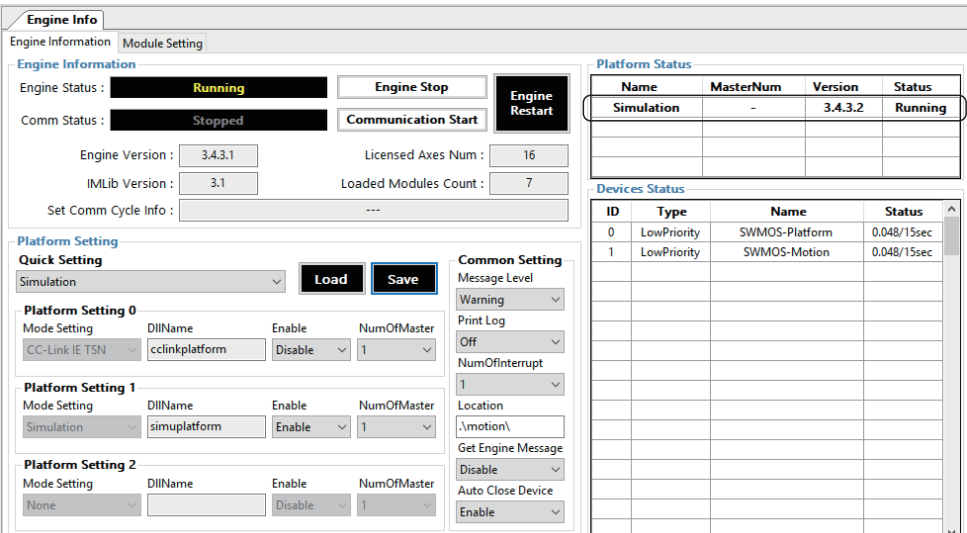

*5.* When the [Communication Start] button is clicked, all the axes enter the "IDLE" state and the test operation of the motion control can be performed with virtual axes.

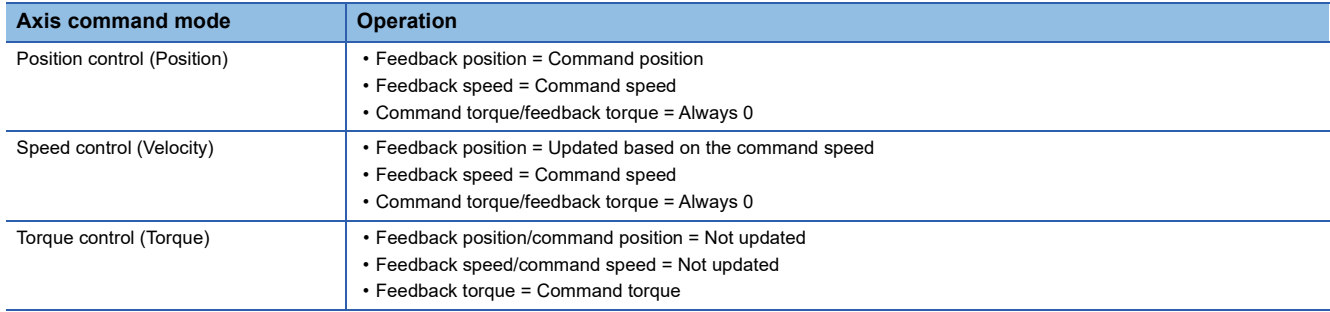

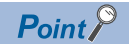

- The motion control is performed with the communication cycle "1000us" by default. To change the communication cycle, set a value for "CommCycle" in the simulation definition file (simu\_network.def).
- To limit the axes to be simulated to the specified axes, set "UserDef" to "1 (Enable)" in the simulation definition file (simu\_network.def) and set the axis number in the "Index" setting in the "[Axis  $\Box$ <sup>\*1</sup>]" section. \*1:  $\square$  = Axis number
- For details of the simulation definition file (simu\_network.def), refer to the following. **COLONIA GUSER Manual**
- The simulation definition file (simu\_network.def) is stored in the following.
- File storage destination: C:\Program Files\MotionSoftware\SWM-G\Platform\Simu\simu\_network.def

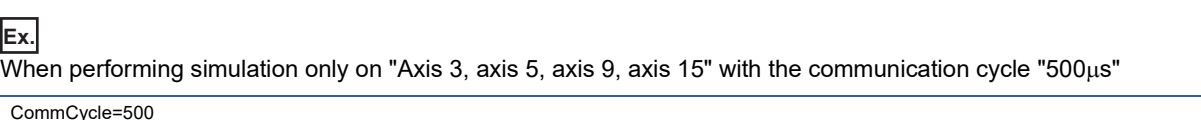

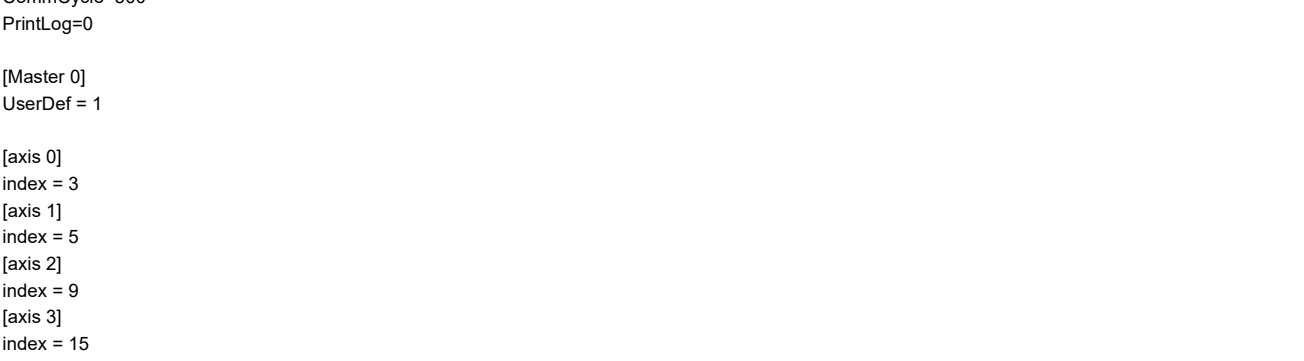

# **Appendix 2 Diagnostic Result**

The diagnostic function of SWMOS collects the following information and diagnoses the system status.

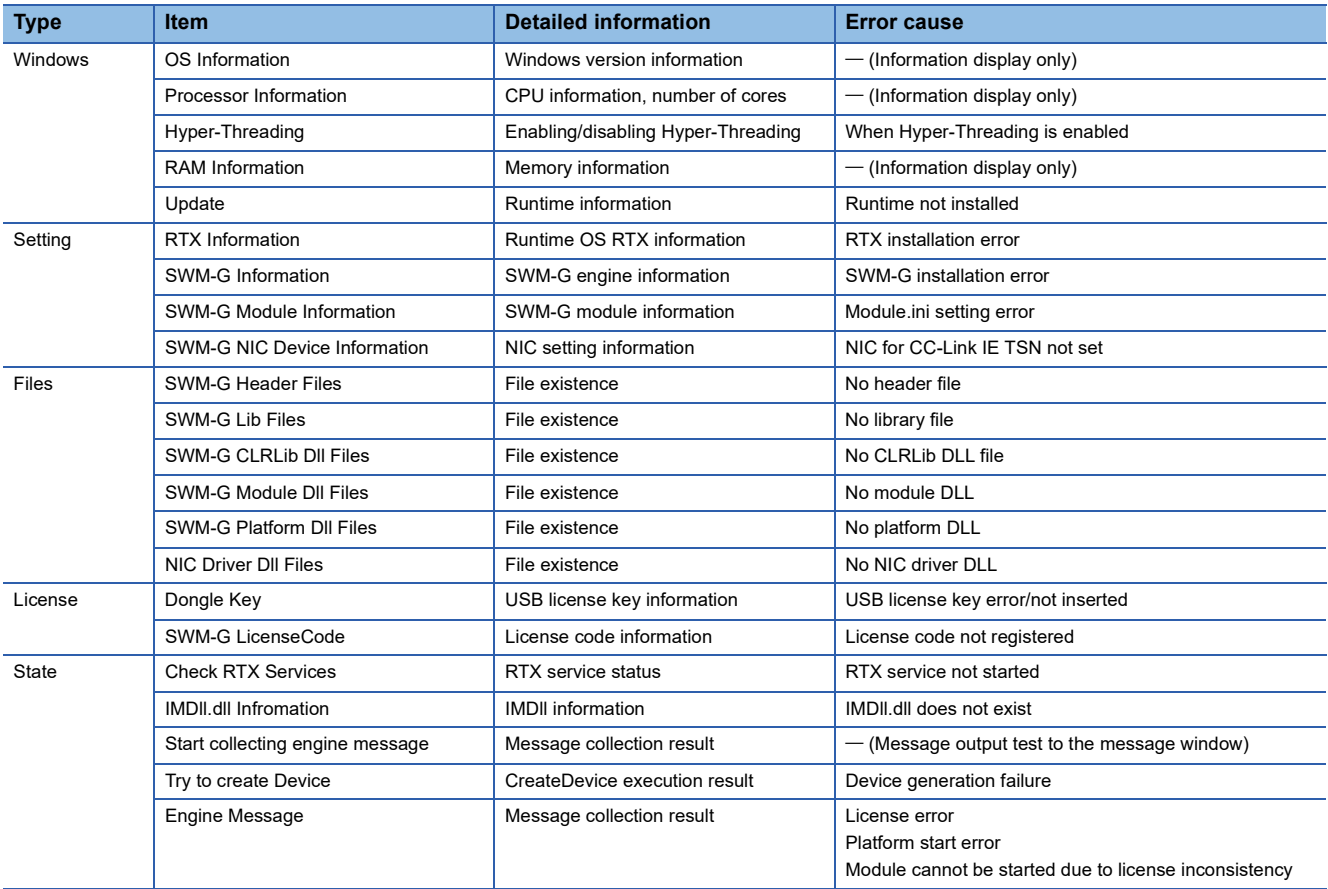

# <span id="page-166-0"></span>**Appendix 3 PM Motion Function**

The PM motion module can control axes using the PP, HM, PV, and TQ command modes. It is compatible with only platforms that support these command modes.

The PM motion axes cannot be controlled by other platforms including the simulator platform.

When using the PM motion function, enable "PPMode".

The following shows the procedure for using the PM motion.

### Operating procedure

- **1.** Select [ SWMOS]  $\Rightarrow$  [ System]  $\Rightarrow$  [ Engine] in the navigation window, select the [Module Setting] tab, and select [Add PMMotion] in [Module Setting].
- *2.* Add "PMMotion" to the module list.

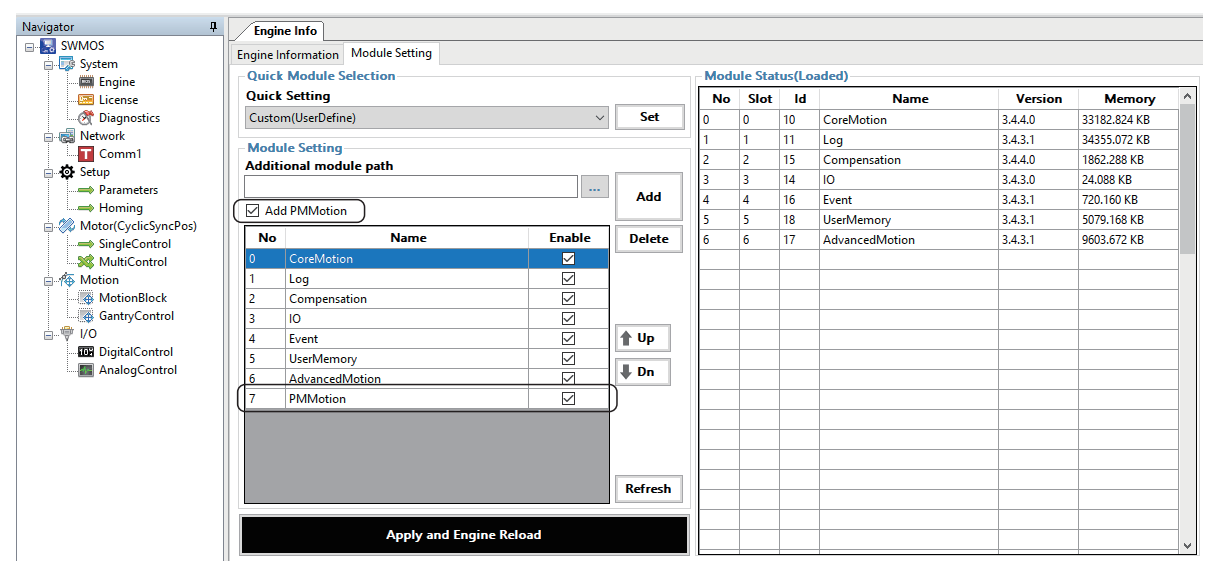

- *3.* Click the [Apply and Engine Reload] button. The SWM-G engine is restarted and PMMotion is enabled.
- 4. When PMMotion is enabled, [ Motor(ProfilePos)] is displayed in the navigation window.

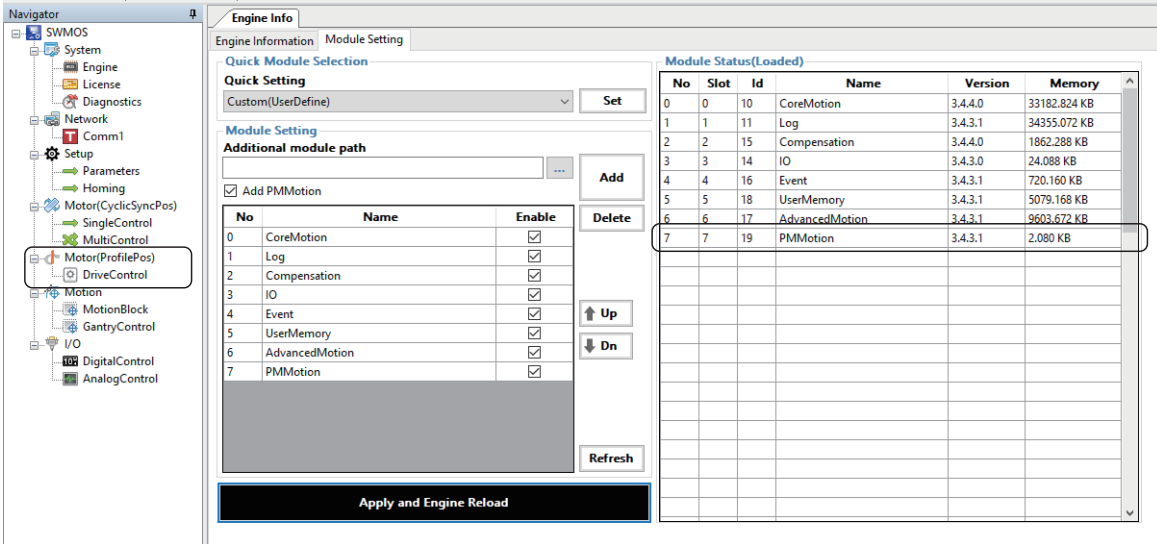

5. Select [ka SWMOS]  $\Leftrightarrow$  [a Network]  $\Leftrightarrow$  [n Comm1/Comm2] in the navigation window, select [n CC-Link IE TSN], and click the [Advanced Setting] button in [Master Setting] to display the "Master Advanced Setting" window. Select "PPMode", and click the [OK] button to close the "Master Advanced Setting" window.

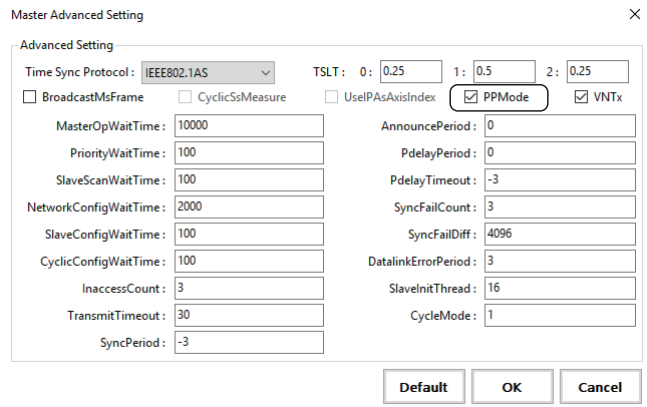

**6.** Change the CUI file setting so that the PDO mapping of the servo drive is for the PM motion. Select  $[\cdot]$  SWMOS]  $\Leftrightarrow$  [ $\blacksquare$ Network]  $\Leftrightarrow$  [ $\blacksquare$  Comm1/Comm2] in the navigation window, select [ $\blacksquare$  CC-Link IE TSN], and click a [Detail Setting] cell in [Slave Setting] to display the "Detail Setting" window. Set the PDO objects for TXPDO and RXPDO.

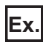

For MR-J5-G

Set "3rd Transmit PDO Mapping" for **T**N TXPDO and "3rd Receive PDO Mapping" for **TA** RXPDO.

\*: Configure the same setting for all the axes set in the slave setting.

• TXPDO

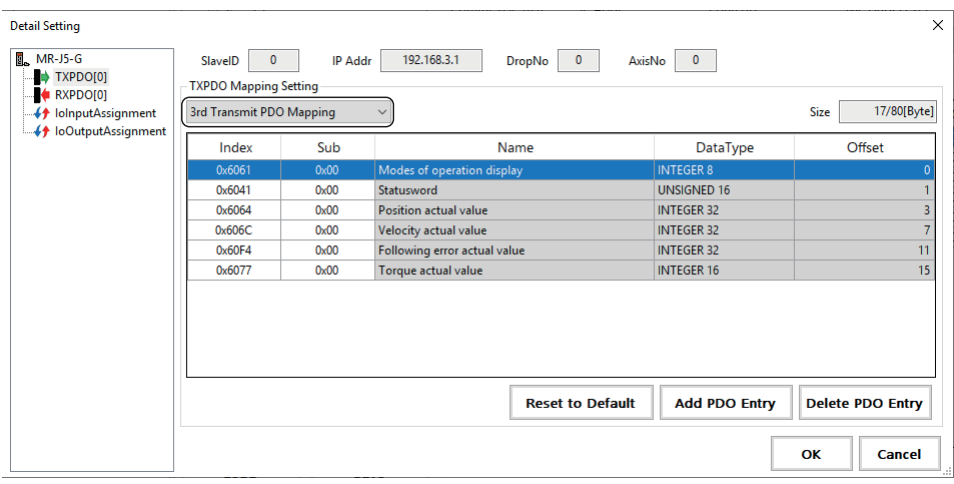

### • **ARXPDO**

Detail Setting  $\overline{\mathbf{x}}$  $\sqrt{2}$  MR-J5-G SlavelD 0 IP Addr 192.168.3.1 DropNo 0 AxisNo 0 →<br>→ TXPDO[0]<br>→ RXPDO[0] RXPDO Mapping Setting 3rd Receive PDO Mapping 25/80[Byte]  $Size \nightharpoonup$ Name DataType Offset Index Sub  $0x6040$  $\overline{0x00}$ **UNSIGNED 16** Controlwor  $0\nu$ 6074  $0<sup>0</sup>$ **Target position** INTEGER 32  $0x60F$  $0 \times 00$ **INTEGER 32 Target velocity**  $0x607$  $0x00$ Target torque **INTEGER 16**  $\overline{1}$ 0x6081  $0<sup>0</sup>$ **Profile velocity UNSIGNED 32**  $\overline{13}$ 0x6083 UNSIGNED 32  $0x00$ Profile acceleration  $\overline{17}$ 0x6084  $0x00$ Profile deceleration UNSIGNED 32 **Add PDO Entry Reset to Default Delete PDO Entry Cancel** OK

- *7.* Click the [OK] button to close the "Detail Setting" window.
- *8.* Start the communication in SWMOS and check the connection.
- **9.** Select [ SWMOS]  $\Rightarrow$  [ Motor(ProfilePos)]  $\Rightarrow$  [ DriveControl] in the navigation window to display the PM motion axis control window. The PM motion axis control can be tested. For the operations of the PM motion axis control, refer to the following.

Fage 143 Axis Control (PM Motion)

# **Appendix 4 Troubleshooting**

This section describes errors that may occur in SWM-G and actions to be taken.

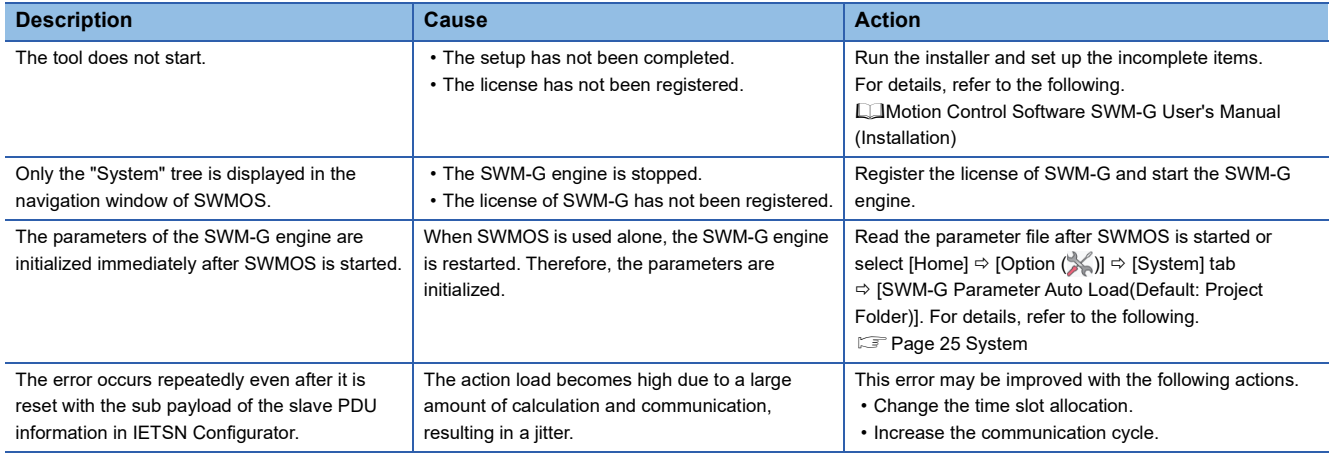

# **Appendix 5 CC-Link IE TSN Configuration Tool**

This section describes the screen configuration and basic operation of IETSN Configurator.

#### **Precautions**

 • IETSN Configurator configures the same network setting as the SWMOS network setting, but they are not compatible. When the network setting is configured using SWMOS, do not configure the setting with IETSN Configurator. If the network setting is configured using IETSN Configurator, it is recommended to switch to the SWMOS network setting.

### **MAIN FUNCTION OF IETSN Configurator**

IETSN Configurator is a tool for diagnosing and managing CC-Link IE TSN network.

Start this tool when SWMOS is started and the engine is being executed.

If this tool is started when SWMOS is not started or the engine is stopped, it is set to the offline mode. The mode cannot be switched once the tool is started. The communication scan, hot connect, or SDO access function cannot be used in the offline mode.

### **Outline of CC-Link IE TSN Setting**

Prepare the following files for connection to the CC-Link IE TSN compatible devices.

These files can be easily created in IETSN Configurator.

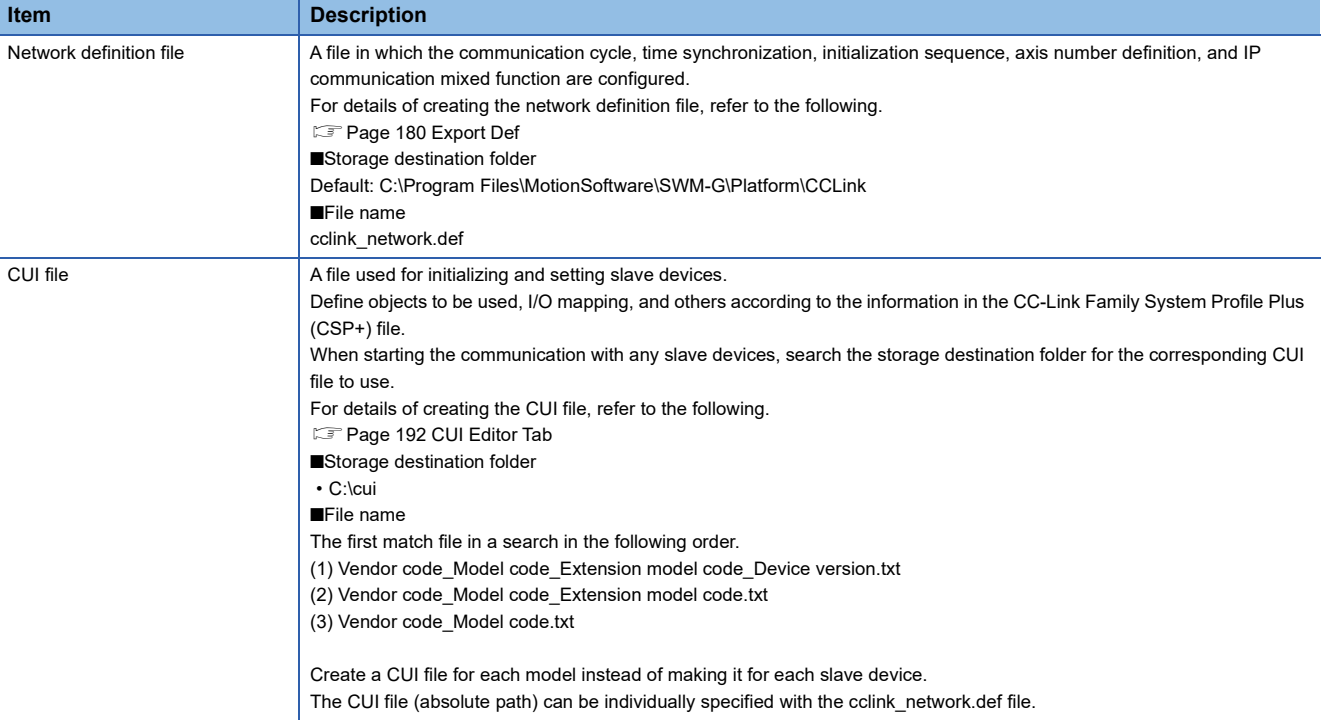

## **SCREEN CONFIGURATON AND BASIC OPERATION**

This chapter describes the screen configuration and basic operation of IETSN Configurator.

### **Start and End**

The following describes how to start/end SWMOS.

### ■ **Start**

### **Operating procedure**

Select [SWM-G]  $\Rightarrow$  [IETSN Configurator] (1) from the Windows start menu.

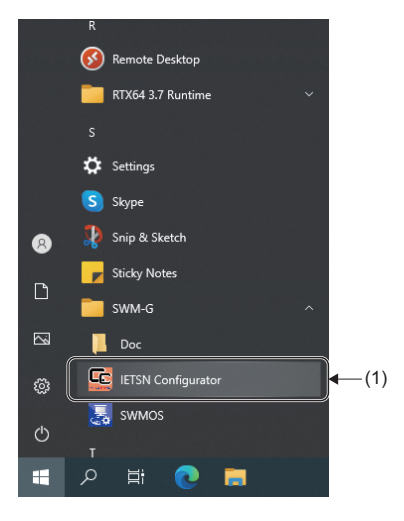

### **Precautions**

 • To use IETSN Configurator, it must be installed separately from SWMOS. For details, refer to "Installing IETSN Configurator" in the following manual.

Motion Control Software SWM-G User's Manual (Startup)

 • Since IETSN Configurator uses the SWM-G engine, SWMOS must be started in advance. IETSN Configurator will not operate normally if SWMOS is started after IETSN Configurator is started.

### ■ **End**

### Operating procedure

Click the  $[X]$  button (1) at the top right of the CC-Link IE TSN Network Configurator screen.

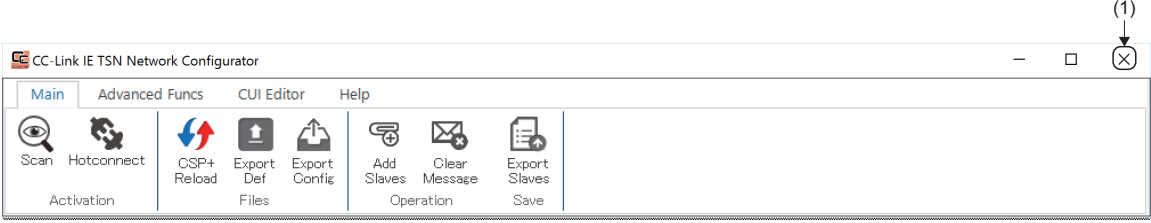

### **Screen Configuration**

This section describes the screen configuration when IETSN Configurator is started.

### ■ **Overall screen**

The following shows the overall screen configuration.

### **Window**

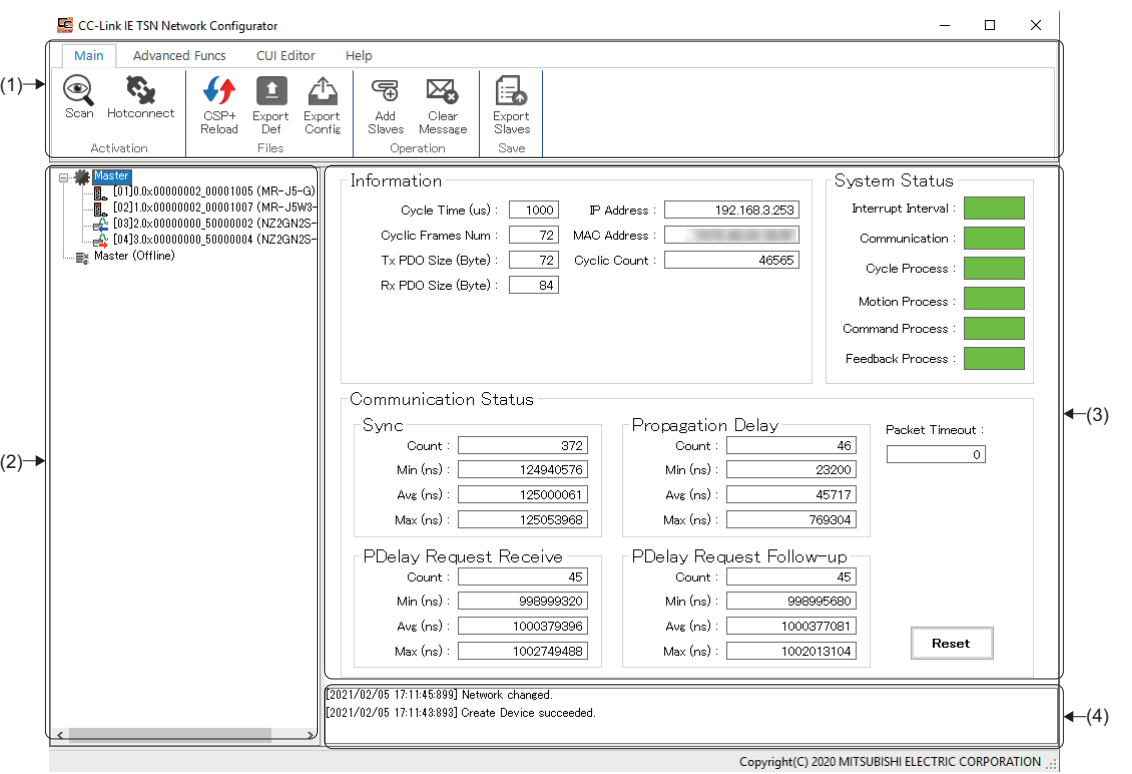

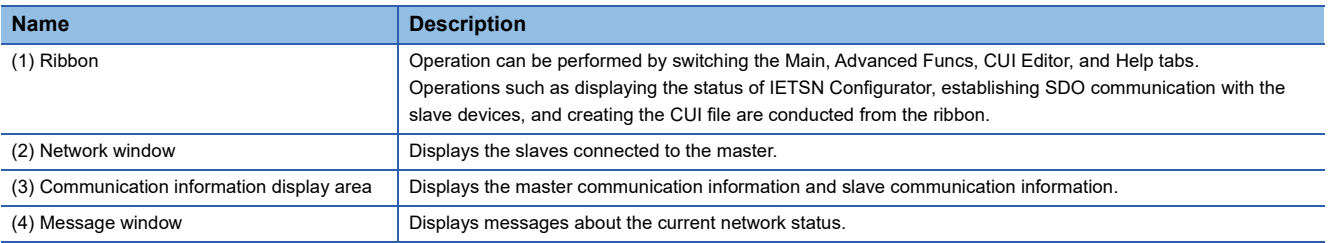

### **Main Tab**

The integrated management function and status information of IETSN Configurator are displayed.

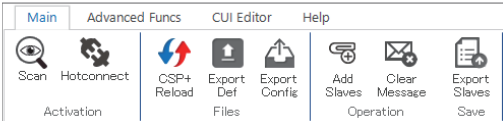

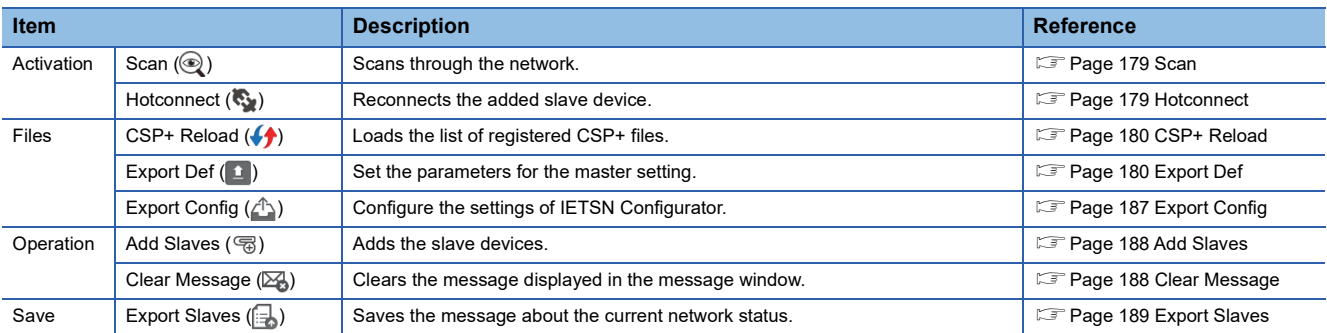

### • Network window

When the [Main] tab is selected in the ribbon, the communication information of the master or slave device can be checked by selecting [ Master] or a slave device displayed in the tree of the network window.

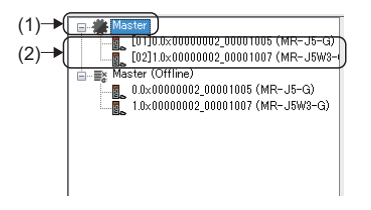

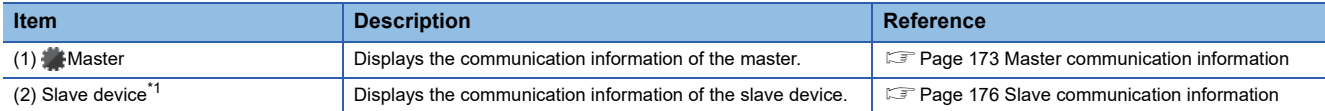

<span id="page-173-0"></span>\*1 The model name of the connected slave device

### <span id="page-174-0"></span>**Master communication information**

By selecting [ Master] in the network window, the communication information of the master can be checked.

### **Window**

### [<sup>1</sup> Master] in the network window

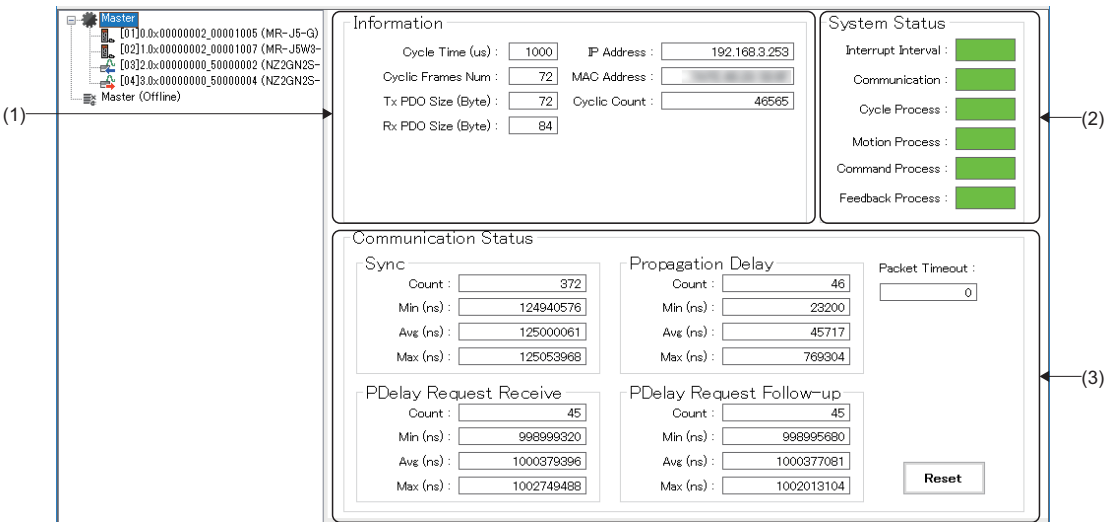

### Displayed items

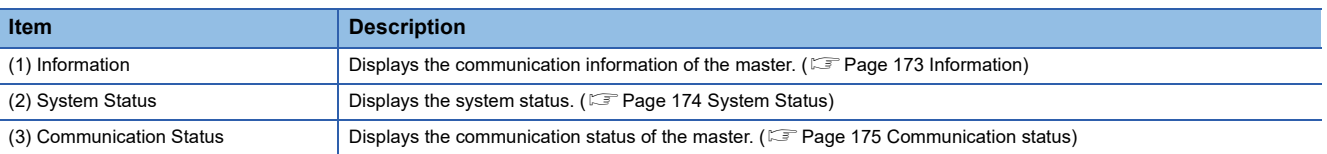

### <span id="page-174-1"></span>■ **Information**

The communication information of the master is displayed.

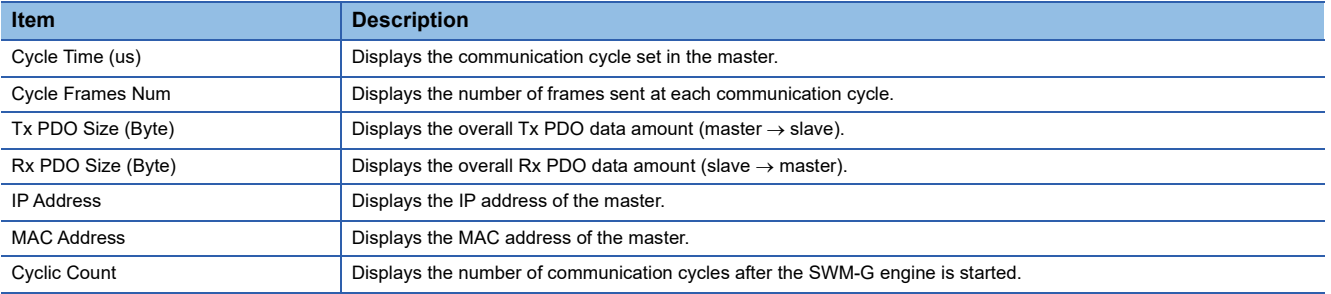

### <span id="page-175-0"></span>■ **System Status**

The system status is displayed. The stability of the system can be checked.

Hovering the cursor on the bar with a color displays the detailed data.<br>
• Interrupt Interval
• Communication/Cycle

• Communication/Cycle Process/Motion Process/Command Process/Feedback Process

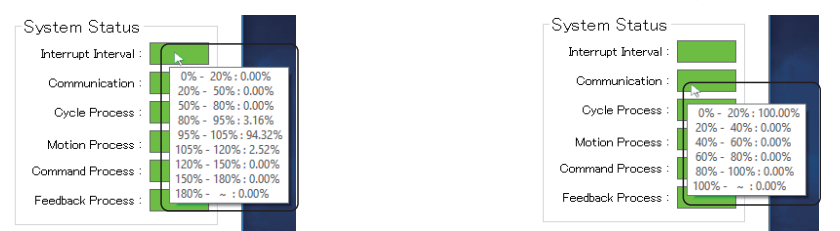

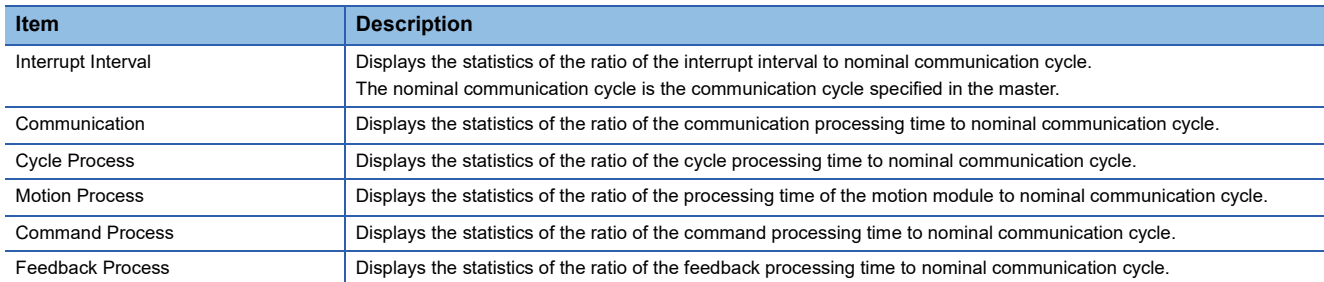

The following table lists the display colors of the bar. For details, refer to the following.

**LaswM-G User Manual** 

#### • Interrupt Interval

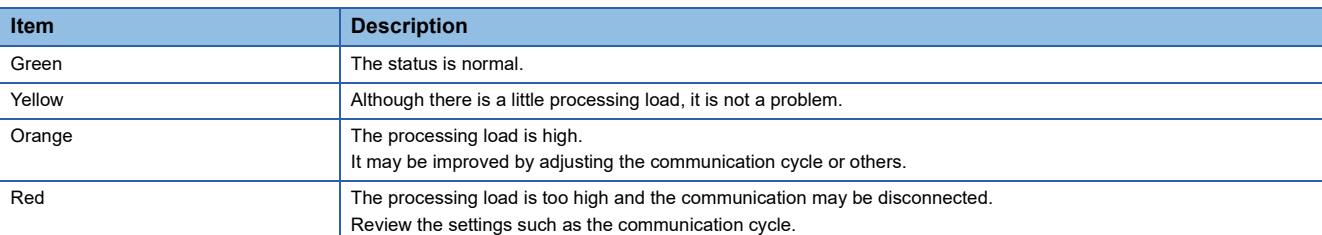

#### • Communication/Cycle Process/Motion Process/Command Process/Feedback Process

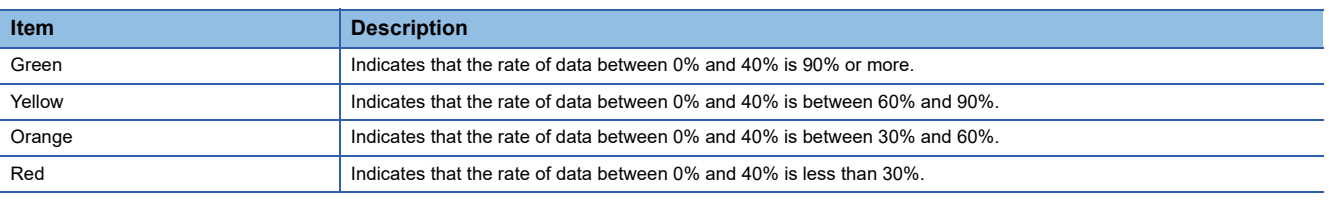

### <span id="page-176-0"></span>■ **Communication status**

Check the communication status of the master. For details of each frame, refer to the following.

#### **LaSWM-G User Manual**

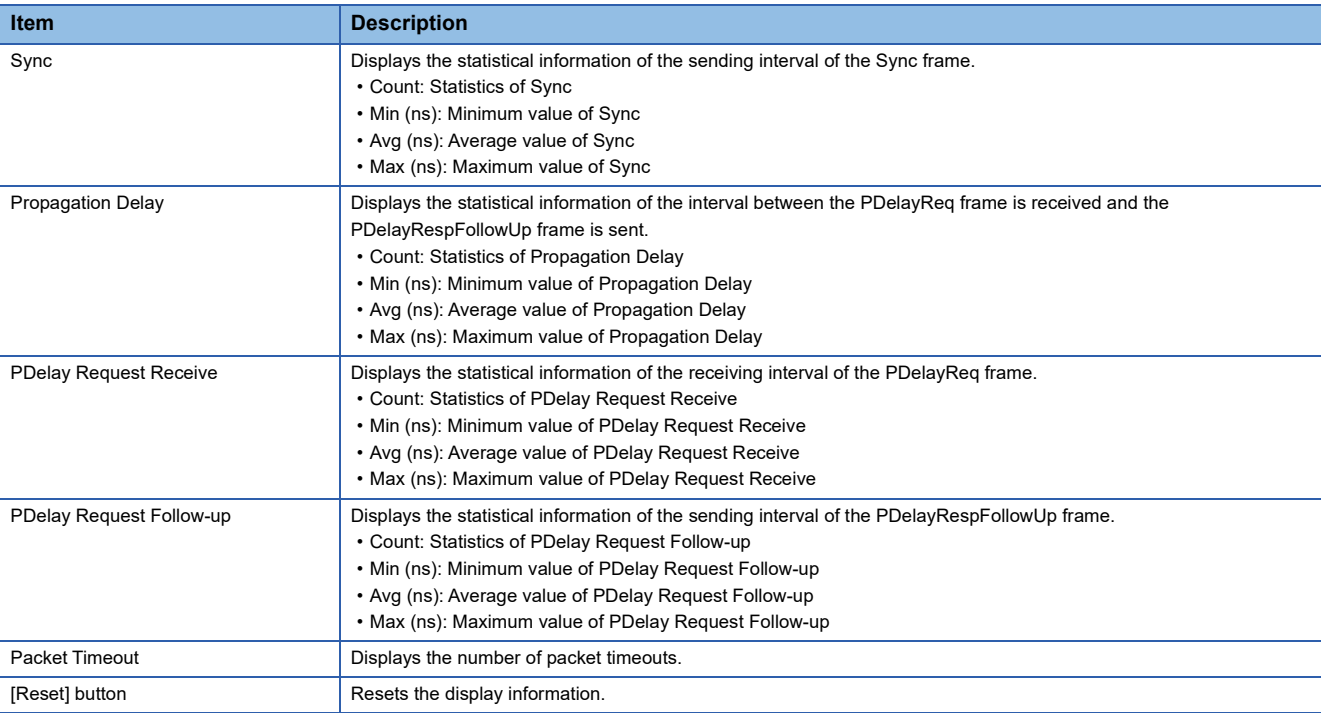

### $Point<sup>0</sup>$

 • Since the communication amount is relatively high and a jitter tends to occur immediately after the communication start, a packet timeout may occur. When the settings of "MessageLevel" and "PrintLog" under [Basic Setting] in [Master Setting] on the "Master Settings" window displayed by selecting [Main] ⇔ [Export Def]  $(1)$  are as follows, the log output at the communication stop may temporarily become a processing load and a packet timeout may occur. It should not be a problem unless a packet timeout occurs at normal times.

- MessageLevel: 3 (Error message, warning message, setting message, debug message)
- PrintLog: Selected (Log is output.)

### <span id="page-177-0"></span>**Slave communication information**

Select  $[$  Master]  $\Rightarrow$  a slave device<sup>\*1</sup> in the network window to check the communication information of the slave device.

\*1 The model name of the connected slave device

#### **Window**

### • Slave Information

Select  $[\triangleq]$  Master]  $\Leftrightarrow$  a slave device<sup>\*1</sup> in the network window and select the [Slave Information] tab.

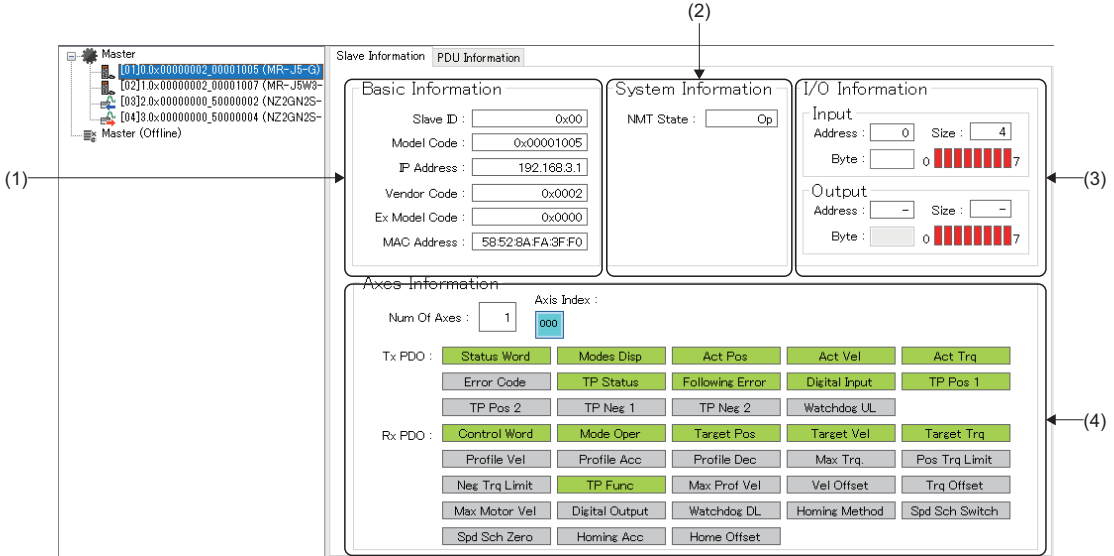

#### • PDU Information

Select [ $\bullet$  Master]  $\Rightarrow$  a slave device<sup>\*1</sup> in the network window and select the [PDU information] tab.

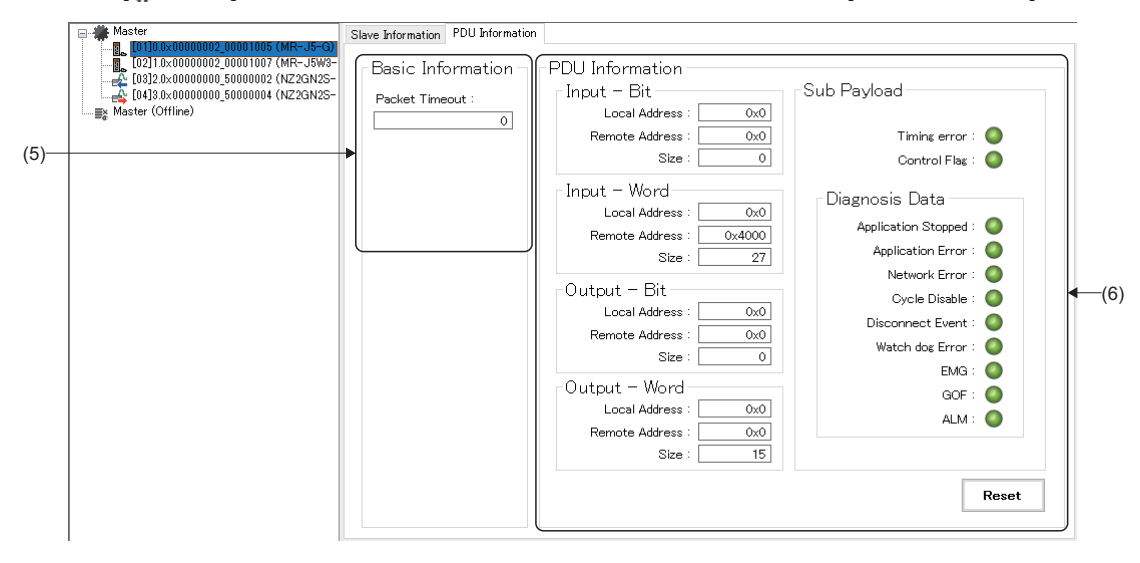

\*1 The model name of the connected slave device

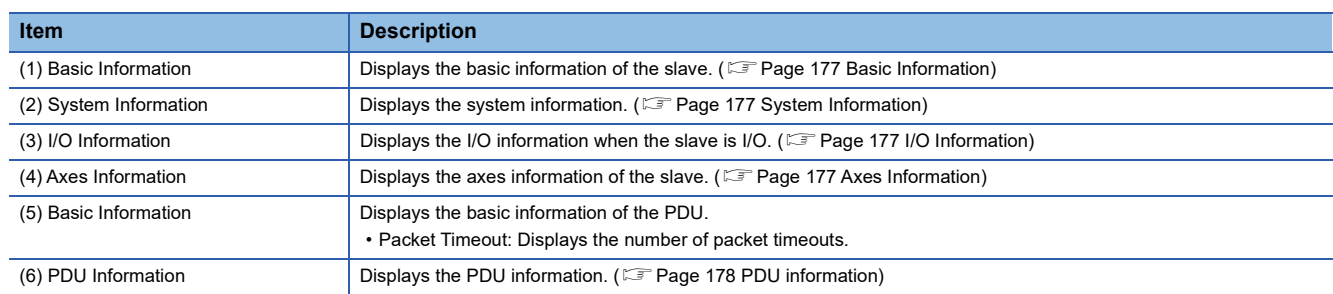

### <span id="page-178-0"></span>■ **Basic Information**

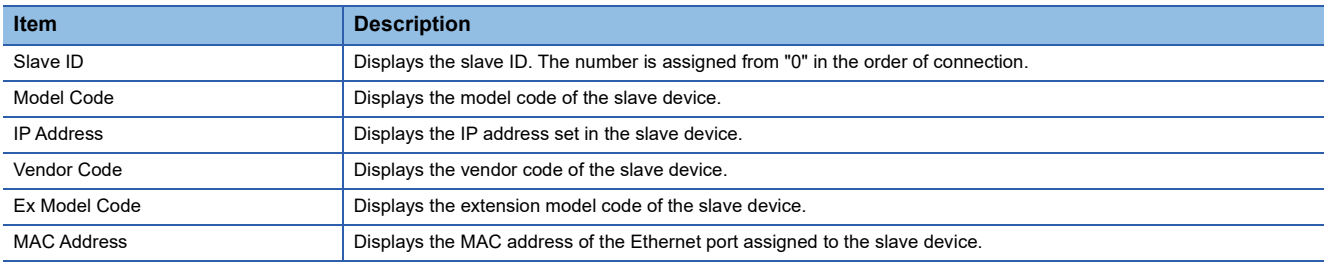

### <span id="page-178-1"></span>■ **System Information**

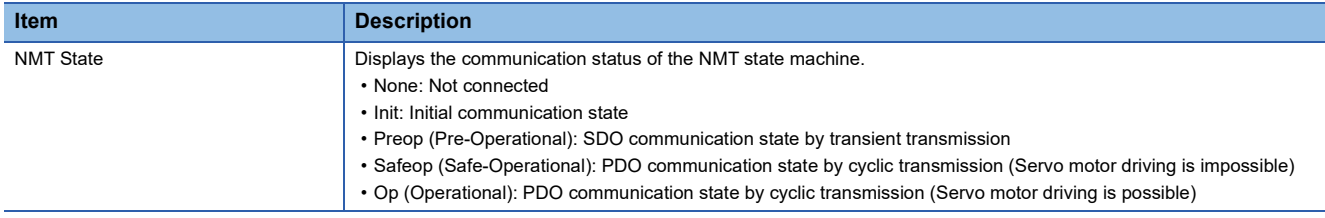

### <span id="page-178-2"></span>■ **I/O** Information

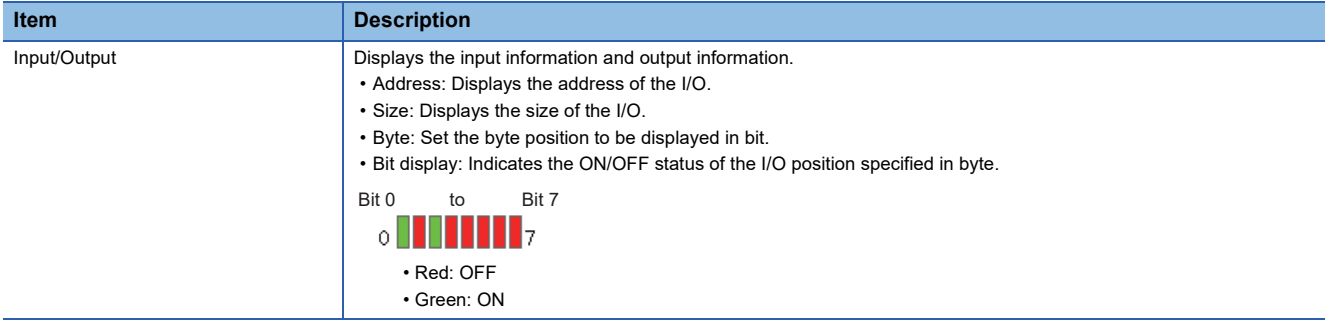

### <span id="page-178-3"></span>■ **Axes Information**

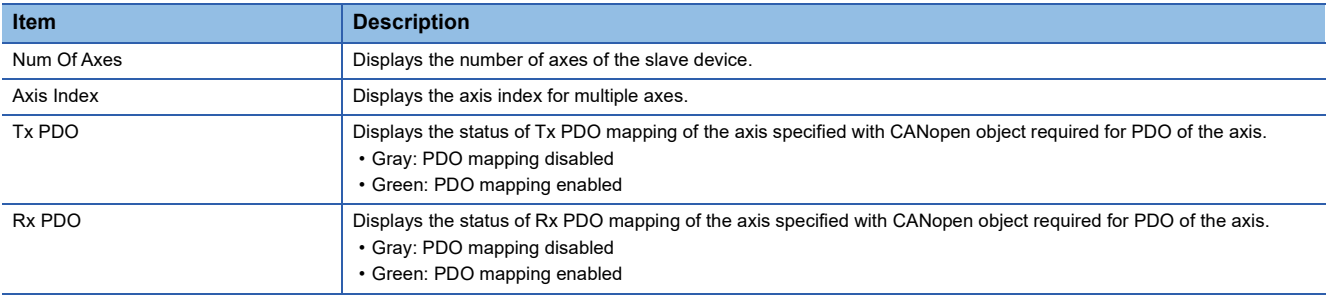

### <span id="page-179-0"></span>■ **PDU** information

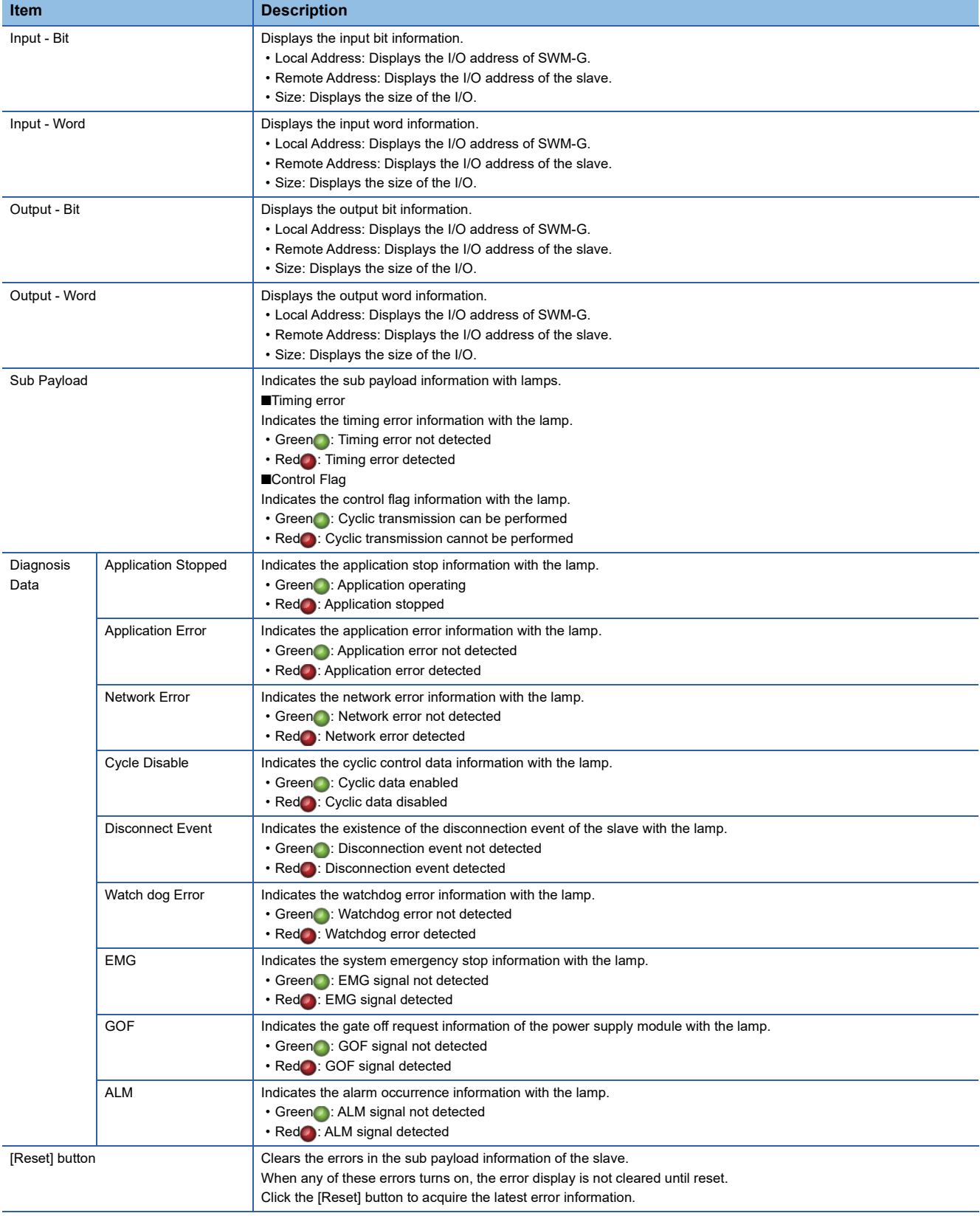

### $Point$

Since the communication amount is relatively high and a jitter tends to occur immediately after the communication start, an error may occur. When an error occurs at the communication start, click the [Reset] button to clear the error. These errors are not problems unless they occur at the normal state.
#### **Communication**

#### ■ **Scan**

Scan through the network.

When a slave device is connected after IETSN Configurator is started, load the information of the connected slave device.

#### Operating procedure

- **1.** Click [Main]  $\Rightarrow$  [Scan]  $\textcircled{2}$ ) in the ribbon.
- 2. The scanned slave device is added to the tree under [ $\frac{1}{2}$ Master] in the network window.

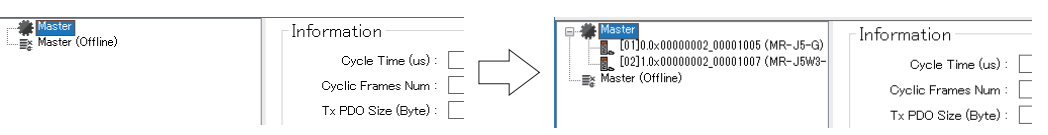

#### ■ **Hotconnect**

Reconnect the added slave device.

When a slave device is added to the network connection, use the hot connect function to connect it without affecting the other slave devices.

#### Operating procedure

- **1.** Click [Main]  $\Rightarrow$  [Hotconnect] ( $\heartsuit$ ) in the ribbon.
- *2.* The network is connected again.

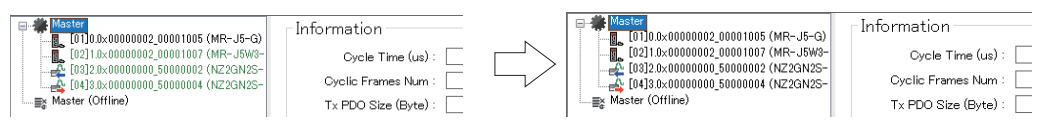

#### **File**

#### ■ **CSP+ Reload**

Load the list of registered CSP+ files.

Typically, when the automatic loading setting is enabled, the CSP+ file is automatically loaded at the startup of IETSN Configurator.

When the automatic loading setting is disabled or when the CSP+ list is updated, perform the CSP+ reloading.

Configure the automatic loading setting in the "Auto Load CSP+ File" of "Utility Configuration" screen. ( $\sqrt{P}$  Page 187 Export [Config\)](#page-188-0)

#### Operating procedure

- **1.** Click [Main]  $\Rightarrow$  [CSP+ Reload] ( $\blacklozenge$ ) in the ribbon to display the "CSP+ Reload" screen.
- *2.* The CSP+ information loaded at the startup can be checked. The selection columns of the loaded files are displayed in gray.

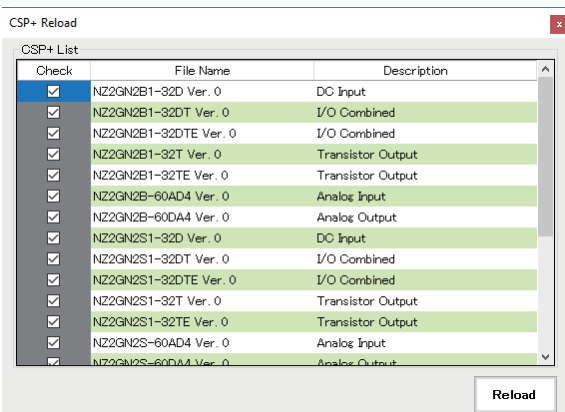

- **3.** Click the [Reload] button to reload the files displayed in the CSP+ list and to update the list.
- 4. Click the  $I \times I$  button in the upper right of the screen to close the "CSP+ Reload" screen.

#### <span id="page-181-0"></span>■ **Export Def**

Set the parameters for the master setting in the "Master Settings" screen.

The network definition file (cclink network.def) can be easily created by changing the parameters as necessary and saving it. The default settings are displayed for all the parameters in the "Master Settings" screen. To update the network definition file (cclink\_network.def), change the required parameters and click the [Save] button.

Although the changed parameters are retained until IETSN Configurator is ended, the settings are not applied unless the saving operation is performed.

#### $Point$ <sup> $\odot$ </sup>

- The network definition file (cclink network.def) of the master setting to be saved by [Export Def] ( $\pm$ ) of IETSN Configurator is the same as the file to be generated by writing to the SWMOS engine (clicking the [Save to Engine] button displayed by selecting [  $\sim$  SWMOS]  $\Rightarrow$  [  $\approx$  Network]  $\Rightarrow$  [  $\sim$  Comm1/Comm2] in the navigation window) and is stored in the same folder (C:\Program Files\MotionSoftware\SWM-G\Platform\CCLink). Therefore, it operates with the setting of the last writing operation ([Save to Engine] button or [Create DEF file]  $(1)$ ).
- The setting written to the SWM-G engine is applied at the communication start.
- If an error occurs when a network definition file is loaded by clicking the [Load] button, the file may be the one written by SWMOS. To load the file with IETSN Configurator, recreate a network definition file with IETSN Configurator.

#### **Window**

[Main]  $\Leftrightarrow$  [Export Def] ( $\Box$ )

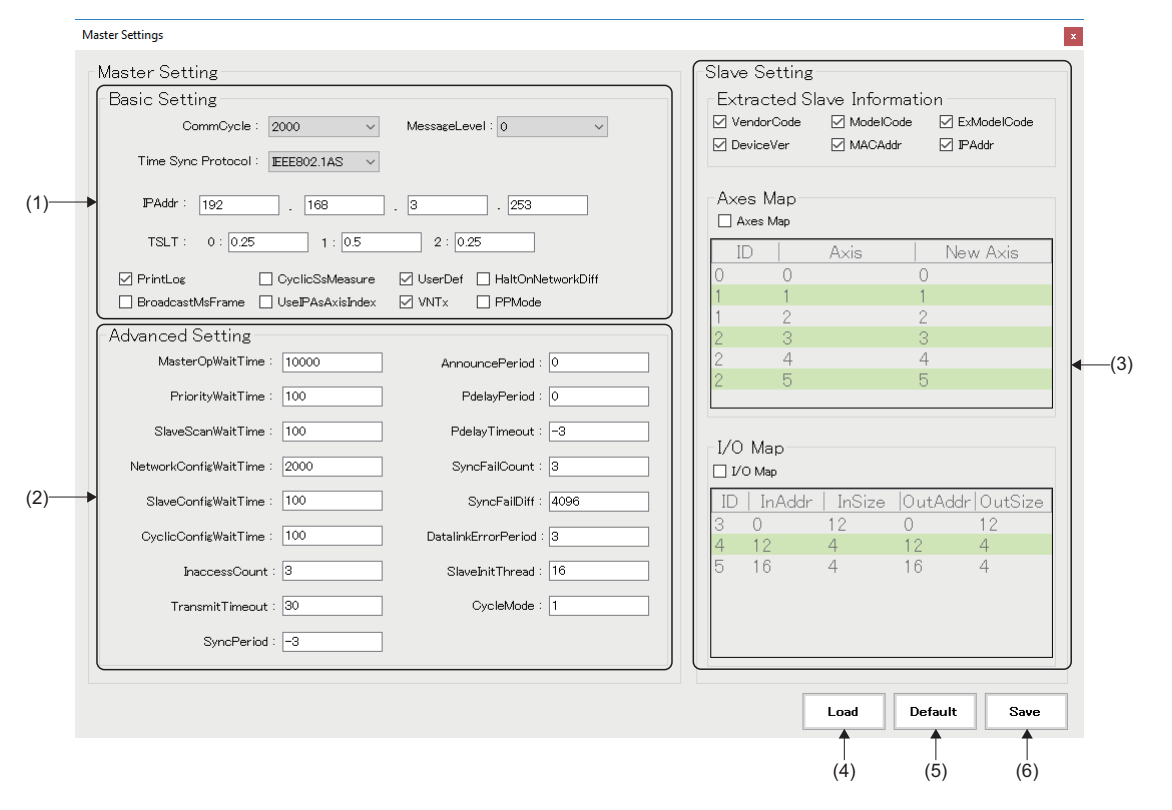

#### Displayed items

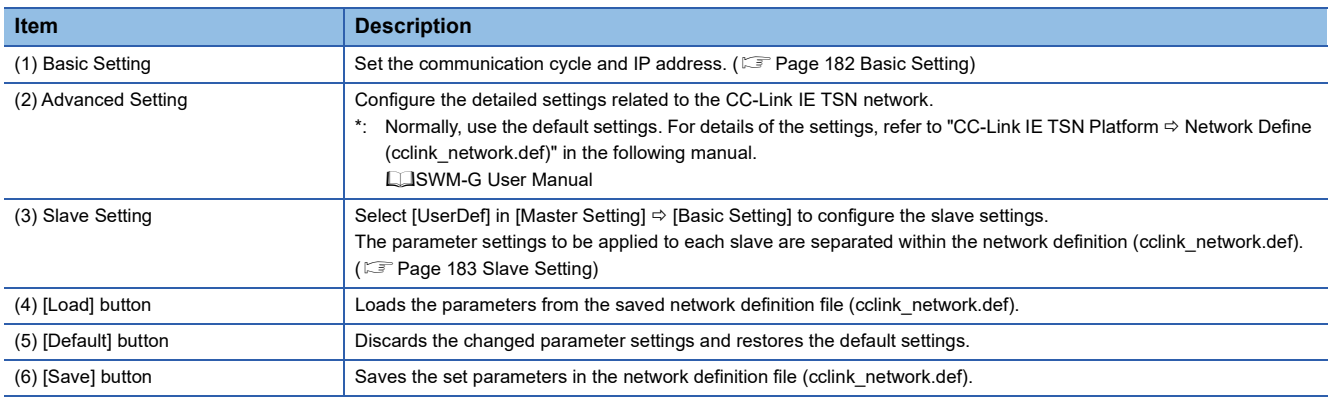

#### <span id="page-183-0"></span>■ **Basic Setting**

Set the communication cycle and IP address. Set the other parameters as necessary.

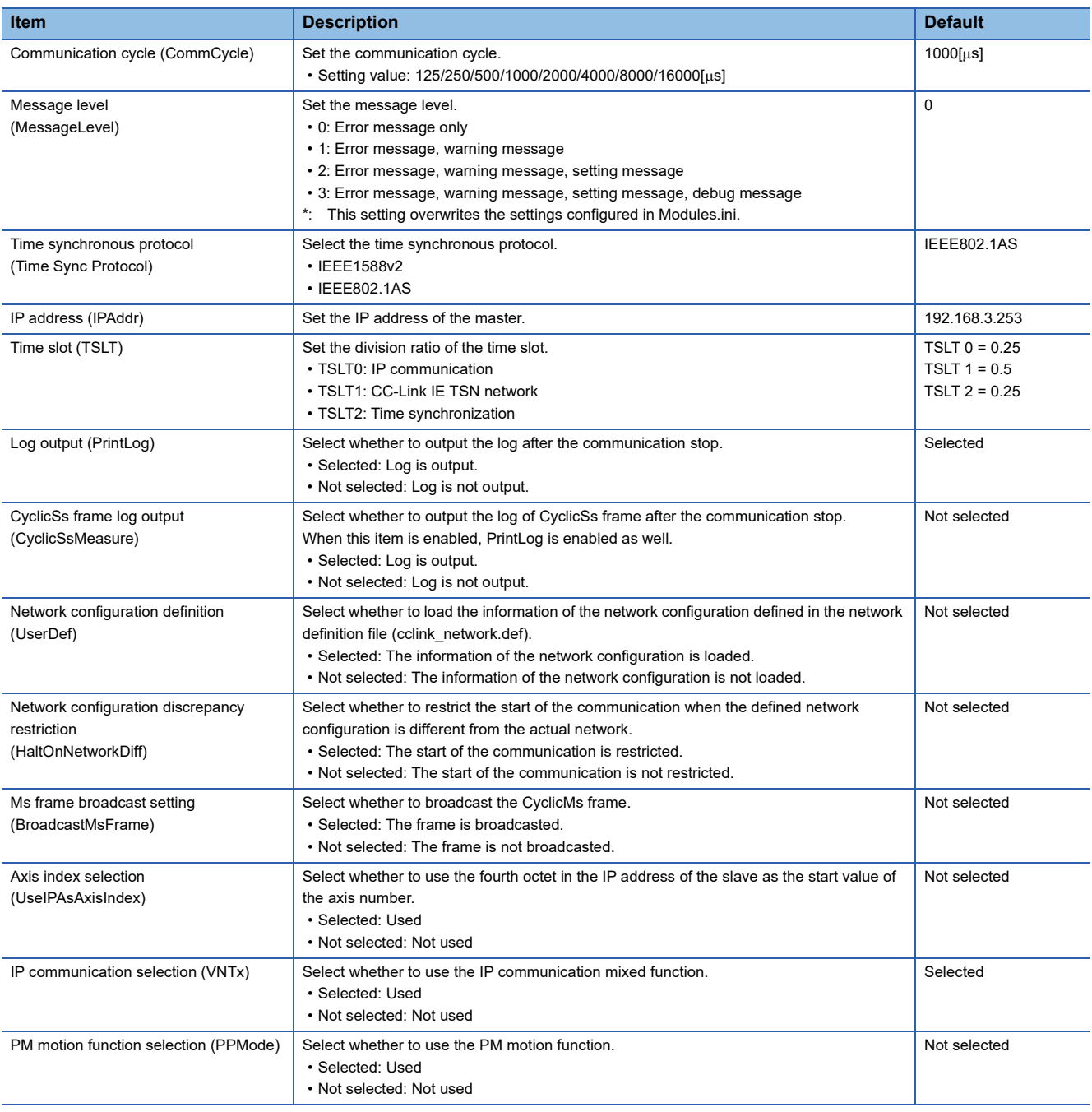

#### <span id="page-184-0"></span>■ **Slave Setting**

The communication information of the master is displayed.

Select [UserDef] in [Master Setting]  $\Rightarrow$  [Basic Setting] to configure the slave settings.

The parameter settings applied to each slave can be separated within the network definition (cclink network.def).

Each displayed item indicates the attribute of the slave information. The master scans through the network and compares it with the defined network configuration when the communication is started. The slave is considered as a match only when all the specified attribute (VendorCode, ModelCode, ExModelCode, DeviceVer, MACAddr, IPAddr) and actual information match (attributes that are not specified are not compared).

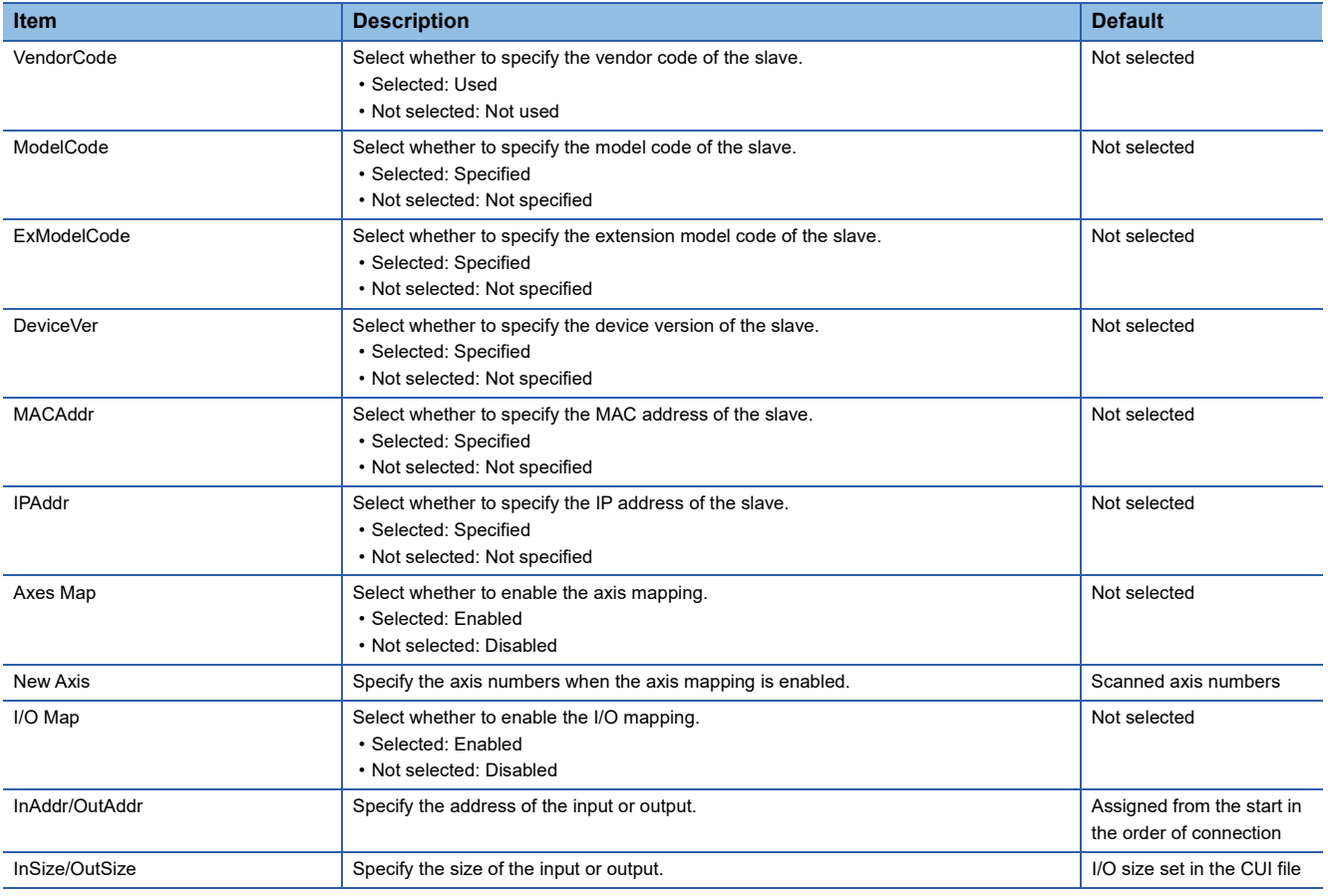

• How to use the axis mapping

The axis mapping can be used when the communication with the slave device is established.

Click [Export Def]  $(1)$  to display the "Master Settings" screen.

Select [UserDef] in "Basic Setting". Selecting [Axes Map] in the slave setting enables editing the list of connected slaves (servo amplifiers) and specifying a number to a new axis.

Click the [Save] button to update the network definition (cclink\_network.def). The settings are applied at the next communication start.

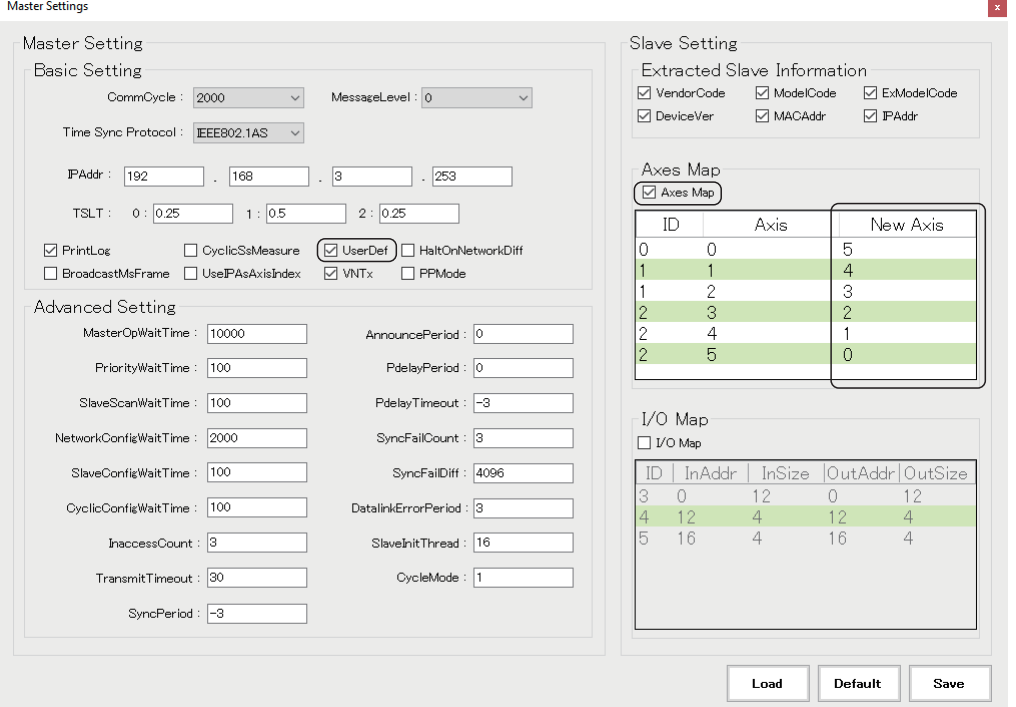

Axes with the same ID in the axis map indicate a multi-axis servo amplifier. The order is in A-axis, B-axis, and C-axis from the top.

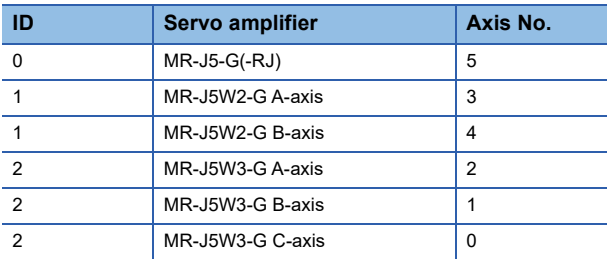

In the example in the screen above, the axes are as follows.

Set the slave information definition in the network definition (cclink\_network.def) as follows.

[Slave 0] IPAddr=192.168.3.1 Axis0=5 [Slave 1] IPAddr=192.168.3.2 Axis0=3 Axis1=4 [Slave 2] IPAddr=192.168.3.3 Axis0=2 Axis1=1 Axis2=0

• How to use the I/O mapping

The I/O mapping can be used when the communication with the slave device is established.

Click [Export Def]  $(1)$  to display the "Master Settings" screen.

Select [UserDef] in "Basic Setting". Selecting [I/O Map] in the slave setting enables editing the list of connected slaves (I/O) and specifying a new address and size.

Click the [Save] button to update the network definition (cclink\_network.def). The settings are applied at the next communication start.

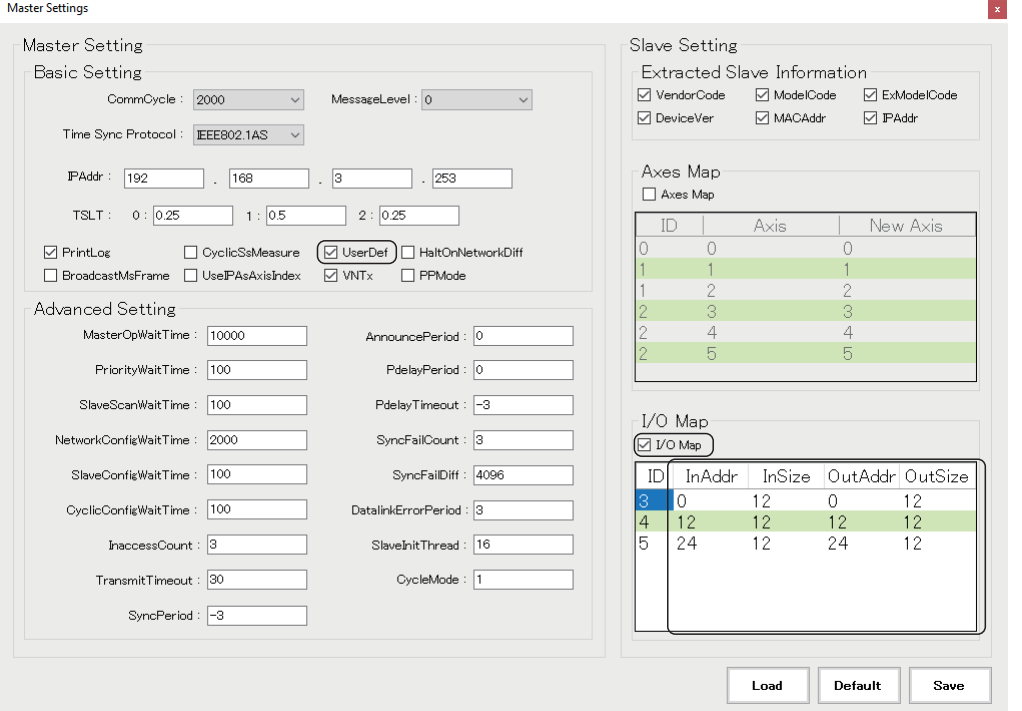

In the screen above, the addresses are assigned with the default sizes (bit 4 bytes, word 8 bytes). The input/output data of each slave can be accessed from the defined addresses.

When the addresses are assigned in "20-byte" increments

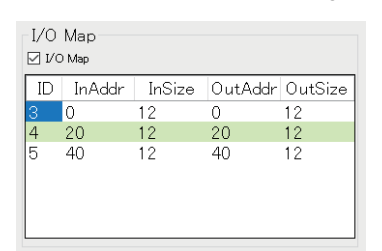

**Ex.**

Set the slave information definition in the network definition (cclink network.def) as follows.

[Slave 3] IPAddr=192.168.3.4 InAddr=0 InSize=12 OutAddr=0 OutSize=12 [Slave 4] IPAddr=192.168.3.5 InAddr=20 InSize=12 OutAddr=20 OutSize=12 [Slave 5] IPAddr=192.168.3.6 InAddr=40 InSize=12 OutAddr=40 OutSize=12

**Ex.**

When only the bit data is used (the 8-byte word data is not used) and the addresses are set in "5-byte" increments

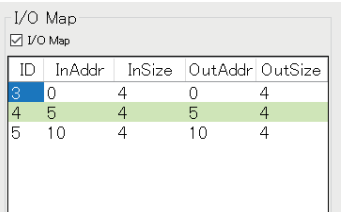

Set the slave information definition in the network definition (cclink\_network.def) as follows.

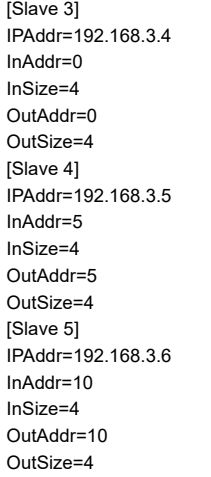

### $Point$

For details of the setting by directly editing the network definition (cclink\_network.def), refer to "CC-Link IE TSN Platform <sup>→</sup> Network Define (cclink\_network.def)" in the following manual. **COSWM-G User Manual** 

#### <span id="page-188-0"></span>■ **Export Config**

Configure the settings of IETSN Configurator.

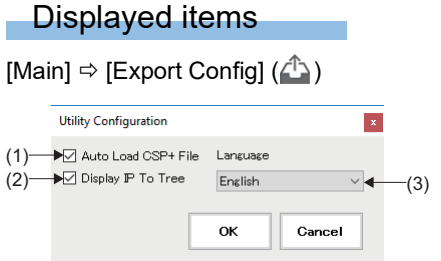

an di

## Displayed items

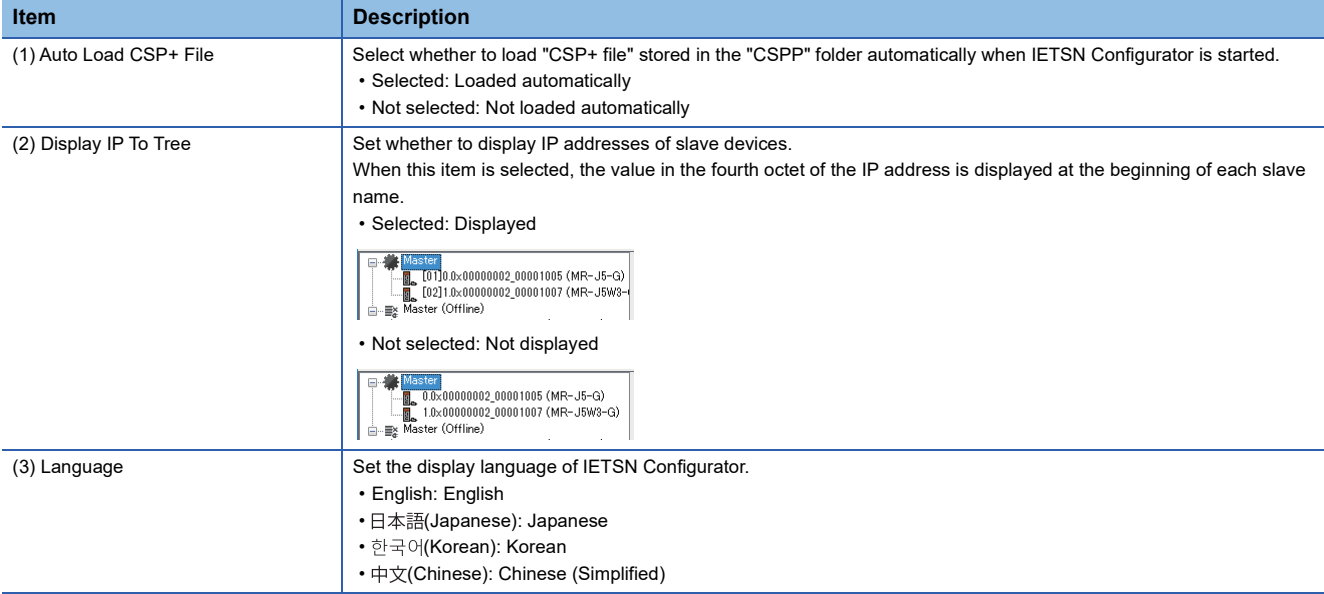

#### **Operation**

#### ■ **Add Slaves**

Add an offline slave. The added slave is displayed in the tree under [ $\equiv$  Master (Offline)] in the network window.

#### Operating procedure

- **1.** Click [Main]  $\Leftrightarrow$  [Add Slaves] (⑤) in the ribbon to display the "Add slaves" screen.
- 2. Select the slave to be added (Example: MR-J5-G) from "Resource CSP+", and click the [ $\oplus$ Add] button.

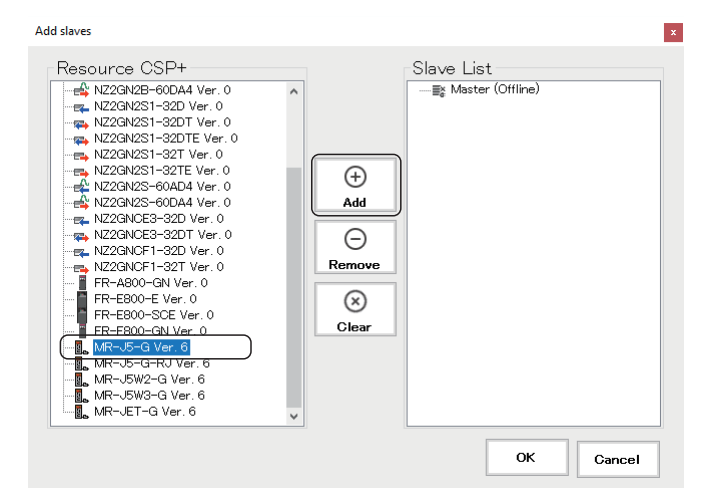

*3.* The selected slave is added to "Slave List".

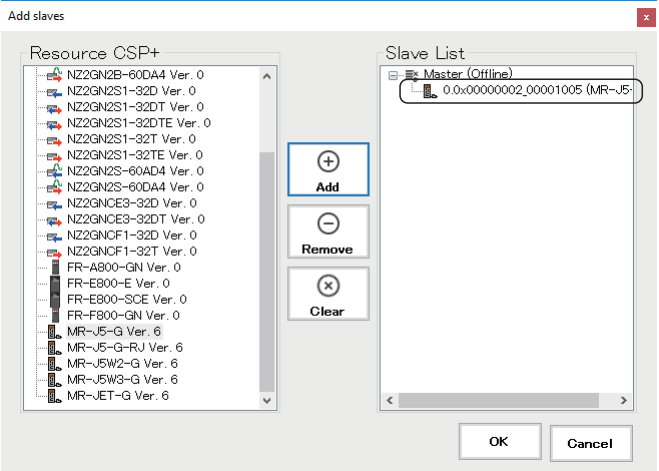

- Select a slave added to "Slave List" and click the [ $\bigcap$ Remove] button to remove it from "Slave List".
- Click the  $[**\omega**]$ Clear] button to remove all the slaves added to the slave list.
- **4.** After adding slave devices, click the [OK] button to close the "Add slaves" screen.

#### ■ **Clear Message**

Clear the message displayed in the message window.

#### Operating procedure

- **1.** Click [Main]  $\Rightarrow$  [Clear Message] ( $\boxtimes$ ) in the ribbon.
- *2.* The message displayed in the message window is cleared.

### **Saving**

#### ■ **Export Slaves**

Save the current online slave configuration in a file (.xml).

#### **Operating procedure**

- **1.** Click [Main]  $\Leftrightarrow$  [Export Slaves] ( $\Rightarrow$  ) in the ribbon to display the "Save As" screen.
- *2.* Set the saving destination and file name of the slave configuration file, and click the [Save] button to save.

## **Advance Funcs Tab**

Perform the SDO communication with the slave device.

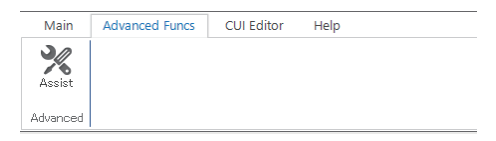

#### **Settings**

The information of the slave device is displayed, and the object is read/written.

#### **Window**

#### [Advanced Funcs]

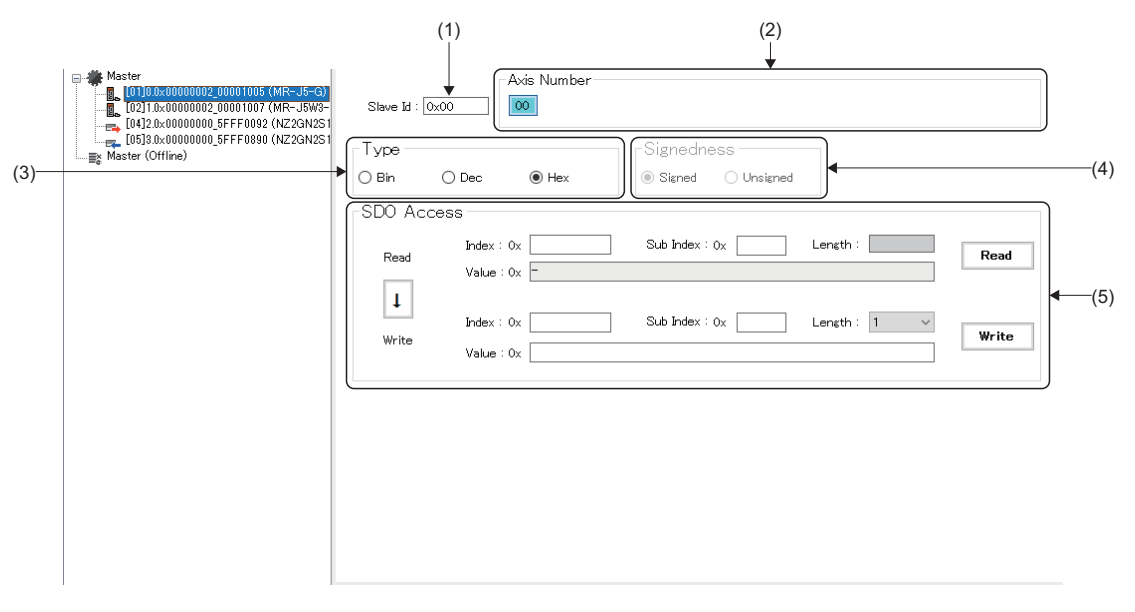

### Displayed items

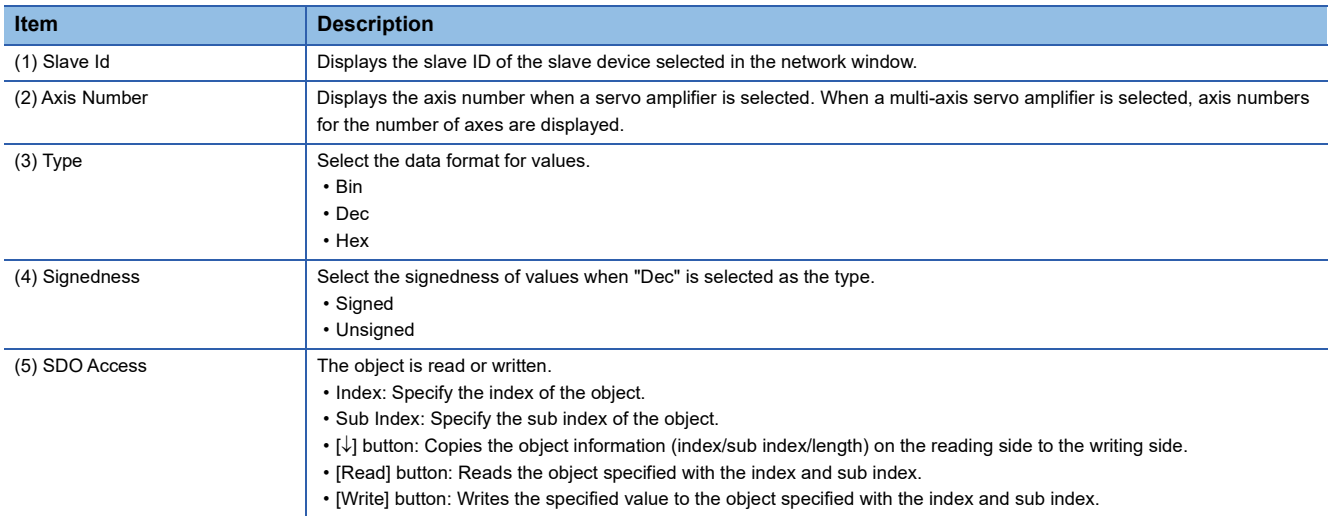

#### ■ **Assist**

From the pull-down list in the "Assist" screen, select the object from/to which the SDO value is read/written.

#### Operating procedure

**1.** Click [Advanced Funcs]  $\Rightarrow$  [Assist]  $\mathcal{X}$ ) in the ribbon to display the "Assist" screen.

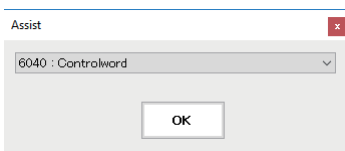

- *2.* Select the object from/to which the SDO value is read/written from the pull-down list, and click the [OK] button.
- *3.* The values of the selected object are displayed in the index and sub index on the reading side.

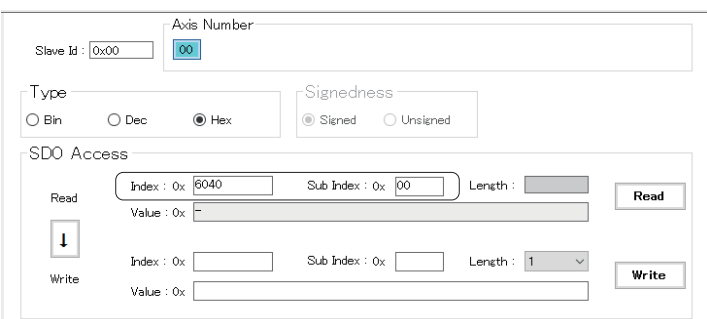

#### $Point<sup>0</sup>$

- The index and sub index can be directly entered as well.
- Before writing a value, click the [Read] button to read a value so that the object length is acquired. Then, click the [ $\downarrow$ ] button to copy the value to the writing side, and click the [Write] button to write the value. Writing a value may fail when the object length is different.

## **CUI Editor Tab**

Create a CUI file required for the connection with the slave.

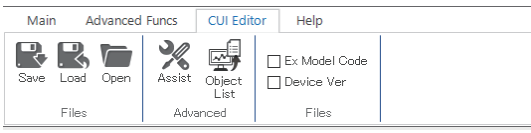

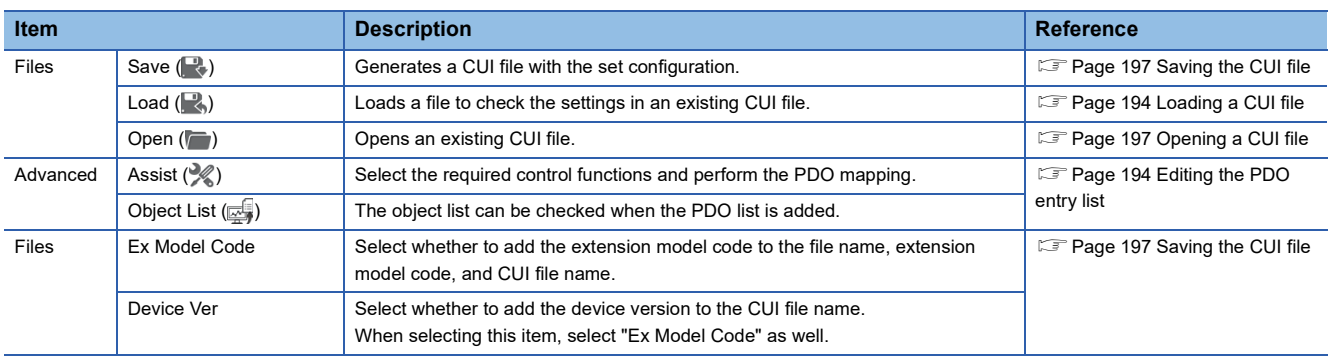

#### **CUI Editor**

Select a slave device displayed in the tree of the network window, and edit data to generate a CUI file.

#### **Window**

#### [CUI Editor]

• When a servo amplifier is selected

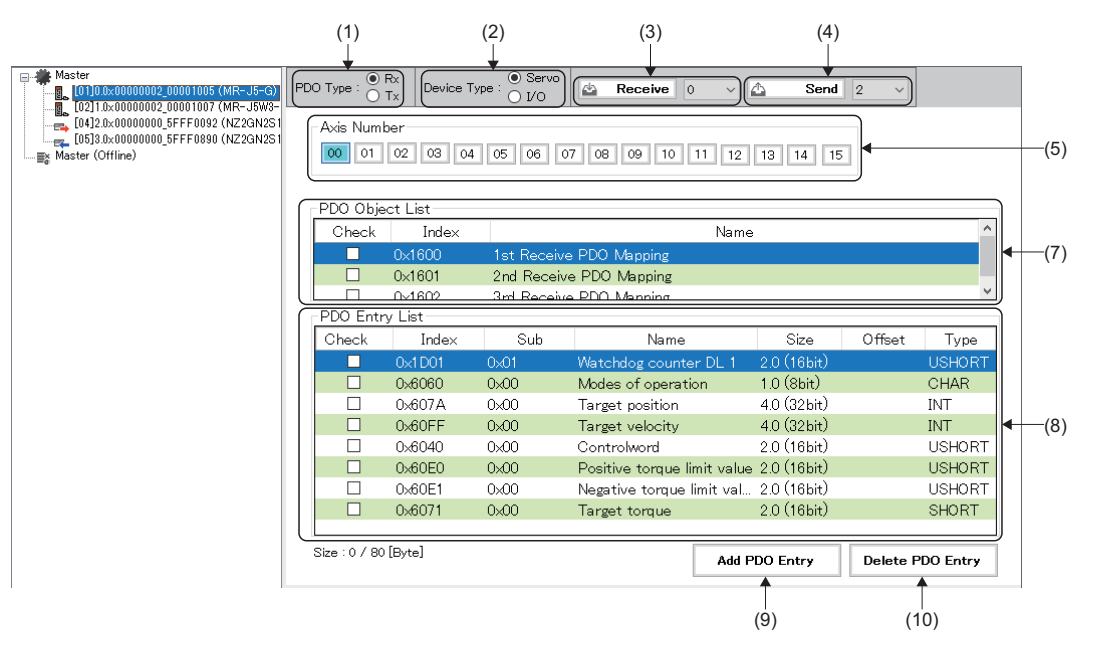

#### • When an I/O is selected

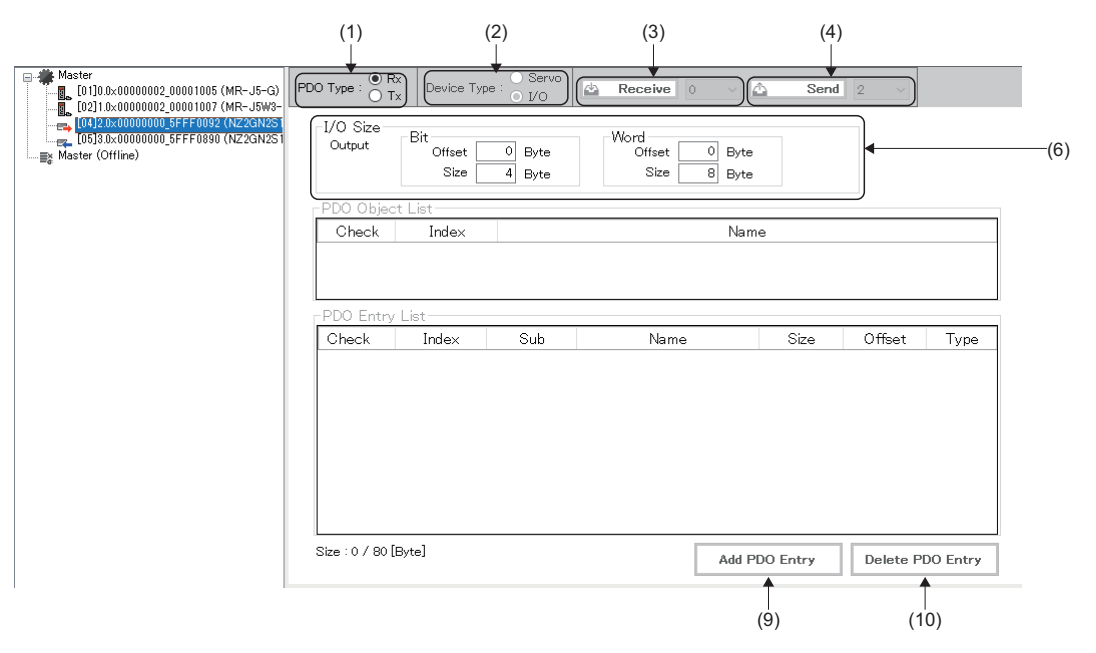

### Displayed items

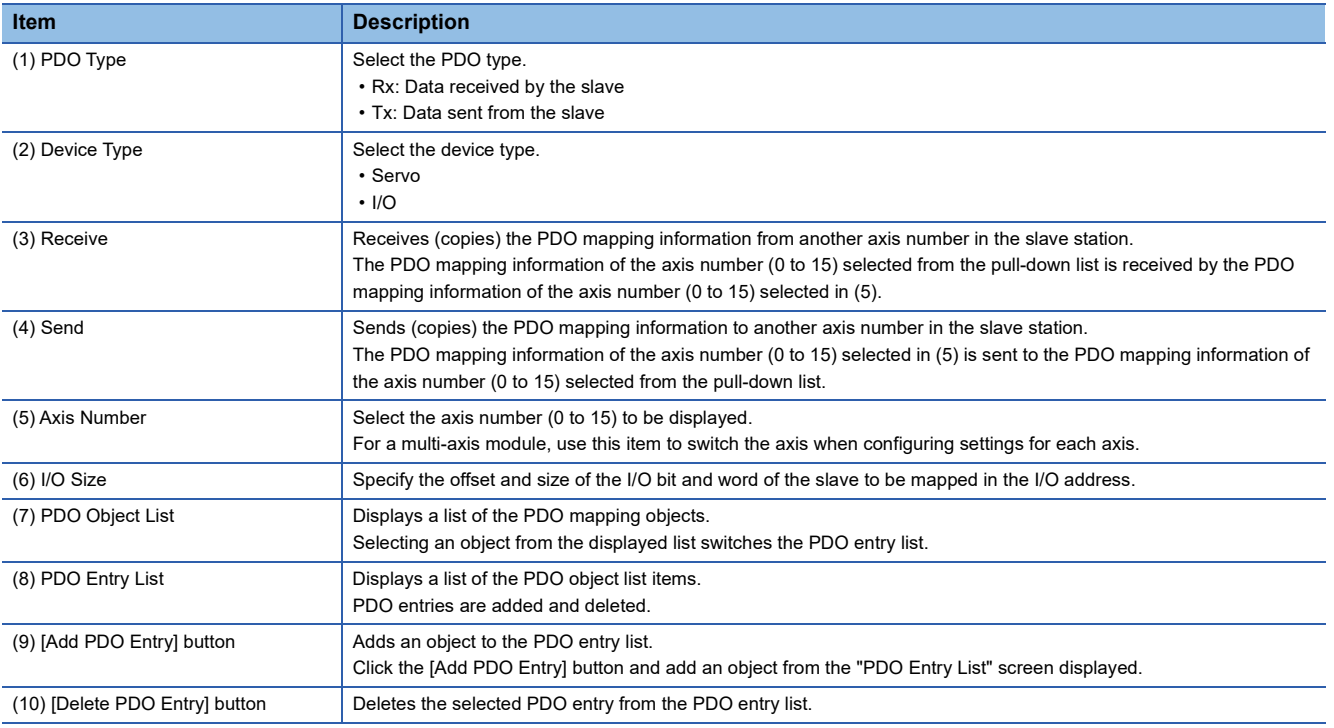

#### **Creating a CUI file**

#### ■ Selecting a slave

Select a slave to create its CUI file.

#### Operating procedure

- *1.* From the network tree, select a slave to edit its CUI file.
- When the slave is recognized in the online mode, select the corresponding slave.
- When the slave is not recognized or is in offline mode, add the online slave with [Add Slaves] ( $\circledast$ ) in the main tab, and select the slave.

#### <span id="page-195-0"></span>■ Loading a CUI file

Load a CUI file that has been created in advance.

When there is no CUI file created in advance, create one by editing the PDO entry list.

#### **Operating procedure**

- **1.** Click [CUI Editor]  $\Rightarrow$  [Load] ( $\Rightarrow$ ) in the ribbon to display the "Please select a CUI file." screen.
- *2.* Select the CUI file to be loaded, and click the [Open] button.

#### <span id="page-195-1"></span>■ **Editing the PDO entry list**

Switch "Rx" and "Tx" in "PDO Type", and set the PDO object list and PDO entry list. The following describes the example when the items listed below are selected.

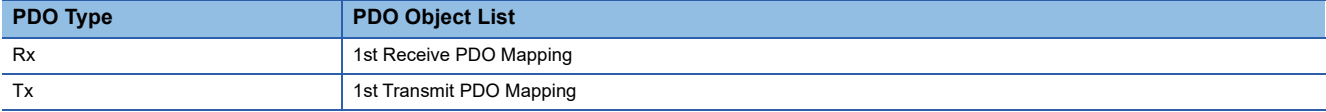

#### Operating procedure

- < When editing the PDO entry list is not required (creating it with the default setting) >
- *1.* Select the PDO object lists for the PDO types Rx and Tx.
- *2.* Select all the items in the PDO entry list.

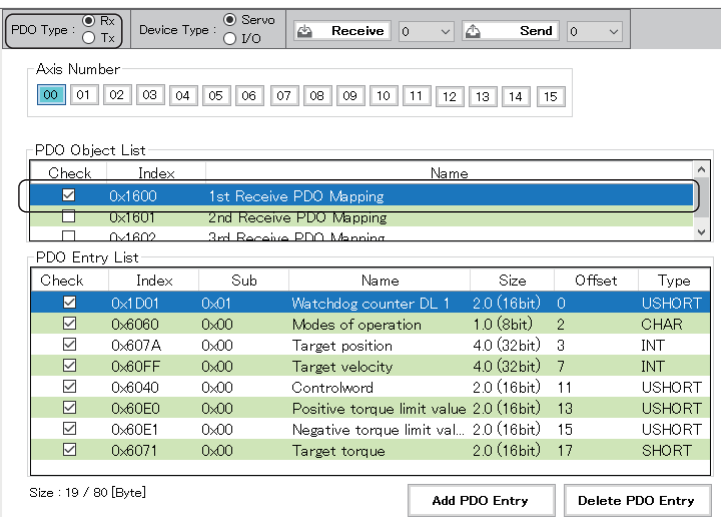

- < When configuring settings in the "Assist" screen >
- **1.** Click [CUI Editor]  $\Rightarrow$  [Assist] ( $\gg$ ) in the ribbon to display the "Assist" screen.
- *2.* Select the necessary items and click the [OK] button.

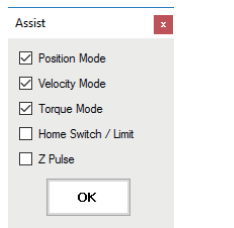

*3.* Only the objects for the items that selected in the "Assist" screen are selected.

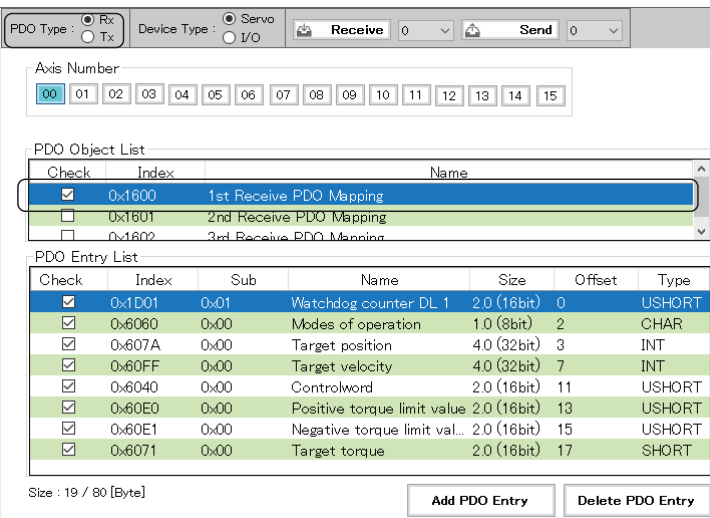

< When individually configuring settings >

- 1. Click [CUI Editor]  $\Leftrightarrow$  [Object List] ( $\frac{1}{25}$ ) in the ribbon, or click the [Add PDO Entry] button to display the "PDO Entry List" screen.
- *2.* Select an object to be added from the "PDO Entry List" screen, and click the [Add] button. When adding objects is completed, click the  $[X]$  button in the upper right of the "PDO Entry List" screen.

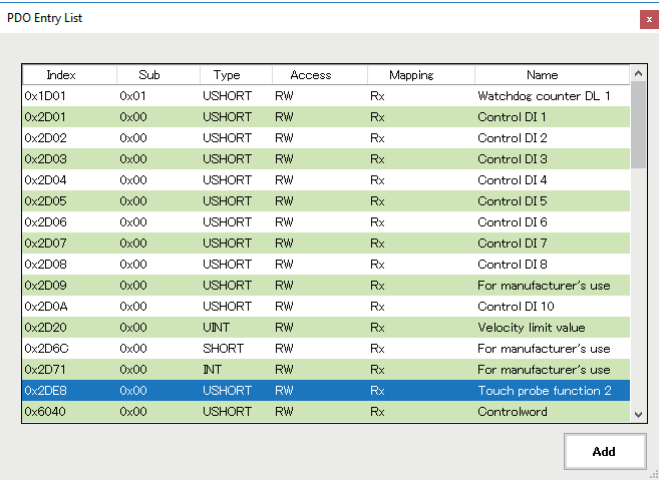

- *3.* Add the objects to the PDO entry list. Select the objects to be used and added objects.
- 4. Select an object that is not selected in the PDO entry list, and click the [Delete PDO Entry] button.

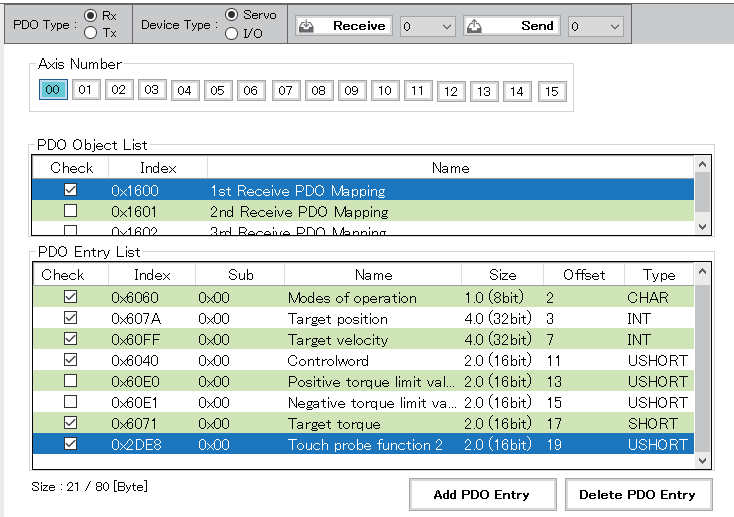

- *5.* The object is deleted from the PDO entry list. The objects cannot be deleted in a batch. Select the items one by one to delete.
- The objects in the PDO entry list are mapped even when they are not selected, and "0" is always output depending on the object.

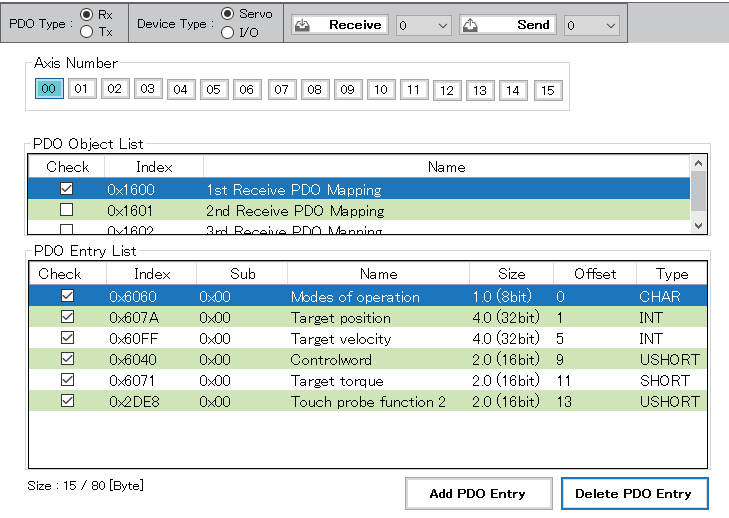

#### <span id="page-198-0"></span>■ Saving the CUI file

Save the edited CUI file.

• The saved CUI file is stored in the following folder.

```
Storage destination folder
```
C:\cui

• The CUI file is saved with the following file name.

Selecting [CUI Editor]  $\Rightarrow$  [Ex Model Code]/[Device Ver] in the ribbon enables specifying the model code and device code.  $\bigcirc$ : Selected,  $\times$ : Not selected

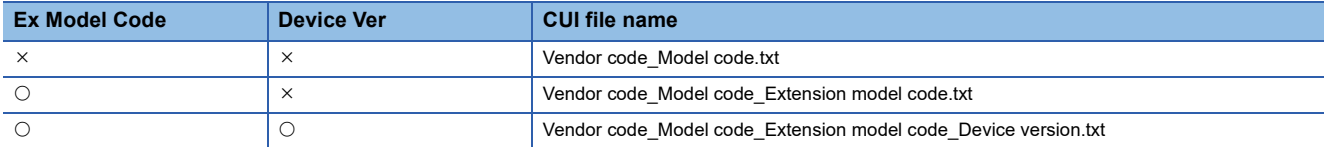

The CUI file cannot be rewritten during the communication. Rewrite it after the communication is stopped.

The absolute path of the CUI file can be specified in the network definition file (cclink\_network.def) when the CUI file is individually defined for each slave device.

For details of the settings, refer to "CC-Link IE TSN Platform  $\Rightarrow$  Network Define (cclink\_network.def)" in the following manual. **ELISWM-G User Manual** 

#### **Operating procedure**

- **1.** Click [CUI Editor]  $\Rightarrow$  [Save] ( $\rightarrow$ ) in the ribbon.
- *2.* If the CUI file has already existed, the confirmation message "Already exists. Do you want to replace it?" appears. Click the [Yes] button to save the CUI file (.txt).
- *3.* When saving the file is completed, the completion message "CUI File is generated successfully." appears. Click the [OK] button to close the screen.

#### <span id="page-198-1"></span>■ Opening a CUI file

Open a CUI file that has been created in advance.

#### Operating procedure

*1.* Select a slave device (example: 0.0x00000002\_00001005 (MR-J5-G)) from the network tree.

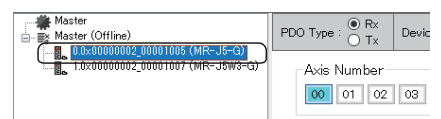

- **2.** Click [CUI Editor]  $\Leftrightarrow$  [Open] ( $\Box$ ) in the ribbon.
- **3.** Open the CUI file of the slave device (example: 0.0x00000002\_00001005 (MR-J5-G)).

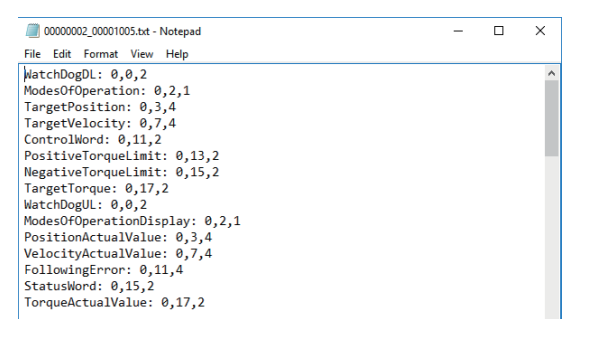

#### **How to create a CUI file for each device**

The following describes how to create a CUI file for each device. The default parameters are described for each setting.

#### ■ For a multi-axis servo amplifier

The following describes creating a CUI file for a servo amplifier (MR-J5W3-G).

The following PDO object lists are set in this example.

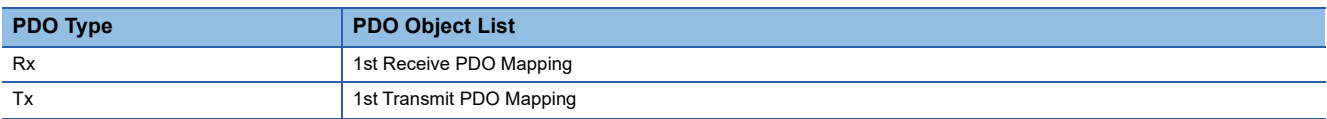

#### Operating procedure

- *1.* Select a slave device (example: 0.0x00000002\_00001007 (MR-J5W3-G)) from the network tree.
- *2.* Select "Rx" for the PDO type, and "Servo" for the device type.

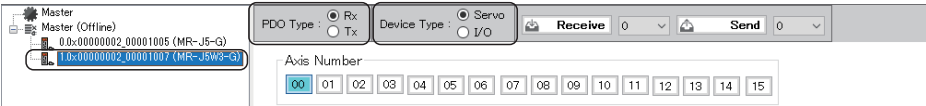

*3.* Select the axis number, and select the index "0x1600" from the PDO object list. Configure the setting for each axis.

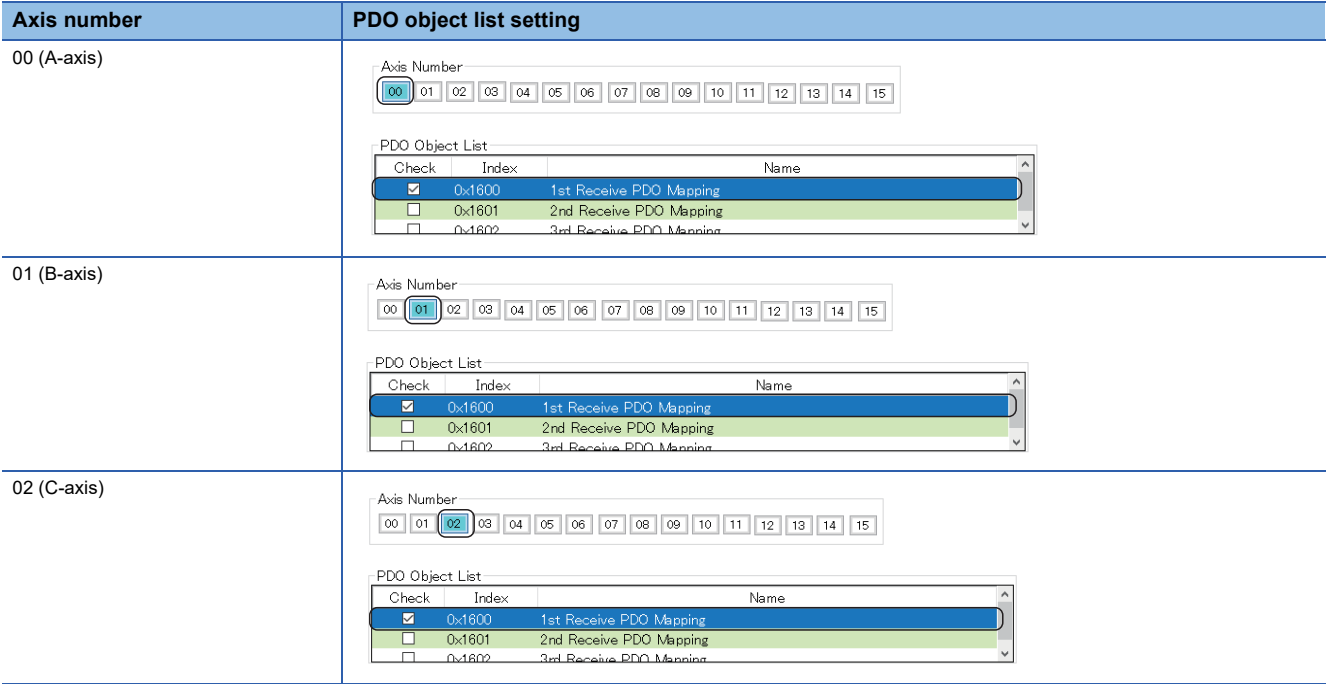

#### *4.* Select "Tx" for the PDO type.

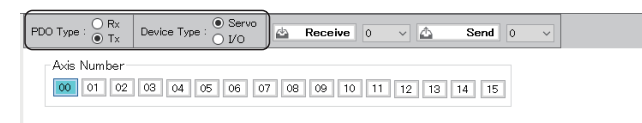

*5.* Select the axis number, and select the index "0x1A00" from the PDO object list. Configure the setting for each axis.

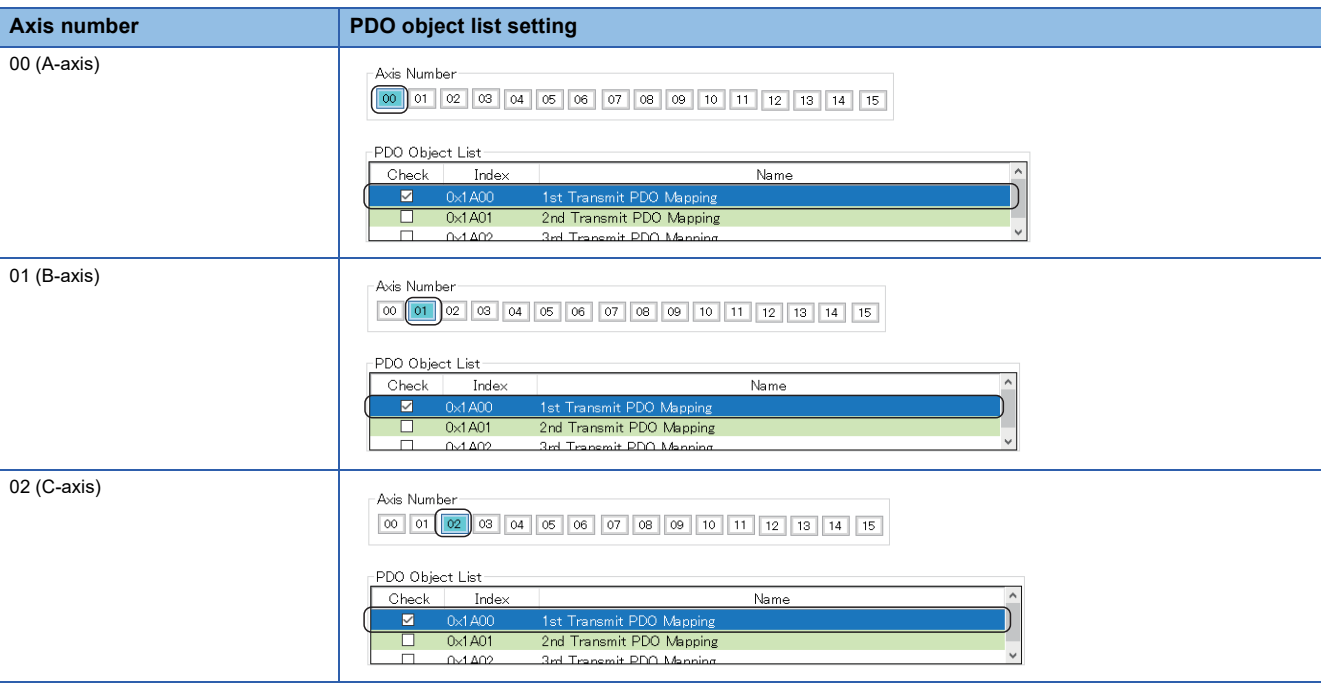

- **6.** When the setting is completed, click [CUI Editor]  $\Leftrightarrow$  [Save] ( $\blacktriangleright$ ) in the ribbon.
- *7.* If the CUI file has already existed, the confirmation message "Already exists. Do you want to replace it?" appears. Click the [Yes] button to save the CUI file (.txt).
- *8.* When the saving is completed, the completion message "CUI File is generated successfully." appears. Click the [OK] button to close the screen.

#### ■ **For an input/output/IO**

For the cyclic transmission specification, set the number of RX/RY usage to 32 points (4 bytes) and number of RWr/RWw usage to 4 points (8 bytes) in the CUI file.

#### Operating procedure

- 1. Select a slave device (example: 0.0x00000000 5FFF0810 (NZ2GN2B1-32D)) from the network tree.
- *2.* Select "Rx" for the PDO type.
- *3.* Set the numbers of points for RX/RY and RWr/RWw in bytes. Set the size of the bit to "4 Byte" and size of word to "8 Byte". Set the offset to "0 Byte".

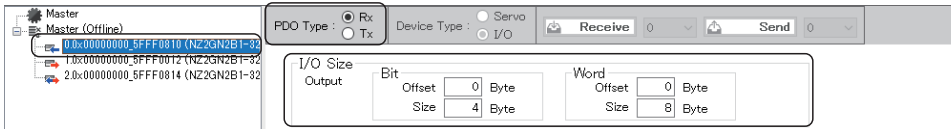

- *4.* Select "Tx" for the PDO type.
- *5.* Set the numbers of points for RX/RY and RWr/RWw in bytes. Set the size of the bit to "4 Byte" and size of word to "8 Byte". Set the offset to "0 Byte".

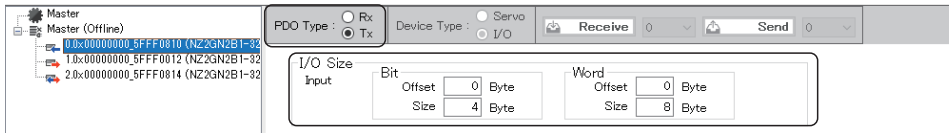

- **6.** When the setting is completed, click [CUI Editor]  $\Rightarrow$  [Save] ( $\rightarrow$ ) in the ribbon.
- *7.* If the CUI file has already existed, the confirmation message "Already exists. Do you want to replace it?" appears. Click the [Yes] button to save the CUI file (.txt).

*8.* When the saving is completed, the completion message "CUI File is generated successfully." appears. Click the [OK] button to close the screen.

#### ■ For an analog input/analog output

For the cyclic transmission specification, set the following numbers of usage in the CUI file.

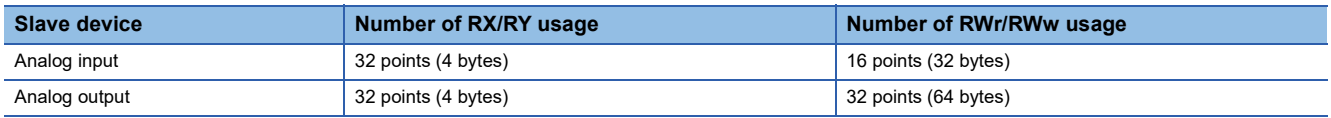

1. Select a slave device (example: 0.0x00000000\_50000002 (NZ2GN2S-60AD4)) from the network tree.

- *2.* Select "Rx" for the PDO type.
- *3.* Set the numbers of points for RX/RY and RWr/RWw in bytes.

For an analog input, set the size of the bit to "4 Byte" and size of word to "32 Byte". Set the offset to "0 Byte". For the analog output, set the size of the bit to "4 Byte" and size of word to "64 Byte". Set the offset to "0 Byte".

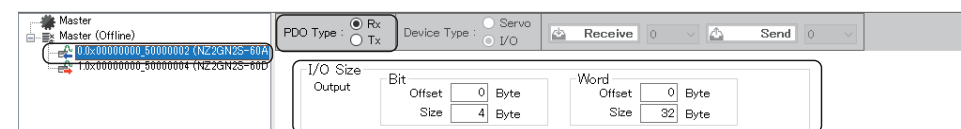

- *4.* Select "Tx" for the PDO type.
- *5.* Set the numbers of points for RX/RY and RWr/RWw in bytes. For an analog input, set the size of the bit to "4 Byte" and size of word to "32 Byte". Set the offset to "0 Byte".

For the analog output, set the size of the bit to "4 Byte" and size of word to "64 Byte". Set the offset to "0 Byte".

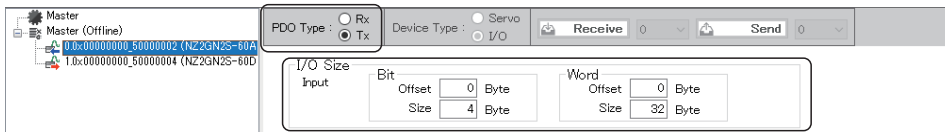

- **6.** When the setting is completed, click [CUI Editor]  $\Leftrightarrow$  [Save] ( $\blacktriangleright$ ) in the ribbon.
- *7.* If the CUI file has already existed, the confirmation message "Already exists. Do you want to replace it?" appears. Click the [Yes] button to save the CUI file (.txt).
- *8.* When the saving is completed, the completion message "CUI File is generated successfully." appears. Click the [OK] button to close the screen.

#### **Connection order of devices**

In SWM-G, an ID number is assigned to a slave detected in the network.

The ID number assignment differs depending on the connection method as listed below.

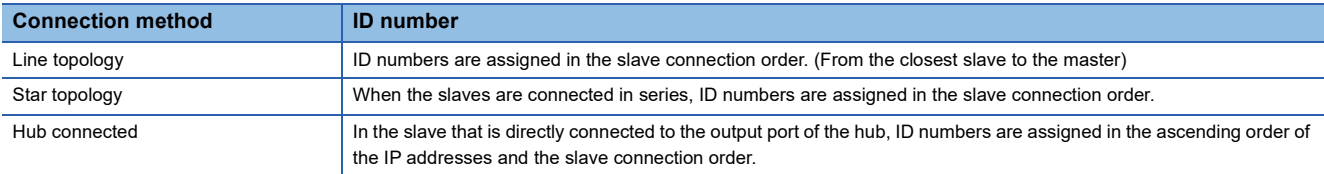

Axis numbers are assigned to the slaves in the connection order when they are not defined.

The user can specify these slave numbers by defining the slave information with the "UserDef" parameters in the network definition (cclink\_network.def). Therefore, the ID number of the slave and the axis number assigned to the slave may not match.

For how to set the axis mapping in "UserDef", refer to the following.

**[Page 180 Export Def](#page-181-0)** 

For details of "UserDef", refer to the following.

**LaSWM-G User Manual** 

**Ex.**

When the axis numbers are specified

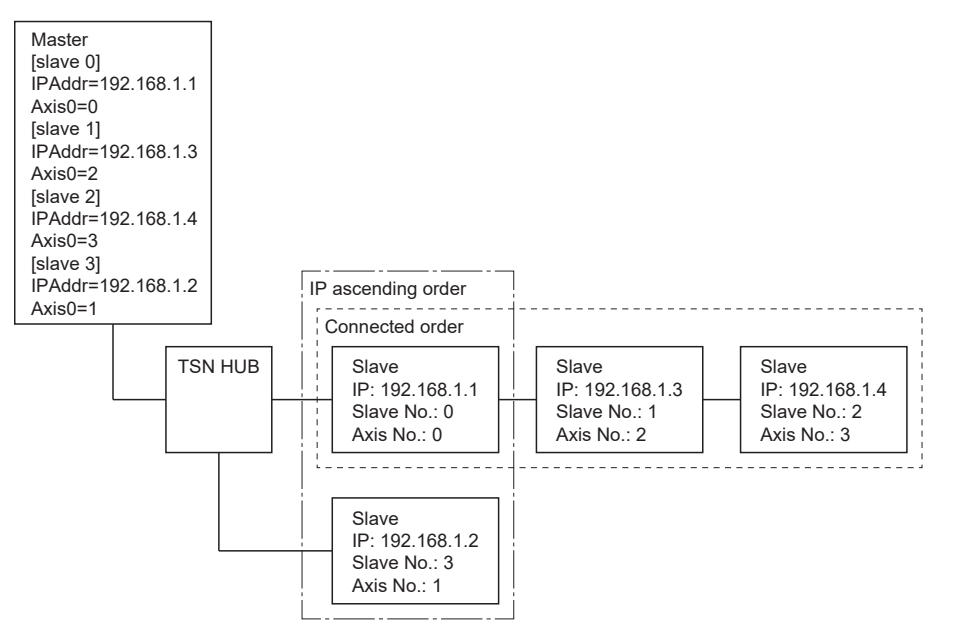

## **Help Tab**

The version of IETSN Configurator can be checked.

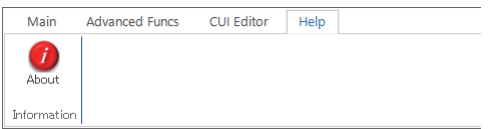

#### **Information**

#### ■ **About**

The versions of IETSN Configurator, SSC Api, and CCLink Api can be checked.

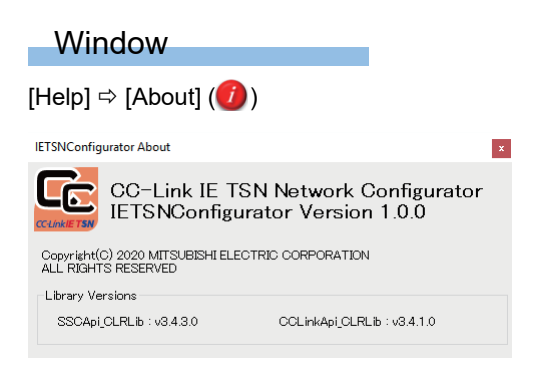

# **Appendix 6 Adding/Updating a Profile (CSP+) of the Remote Station**

A profile is data in which the information (such as model) of the connected device is stored. The following describes how to add and update a profile.

#### **How to add/update a profile**

Add/Update a profile with the following procedure.

#### Operating procedure

The profile of the servo amplifier (MR-J5-G) is used as an example.

- *1.* Download the profile of the remote station from the Mitsubishi Electric Factory Automation Global Website.
- *2.* Unzip the downloaded zip file to an arbitrary location. A profile (.zip) for each supported language is stored in the "CSP+" folder.

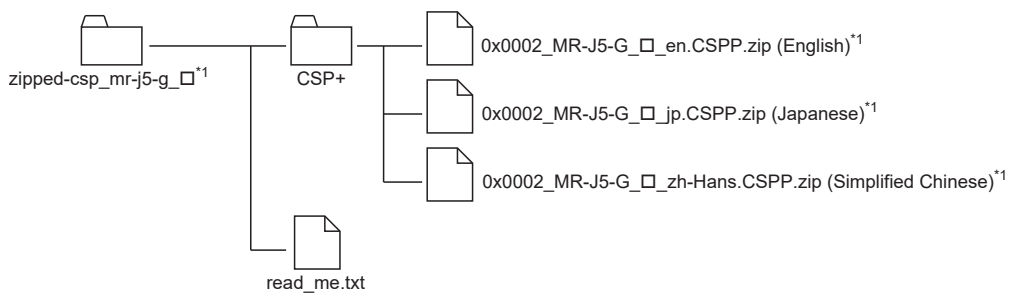

- \*1 **D**=Profile version
- 3. Unzip the profile of the supported language (example: English profile (0x0002\_MR-J5-G\_ $\square$  en.CSPP.zip<sup>\*1</sup>)) in the "CSP+" folder to an arbitrary location. In the "CSP+" folder, store "CSP+ file(.cspp)" and a sub folder in which "icon file (.ico)", "image file (.png)", and "object file (.csv)" are stored.

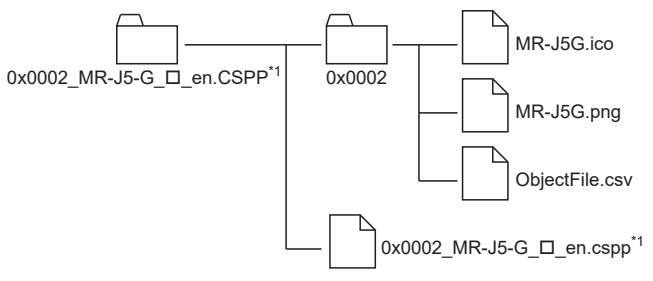

\*1  $\square$ =Profile version

*4.* Create a folder for registration. Delete ".CSPP" from the name of the folder unzipped and created in step 3. Move all the files in the sub folder to the same hierarchy as the CSP+ file (.cspp), and delete the sub folder "0x0002".

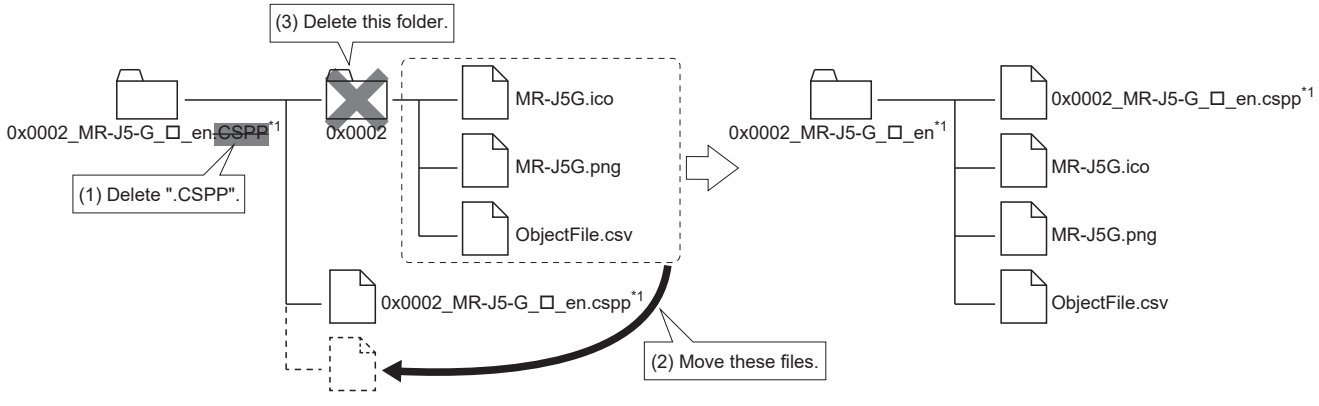

\*1 **D**=Profile version

5. Store the CSP+ file. Store the folder created in step 4 in "C:\Program Files\MotionSoftware\SWM-G\CSPP". The added CSP+ file is read at the startup of SWMOS.

#### **Precautions**

 • Profiles that can be used with SWM-G are automatically added at installation. Profiles can be added manually, but if a profile of a version not supported by SWM-G is added, it will not operate normally. For the supported profiles, contact our sales representative.

# **REVISIONS**

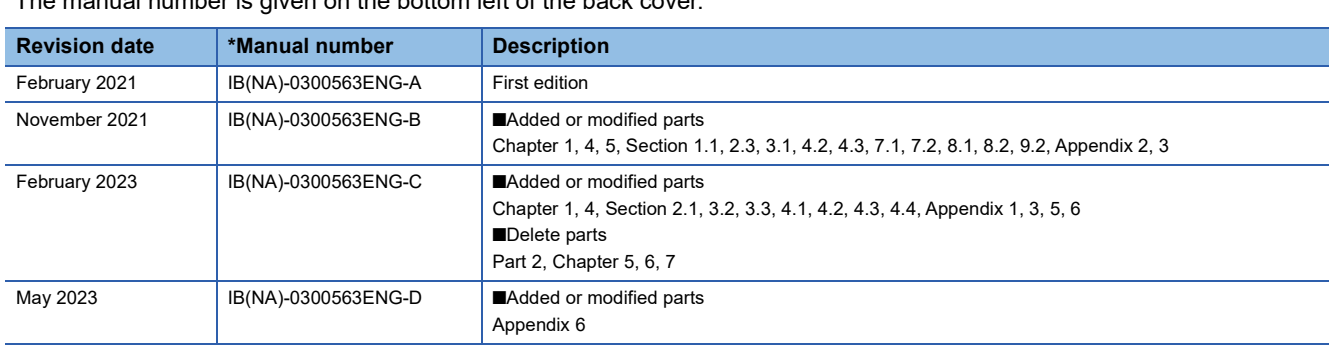

#### The manual number is given on the bottom left of the back cover.

#### <span id="page-207-0"></span>Japanese manual number: IB-0300560-E

This manual confers no industrial property rights of any other kind, nor does it confer any patent licenses. Mitsubishi Electric Corporation cannot be held responsible for any problems involving industrial property rights which may occur as a result of using the contents noted in this manual.

2021 MITSUBISHI ELECTRIC CORPORATION

# **WARRANTY**

Please confirm the following product warranty details before using this product.

#### **1. Gratis Warranty Term and Gratis Warranty Range**

If any faults or defects (hereinafter "Failure") found to be the responsibility of Mitsubishi occurs during use of the product within the gratis warranty term, the product shall be repaired at no cost via the sales representative or Mitsubishi Service Company.

However, if repairs are required onsite at domestic or overseas location, expenses to send an engineer will be solely at the customer's discretion. Mitsubishi shall not be held responsible for any re-commissioning, maintenance, or testing on-site that involves replacement of the failed module.

[Gratis Warranty Term]

For terms of warranty, please contact your original place of purchase.

[Gratis Warranty Range]

- (1) The range shall be limited to normal use within the usage state, usage methods and usage environment, etc., which follow the conditions and precautions, etc., given in the instruction manual, user's manual and caution labels on the product.
- (2) Even within the gratis warranty term, repairs shall be charged for in the following cases.
	- 1. Failure occurring from inappropriate storage or handling, carelessness or negligence by the user. Failure caused by the user's hardware or software design.
	- 2. Failure caused by unapproved modifications, etc., to the product by the user.
	- 3. When the Mitsubishi product is assembled into a user's device, Failure that could have been avoided if functions or structures, judged as necessary in the legal safety measures the user's device is subject to or as necessary by industry standards, had been provided.
	- 4. Failure that could have been avoided if consumable parts (battery, backlight, fuse, etc.) designated in the instruction manual had been correctly serviced or replaced.
	- 5. Failure caused by external irresistible forces such as fires or abnormal voltages, and Failure caused by force majeure such as earthquakes, lightning, wind and water damage.
	- 6. Failure caused by reasons unpredictable by scientific technology standards at time of shipment from Mitsubishi.
	- 7. Any other failure found not to be the responsibility of Mitsubishi or that admitted not to be so by the user.

#### **2. Onerous repair term after discontinuation of production**

- (1) Mitsubishi shall accept onerous product repairs for seven (7) years after production of the product is discontinued. Discontinuation of production shall be notified with Mitsubishi Technical Bulletins, etc.
- (2) Product supply (including repair parts) is not available after production is discontinued.

#### **3. Overseas service**

Overseas, repairs shall be accepted by Mitsubishi's local overseas FA Center. Note that the repair conditions at each FA Center may differ.

#### **4. Exclusion of loss in opportunity and secondary loss from warranty liability**

Regardless of the gratis warranty term, Mitsubishi shall not be liable for compensation to:

- (1) Damages caused by any cause found not to be the responsibility of Mitsubishi.
- (2) Loss in opportunity, lost profits incurred to the user by Failures of Mitsubishi products.
- (3) Special damages and secondary damages whether foreseeable or not, compensation for accidents, and compensation for damages to products other than Mitsubishi products.
- (4) Replacement by the user, maintenance of on-site equipment, start-up test run and other tasks.

#### **5. Changes in product specifications**

The specifications given in the catalogs, manuals or technical documents are subject to change without prior notice.

# **TRADEMARKS**

Microsoft, Visual C++, Visual Studio, and Windows are either registered trademarks or trademarks of Microsoft Corporation in the United States and/or other countries.

Intel is a registered trademark or a trademark of Intel Corporation in the United States and/or other countries.

The company names, system names, and product names mentioned in this manual are either registered trademarks or trademarks of their respective companies.

In some cases, trademark symbols such as  $I^{\text{TM}}$  or  $I^{\text{(B)}}$  are not specified in this manual.

[IB\(NA\)-0300563ENG-D](#page-207-0)(2305) MODEL: SWMG-O-E

## **MITSUBISHI ELECTRIC CORPORATION**

HEAD OFFICE: TOKYO BLDG., 2-7-3, MARUNOUCHI, CHIYODA-KU, TOKYO 100-8310, JAPAN NAGOYA WORKS: 1-14, YADA-MINAMI 5-CHOME, HIGASHI-KU, NAGOYA 461-8670, JAPAN

When exported from Japan, this manual does not require application to the Ministry of Economy, Trade and Industry for service transaction permission.

Specifications subject to change without notice.